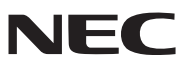

*Portatif Projektör*

# *PA600X/PA500X/ PA550W/PA500U*

*Kullanıcı Kılavuzu*

- Macintosh, Mac OS X ve PowerBook, Apple Inc'in ABD ve diğer ülkelerde tescil edilmiş ticari markalarıdır.
- Microsoft, Windows, Windows Vista, Internet Explorer, .NET Framework ve PowerPoint Microsoft Corporation'ın Birleşik Devletler ve/veya diğer ülkelerdeki tescilli ticari markaları veya ticari markalardır.
- MicroSaver ACCO Brands'in bir bölümü olan Kensington Computer Products Group'un tescilli ticari markasıdır.
- Adobe, Adobe PDF, Adobe Reader ve Acrobat ABD ve/veya diğer ülkelerde Adobe Systems Incorporated'ın tescilli ticari markaları veya ticari markalarıdır.
- Virtual Remote Tool WinI2C/DDC kitaplığını kullanır, © Nicomsoft Ltd.
- HDMI, HDMI Logosu ve High-Definition Multimedia Interface Amerika Birleşik Devletleri ve diğer ülkelerde HDMI Licensing LLC'nin ticari markası veya tescilli ticari markasıdır.

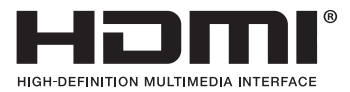

• DisplayPort, DisplayPort Certified Logo, VESA, ve VESA Video Electronics Standards Association'ın ticari markasıdır, Amerika Birleşik Devletleri'nde ve diğer ülkelerde tescillidir.

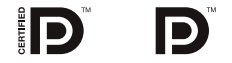

- Trademark PJLink Japonya, Amerika Birleşik Devletleri ve diğer ülkelerde ve bölgelerde ticari marka hakları için uygulanan bir ticari markadır.
- Wi-Fi®, Wi-Fi Alliance® ve Wi-Fi Protected Access (WPA, WPA2)® Wi-Fi Alliance'ın tescilli ticari markalarıdır.
- Blu-ray Blu-ray Disc Association'ın ticari markasıdır
- CRESTRON ve ROOMVIEW Amerika Birleşik Devletleri ve diğer ülkelerde Crestron Electronics, Inc.'in tescilli ticari markalarıdır.
- Bu kullanıcı kılavuzunda bahsedilen diğer ürün ve şirket isimleri kendileri ile ilgili hak sahiplerinin ticari markaları veya tescilli ticari markaları olabilirler.

### **NOTLAR**

- (1) Bu kullanıcı kılavuzunun içindekiler izin alınmadığı takdirde kısmen veya tamamen tekrar basılamaz.
- (2) Bu kullanıcı kılavuzunun içindekiler önceden haber verilmeksizin değiştirilebilir.
- (3) Bu kullanıcı kılavuzu büyük dikkat gösterilerek hazırlanmıştır, bununla birlikte yanlış olabilecek noktalar, hatalar veya atlanmış yerler için lütfen bizimle temasa geçin.
- (4) Madde 3'ten bağımsız olarak, NEC Projektörün kullanımından kaynaklanabilecek kar kayıpları veya diğer konularda hiç bir sorumluluk kabul etmez.

# <span id="page-2-0"></span>Önemli Bilgi

### Güvenlik Uyarıları

### Uyarılar

NEC projektörünüzü kullanmadan önce bu kılavuzu dikkatle okuyun ve gelecekte referans olması için saklayın.

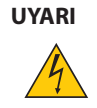

Güç düğmesini kapatın ve fişi prizden çektiğinize emin olun.

Elektrik prizi ekipmana mümkün olduğunca yakın olmalı ve kolaylıkla erişilebilir olmalıdır.

### **UYARI**

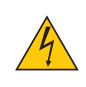

ELEKTRİK ÇARPMASI TEHLİKESİ OLDUĞUNDAN KASAYI AÇMAYIN. İÇERİDE YÜKSEK VOLTAJLI BİLEŞENLER BULUNMAKTADIR. SERVİS İÇİN YETKİLİ SERVİS PERSONELİNE BAŞVURUN.

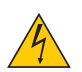

Bu sembol, kullanıcıyı cihazın içindeki izole edilmemiş voltajın elektrik çarpmasına yetecek büyüklükte olduğu konusunda uyarır. Bu yüzden, cihazın içerisindeki herhangi bir parçaya temas etmek tehlikelidir.

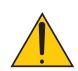

Bu sembol, kullanıcıyı bu cihazın kullanımı ve bakımı ile ilgili önemli belgelerin pakete dahil olduğu konusunda bilgilendirir.

Sorun yaşamamak için bilgiler dikkatle okunmalıdır.

**UYARI:** YANGIN VEYA ŞOKA SEBEP OLMAMAK İÇİN, CİHAZ YAĞMUR YA DA NEME MARUZ KALMAMALIDIR. BU UNİTENİN FİŞİNİ TÜM UÇLAR TAM OLARAK OTURMADIĞI TAKDİRDE BİR UZATMA KABLOSU YA DA BAŞKA PRİZDE KULLANMAYIN.

### DOC Uyumluluk Bildirimi (sadece Kanada için)

Bu B Sınıfı dijital cihaz, Kanada İnterferans Yaratan Cihazlar Yönetmeliğinin tüm gereksinimlerini karşılamaktadır.

### Makine Gürültü Bilgisi Yönetmeliği - 3. GPSGV,

En yüksek ses basın seviyesi EN ISO 7779 ile uyumlu şekilde 70 dB (A) altındadır.

### **UYARI**

Sabit görüntüleri çok uzun süre görüntülemekten kaçının.

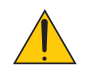

Bunu yapmak görüntülerin LCD panel yüzeyinde geçici olarak kalmasına yol açabilir.

Bu olduğu takdirde projektörünüzü kullanmaya devam edin. Önceki görüntüden kalan statik arka plan kaybolacaktır.

### Kullanılmış ürünlerinizin atılması

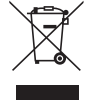

AB genelinde, her Üye Devlet'te uygulanan yasa, atıl elektrik ve elektronik ürünlerden işareti (soldaki) taşıyanların normal ev atıklarından ayrı olarak atılmasını gerektirir. Bu projektörleri, bunların elektrikli aksesuarlarını ve lambalarını içermektedir. Bu gibi ürünlerin atılması sırasında, lütfen yerel yetkililerin talimatlarına uyun ve/veya ürünü satın aldığınız mağazadan bilgi isteyin.

Kullanılmış ürünler toplandıktan sonra tekrar kullanılır ve uygun şekilde geri dönüşümleri sağlanır. Bu çaba atıkları azaltmamızda bize yardımcı olmasının yanında cıva içeren lambaların insan sağlığı ve çevreye negatif etkisini en az düzeye indirmektedir.

Elektrikli ve elektronik ürünler üzerinde işaret şu andaki Avrupa Birliği Üyesi Ülkelerde geçerlidir.

### **KALİFORNİYA'DA YAŞAYANLAR İÇİN UYARI:**

Bu ürünle birlikte verilen kabloların kullanılması kurşuna maruz kalmanıza sebep olacaktır, bu madde Kaliforniya Eyaletinde doğum kusurlarına veya diğer üreme sorunlarına yol açtığı belirlenmiş bir kimyasaldır. *KULLANDIKTAN SONRA ELLERİNİZİ YIKAYIN*.

### RF İnterferansı (sadece ABD için)

#### **UYARI**

Federal Haberleşme Komisyonu bu ünitede NEC Display Solutions of America, Inc. tarafından bu kılavuzda belirtilenler dışında modifikasyon veya değişiklik yapılmasına izin VERMEMEKTEDİR. Bu hükümet yönetmeliğine uyulmaması bu ekipmanı kullanma hakkını geçersiz kılabilir. Bu cihaz test edilmiş ve FCC Kuralları bölüm 15'e giren B Sınıfı dijital aygıt limitlerine uygun olduğu saptanmıştır. Bu limitler, ekipman ev ortamında çalıştırılırken zararlı interferansa karşı kayda değer bir koruma sağlamaları için tasarlanmışlardır. Bu cihaz radyo frekans enerjisi yaratır, kullanır ve yayabilir ve eğer talimatlara uygun olarak kurulmaz ve kullanılmazsa radyo iletişimine zararlı interferans yaratabilir. Bununla birlikte, belirli bir kurulumda intereferans olmayacağının garantisi yoktur.

Eğer bu cihaz, radyo veya televizyon alımına cihazın açılması ve kapatılması ile belirlenebilen zararlı interferansa sebeb olursa, kullanıcı interferansı aşağıdaki önlemlerden bir veya birkaçı ile düzeltmeyi deneyebilir.

- Alıcı antenin yönünü veya yerini değiştirin.
- Alıcı ile cihaz arasındaki mesafeyi arttırın.
- Cihazı, alıcının bağlı olduğu devrenin dışında bir devreye bağlı bir prize takın.
- Yardım için satıcınıza veya deneyimli bir radyo/TV teknisyenine başvurun.

Sadece İngiltere için: İngiltere'de bu monitörle birlikte, BS onaylı, Siyah (beş amper) sigortalı fişi olan güç kablosu kullanın. Eğer monitörün içinden güç kablosu çıkmadıysa satıcınıza başvurun.

### Önemli Güvenlik Bilgileri

Bu güvenlik talimatları projektörünüzün uzun ömürlü olmasını sağlar, yangın ve şok tehlikelerini önler. Lütfen bunları dikkatle okuyun ve tüm uyarılara uyun.

### Kurulum

• Projektörü aşağıdaki yerlere koymayın:

- dengesiz taşıyıcı, sehpa veya masa.
- su, banyo veya nemli odaların yakını.
- doğrudan güneş ışığı alan yerler, ısıtıcıların yakını veya ısı yayan cihazların yakını.
- tozlu, dumanlı veya buharlı ortamlarda
- kağıt veya giysi, kilim ya da halı üstünde.
- Eğer projektörü tavana monte etmek istiyorsanız:
	- Projektörü kendiniz monte etmeye çalışmayın.
	- Projektör düzgün şekilde çalışması ve yaralanma riskinin azaltılması için kalifiye teknisyen tarafından monte edilmelidir.
	- Buna ek olarak, tavan projektörü taşıyacak kadar sağlam olmalı ve montaj yerel bina kurallarına uygun şekilde yapılmalıdır.
	- Daha fazla bilgi için lütfen satıcınızla temasa geçin.

### **UYARI**

- Projektör açıkken lensi lens kapağı veya benzer bir şey ile kapatmayın. Bunu yapmak ışık çıkışından yayılan ısı sebebiyle kapağın erimesine yola açabilir.
- Isıdan kolayca etkilenen nesneleri projektörün lensinin önüne koymayın. Koyduğunuz takdirde nesne ışık çıkışından yayılan ısı sebebiyle eriyebilir.

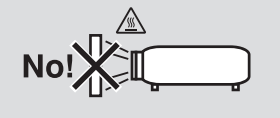

Projektörü sola veya sağa eğmeyin. Bunu yapmak arızaya yol açabilir. Yukarı veya aşağı eğim açısında bir sınır yoktur. Montaj açısına göre [FAN MODU] için uygun seçeneği seçin.

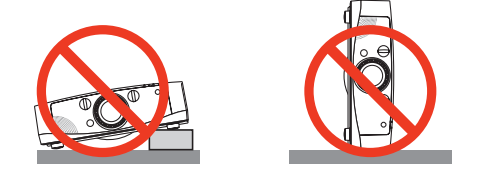

### **A** Yangın ve Şok Uyarıları

- Yeterli havalandırma olduğundan, havalandırmaların tıkanarak projektör içinde ısı birikimine yol açılmadığından emin olun. Projektör ve duvar arasında en az 10 cm mesafe olmalıdır.
- Sol öndeki (önden bakıldığında) havalandırma çıkışına dokunmaya çalışmayın, projektör açıkken ve kapatıldıktan hemen sonra burası ısınabilir. Projektörün normal çalışması sırasında projektör GÜÇ düğmesi veya AC güç kaynağının çekilmesi ile kapatıldığında projektör geçici olarak ısınabilir. Projektörü taşırken dikkatli olun.

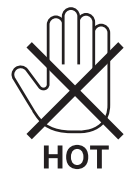

- Kağıt kısacı veya kağıt gibi yabancı nesnelerin projektörün içine kaçmasını önleyin. Projektörün içine düşebilecek nesneleri çıkartmaya çalışmayın. Projektörün içine tel veya tornavida gibi metal nesneler sokmayın. Eğer projektörünüzün içine bir şey düşerse, projektörü hemen fişten çekin ve içine düşen nesneyi kalifiye servis personeline çıkarttırın.
- Projektörün üstüne ağır nesneler koymayın.
- Fırtına sırasında fişe dokunmayın. Bunu yapmak elektrik çarpmasına yol açabilir.
- Projektör 100-240V AC 50/60 Hz elektrikle çalışacak şekilde dizayn edilmiştir. Projektörünüzü kullanmayı denemeden önce güç kaynağınızın bu gereksinimi karşıladığından emin olun.
- Projektör açıkken lense bakmayın. Gözleriniz ciddi şekilde zarar görebilir.

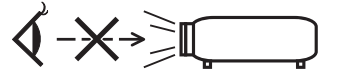

- Nesneleri (büyüteç gibi) projektörün ışık yolundan uzak tutun. Lensten yansıtılan ışık yoğundur, bu yüzden her tür anormal nesne lensten gelen ışığın yönünü değiştirebilir, bunun sonucunda yangın ya da göz yaralanması gibi durumlar ortaya çıkabilir.
- Isıdan kolayca etkilenen nesneleri projektörün havalandırma çıkışının önüne koymayın. Koyduğunuz takdirde nesne eriyebilir veya çıkıştan gelen ısı ellerinizi yakabilir.
- <span id="page-5-0"></span>• Güç kablosunu dikkatli kullanın. Hasarlı veya yıpranmış güç kablosu elektrik şokuna veya yangına yol açabilir.
	- Projektörle verilen dışında başka bir güç kablosu kullanmayın.
	- Güç kablosunu aşırı şekilde bükmeyin veya çekmeyin.
	- Güç kablosunu projektörün veya ağır nesnelerin altına koymayın.
	- Güç kablosuna keçe gibi yumuşak şeyler sarmayın.
	- Güç kablosunu ısıtmayın.
	- Fişe ıslak elle dokunmayın.
- Aşağıdaki durumlarda, projektörü kapatın, güç kablosunu prizden çekin ve projektörün kalifiye servis personeli tarafından kontrol edilmesini sağlayın:
	- Güç kablosu ya da fişi hasar veya yıprandığında gördüğünde.
	- Projektörün üstüne sıvı döküldüğünde veya projektör yağmur ya da suya maruz kaldığında.
	- Bu kullanıcı kılavuzunda yer alan talimatlara uygun şekilde kullandığınızda projektör normal çalışmadığında.
	- Eğer projektör düştüyse veya kasası hasar gördüyse.
	- Projektör servis ihtiyacı gerektiren büyük performans düşüşü gösterdiğinde.
- Projektörü taşımadan önce güç kablosunu ve diğer tüm kabloları çıkartın.
- Kasayı temizlemeden veya lambayı değiştirmeden önce projektörü kapatın ve güç kablosunu prizden çekin.
- Eğer projektör uzun süre kullanılmayacaksa projektörü kapatın ve güç kablosunu prizden çekin.
- LAN kablo kullanırken:

Güvenlik için aşırı voltaj taşıyabilecek çevresel donanım konektörünü bağlamayın.

### **DİKKAT**

- Eğim ayağını orijinal amaç dışında bir amaçla kullanmayın. Eğim ayağından tutmak veya duvara asmak projektöre hasar verebilir.
- Projektörü yumuşak taşıma kılıfı içinde kargo veya kurye servisi ile göndermeyin. Yumuşak taşıma kılıfı içindeki projektör hasar görebilir.
- Eğer projektörü bir birini takip eden günlerde kullanacaksanız Fan modu olarak [HIGH] (Yüksek) seçin. (Menüden, [AYAR]  $\rightarrow$  [SECENEKLER(1)]  $\rightarrow$  [FAN MODU]  $\rightarrow$  [MOD]  $\rightarrow$  [YÜKSEK] SECİN.)
- Projektörü kablo kapağından tutarak taşımayın. Bunu yapmak projektörün düşmesine veya yaralanmaya yol açabilir.
- Doğrudan Kapatma kullanmadan önce, projektörü açtıktan ve görüntü göstermeye başladıktan hemen sonra en az 20 dakika beklediğinizden emin olun.
- Projektör açıkken güç kablosunu prizden veya projektörden çıkartmayın. Bunu yapmak projektörün AC GİRİŞ konektörüne ve (veya) güç kablosunun fişine zarar verebilir.

Projektör çalışırken AC güç beslemenin kesilmesi için bir anahtar ve bir devre kesici ile donatılmış bir güç şeridi kullanılır.

• Lamba yandıktan sonra ve GÜÇ göstergesi mavi yanıp sönerken AC gücü 60 saniye boyunca kapatmayın. Yaptığınız takdirde erken lamba arızası ile karşılaşabilirsiniz.

### Opsiyonel Lens Kullanımında Dikkat Edilmesi Gerekenler

Projektörü lens ile birlikte taşırken, projektörü göndermeden önce lensi çıkartın. Lens projektöre takılı olmadığında daima toz kapağını lense takın. Lens ve lens döndürme mekanizması nakliye sırasında düzgün taşınmadığı takdirde zarar görebilir. Projektörü taşırken lens bölümünden tutmayın.

Bunu yapmak netleme halkasının dönmesine ve kaza sonucu projektörün düşmesine yol açabilir.

### Uzaktan Kumanda Uyarıları

- Uzaktan kumandayı dikkatli kullanın.
- Uzaktan kumanda ıslanırsa hemen kurulayın.
- Aşırı ısı ve nemden kaçının.
- Pilleri kısa devre yaptırmayın, ısıtmayın veya sökmeyin.
- Pilleri ateşe atmayın.
- Eğer uzaktan kumandayı uzun süre kullanmayacaksanız pilleri çıkarın.
- Pillerin (+/−) kutuplarının doğru olduğundan emin olun.
- Eski ve yeni pilleri bir arada kullanmayın, farklı tiplerdeki pilleri birlikte kullanmayın.
- Biten pilleri yerel yönetmeliklere uygun şekilde bertaraf edin.

#### **ABD'de yaşayanlar için not**

Bu üründeki lamba cıva içerir. Atık işlemlerinde lütfen Yerel, Eyalet veya Federal yasalara uygun şekilde hareket edin.

### Lamba Değiştirme

- Güvenlik ve performans için belirtilen lambayı kullanın.
- Lambayı değiştirmek için, sayfa [159](#page-170-0)'deki talimatları uygulayın.
- • **[LAMBA KULLANIM ÖMRÜNÜN SONUNA GELDİ. LÜTFEN LAMBA VE FİLTREYİ DEĞİŞTİRİN. GÜVENLİK VE PERFORMANS İÇİN SADECE BELİRTİLEN LAMBAYI KULLANIN]** mesajı belirdiğinde lamba ve filtreyi değiştirdiğinizden emin olun. Lamba kullanım ömrünün sonuna geldikten sonra lambayı kullanmaya devam ederseniz, lamba patlayabilir ve cam parçaları lamba muhafazasına sıkışabilir. Cam parçaları yaralanmaya yola açabileceğinden bunlara dokunmayın. Bu olduğu takdirde, lamba değişimi için satıcınızı arayın.

### **Lamba Karakteristiği**

Projektör ışık kaynağı olarak yüksek basınçlı cıvalı lambaya sahiptir.

Lamba karakteristik olarak eskidikçe parlaklığını yitirmektedir. Ayrıca lambayı sürekli olarak açıp kapatmak da parlaklığını azaltabilir.

### **N** DİKKAT:

- Kullanımdan hemen sonra LAMBAYA DOKUNMAYIN. Son derece sıcak olacaktır. Projektörü kapatın ve güç kablosunu prizden çekin. Lambanın soğuması için en bir saat bekleyin.
- Tavana monte edilmiş projektörden lambayı sökerken projektörün altında kimse olmamasına dikkat edin. Eğer lamba yanmışsa cam parçaları düşebilir.

### Yüksek İrtifa modu hakkında

• Projektörü yaklaşık olarak 5500 feet/1600 metre veya daha yüksek irtifalarda kullanırken [FAN MODE] (Fan Modu) [HIGH ALTITUDE] (Yüksek İrtifa) olarak ayarlanmalıdır.

Ayarı [HIGH ALTITUDE] (Yüksek İrtifa) yapmadan projektörü yaklaşık 5500 feet/1600 metre veya yüksek irtifalarda kullanmak projektörün aşırı ısınmasına yol açabilir veya projektör kapanabilir. Bu olduğu takdirde bir kaç dakika bekleyin ve projektörü açın.

- Ayarı [HIGH ALTITUDE] (Yüksek İrtifa) yaparak projektörü yaklaşık 5500 feet/1600 metreden düşük irtifalarda kullanmak lambanın aşırı soğumasına ve bu sebepten dolayı görüntülerin titremesine yol açabilir. [FAN MODU] [OTOMATİK] olarak ayarlayın.
- Projektörü yaklaşık olarak 5500 feet/1660 metre veya daha yüksek irtifalarda kullanmak lamba gibi optik elementlerin ömrünü kısaltabilir.

### Projeksiyonla gösterilen resimlerin Telif Hakkı hakkında:

Lütfen unutmayın bu projektörün ticari amaçla ya da kahve dükkanı veya otel gibi bir yerde halkın ilgisini çekmek amacıyla kullanılması durumunda, ekrandaki görüntünün aşağıdaki fonksiyonların kullanımı ile sıkıştırılması veya genişletilmesi telif hakkı yasaları ile korunmakta olan telif haklarının ihlaline yol açabilir.

[ASPECT RATIO] (Görüntü Oranı), [KEYSTONE] (Trapez), Büyütme özelliği ve diğer benzer özellikler.

### Türk RoHS bilgisi Türkiye Pazarına uygundur

EEE Yönetmeliğine Uygundur.

Bu cihaz görsel teşhir çalışma alanlarının direkt görüş sahası içinde kullanım için değildir. Görsel teşhir çalışma alanlarında rahatsızlık verisi yansımalara sebep olmamak için bu cihaz direkt görüş alanına yerleştirilmemelidir.

# *içindekiler*

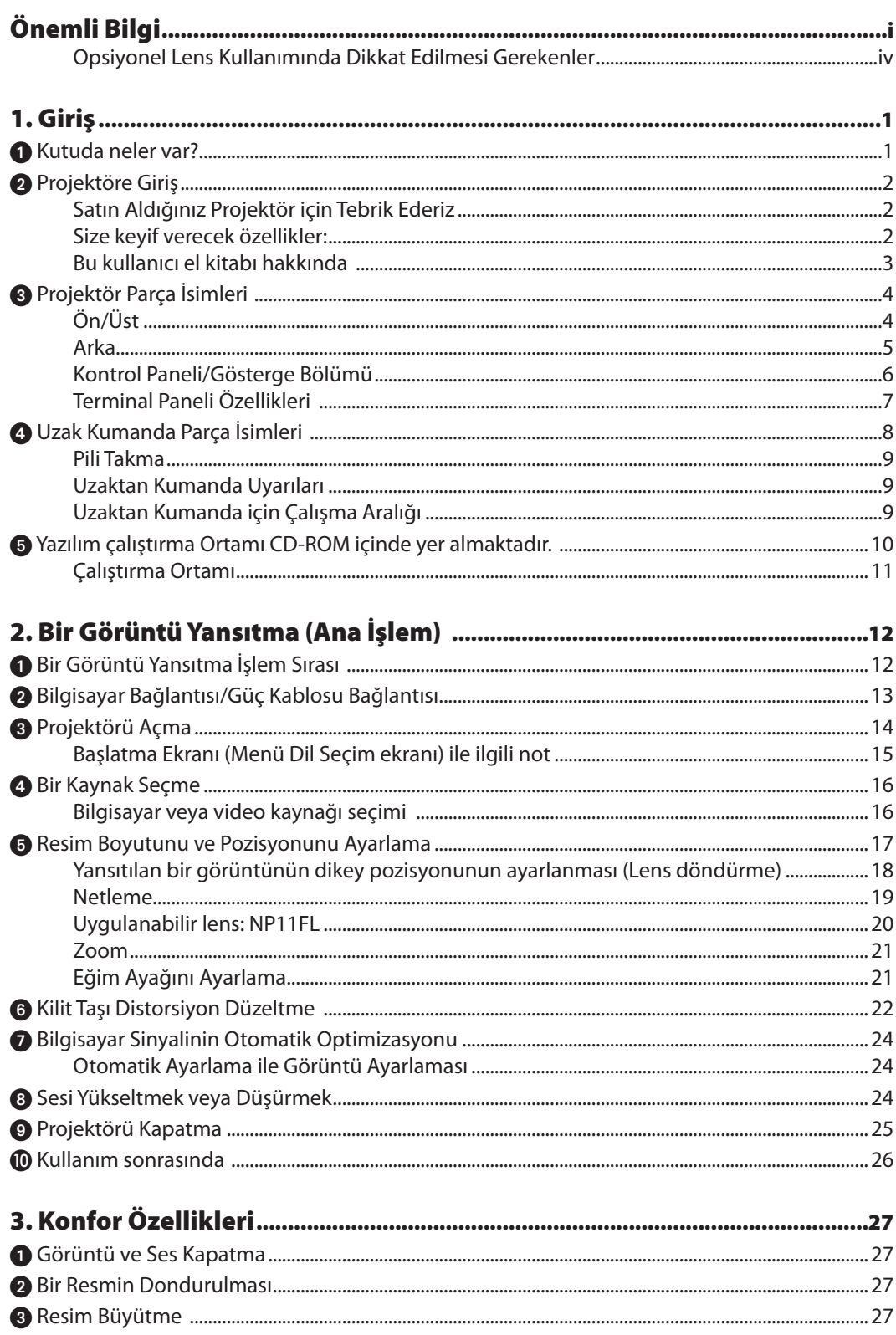

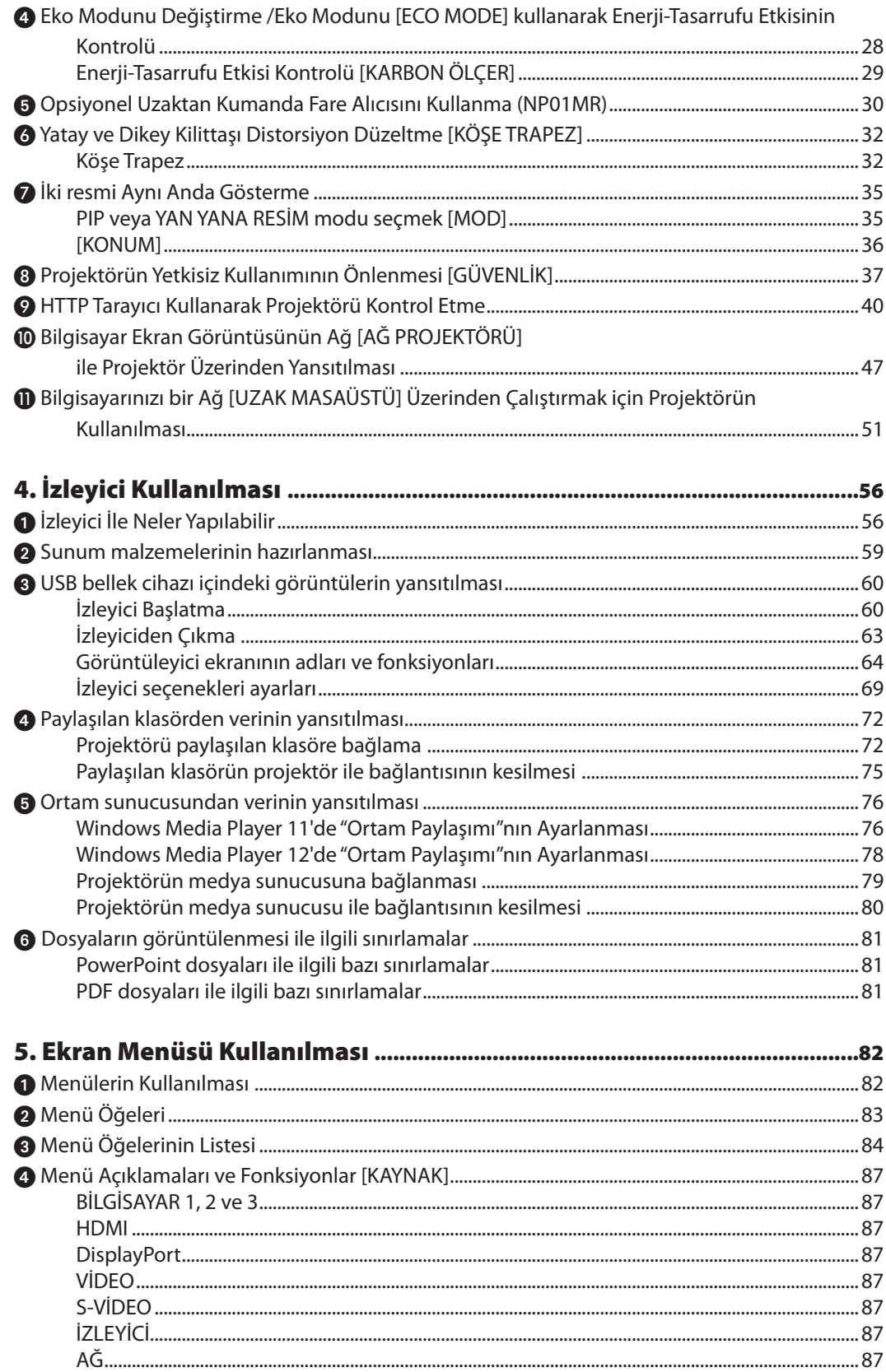

### İçindekiler

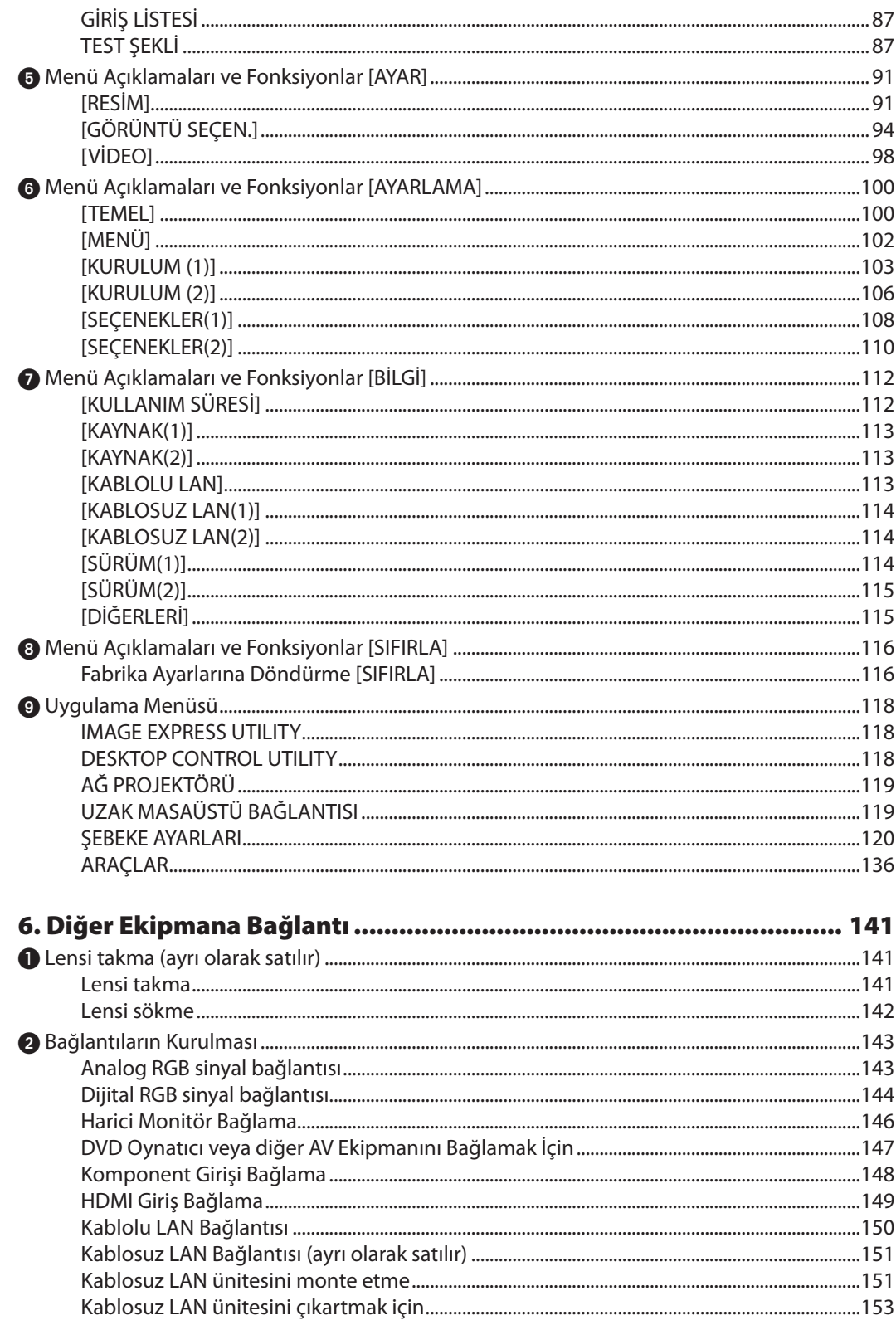

### İçindekiler

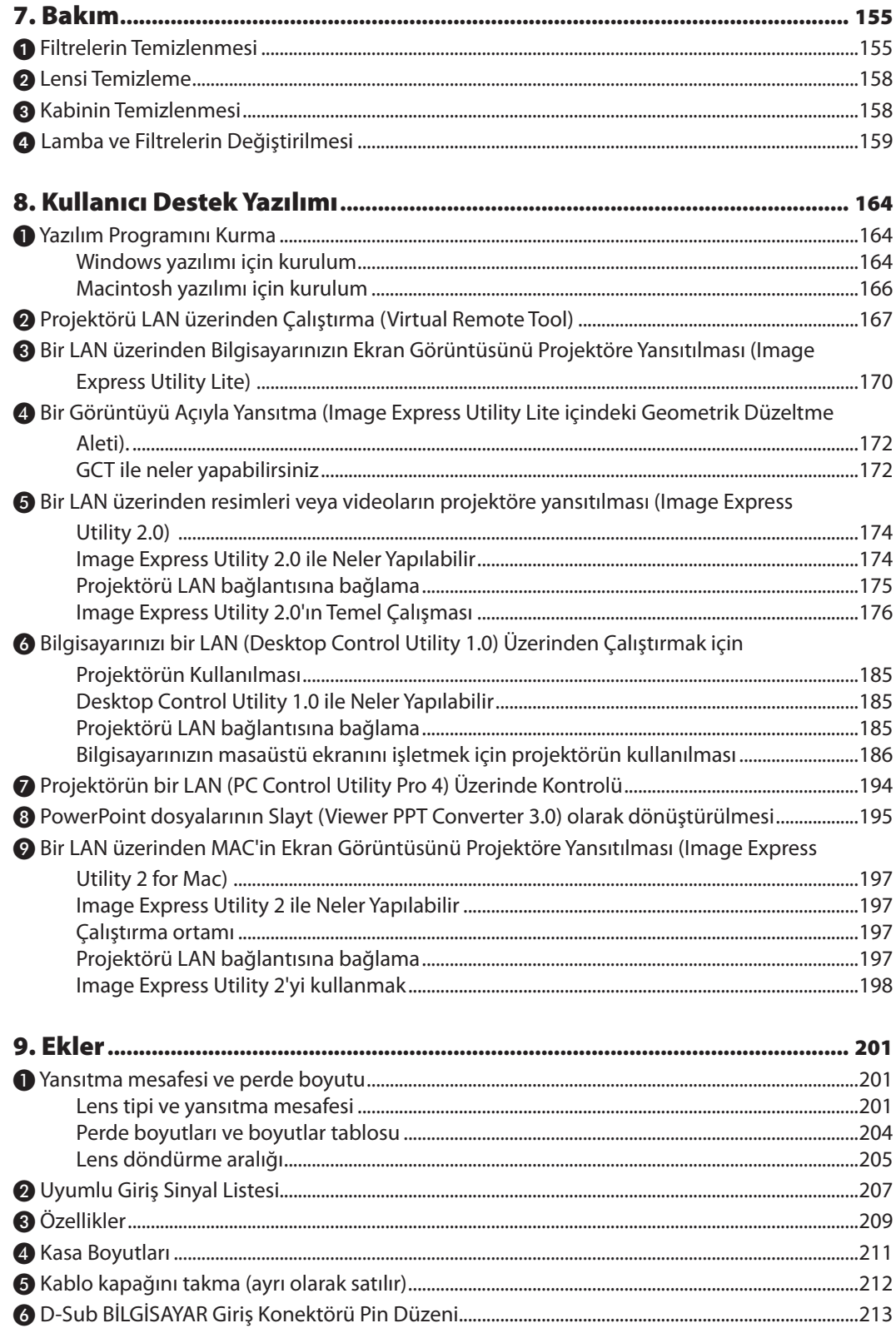

### İçindekiler

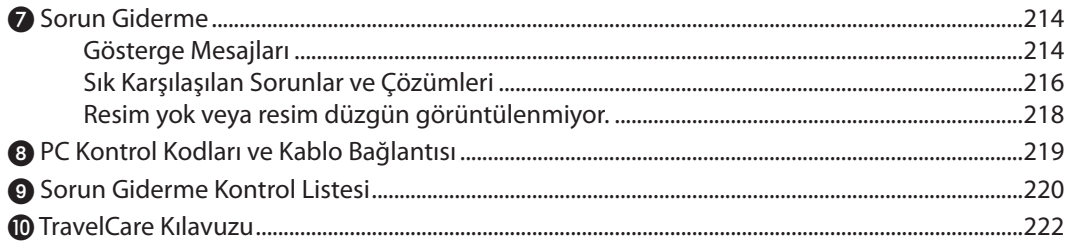

## <span id="page-12-0"></span>1. Giriş

### **1 Kutuda neler var?**

Listedeki her şeyin kutuda olduğundan emin olun. Eksik bir şey varsa satıcınızla görüşün. Projektörünüzü nakletmeniz gerekecek durumlar için lütfen orijinal kutuyu ve ambalajları saklayın.

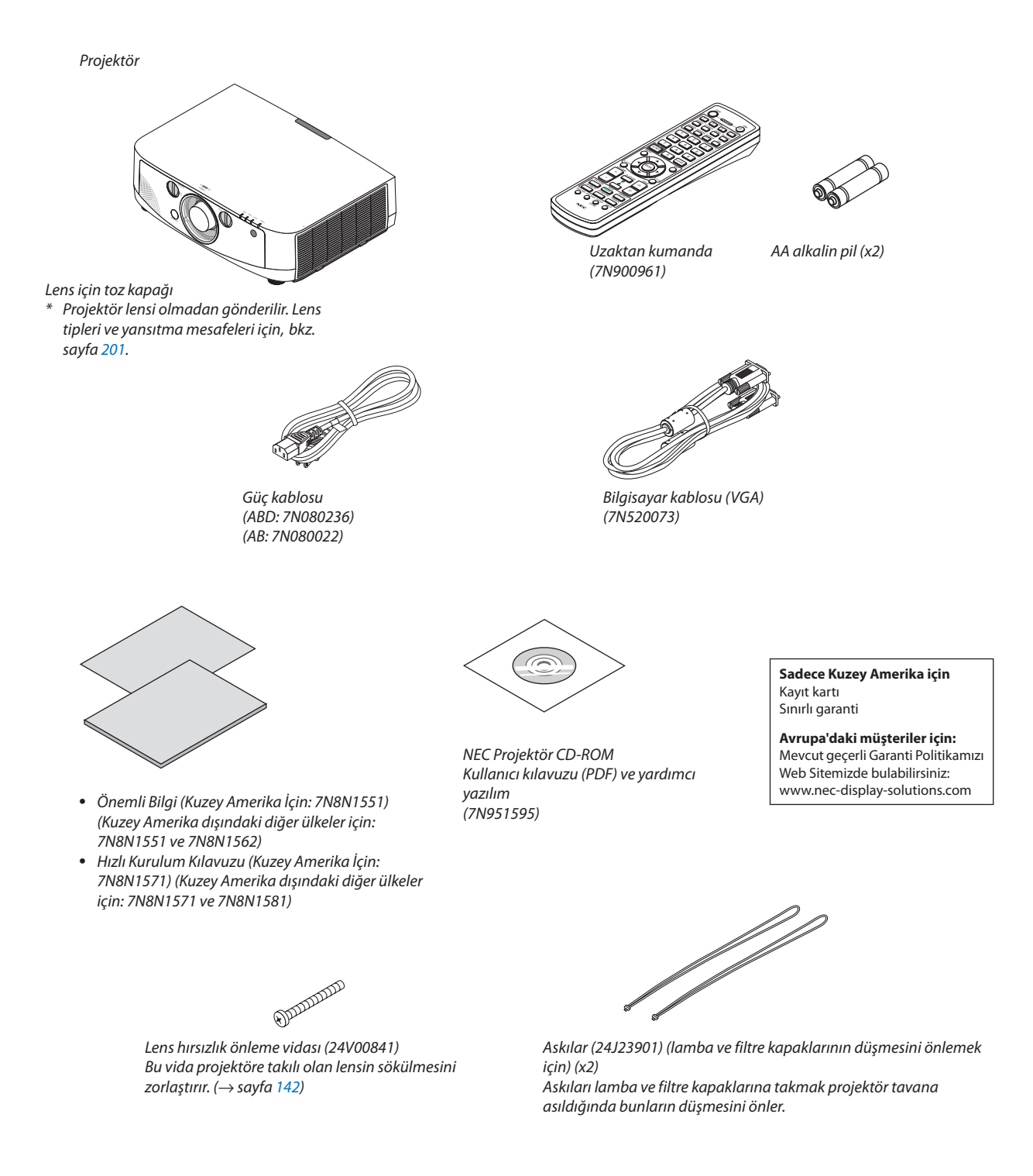

### <span id="page-13-0"></span>**2** Projektöre Giriş

Bu bölüm size yeni projektörünüzü tanıtır ve özellikleri ile kontrollerini açıklar.

### Satın Aldığınız Projektör için Tebrik Ederiz

Bu projektör günümüzde satın alabileceğiniz en mükemmel projektörlerden biridir. Projektör PC veya Macintosh bilgisayarınızda (masaüstü veya dizüstü), VCR, DVD oynatıcı veya doküman kamerasından köşeden köşeye (diyagonal ölçüm) 500 inçe kadar görüntüleri hassas şekilde yansıtmanızı sağlar.

Projektörü masa üstünde veya bir taşıyıcı üzerinde kullanabilirsiniz, projektörü perdenin arkasından görüntü yansıtmak için kullanabilirsiniz ve projektör sabit şekilde tavana monte edilebilir\*1. Uzaktan kumanda kablosuz olarak kullanılabilir.

\*1 Projektörü tavana kendiniz monte etmeye kalkışmayın.

Projektör düzgün şekilde çalışması ve yaralanma riskinin azaltılması için kalifiye teknisyen tarafından monte edilmelidir. Buna ek olarak, tavan projektörü taşıyacak kadar sağlam olmalı ve montaj yerel bina kurallarına uygun şekilde yapılmalıdır. Daha fazla bilgi için lütfen satıcınızla temasa geçin.

### Size keyif verecek özellikler:

### • **Likit kristal tip yüksek parlaklıkta/yüksek çözünürlükte projektör**

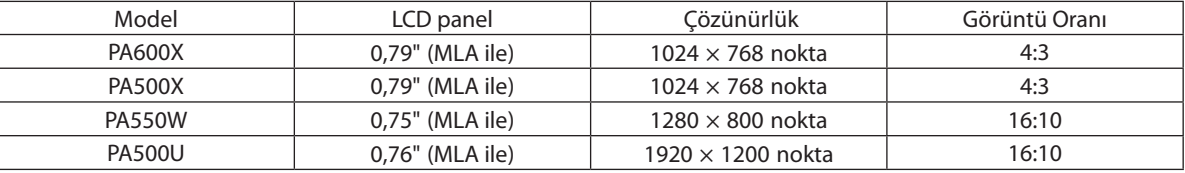

PA600X/PA500X/PA550W projektörler Gelişmiş AccuBlend fonksiyonu sayesinde WUXGA'ya (1920 × 1200 nokta) kadar giriş sinyallerini kapsar.

### • **Montaj yerine bağlı olarak kullanabileceğiniz çok çeşitli opsiyonel lens seçenekleri mevcuttur**

Bu projektör 5 tip opsiyonel lensi destekler, bu sayede montaj yeri ve yansıtma metoduna bağlı olarak farklı lens seçenekleri sunar.

Buna ek olarak, lensler tek dokunuşla takılabilir ve sökülebilir.

Unutmayın, fabrika çıkışında projektör üzerinde monte edilmiş lens yoktur. Lütfen opsiyonel lensleri ayrı olarak satın alın.

### • **Yansıtılan görüntünün pozisyonu kolayca ayarlamak için lens kaydırma fonksiyonu**

Yansıtılan görüntünün pozisyonu projektörün önündeki iki çevirmeli düğmenin döndürülmesi ile hareket ettirilir, bunlardan biri dikey yön diğeri ise yatay yön içindir.

• **360° montaj açısı (eğimsiz)**

Projektör herhangi bir açı ile monte edilebilir (360°).

Ancak unutmayın ki "fan modu" ayarı montaj açısına göre değiştirilmelidir.

Ayrıca projektör sola veya sağa eğimli olarak monte edilemez.

### • **Çok çeşitli giriş/çıkış konektörleri (HDMI, DisplayPort, BNC, vb.) ve dahili mono hoparlör**

Projektör çeşitli giriş/çıkış konektörleri ile donatılmıştır: bilgisayar (analog), 5-çekirdek BNC, HDMI, DisplayPort, Video, S-Video, vb. (Bilgisayar (analog) ve BNC konektörler komponent girişleri de destekler.)

Projektörün HDMI ve DisplayPort giriş konektörleri HDCP desteğine de sahiptir.

Projektör dahili 10W mono hoparlöre de sahiptir.

• **Yüksek resim kalitesinde işleme devresi** Reon-VX video işlemci yüksek kaliteli görüntü yansıtmak için kullanılmıştır.

### • **0,2 watt bekleme modu güç tüketimi ile enerji tasarrufu sağlayan tasarım**

Ekran üstü menünün bekleme modu "Güç Tasarrufu" olarak ayarlandığında, bekleme modu için güç sarfiyatı 0,2 watt'dır.

#### <span id="page-14-0"></span>• **Düşük güç tüketimi ve "Karbon Sayacı" gösterimi için "Eko mod"**

Projektör kullanım sırasında güç tüketimini azaltmak için "eko mod" ile donatılmıştır. Bunun da ötesinde, eko mod ayarlandığındaki güç tasarrufu etkisi CO<sub>2</sub> emisyonlarının azaltım miktarına dönüştürülür ve bu güç kapatıldığında görüntülenen onay mesajında ve ekran üstü menüde "Bilgi" (KARBON SAYACI) içinde gösterilir.

### • **Maksimum lamba değiştirme süresi 4000 saat (Normal mod için 3000 saat) ve filtreleri temizlemeye gerek yoktur**

Eko modda kullanıldığında, lamba değiştirme süresi\* maksimum 4000 saate uzar.

\* Bu süre garanti edilmez.

Bunun da ötesinde bu projektör büyük 2 katmanlı filtre kullanır. Bu filtreler lambalar değiştirilirken yenileri ile değiştirildiğinde düzenli filtre temizliğine ihtiyaç yoktur.

### • **Sinyal değiştirilirken görüntüler arasında daha yumuşak geçiş için sorunsuz geçiş fonksiyonu (sadece PA500U)**

Giriş konektörü değiştirildiğinde, değişim öncesindeki görüntü yeni görüntüye geçilirken sinyal yokluğu sebebiyle görüntü kesilmesi olmaması amacıyla tutulur.

#### • **2 görüntünün eş zamanlı gösterilmesi (PIP/YAN YANA RESİM)**

İki görüntü tek projektörden eş zamanlı olarak yansıtılabilir.

İki görüntü için iki yerleşim tipi mevcuttur: alt resmin ana resim üzerinde gösterildiği "resim içinde resim" ve ana ve alt resmin yan yana gösterildiği "yan yana resim".

### • **Yetkisiz kullanımı önlemek için güvenlik fonksiyonu**

Bu projektör aşağıdaki güvenlik fonksiyonları ile donatılmıştır:

- Sifre güvenliği: Ekran üstü menüde bir şifre ayarlandığında, projektörü açtığınızda şifre girişi ekranı belirir.
- Hırsızlık koruma kilidi: Kensington kilitlerle uyumlu güvenlik kablosu projektöre takılabilir.
- Güvenlik çubuğu: Projektör normal güvenlik kablosunun (veya telin) takılmasına izin veren bir mekanizmaya sahiptir.
- **Kablolu/kablosuz LAN uyumluluk (kablosuz LAN ünitesi ayrı olarak satılır)**

Projektör görüntülerin bilgisayardan projektöre aktarılması, projektörün bilgisayardan kontrol edilme vb için kablolu LAN bağlantısı yapabilmek amacıyla bir LAN porta (RJ-45) sahiptir.

Bunu da ötesinde, projektör ayrı olarak satılan kablosuz LAN ünitesinin (NP02LM) takılmasıyla kablosuz LAN ortamında da kullanılabilir.

#### • **Konfor yardımcı yazılımı (Kullanıcı Destek yazılımı) standart olarak sağlanır**

Yedi yardımcı program (Virtual Remote Tool, Image Express Utility Lite, Image Express Utility 2.0, Desktop Control Utility 1.0, PC Control Utility Pro 4, Viewer PPT Converter 3.0, Image Express Utility 2 for Mac) NEC Projektör CD-ROM'u içindedir.

#### • **LAN-uyumlu izleyici fonksiyonu**

Bir bilgisayar üzerindeki paylaşılan klasörlerdeki sabit ve hareketli görüntüler, kablolu veya kablosuz LAN üzerinden bağlanarak projektörün izleyicisi ile yansıtılabilir.

- İzleyici Windows Media Player 11'in "medya paylaşım" fonksiyonunu destekler.

### • **CRESTRON ROOMVİEW uyumlu**

Projektör CRESTRON ROOMVİEW desteğine sahiptir, ağ üzerinden bağlı olan birden fazla cihazın bilgisayardan yönetilmesine ve kontrol edilmesine izin verir.

### Bu kullanıcı el kitabı hakkında

Başlamak için en hızlı yok, kendinize zaman ayırmak ve ilk seferinde her şeyi doğru yapmaktır. Artık bir kaç dakikanızı ayırarak bu kullanıcı el kitabını gözden geçiriniz. Bu daha sonra size zaman kazandırabilir. Bu el kitabının her bir bölüm başlangıcında bir genel değerlendirme yer almaktadır. Bu bölüm gerekli olmadığında atlanabilir.

### <span id="page-15-0"></span>Projektör Parça İsimleri

### Ön/Üst

Lens ayrı olarak satılır. Aşağıdaki açıklama NP13ZL lens takıldığı zaman geçerlidir.

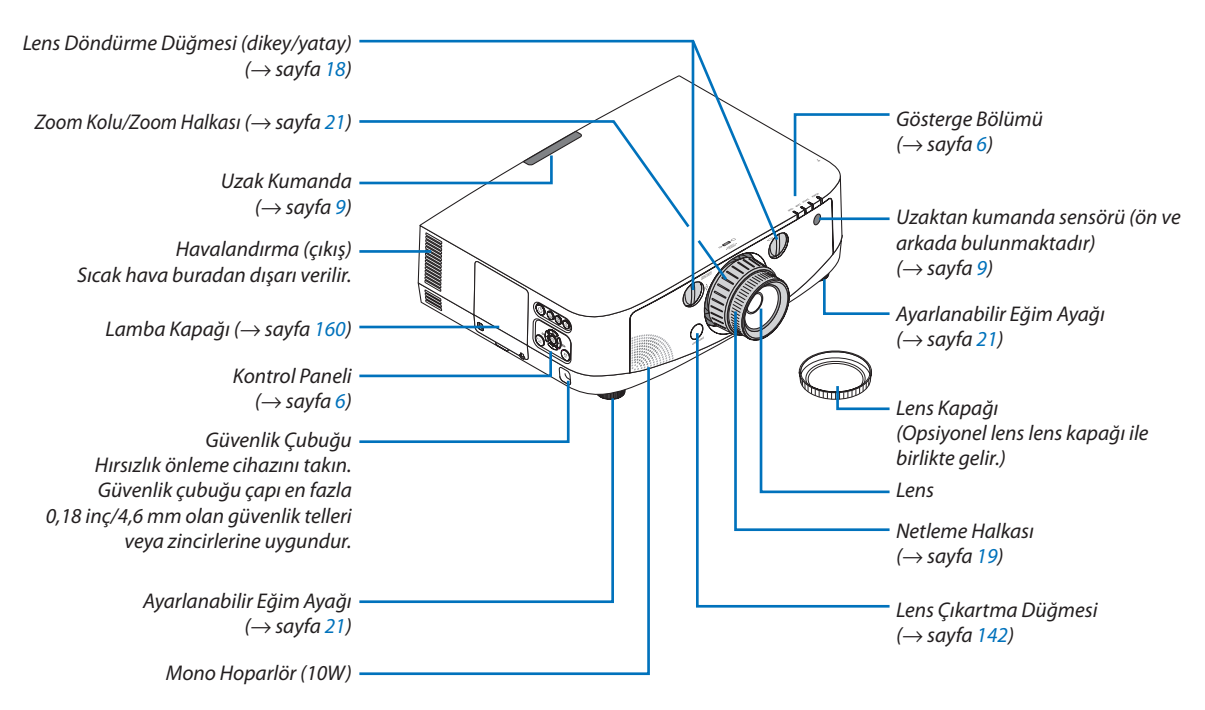

### **Askıları takma**

*1. Askıları filtre kapağı ve lamba kapağına aşağıdaki çizimde gösterilen şekilde takın.*

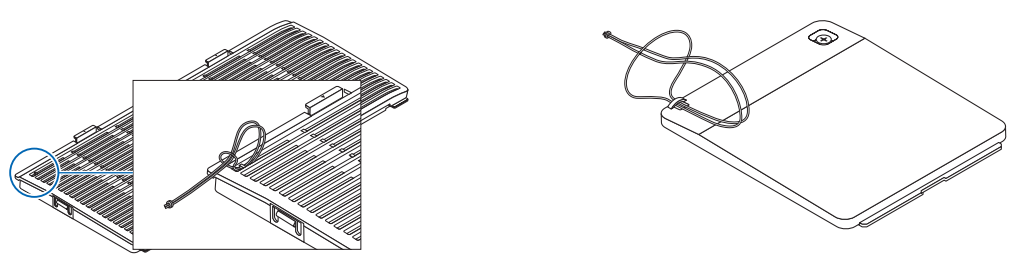

*2. Askıdaki düğümü projektörün altındaki delikten geçirin be bağlamak için ok yönünde çekin.*

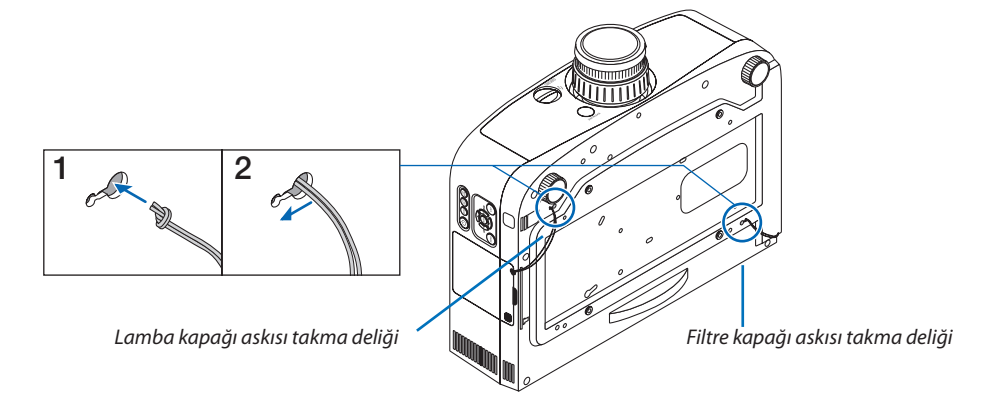

<span id="page-16-0"></span>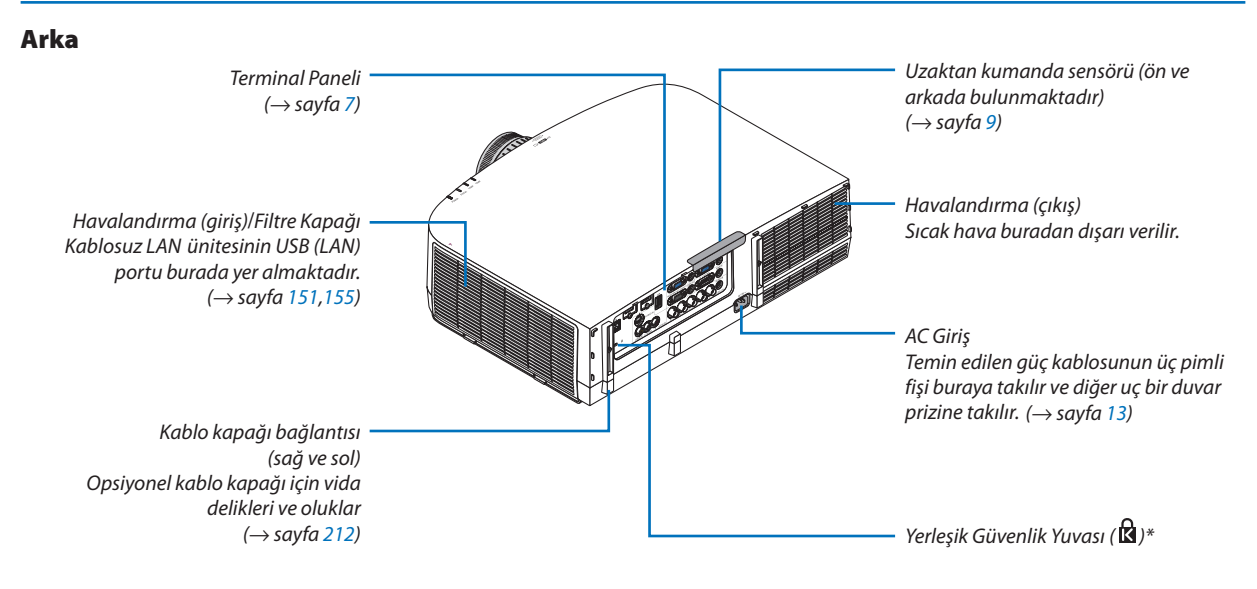

\* Bu güvenlik yuvası MicroSaver® Security System içindir.

### <span id="page-17-0"></span>Kontrol Paneli/Gösterge Bölümü

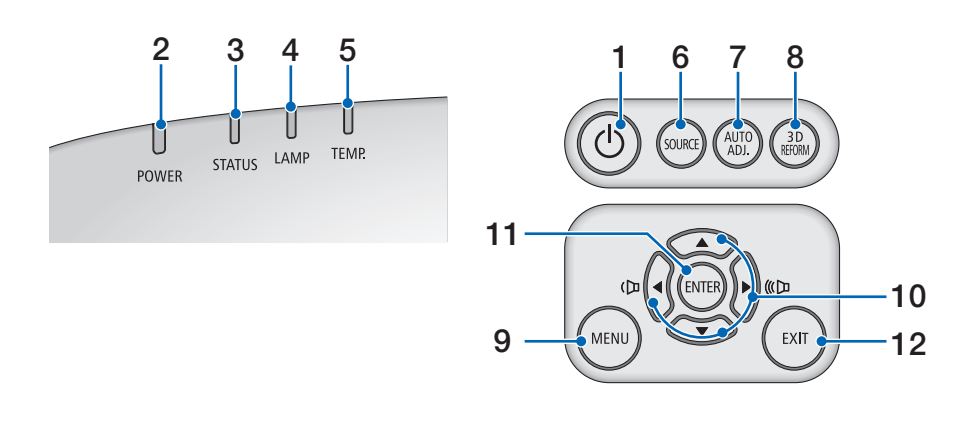

- **1. (GÜÇ) Düğmesi** (→ sayfa [14,](#page-25-0) [25\)](#page-36-0)
- **2. GÜÇ Göstergesi** (→ sayfa [13](#page-24-0), [14](#page-25-0), [25](#page-36-0), [214\)](#page-225-0)
- **3. DURUM Göstergesi** (→ sayfa [214\)](#page-225-0)
- **4. LAMBA göstergesi** (→ sayfa [159,](#page-170-0) [215\)](#page-226-0)
- **5. SICAKL. Gösterge** (→ sayfa [215](#page-226-0))
- **6. KAYNAK Düğmesi** (→ sayfa [16\)](#page-27-0)
- **7. OTOMATİK AYAR Düğmesi** (→ sayfa [24](#page-35-0))
- **8. 3D REFORM Düğmesi** (→ sayfa [32\)](#page-43-0)
- **9. MENÜ Düğmesi** (→ sayfa [82](#page-93-0))
- 10. **AV < > /> Ses Düğmeleri < > + (→ sayfa [24](#page-35-0))**
- **11. ENTER Düğmesi** (→ sayfa [82](#page-93-0))
- **12. ÇIKIŞ Düğmesi** (→ sayfa [82](#page-93-0))

### <span id="page-18-0"></span>Terminal Paneli Özellikleri

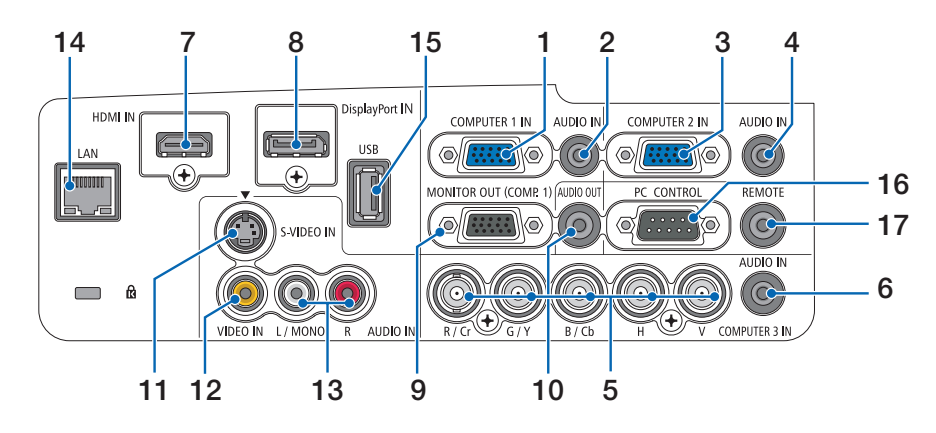

- **1. BİLGİSAYAR 1 GİRİŞ (Bilgisayar 1 Giriş)**/**Komponent Giriş Konektörü (Mini D-Sub 15 Pin)** (→ sayfa [13,](#page-24-0) [143](#page-154-0), [148](#page-159-0))
- **2. BİLGİSAYAR 1 SES GİRİŞ Mini Fiş (Stereo Mini)** (→ sayfa [143](#page-154-0), [148\)](#page-159-0)
- **3. BİLGİSAYAR 2 GİRİŞ (Bilgisayar 1 Giriş)**/**Komponent Giriş Konektörü (Mini D-Sub 15 Pin)** (→ sayfa [143](#page-154-0), [148](#page-159-0))
- **4. BİLGİSAYAR 2 SES GİRİŞ Mini Fiş (Stereo Mini)** (→ sayfa [145](#page-156-0))
- **5. BİLGİSAYAR 3 GİRİŞ/Komponent (R/Cr, G/Y, B/Cb, H, V) Konektörler (BNC × 5)** (→ sayfa [143,](#page-154-0) [148](#page-159-0))
- **6. BİLGİSAYAR 3 SES GİRİŞ Mini Fiş (Stereo Mini)** (→ sayfa [143](#page-154-0), [148\)](#page-159-0)
- **7. HDMI GİRİŞ Konektörü (Tip A)** (→ sayfa [144,](#page-155-0) [145](#page-156-0), [149\)](#page-160-0)
- **8. DisplayPort GİRİŞ Konektörü** (→ sayfa [144](#page-155-0))
- **9. MONİTÖR ÇIKIŞ (BİLG. 1) Konektörü (Mini D-Sub 15 Pin)** (→ sayfa [146](#page-157-0))
- **10. SES ÇIKIŞ Mini Fişi (Stereo Mini)** (→ sayfa [146\)](#page-157-0)
- **11. S-VİDEO Giriş Konektörü (Mini DIN 4 Pin)**(→ sayfa [147](#page-158-0))
- **12. VİDEO GİRİŞ Konektörü (RCA)** (→ sayfa [147\)](#page-158-0)
- **13. VİDEO/S-VİDEO SES GİRİŞ L/MONO, R (RCA)** (→ sayfa [147\)](#page-158-0)
- **14. LAN Port (RJ-45)** (→ sayfa [150\)](#page-161-0)
- **15. USB Port (Tip A)** (→ sayfa [60](#page-71-0))

### **16. PC KONTROL Port (D-Sub 9 Pin)** (→ sayfa [219\)](#page-230-0)

Bu portun üzerinden bir PC veya kontrol sistemi bağlantısı yapılır. Böylelikle projektör seri haberleşme protokolü üzerinden kontrol edilebilir. Kendi programınızı yazıyorsanız, tipik PC kontrol yazılımları sayfa [219](#page-230-0) ile verilmektedir.

### **17. UZAK KUMANDA Konektörü (Stereo Mini)**

Bu konektörü NEC opsiyonel uzaktan kumanda ile projektörün kablolu uzaktan kumandasını için kullanın. Projektörü ve opsiyonel uzaktan kumandayı piyasadan satın alabileceğiniz kablolu uzaktan kumanda kablosu ile bağlayın.

*NOT: UZAKTAN KUMANDA konektörüne uzaktan kumanda kablosu takıldığında, kızılötesi uzaktan kumanda işlemleri gerçekleştirilemez.*

### <span id="page-19-0"></span>Uzak Kumanda Parça İsimleri

- 1 3 OFF 2 **POWER** 5 6 4 7  $52<sup>2</sup>$  $HDM$ 8 VIDEO S-VIDEO 11  $\sqrt{ }$ Г. — с 9 10 ETWORK SOURCE PIP 12 15 國  $\Box$ 14 13  $\overline{A}$ 17  $\mathbf{a}$  $\overline{q}$ 16 CLEAR P<sub>D SE</sub> 19 EXIT 18 े 20 21 Lcuc  $\overline{\mathcal{L}}$ 22 23  $\overline{c}$ **VOLUME** PAGE 26 24 25 **PICTURE** ASPECT 27 29 REFOR 28 32 30 IS SHIFT 31 36 33 NIEC 34 35**RD-455F**
- **1. Kızıl Ötesi Verici**

 $(\rightarrow$  sayfa [9](#page-20-0))

- **2. GÜÇ AÇMA Düğmesi**  $(\rightarrow$  sayfa [14](#page-25-0))
- **3. GÜÇ KAPATMA Düğmesi**  $(\rightarrow$  sayfa [25](#page-36-0))
- **4, 5, 6. BİLGİSAYAR 1/2/3 Tuşu**   $(\rightarrow$  sayfa [16](#page-27-0))
- **7. OTOMATİK AYAR Düğme**  $(\rightarrow$  sayfa [24](#page-35-0))
- **8. VİDEO Düğmesi**  $(\rightarrow$  sayfa [16](#page-27-0))
- **9. S-VİDEO Düğmesi**  $(\rightarrow$  sayfa [16](#page-27-0))
- **10. HDMI Düğmesi** (→ sayfa [16](#page-27-0))
- **11. DisplayPort Düğmesi** (→ sayfa [16](#page-27-0))
- **12. İZLEYİCİ Düğmesi** (→ sayfa [16,](#page-27-0) [60\)](#page-71-0)
- **13. AĞ Düğmesi** (→ sayfa [16\)](#page-27-0)
- **14. KAYNAK Düğmesi** (→ sayfa [16](#page-27-0))
- **15. PIP Düğmesi** (→ sayfa [16](#page-27-0), [35](#page-46-0))
- **16. ID AYARLA Düğmesi** (→ sayfa [107\)](#page-118-0)
- **17. Sayısal Tuş Takımı Tuşu/ SİL Tuşu**  $(\rightarrow$  sayfa [107](#page-118-0))
- **18. MENÜ Düğmesi** (→ sayfa [82\)](#page-93-0)
- **19. ÇIKIŞ Düğmesi** (→ sayfa [82\)](#page-93-0)
- 20. **AV < Düğmesi** (→ sayfa [82](#page-93-0))
- **21. ENTER Düğmesi** (→ sayfa [82](#page-93-0))
- **22. L-KLİK Düğmesi\*** (→ sayfa [31\)](#page-42-0)
- **23. R-KLİK Düğmesi\*** (→ sayfa [31\)](#page-42-0)
- **24. SES (+)(−) Düğmesi** (→ sayfa [24](#page-35-0))
- **25. D-ZOOM (+)(−) Düğmesi** (→ sayfa [27\)](#page-38-0)
- **26. SAYFA / Düğmesi\*** (→ sayfa [31](#page-42-0))
- **27. RESİM Düğmesi** (→ sayfa [91](#page-102-0), [93](#page-104-0))
- **28. EKO Düğmesi** (→ sayfa [28\)](#page-39-0)
- **29. ORAN Düğmesi** (→ sayfa [96](#page-107-0))
- **30. AV-SESSİZ Düğmesi** (→ sayfa [27\)](#page-38-0)
- **31. 3D REFORM Düğmesi** (→ sayfa [32](#page-43-0))
- **32. DONMA Düğmesi** (→ sayfa [27](#page-38-0))
- **33. SHUTTER Düğmesi** (bu seri projektör üzerinde temin edilmez)
- **34. LENS DÖNDÜRME Düğmesi** (bu seri projektör üzerinde temin edilmez)
- **35. NETLEME/ZOOM Düğmesi** (bu seri projektör üzerinde temin edilmez)
- **36. YARDIM Düğmesi** (→ sayfa [112\)](#page-123-0)
- \* SAYFA **/**, , FARE SOL Tuşu ve FARE SAĞ Tuşu ancak bilgisayarınıza bir USB kablosu bağlı olduğunda çalışır.

### <span id="page-20-0"></span>Pili Takma

- çıkartın.
- **1** Tırnağa basın ve pil kapağını **2** Yenilerini (AAA) takın. Pillerin (+/−) kutuplarının doğru olduğundan emin olun.
- **3** Kapağı tam olarak yerine oturana kadar geriye doğru itiniz.

*NOT: Farklı tiplerdeki pilleri veya yeni ve eski pilleri karıştırmayın.*

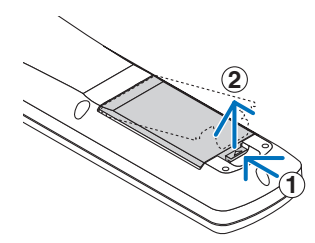

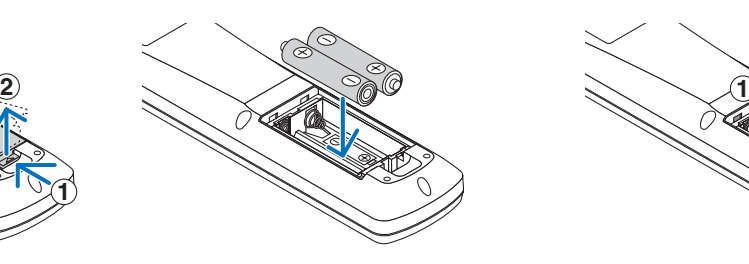

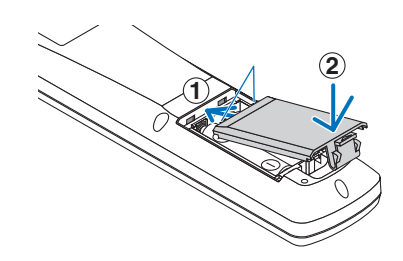

### Uzaktan Kumanda Uyarıları

- Uzaktan kumandayı dikkatli kullanın.
- Uzaktan kumanda ıslanırsa hemen kurulayın.
- Aşırı ısı ve nemden kaçının.
- Pilleri kısa devre yaptırmayın, ısıtmayın veya sökmeyin.
- Pilleri ateşe atmayın.
- Eğer uzaktan kumandayı uzun süre kullanmayacaksanız pilleri çıkarın.
- Pillerin (+/−) kutuplarının doğru olduğundan emin olun.
- Eski ve yeni pilleri bir arada kullanmayın, farklı tiplerdeki pilleri birlikte kullanmayın.
- Biten pilleri yerel yönetmeliklere uygun şekilde bertaraf edin.

### Uzaktan Kumanda için Çalışma Aralığı

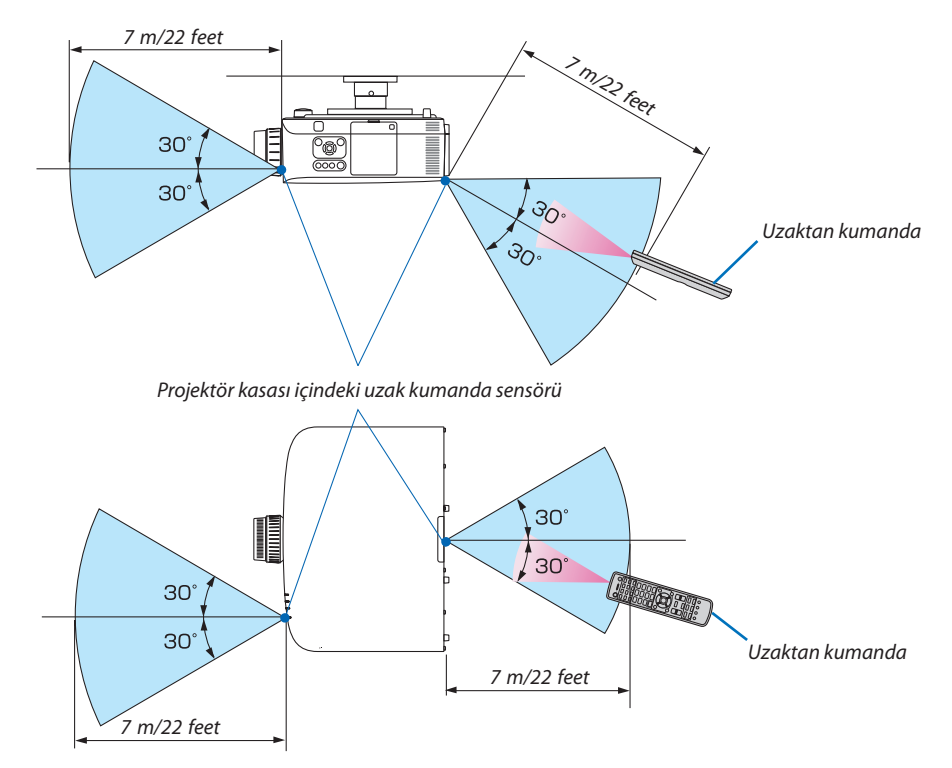

- Kızıl ötesi sinyaller arada hiçbir engel olmayan yaklaşık 22 feet/7 m mesafe boyunca projektör kabini içindeki uzak sensör ile 60 derecelik bir açı içinde çalışırlar.
- Uzak kumanda ve sensör arasında bir engel olduğunda veya sensör şiddetli bir ışık etkisi altında kaldığında projektör yanıt vermez. Pil zayıfladığında da uzak kumanda projektörü normal çalıştıramayabilir.

### <span id="page-21-0"></span>Yazılım çalıştırma Ortamı CD-ROM içinde yer almaktadır.

Donanım ile Gelen Yazılım Programları Adı ve Özellikleri

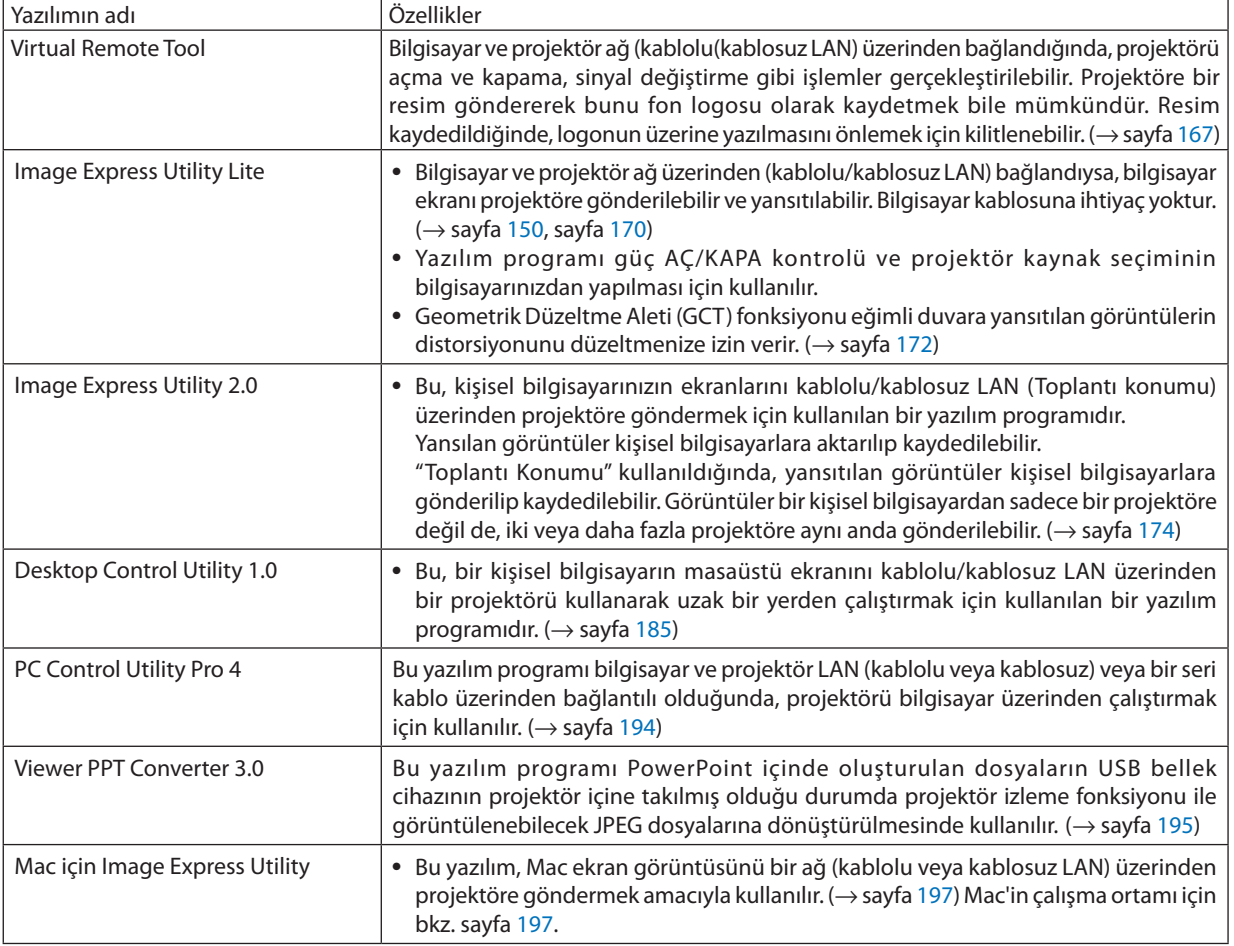

\* Kablosuz LAN ortamı kullanımı için ayrı olarak satılan kablosuz LAN ünitesi gereklidir.

*NOT:*

· Image Express Utility Lite ve Image Express Utility for Mac Image Express Utility 2.0 içinde sağlanan "Toplantı Modunu" desteklemez.

### **İndirme hizmeti**

Bu yazılım programları hakkında daha ayrıntılı bilgi için, aşağıda verilen web sitemizi ziyaret ediniz: URL:<http://www.nec-display.com/dl/en/index.html>

### <span id="page-22-0"></span>Çalıştırma Ortamı

Aşağıda Image Express Utility Lite için çalışma ortamı verilmektedir. Diğer yazılım programları çalışma ortamı için, her bir yazılım programı yardım fonksiyonuna başvurunuz.

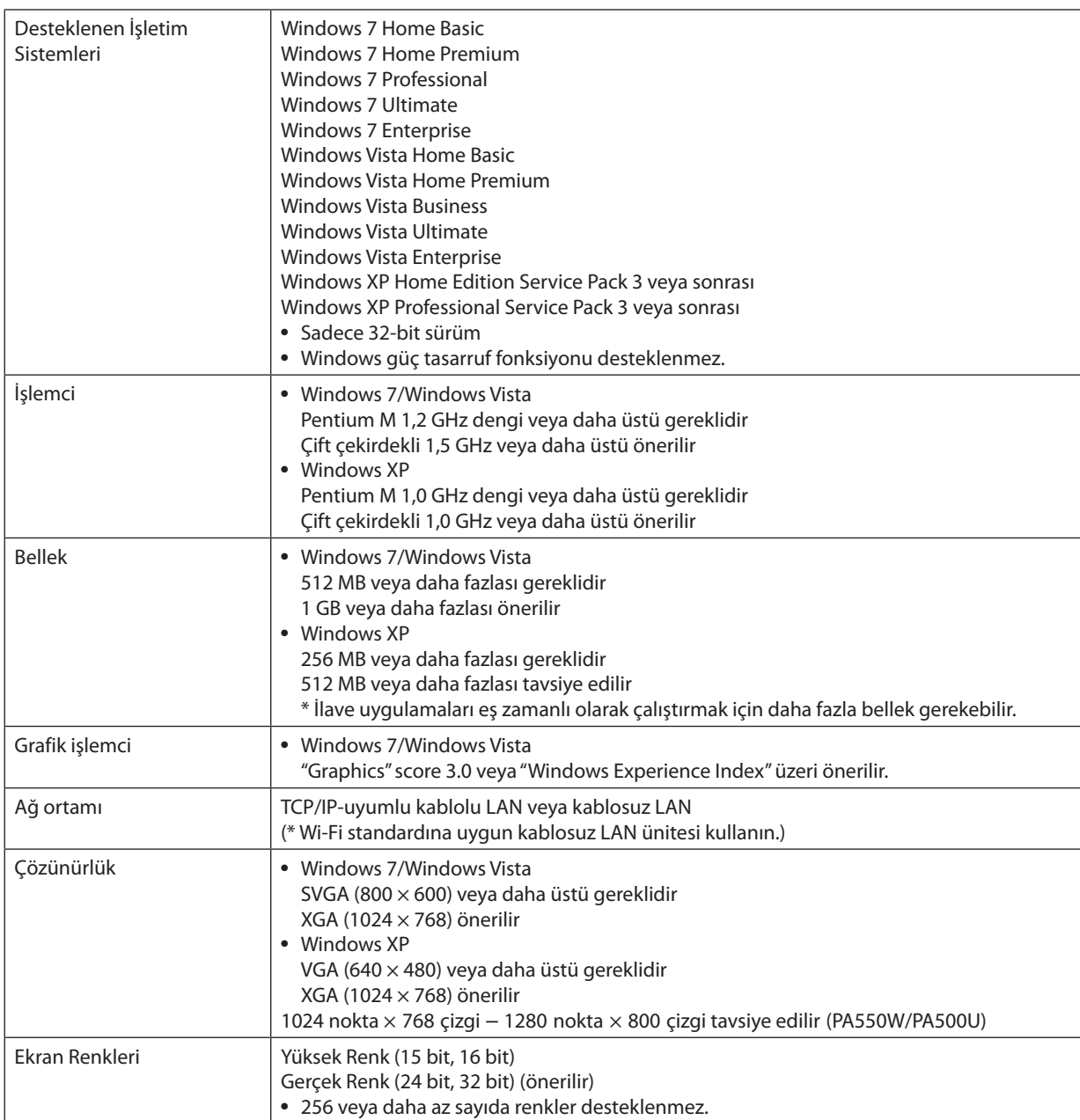

# <span id="page-23-0"></span>2. Bir Görüntü Yansıtma (Ana İşlem)

Bu bölüm içinde projektör çalıştırılması ve ekran üzerine bir görüntü yansıtılması ele alınacaktır.

### 1 Bir Görüntü Yansıtma İşlem Sırası

### *Adım 1*

• *Bilgisayar bağlantısı*/*güç kablosu bağlantısı (*→ *sayfa [13](#page-24-0))*

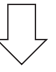

### *Adım 2*

• *Projektörü açma (*→ *sayfa [14\)](#page-25-0)*

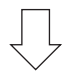

### *Adım 3*

• *Bir kaynak seçme (*→ *sayfa [16](#page-27-0))*

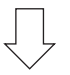

### *Adım 4*

- *Resim boyutu ve pozisyonunu ayarlama (*→ *sayfa [17](#page-28-0))*
- *Kilit taşı distorsiyonu düzeltme [KİLİTTAŞI] (*→ *sayfa [22](#page-33-0))*

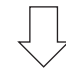

### *Adım 5*

- *Görüntü ve ses ayarı* 
	- *- Bir bilgisayar sinyalinin otomatik olarak optimizasyonu (*→ *sayfa [24](#page-35-0))*
	- *- Ses yükseltme veya düşürme (*→ *sayfa [24](#page-35-0))*

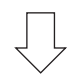

### *Adım 6*

• *Bir sunum yapma*

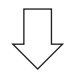

### *Adım 7*

• *Projektörü açma (*→ *sayfa [25\)](#page-36-0)*

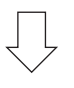

### *Adım 8*

• *Kullandıktan sonra (*→ *sayfa [26](#page-37-0))*

### <span id="page-24-0"></span>Bilgisayar Bağlantısı/Güç Kablosu Bağlantısı

### *1. Bilgisayarınızı projektöre bağlayın.*

*Bu bölüm içinde bir bilgisayar bağlantısının nasıl yapılacağı anlatılmaktadır. Diğer bağlantılar ile ilgili daha ayrıntılı bilgi için bkz: "(2). Bağlantıları Yapma", sayfa [143](#page-154-0).*

*Bilgisayar kablosu (VGA) Projektörün BİLGİSAYAR 1 GİRİŞ konektörü ile bilgisayarın portu (mini D-Sub 15 Pin) arasına takılır. Bilgisayar kablosu (VGA) tespiti için, her iki konektör parmak vidalarını sıkın.*

### *2. Ürünle birlikte verilen güç kablosunu projektöre takın*

*Sonra ilk olarak temin edilen güç kablosu üç pimli fişini projektör AC GİRİŞ üzerine takın ve temin edilen güç kablosunun diğer fişini ise duvar prizine takın.*

*Projektörün güç göstergesi turuncu yanacaktır\* (bekleme modu).*

*DURUM göstergesi de yeşil\* yanacaktır.*

*\* Her iki gösterge için bu durum [BEKLEME MODU] için [NORMAL] seçilmiş olduğunda geçerlidir. Bkz: Güç Göstergesi bölümü. (*→ *sayfa [214](#page-225-0))* 

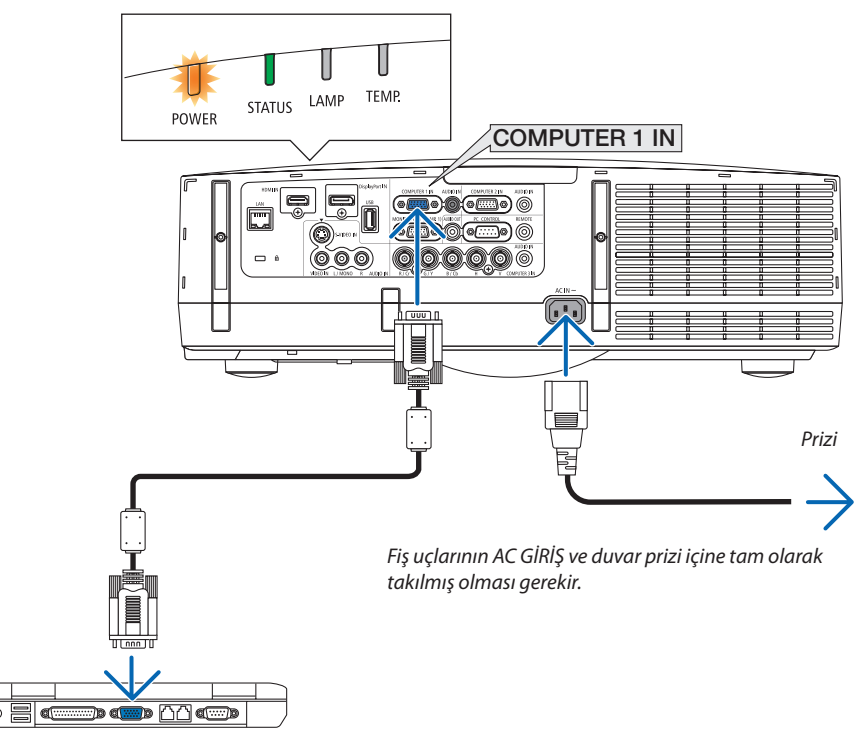

### **DİKKAT:**

Projektörün normal çalışması sırasında projektör GÜÇ düğmesi veya AC güç kaynağının çekilmesi ile kapatıldığında projektör geçici olarak ısınabilir.

Projektörü taşırken dikkatli olun.

### <span id="page-25-0"></span>Projektörü Açma

*1. Lens kapağını çıkartın.*

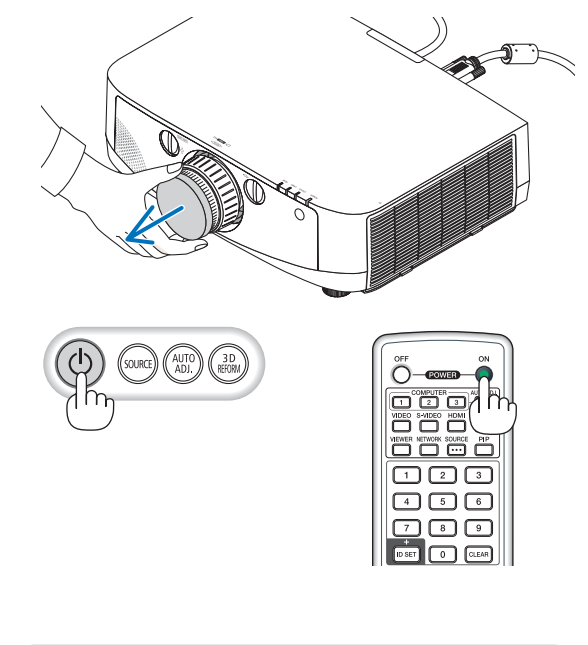

*2. Projektör kasası üzerindeki (GÜÇ) tuşuna veya uzak kumanda üzerinde GÜÇ AÇ tuşuna basın.* 

*GÜÇ göstergesi mavi yanacak ve projektör çalışmaya hazır hale gelecektir.*

*İPUCU:* 

- *"PROJEKTÖR KİLİTLİ! ŞİFRENİZİ GİRİN" görüntülendiğinde, [GÜVENLİK] özelliği devrede demektir. (*→ *sayfa [37\)](#page-48-0)*
- *ECO mesajı görüntülendiğinde, [ECO MESAJI] için [AÇIK] seçildiği anlamına gelir. (*→ *sayfa [102\)](#page-113-0)*
- *güç düğmesi ve MENÜ düğmesi gibi düğmelere basılması ses çıkmasına neden olacaktır. Bip sesini kapatmak için menüden [BİP] için [KAPALI] seçin. (*→ *sayfa [109](#page-120-0))*

*Projektör ilk defa çalıştırıldığında, bilgisayar veya video kaynağının da çalıştırılmış olması gerekir.* 

*NOT: Sinyal girişi olmadığında bir mavi ekran (mavi fon) gösterilecektir (fabrika varsayılanı olarak menü ayarları).* (→ sayfa [214](#page-225-0))

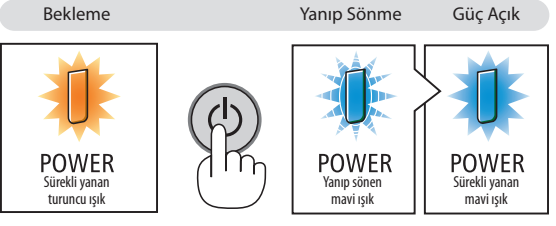

### <span id="page-26-0"></span>Başlatma Ekranı (Menü Dil Seçim ekranı) ile ilgili not

Projektör ilk defa çalıştırıldığında, Başlat menüsü görüntülenecektir. Bu menü üzerinden 27 menü dili arasından birinin seçilmesi olasıdır.

#### **Bir menü dili seçmek için aşağıda verilen işlem sırası izlenir:**

**1. Mevcut 27 menü dilinden birini seçmek için ▲, ▼, ◀ veya ▶** *düğmelerini kullanın.*

| LANGUAGE P<br>PLEASE SELECT A MENU LANGUAGE.                                                                                                    |                                                                                                    |                                                                                                    |
|----------------------------------------------------------------------------------------------------|----------------------------------------------------------------------------------------------------|----------------------------------------------------------------------------------------------------|
| <b>ENGLISH</b><br>$\circ$<br><b>DEUTSCH</b><br><b>FRANCAIS</b><br><b>ITALIANO</b><br><b>ESPAÑOL</b><br><b>SVENSKA</b><br>РУССКИЙ<br>عربى<br>日本語 | <b>DANSK</b><br><b>PORTUGUÊS</b><br>ČEŠTINA<br>MAGYAR<br>POLSKI<br>NEDERLANDS<br><b>БЪЛГАРСКИ</b><br>हिंदी<br>中文 | <b>SUOMI</b><br><b>NORSK</b><br>TÜRKCE<br>ROMÂNĂ<br><b>HRVATSKI</b><br><b>INDONESIA</b><br><b>EAAHNIKA</b><br>ไทย<br>한국어 |
| ENTER HEXIT                                                                                                    | <b>CONTERCT</b><br>EXIT TEXIT                                                                                    | $\leftrightarrow$ :SELECT                                                                                                |

*2. Seçimi teyit etmek için ENTER tuşuna basılır.* 

Bundan sonra menü işlemlerine devam edilebilir. Menü seçimi gerektiğinde daha sonra da yapılabilir.  $(\rightarrow$  [DİL] sayfa [85](#page-96-0) ve [101\)](#page-112-0)

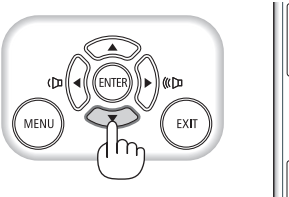

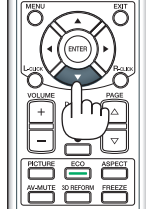

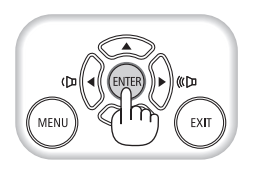

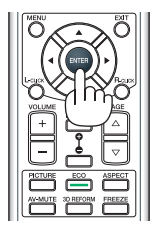

*NOT:* 

- *Bir görüntü yansıtılırken güç kapatıldıktan sonra (doğrudan kapama) hemen sonra güç tekrar açılırsa bu arızaya yol açabilir. Gücü tekrar açmadan önce en az 1 saniye beklediğinizden emin olun.*
- *Projektörün gücü açıkken lens kapağını lensten çıkartın. Lens kapağı takılıysa, yüksek sıcaklık sebebiyle bükülebilir.*
- *Aşağıda verilenlerden biri söz konusu olduğunda, projektör çalışmaz:*
	- *- Projektör dahili sıcaklığı çok yüksek olduğunda, projektör anormal yüksek sıcaklık algılar. Bu durumda, projektör dahili sistemi korumak için çalışmayacaktır. Böyle olduğunda, dahili aksam sıcaklıklarının düşmesi için bir süre beklenmelidir.*
	- *- Lamba normal ömrünün sonuna yaklaştığında projektör çalışmaz. Böyle olduğunda, lamba değiştirilmelidir.*
	- *- Aç/Kapat tuşuna basıldığında DURUM gösterge ışığı turuncu yandığında, [KUMANDA PANELİ KİLİDİ] devreye girmiş demektir. Kilidi kapatarak iptal ediniz. (*→ *sayfa [106](#page-117-0))*
	- *- Lamba hala daha yanmıyorsa, ve DURUM gösterge ışığı altı defa yanıp sönüyorsa, bir tam dakika süre ile bekleyin ve daha sonra projektörü çalıştırın.*
- *GÜÇ gösterge ışığı kısa sürelerle mavi renkte yanıp sönüyorsa, aç/kapat tuşu ile projektörün kapatılması mümkün olmaz.*
- *Projektörün devreye girmesinden hemen sonra ekranda bir titreme olabilir. Bu normaldir. Lamba ışığının dengelenmesi için 3 ila 5 dakika beklemek gerekir.*
- *Projektör çalıştırıldığında, lamba ışığının parlak olması için belli bir sürenin geçmesi gerekir.*
- *Lamba kapatıldıktan hemen sonra projektör çalıştırılır veya sıcaklık yüksek olduğunda, fanlar herhangi bir görüntü olmaksızın belli bir süre çalışır ve bundan sonra projektör görüntüyü yansıtır.*

### <span id="page-27-0"></span>Bir Kaynak Seçme

### Bilgisayar veya video kaynağı seçimi

*NOT: Projektör ile bağlantılı bilgisayar veya video kaynak cihazı çalıştırılır.* 

### **Sinyalin Otomatik Olarak Algılanması**

KAYNAK düğmesine bir kez basın. Projektör mevcut video kaynak cihazını arayacak ve onu görüntüleyecektir. Girdi kaynağı aşağıda verilen biçimde değişir:

BİLGİSAYAR1 → BİLGİSAYAR2 → BİLGİSAYAR3 → HDMI → DisplayPort → VİDEO  $\rightarrow$  S-VİDEO  $\rightarrow$  İZLEYİCİ  $\rightarrow$  BİLGİSAYAR1  $\rightarrow$  ...

• KAYNAK ekranı görüntülenmiş durumda, giriş kaynağını seçmek için KAYNAK tuşuna art arta basılması gerekir.

*İPUCU: Herhangi bir giriş sinyali yoksa, giriş atlanacaktır.* 

### **Uzaktan Kumandayı Kullanmak**

BİLGİSAYAR 1, BİLGİSAYAR 2, BİLGİSAYAR3, HDMI, DisplayPort, VİDEO, S-VİDEO, İZLEYİCİ veya AĞ düğmelerinden birine basın.

### **Varsayılan Kaynak Seçimi**

Belli bir kaynak varsayılan kaynak yapılabilir ve projektör çalıştırıldığı her seferinde bu görüntüye gelir.

*1. MENÜ düğmesine basın.*

*Menü görüntülenir.*

- *2. düğmesine iki kez basarak [AYARLAMA] seçin ve* H *düğmesine ya da ENTER düğmesine basarak [TEMEL] seçin.*
- *3. düğmesine beş kez basarak [SEÇENEKLER(2)] seçin.*
- *4.* H *düğmesine beş kez basarak [PROGRAMLI KAYNAK SEÇME] seçin ve ENTER tuşuna basın.*

*[PROGRAMLI KAYNAK SEÇME] ekranı görüntülenecektir.*

*(*→ *sayfa [111\)](#page-122-0)*

- *5. Bir kaynak varsayılan kaynak olarak seçilir ve ENTER tuşuna basılır.*
- *6. ÇIKIŞ tuşuna altı defa basılarak menü kapatılır.*
- *7. Projektörü yeniden başlatın.*

*5. adımda seçilen kaynak görüntülenecektir.* 

*NOT: [OTOM.] tuşu açıldığında, [AĞ] otomatik olarak seçilmez. Ağınızı varsayılan kaynak olarak ayarlamak için [AĞ] seçin.* 

*İPUCU:* 

• *Projektör Bekleme konumunda olduğunda, BİLGİSAYAR 1 GİRİŞ ile bağlantılı bir bilgisayar üzerinden alınan bir bilgisayar sinyali kullanılarak projektör çalıştırılır ve bundan sonra derhal bilgisayar görüntüsü yansıtılır.*

*([OTOM. ÇALIŞMA(BİLG1)] 1/3)]* → *sayfa [111](#page-122-0))*

• *Windows 7 klavyesi üzerinde Windows ve P tuşları bir arada kolay ve çabuk harici ekran ayarlanması mümkün olur.* 

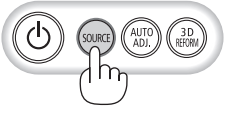

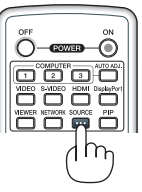

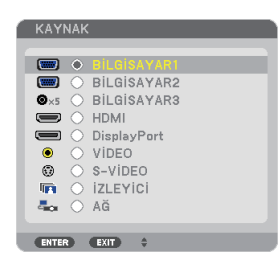

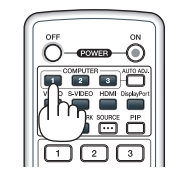

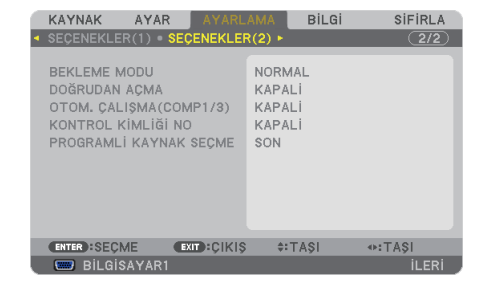

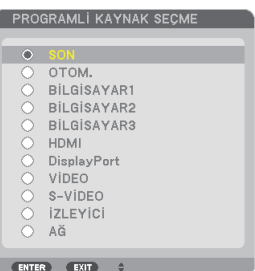

### <span id="page-28-0"></span>Resim Boyutunu ve Pozisyonunu Ayarlama

Resim ebadı ve konumu, lens döndürme düğmesi, ayarlanabilir eğme sehpası kolu, zoom kolu/zoom halkası ve netleme halkası ile ayarlanır.

*Bu bölümdeki çizimlerin anlaşılır olması için kablolar gösterilmemiştir.* 

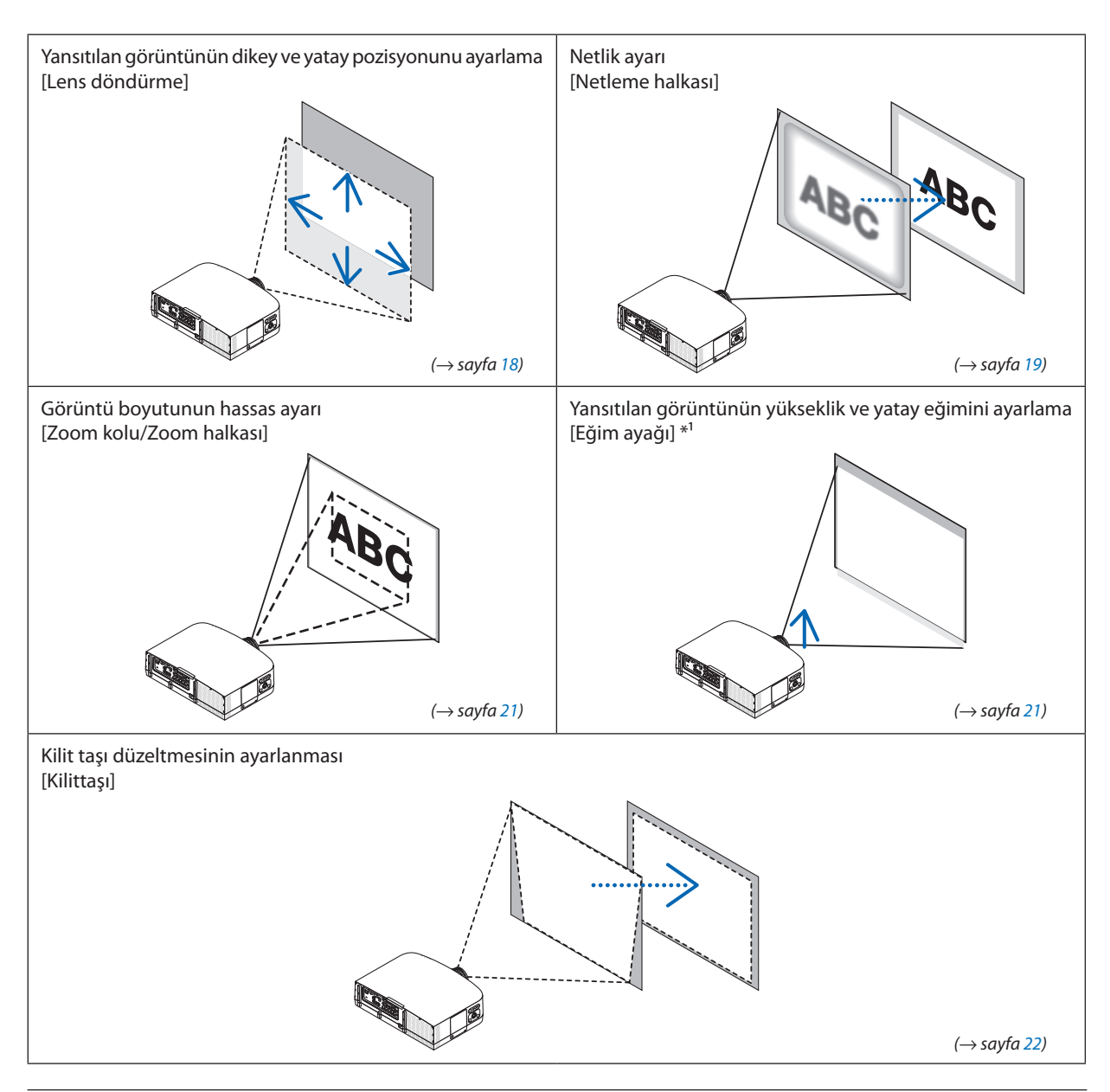

*NOT\*1: Görüntüyü lens döndürme ayar aralığından daha yüksek bir pozisyonda yansıtmak istiyorsanız yansıtılan görüntünün yüksekliğini eğim ayağıyla ayarlayın.*

### <span id="page-29-0"></span>Yansıtılan bir görüntünün dikey pozisyonunun ayarlanması (Lens döndürme)

**A** DİKKAT <sup>Ayarlamayı arkadan veya projektörün yanından yapın. Ayarlamayı önden yapmak gözlerinizin</sup> güçlü ışığa maruz kalarak yaralanmasına sebep olabilir.

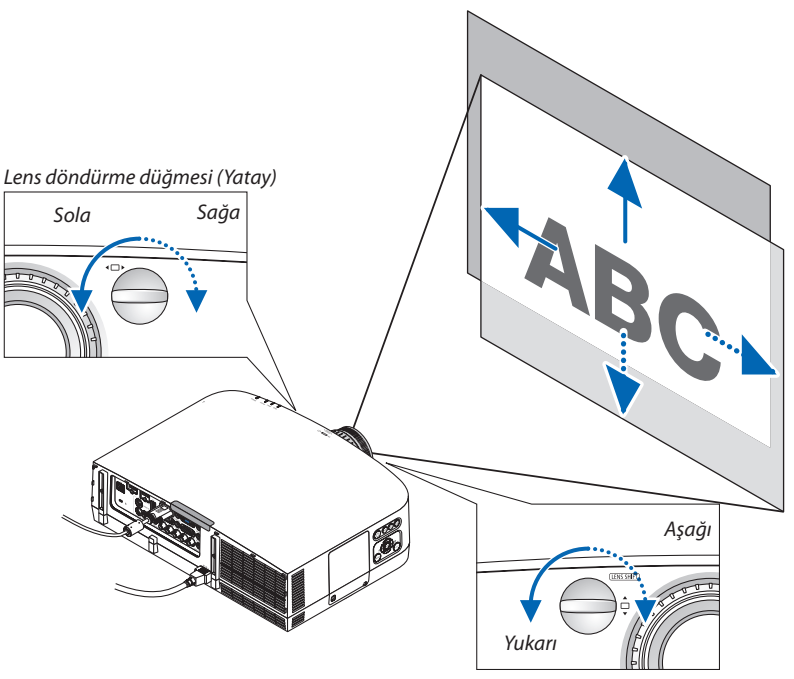

*Lens döndürme düğmesi (Dikey)*

#### *Lens döndürme düğmelerini saat yönünde veya saat yönünün tersinde çevirin.*

#### Dikey döndürme düğmesi

Yansıtma pozisyonunu dikey yönde ayarlamak için bunu saat yönünde veya saat yönünün tersinde çevirin. Yaklaşık dönüş oranı: Lens merkez pozisyondayken yaklaşık 6 tur saat yönünün tersinde, yaklaşık 2 tur saat yönünde.

#### Yatay döndürme düğmesi

Yansıtma pozisyonunu yatay yönde ayarlamak için bunu saat yönünde veya saat yönünün tersinde çevirin. Yaklaşık dönüş oranı: Lens merkez pozisyondayken yaklaşık 1 tur saat yönünün tersinde, yaklaşık 1 tur saat yönünde.

#### *NOT:*

- *Döndürme düğmeleri bir tam turdan fazla döndürülebilir, ancak yansıtma pozisyonu takip eden sayfada gösterilenden daha fazla taşınamaz.*
- *Lens diyagonal yönde maksimuma döndürüldüğünde ekranın kenarları kararır veya gölgelenir.*
- *Dikey kaydırma ayarı yukarıya doğru kaydırılmış bir görüntü ile bitirilmelidir. Dikey kaydırma ayarını aşağı kaydırılmış görüntü ile tamamlarsanız, zoom/netleme ayarları veya güçlü sarsıntı yansıtılan görüntünün hafifçe aşağı kaymasına yol açabilir.*
- *Lens döndürme fonksiyonu ayrı olarak satılan NP11FL lens ile kullanılamaz.*

#### <span id="page-30-0"></span>*İPUCU:*

- *Aşağıdaki çizim PA600X ve PA500X için lens döndürme ayar aralığını gösterir (yansıtma modu: masaüstü ön). Yansıtma pozisyonunu bundan daha fazla yükseltmek için eğim ayağını kullanın. (*→ *sayfa [21\)](#page-32-0)*
- *PA550W/PA500U için tavan montaj/önden yansıtma lens döndürme ayar aralığı için bkz. sayfa [205](#page-216-0), [206.](#page-217-0)*

PA600X/PA500X

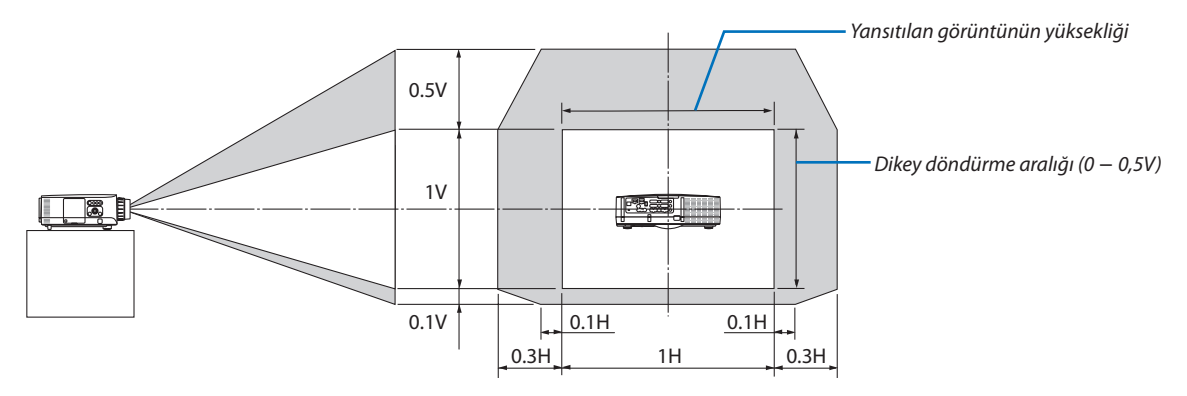

### Netleme

Uygulanabilir lens: NP12ZL/NP13ZL/NP14ZL/NP15ZL En iyi odaklamayı elde etmek için NETLEME halkası kullanılır.

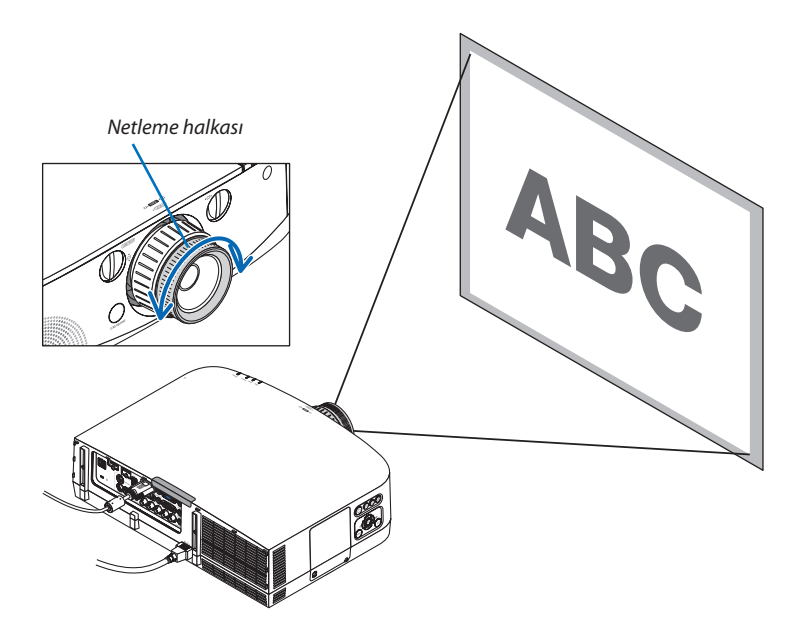

### <span id="page-31-0"></span>Uygulanabilir lens: NP11FL

NP11FL lens ile, netlik ve resim distorsiyonunu ayarlayın.

Hazırlıklar:

*kullanın.*

Projektör üzerindeki lens döndürme düğmelerini (dikey ve yatay) çevirerek lens döndürmeyi merkezleyin. Yaklaşık lens merkez pozisyonu (burada masaüstü önden yansıtma modu için açıklanmıştır)

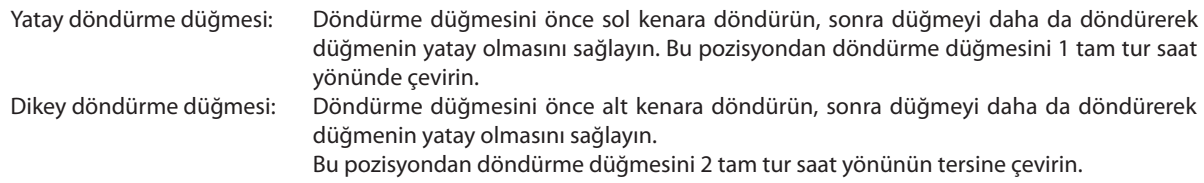

*Distorsiyon halkası*

*Lens döndürme düğmeleri*

*1. Distorsiyon halkasını sol kenara çevirin.*

*2. Netleme kolunu saat yönünde ve saat yönünün tersinde çevirerek perdenin ortasındaki netliği ayarlayın.*

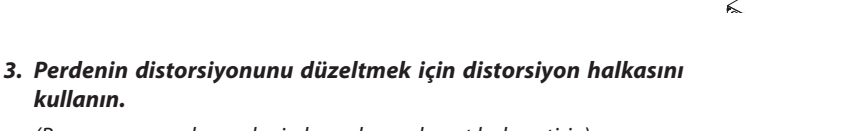

*(Bu aynı zamanda perdenin kenarlarını da net hale getirir.)*

*4. Perdenin toplam netliğini ayarlamak için netleme kolunu kullanın.*

*\* Perdenin ortasındaki netlik kapalıysa, distorsiyon halkasını saat yönünün tersinde bir parça çevirin. Perdenin ortasındaki netlik artık netleme kolu ile ayarlanabilir.*

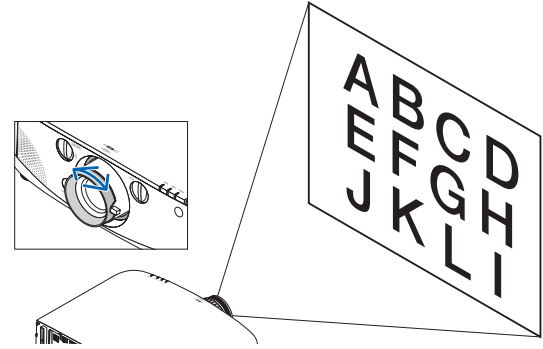

*Netleme kolu*

### <span id="page-32-0"></span>Zoom

Zoom kolunu veya zoom halkasını saat yönünde ve saat yönünün tersinde çevirin.

- Ayrı olarak satılan NP11FL lensi zoom halkasına sahip değildir.

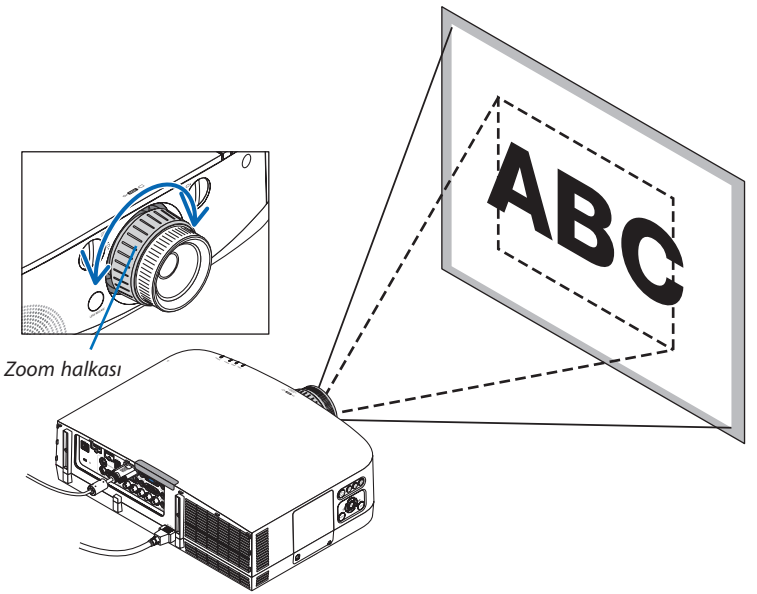

### Eğim Ayağını Ayarlama

*1. Ayarlamak için sol ve sağ eğim ayağını çevirin.*

*Çevrildiğinde eğim ayağı uzar ve kısalır.*

*Yansıtılan görüntünün yüksekliği sol ve sağ eğim ayağı çevrilerek ayarlanır.*

*Yansıtılan görüntü eğik ise, görüntünün seviyesini ayarlamak için eğim ayaklarından birini çevirin.*

- *- Yansıtılan görüntü bozuk ise, bkz "2-6 Kilittaşı Distorsiyonu Düzeltme" (*→ *sayfa [22\)](#page-33-0).*
- *- Eğim ayağı maksimum 20 mm uzatılabilir.*
- *- Eğim ayağı kullanılarak projektör maksimum 4º eğilebilir.*

#### *NOT:*

- *Eğim ayağını 20 mm/0,8" daha fazla uzatmayın. Bunu yapmak eğim ayağının takılma bölümünü dengesiz hale getirir ve eğim ayağının projektörden çıkmasına sebep olabilir.*
- *Eğim ayağını projektörün yansıtma açısını ayarlamanın dışında bir amaç için kullanmayın. Eğim ayağını uygun olmayan şekilde kullanmak, örneğin projektörü taşımak için eğim ayağından tutmak veya duvara eğim ayağından asmak, projektöre zarar verebilir.*

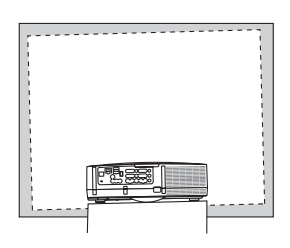

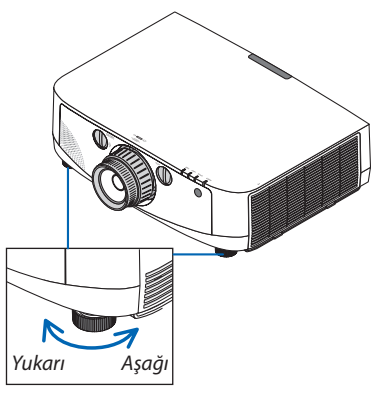

*Eğim ayağı*

### <span id="page-33-0"></span>**6 Kilit Taşı Distorsiyon Düzeltme**

Projektöre perdeye tam olarak dik durumda değilse, kilittaşı distorsiyonu oluşur. Bunun üstesinden gelmek için "Kilittaşı" fonksiyonunu kullanabilirsiniz, bu fonksiyon kilittaşı tipinde distorsiyonları düzeltmek için kullanılan dijital bir teknolojidir, keskin, kare görüntüler oluşturur.

Aşağıdaki prosedür trapezoidal distorsiyonun düzeltilmesi için menüden [KİLİTTAŞI] ekranının nasıl kullanılacağını açıklamaktadır.

Projektör perdeye göre diyagonal biçimde yerleştirildiğinde,

Projektör perdeye göre belirli bir açı ile yerleştirildiğinde, Kilittaşı menüsünün Yatay seçeneğini ayarlayarak yansıtılan görüntünün üst ve alt kenarlarının paralel olmasını sağlayın.

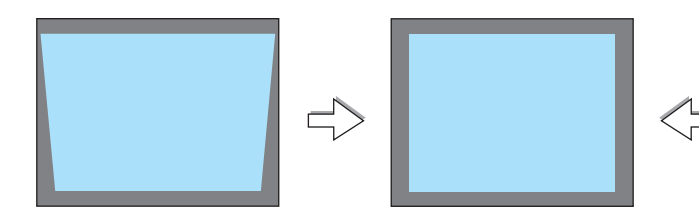

*1. Projektör kasası veya uzaktan kumanda üzerindeki 3D REFORM düğmesine basın.*

*Kilittaşı ekranı perdede gösterilecektir.*

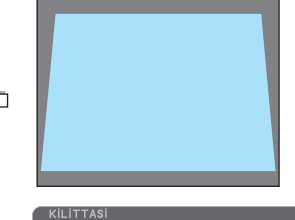

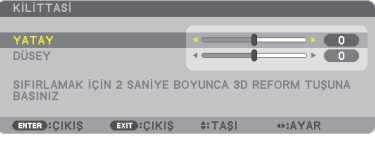

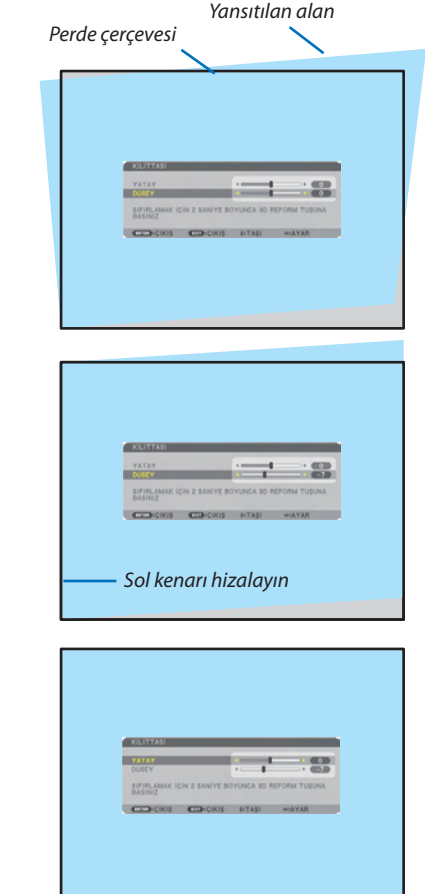

- *2. düğmesine basarak [DİKEY] seçin ve veya düğmelerini kullanarak yansıtılan görüntünün sol ve sağ kenarlarının paralel olmasını sağlayın.*
	- *\* Dikey kilittaşı distorsiyonu ayarlama.*
- *3. Perdenin sol (veya sağ) kenarını yansıtılan görüntünün sol (veya sağ) kenarı ile hizalayın.*
	- *Baz olarak yansıtılan görüntünün daha kısa olan kenarını kullanın.*
	- *Sağdaki örnekte sol kenar baz olarak kullanılmıştır.*
- *4. düğmesine basarak [YATAY] seçin ve veya düğmelerini kullanarak yansıtılan görüntünün üst ve alt kenarlarının paralel olmasını sağlayın.*
	- *Yatay kilittaşı distorsiyonu ayarlama.*

#### *5. Kilittaşı distorsiyonunu düzeltmek için adım 2 ve 4'ü tekrarlayın*

### *6. Kilittaşı düzeltmeyi tamamladıktan sonra ÇIKIŞ düğmesine basın.*

*Kilittaşı ekranı kaybolacaktır.*

• *Kilittaşı düzeltmeyi tekrar gerçekleştirmek için, 3D REFORM düğmesine basarak Kilittaşı ekranını görüntüleyin ve yukarıdaki 1* – *6 nolu adımları tekrarlayın.*

*NOT:*

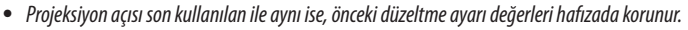

- *Adım 2'yi gerçekleştirirken, görüntü pozisyonunu ayarlayarak ekranın yansıtılan görüntü alanından küçük olmasını sağlayın.*
- *3D Reform düzeltme ayar değerlerini, sıfırlamak için, 3D REFORM düğmesini en az 2 saniye basılı tutun.*
- *3D REFORM düğmesine her basışınızda, öğe aşağıdaki gibi değişecektir: KİLİTTAŞI* → *KÖŞE TRAPEZ* → *Hiç biri* → *KİLİTTAŞI* → *...*

*[KÖŞE TRAPEZ] hakkında daha fazla bilgi için, bkz "Yatay ve Dikey Kilittaşı Distorsiyonu Düzeltme (Köşe Trapez)" sayfa [32.](#page-43-0)*

- *Köşe Trapez ayarı Kilittaşı ayarı sırasında kullanılamaz. Köşe Trapez ayarlaması yapmak için, 3D REFORM düğmesini en az 2 saniye basılı tutarak Kilittaşı düzeltme ayar değerlerini sıfırlayın. Kilittaşı ayarlama Köşe Trapez ayarı sırasında kullanılamaz. Kilittaşı ayarlaması yapmak için, 3D REFORM düğmesini en az 2 saniye basılı tutarak Köşe Trapez düzeltme ayar değerlerini sıfırlayın.*
- *3D REFORM özelliği elektronik olarak yapıldığı için, görüntünün bir miktar bulanıklaşmasına yol açabilir.*

**23**

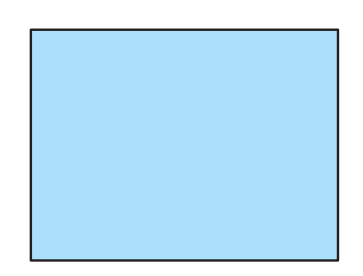

### <span id="page-35-0"></span>Bilgisayar Sinyalinin Otomatik Optimizasyonu

### Otomatik Ayarlama ile Görüntü Ayarlaması

Bilgisayar görüntüsünün otomatik olarak optimizasyonu. (BİLGİSAYAR1/BİLGİSAYAR2/BİLGİSAYAR3) Bilgisayar görüntüsünü otomatik olarak optimize etmek için AUTO ADJ. (OTOMATİK AYAR) düğmesine basın. Bu ayar bilgisayarı ilk bağlayışınızda gerekli olabilir.

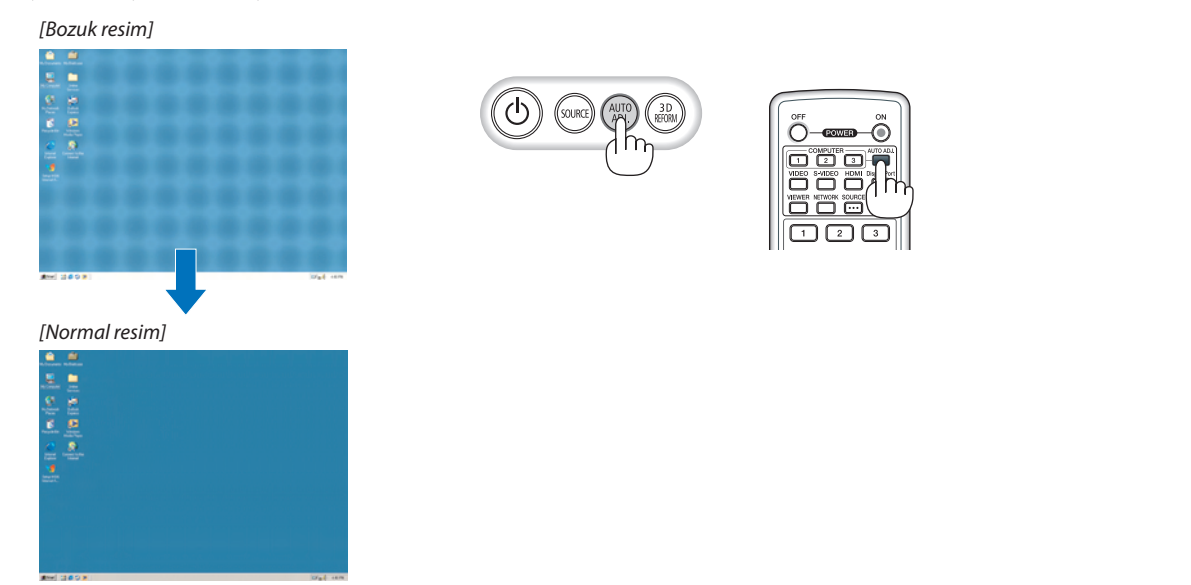

*NOT:*

*Kimi sinyallerin görüntülenmesi zaman alır veya doğru biçimde görüntülenemez.* 

• *Otomatik Ayar işlemi bilgisayar sinyalini optimize edemezse, [YATAY], [DİKEY], [SAAT] ve [FAZ] ayarları manuel olarak yapılmaya çalışılır. (*→ *sayfa [94](#page-105-0), [95](#page-106-0))*

### Sesi Yükseltmek veya Düşürmek

Hoparlörden gelen ses seviyesi ayarlanabilir.

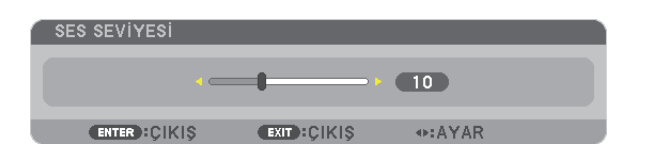

*İPUCU: Herhangi bir menü görüntülenmediğinde, projektör kasası içindeki ve ses kontrolü için kullanılabilir.*

#### *NOT:*

- *Ses kontrolü veya tuşu D-BÜYÜTME (+) tuşu ile bir görüntü büyütülmüş olduğuna veya menü görüntülendiğinde yapılamaz.*
- *İZLEYİCİ veya ŞEBEKE kullanıldığında veya düğmesi ile Ses kontrolü yapılamaz.*

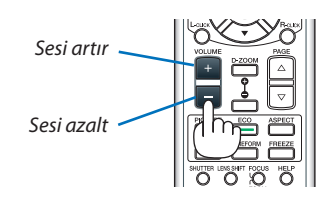

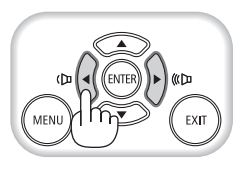
## Projektörü Kapatma

### **Projektörü kapatmak için:**

*1. İlk önce, projektör kasası üzerindeki (GÜÇ) tuşuna veya uzak kumanda üzerinde GÜÇ KAPAT tuşuna basın.* 

*[KAPATMA*/*EMİN MİSİNİZ?*/*KARBON TASARRUFU* – *İŞLEM 0.000[g-CO2]] iletisi görüntülenecektir.* 

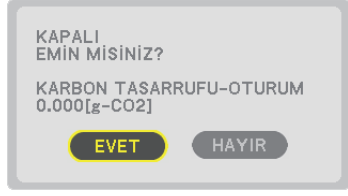

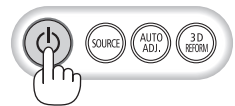

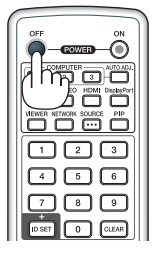

*2. Sonra ENTER tuşuna basılır veya (GÜÇ) veya GÜÇ KAPAT tuşuna tekrar basılır.*

*Lamba kapanacak ve projektör bekleme konumuna geçecektir. [BEKLEME MODU] için [NORMAL] seçildiğinde bekleme modundayken GÜÇ göstergesi turuncu yanar ve DURUM göstergesi yeşil yanar.* 

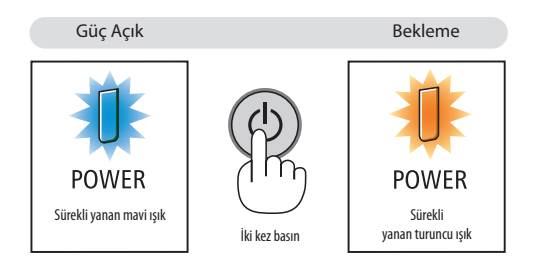

## **ADIKKAT:**

Projektörün normal çalışması sırasında projektör GÜÇ düğmesi veya AC güç kaynağının çekilmesi ile kapatıldığında projektör geçici olarak ısınabilir.

Projektörü taşırken dikkatli olun.

*NOT:*

- *GÜÇ gösterge ışığı kısa sürelerle mavi renkte yanıp sönüyorsa, projektörün kapatılması mümkün olmaz.*
- *Projektör çalıştırıldıktan sonra bir görüntü getirildiğinde, 60 saniye süre ile projektör kapatılamaz.*
- *Bir görüntü yansıtılırken veya soğutma fanı çalışırken AC gücü kapatmadan önce güç açıldıktan sonra en az 20 dakika bekleyin (yansıtmaya başladıktan sonra).*
- *Bir görüntü yansıtılırken güç kablosunu projektörden veya prizden çıkartmayın. Bunu yapmak projektörün AC giriş konektörünü ve güç kablosunun kontaklarını bozacaktır. Bir görüntü yansıtılırken AC gücü kapatmak için, uzatma kablosu anahtarını, devre kesiciyi vb. kullanın.*
- *Bir ayar sonrasında veya değişiklik sonrası menü kapattıktan 10 saniye içinde AC güç besleme ayrılmamalıdır. Aksi taktirde ayar ve değişiklikler kaydedilemez.*

## Kullanım sonrasında

**Hazırlık: Projektörün kapalı olduğundan emin olunuz.** 

- *1. Güç kablosunu çıkartın.*
- *2. Diğer tüm kabloları çıkartın.*
	- *Projektör içine takılmışsa USB belleğini çıkartınız.*
- *3. Lens kapağını lense takın.*
- *4. Projektörü taşımadan önce uzatılmış olan eğim ayaklarını döndürerek tamamen içeri alın.*

# 3. Konfor Özellikleri

## **1 Görüntü ve Ses Kapatma**

Görüntü, ses, bip sesinin kısa süreli kapatılması için AV-SESSİZ tuşuna basın. Görüntü ve sesin yeniden açılması için tuşa bir daha basılır.

Görüntünün kapatılmasından 10 saniye sonra projektör güç tasarrufu özelliği devreye girecektir. Bunun sonucunda lamba gücü azalacaktır.

*NOT:*

• *Görüntünün geri getirilmesi sırasında AV SESSİZ tuşuna güç tasarrufu özelliğinin devreye alınmasından hemen sonra basılması durumunda, lamba parlaklığı ilk seviyesine getirilemeyebilir.* 

## 2 Bir Resmin Dondurulması

Bir resmin dondurulması için DONDURMA tuşuna basılır. Harekete yeniden başlatmak için tuşa bir daha basılır.

*NOT: Görüntü dondurulmuş olsa bile ilk video kaydı görüntüleme yapılabilir.* 

## **8** Resim Büyütme

Resim büyüklüğü dört kat artırılabilir.

*NOT: Ancak sinyale bağlı olarak azami büyütme oranı dört katından daha az olabilir.* 

Bunun için:

### *1. D-ZOOM (+) tuşuna basılarak resim büyütülür.*

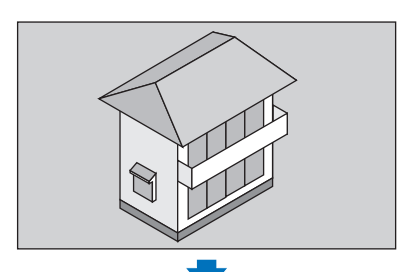

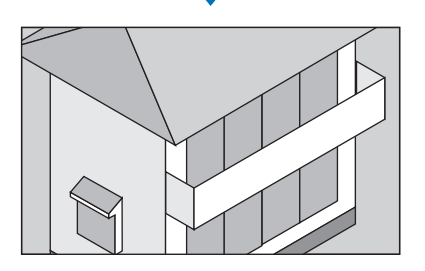

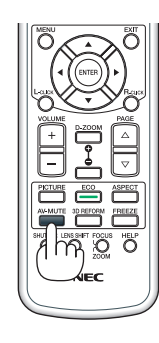

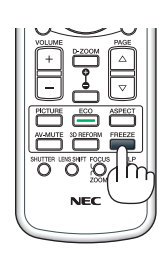

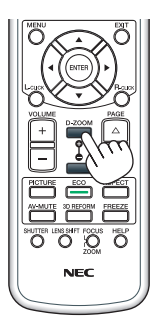

### 2. **AV <** *düğmesine basın.*

*Görüntünün büyütülmüş kısmı taşınacaktır.* 

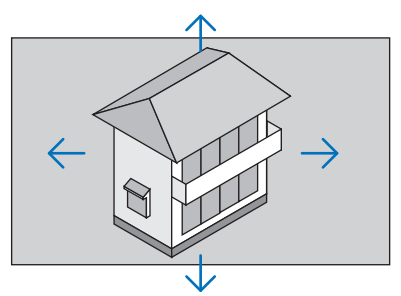

### *3. D-ZOOM (−) düğmesine basın.*

*D-ZOOM (−) tuşuna basıldığı her seferinde görüntü küçülür.* 

*NOT:* 

- *Görüntü ekran ortasında büyüyecek veya küçülecektir.*
- *Menü görüntülenmesi mevcut büyütmeyi iptal edecektir.*

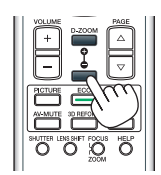

## Eko Modunu Değiştirme /Eko Modunu [ECO MODE] kullanarak Enerji-Tasarrufu Etkisinin Kontrolü

Bu özellik lamba için iki parlaklık modundan birini seçmenizi sağlar: KAPALI ve AÇIK modlar. Lamba ömrünü [EKO MODU] açık hale getirerek uzatabilirsiniz.

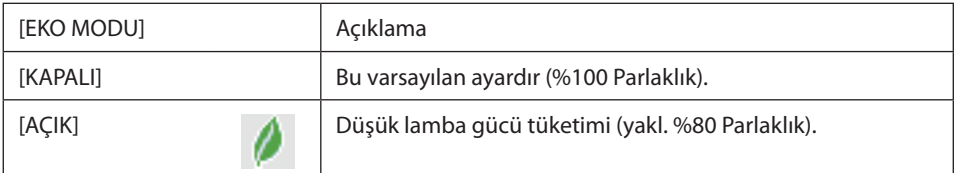

[EKO MODU] için aşağıdaki işlem yapılır:

- *1. [EKO MODU] ekranını görüntülemek için uzak kumanda üzerinde EKO Tuşuna basılır.*
- *2. [AÇIK] seçmek için veya düğmesine kullanın.*
- *3. ENTER düğmesine basın.*

*[AÇIK] iken [KAPALI] yapmak için, Adım 2'ye geri gidin ve [KAPALI] seçin. Adım 3'ü tekrarlayın.*

*NOT:* 

- *[EKO MODU] menü üzerinden değiştirilebilir. [AYARLAMA]* → *[TEMEL]* → *[EKO MODU] seçin.*
- *Lamba kalan ömrü ve lamba çalışma saatleri [KULLANIM SÜRESİ] içinden kontrol edilebilir. [BİLGİ.] seçin* →*[KULLANIM SÜRESİ].*
- *Lamba açıldıktan hemen sonra [EKO MODU] 1 dakika boyunca daima [KAPALI] durumdadır. [EKO MODU] değiştirildiğinde, lambanın durumu bundan etkilenmez.*
- *Projektör mavi, siyah veya logo ekranı görüntülendikten 1 dakika sonra [EKO MODU] otomatik olarak [AÇIK] konumuna geçecektir.*
- *Projektör [KAPALI] modda aşırı ısındığında, projektörün hasar görmemesini sağlamak için [EKO MODU] otomatik olarak [AÇIK] konumuna geçebilir. Buna "Zorlamalı EKO Modu" denir. Projektör Zorlamalı Eko Mod içindeyken, resim parlaklığı biraz düşer ve SICAKL. göstergesi turuncu yanar. Aynı zamanda ekranın sağ altında termometre sembolü [ ] gösterilir.*

*Projektör sıcaklığı normal seviyeye geldiğinde, Zorlamalı Eko Modu iptal olur ve [EKO MODU] tekrar [KAPALI] konuma geçer.* 

### Enerji-Tasarrufu Etkisi Kontrolü [KARBON ÖLÇER]

Bu özellik projektörün [EKO MODU] [KAPALI], veya [AÇIK] olarak ayarlandığında enerji tasarrufunu CO<sub>2</sub> salınımı düşüşü (kg) bazında gösterecektir. Bu özellik [KARBON ÖLÇER] olarak bilinir.

İki mesaj vardır: [TOP. KARBON TASARRUFU] ve [KARBON TASARRUFU-OTURUM]. [TOP. KARBON TASARRUFU] iletisi sevkiyat tarihinden bu yana toplam CO<sub>2</sub> salımı miktarındaki azalmayı göstermektedir. Bu bilgi [BİLGİ] menüsü [KULLANIM SÜRESİ] içinde yer almaktadır.  $(\rightarrow$  sayfa [112\)](#page-123-0)

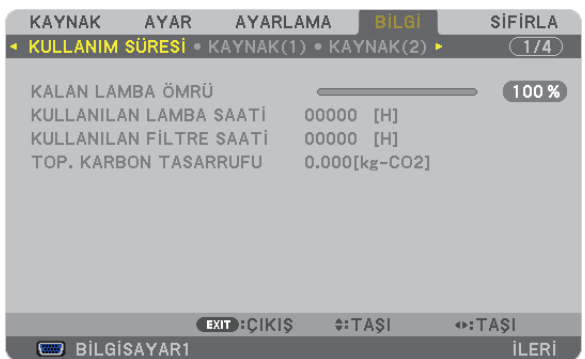

[KARBON TASARRUFU-OTURUM] iletisi projektörün çalıştırılması sonrasında EKO MODU seçilmesi ile projektörün kapatılması arasında geçen süre içinde CO<sub>2</sub> salınımındaki azalmayı gösterir. [KARBON TASARRUFU-OTURUM] mesajı projektörün kapatılması sırasında verilen [GÜÇ KAPAT/EMİN MİSİNİZ?] iletisi içinde görüntülenecektir.

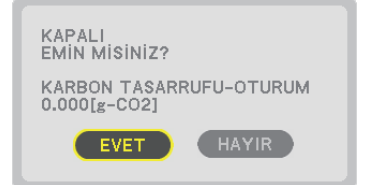

*İPUCU:*

• Asağıda verilen formül ile CO<sub>2</sub> salınımında azaltma miktarının hesaplanması mümkündür.

CO<sub>2</sub> salım miktarında azalma = (EKO MODU KAPALI için güç tüketimi − EKO MODU AÇIK için güç tüketimi) × CO<sub>2</sub> dönüştürme faktörü.\* AV SESSİZ tuşu ile görüntü kapatıldığında, *CO2 salımı artacaktır.*

- *\* CO2 salım miktarında azalma hesaplaması bir OECD yayını olan "Yakıt Yanması ile Oluşan CO2 Salınımlar, 3008 Baskısı" esasında belirlenmiştir.*
- *[TOP. KARBON TASARRUFU] 15 dakikalık aralıklarla yapılan kayıtlar esasında hesaplanmaktadır.*
- *Bu formül, [EKO MODU] açık veya kapalı olmasına bakmaksızın söz konusu olan güç tüketimleri için geçerli değildir.*

## Opsiyonel Uzaktan Kumanda Fare Alıcısını Kullanma (NP01MR)

Opsiyonel uzaktan kumanda fare alıcısı bilgisayarın fare fonksiyonlarını uzaktan kumanda ile yapmanızı sağlar. Bilgisayar tarafından oluşturulmuş sunumlarda tıklama için büyük rahatlıktır.

### **Uzaktan kumanda fare alıcısını bilgisayarınıza bağlama**

Uzak kumanda fare fonksiyonlarını kullanmak istiyorsanız fare alıcısını ve bilgisayarı bağlayın. Fare alıcısı bilgisayarın USB portuna doğrudan takılabilir (tip A).

*NOT: Bilgisayarınızın bağlantısı veya işletim sistemine bağlı olarak, bilgisayarınızı yeniden başlatmanız veya bilgisayar ayarlarını değiştirmeniz gerekebilir.*

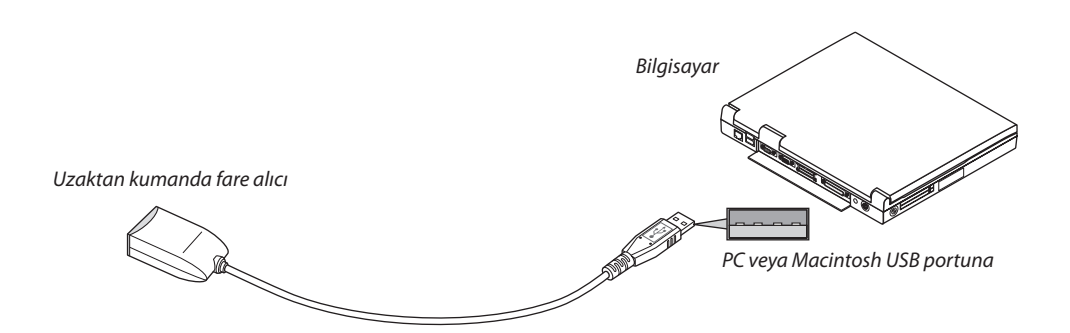

### **Bilgisayarı uzaktan kumanda fare alıcısı ile kullanırken**

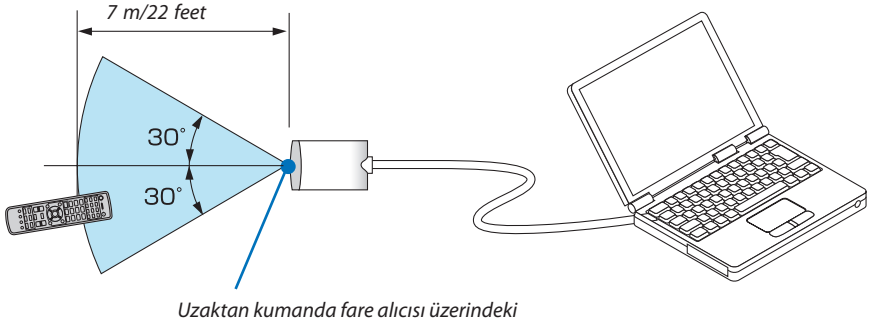

*uzaktan kumanda sensörü*

### **USB terminali kullanarak bağlarken**

PC için, fare alıcısı sadece Windows XP\*, Windows Vista, Windows 7, veya Mac OS X 10.0.0 ya da daha üstü işletim sistemi ile kullanılabilir.

*\*NOT: SP1 veya Windows XP daha önceki sürümleri ile fare imleci tam olarak hareket etmiyorsa, şunlar yapılabilir: Fare Özellikleri diyalog kutusu [İmleçSeçenekler sekmesi] içinde fare hızı sürgüsü altında bulunan imleç duyarlığını artırma kontrol kutusu işareti silinir.* 

*NOT: SAYFA ve düğmeleri PowerPoint for Macintosh için çalışmaz.*

*NOT: Fare alıcıyı ayırmadan veya tekrar takmadan önce en az 5 saniye süre ile bekleyiniz. Fare alıcının hiç ara vermeksizin takılıp çıkartılması işlemlerini bilgisayarın algılaması için belli bir süre gerekir.* 

### **Bilgisayar faresinin uzak kontrol ile çalıştırılması**

Bilgisayar faresinin uzak kontrol ile çalıştırılması mümkündür.

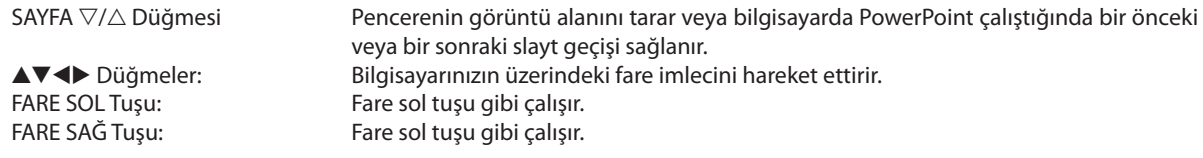

*NOT:*

- *Bilgisayar veya tuşu ile menü görüntülenir durumda çalıştırıldığında, bundan hem menü ve hem de fare imleci etkilenecektir. Menüyü kapatınız ve fare işlemlerini gerçekleştiriniz.*
- *SAYFA ve düğmeleri PowerPoint for Macintosh için çalışmaz.*

### **Sürükle Modu Hakkında:**

FARE SOL TUŞ veya SAĞ TUŞ düğmesine 2 ya da 3 saniye basıp bıraktığınızda, sürükle modu ayarlanır ve  $\blacktriangle\blacktriangledown\blacktriangle\blacktriangleright$  düğmesine basıldığında sürükleme işlemi gerçekleştirilebilir. Öğeyi bırakmak için, FARE SOL TUŞ (veya SAĞ TUŞ) düğmesine basın. İptal etmek için FARE SAĞ TUŞ (veya SOL TUŞ) düğmesine basın.

*İPUCU: Windows üzerinde Fare Özellikleri diyalog kutusu üzerine İmleç hızı değiştirilebilir. Daha ayrıntılı bilgi için, kullanıcı belgelerine bilgisayarınız ile birlikte temin edilen çevrim için yardıma başvurunuz.* 

## Yatay ve Dikey Kilittaşı Distorsiyon Düzeltme [KÖŞE TRAPEZ]

Kilittaşı (trapezoid) distorsiyonu düzelterek üst veya alt ve sol ya da sağ kenarları daha uzun veya daha kısa yaparak görüntünün dikdörtgen biçimli olmasını sağlamak amacıyla 3D Reform özelliğini kullanın.

### Köşe Trapez

- *1. Mevcut ayarları sıfırlamak için 3D REFORM düğmesini en az 2 saniye basılı tutun. [KİLİTTAŞI] veya [KÖŞE TRAPEZ] için geçerli ayarlar silinecektir.*
- *2. Perdenin tram alanından daha küçük olacağı bir görüntü yansıtın.*
- *3. Köşelerden birini alın ve görüntünün köşesini perdenin köşesi ile hizalayın.*

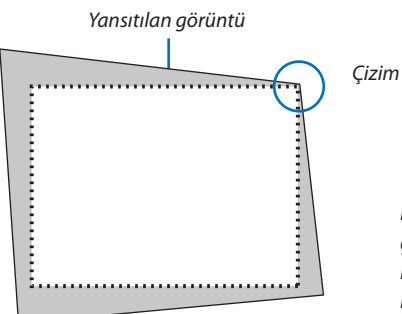

*Çizim sağ üst köşeyi gösterir.*

*İPUCU: PA600X/PA500X: [EKRAN TİPİ] içinden [GENİŞ EKRAN] seçildiğinde, "16:9" veya "16:10" gösteren çizgiler görüntülenecektir. Dış köşelere tıklayın.*

*PA550W/P-PA500U: [EKRAN TİPİ] içinden [4.3 EKRAN] seçildiğinde, "4:3" gösteren çizgiler görüntülenecektir. Dış köşelere tıklayın.*

### *4. 3D REFORM düğmesine iki kez basın.*

*Köşe Trapez ayarlama ekranı gösterilir.*

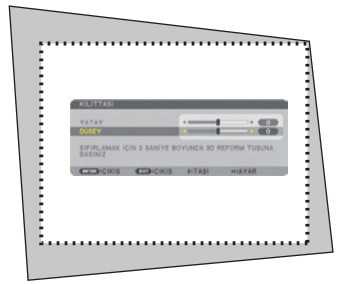

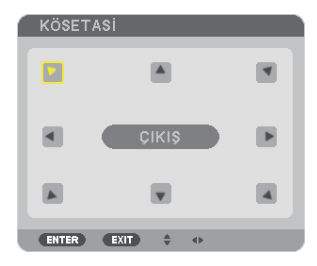

*Çizim sol üst simgenin ( ) seçildiğini gösterir.*

*İPUCU: [KİLİTTAŞI] ayarlıyorsanız, [KÖŞE TRAPEZ] kullanılamayacaktır. Bu olduğu takdirde 3D REFORM düğmesini en az 2 saniye basılı tutarak [KÖŞE TRAPEZ] ayarlarını sıfırlayın.*

- *5. Yansıtılan görüntü çerçevesini hareket ettirmek istediğiniz yönü gösteren simgeyi seçmek için () düğmesini kullanın.*
- *6. ENTER düğmesine basın.*

*7. Yansıtılan görüntü çerçevesini örnekteki gibi taşımak amacıyla ▲▼◀▶ düğmesini kullanın.* 

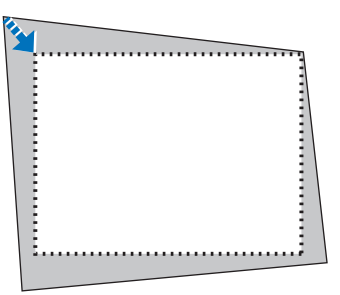

#### *8. ENTER düğmesine basın.*

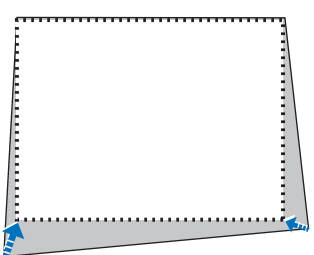

#### 9. *Yönü gösteren simgeleri seçmek için* ▲▼◀▶ düğmesini kullanın.

*Köşe Trapez ayarlama ekranında, [ÇIKIŞ] seçin veya uzaktan kumanda üzerinde ÇIKIŞ düğmesine basın.*

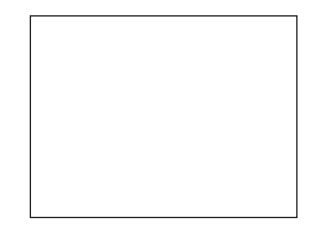

*Onay ekranı görüntülenir.*

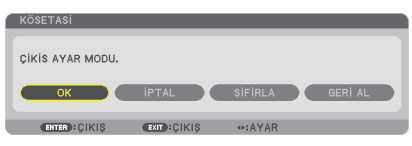

#### *10.[Tamam] seçmek için veya düğmesini kullanın ve sonra ENTER düğmesine basın.*

Bu Köşe Trapez düzeltmeyi tamamlayacaktır. [İPTAL] seçmek değişiklikleri kaydetmeden ayarlama ekranına dönmenizi sağlar (Adım 3). [SIFIRLA] seçmek fabrika ayarlarına döndürür. [GERİ AL] seçmek değişiklikleri kaydetmeden çıkar.

*NOT: 3D Reform düzeltme ayar değerlerini, sıfırlamak için, 3D REFORM düğmesini en az 2 saniye basılı tutun.*

3D Reform için ayarlanabilir aralıklar aşağıdaki gibidir:

#### PA600X/PA500X/PA550W

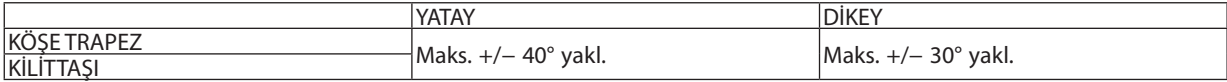

#### PA500U

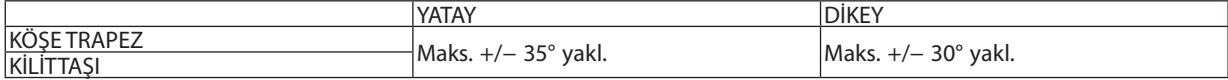

\* Aşağıdaki durumlar maksimum açının elde edildiği durumlardır:

- NP13ZL lensi kullanıldığında
- Lens döndürme merkeze ayarlandığında

Lens döndürme kullanılmış ama henüz perdenin ortasında görüntü gösterilmemişse, ayarlanabilir aralık artırılabilir veya azaltılabilir.

• Görüntü zoom halkası ile maksimum genişlikte gösterilir

*NOT:* 

- *Projektör açıladığında bile, son kullanılmış düzeltme değerleri uygulanır.*
- *Köşe Trapez ekranı kullanılamıyorsa (gri ise), 3D REFORM düğmesini en az 2 saniye basılı tutarak geçerli düzeltme verisini sıfırlayın. Köşe trapez fonksiyonu kullanılabilir hale gelir.*
- *Projektörü açmak önceki düzeltme değerlerini sıfırlar ve eğer yansıtma açısı son kullanılana göre değiştirilmişse distorsiyonu yeniden düzeltir. Projeksiyon açısı son kullanılan ile aynı ise, önceki düzeltme ayarı değerleri hafızada korunur.*
- *Kilit taşı düzeltme aralığı projektörün maksimum eğim açısı değildir.*

*NOT: 3D Reform düzeltme işlemi elektronik olarak yapıldığı için, görüntünün bir miktar bulanıklaşmasına yol açabilir.* 

## İki resmi Aynı Anda Gösterme

Projektör iki farklı sinyali eş zamanlı olarak izlemenize izin veren bir özelliğe sahiptir. İki mod vardır: PIP modu ve YAN YANA RESİM modu.

#### *Menüden [KURULUM]* → *[TEMEL]* → *[PIP/YAN YANA RESİM] seçebilirsiniz.*

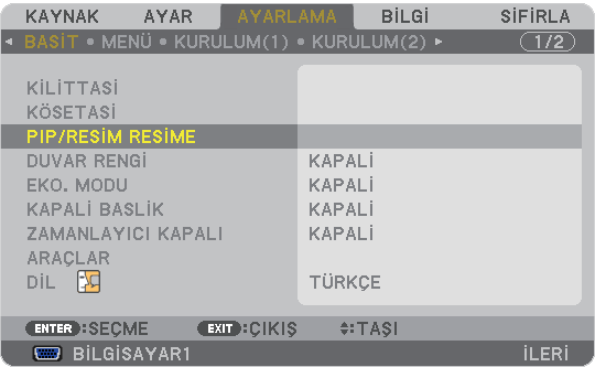

[PIP/YAN YANA RESİM] menü öğesi aşağıdaki üç seneğe sahiptir: MOD, POZİSYON ve KAYNAK. [MOD], [POZİSYON] veya [KAYNAK] seçmek için ▲ ya da ▼ düğmesini kullanın ve ENTER düğmesine basın.

### PIP veya YAN YANA RESİM modu seçmek [MOD]

Bu seçenek iki mod seçmenize izin verir: PIP ve YAN YANA.

[PIP] veya [YAN YANA RESİM] seçmek için ▲ ya da ▼ düğmesini kullanın ve ENTER düğmesine basın.

PIP: BU seçenek ana görüntü içinde alt görüntü izlemenize izin verir.

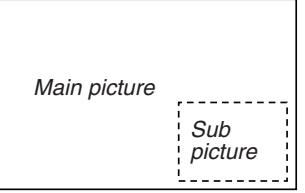

YAN YANA RESİM Bu iki görüntüyü yan yana izlemenize izin verir.

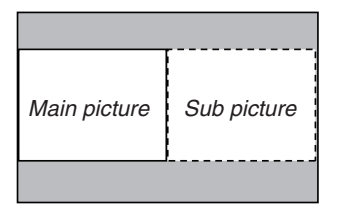

*NOT:* 

- *Ana resim sol tarafta ve alt resim ise sağ tarafta gösterilecektir.*
- *Ana resim sinyali BİLGİSAYAR 1, BİLGİSAYAR 2 ve BİLGİSAYAR 3 konektörlerini destekler. Alt resim sinyali VİDEO GİRİŞ ve S-VİDEO GİRİŞ konektörlerini destekler.*
- *Ana resim 1280 x 1024 veya daha düşük RGB sinyalini destekler.*

### **İki Resim İzleme**

*1. Uzaktan kumanda üzerinde PIP düğmesine basın.*

*PIP/YAN YANA RESİM KAYNAK ekranı görüntülenecektir.*

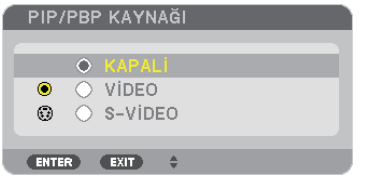

### 2. ▲ veya ▼ düğmesine basarak bir dosya seçin ve ENTER düğmesine basın.

*[MOD] ayar ekranında hangisinin seçilmiş olduğuna bağlı olarak PIP ekranı veya YAN YANA RESİM ekranı görüntülenecektir.*

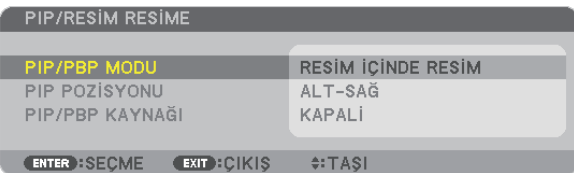

#### *3. Normal ekrana geri dönmek için PIP düğmesine tekrar basın.*

*İPUCU:*

- *Başka bir kaynak seçmek normal ekrana geri döndürecektir.*
- *Ana resim veya alt resim tarafından desteklenmeyen bir kaynak seçmek normal ekrana döndürecektir.*

### [KONUM]

Bu seçenek ana görüntü içinde alt görüntü izlemenize izin verir.

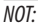

• *Varsayılan ayar [ALT SAĞ] şeklindedir.*

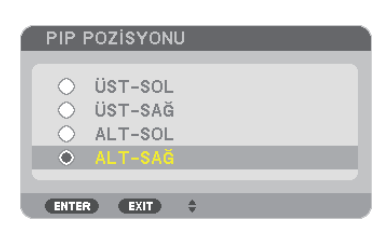

Alt resmin pozisyonunu seçmek için ▲ ya da ▼ düğmesini kullanın ve ENTER düğmesine basın. Seçenekler şunlardır: ÜST-SOL, ÜST-SAĞ, ALT SOL ve ALT SAĞ.

Aşağıdaki ayarlamalar ve ayarlar sadece ana resim için mevcuttur.

- Resim ve ses ayarlama
- Bir resmi büyütme

Aşağıdaki işlemler hem ana hem de alt resim için mümkündür.

- Resim ve ses sessizleştirme
- Hareketli resmi dondurma

## Projektörün Yetkisiz Kullanımının Önlenmesi [GÜVENLİK]

Menü üzerinden bir anahtar kelime girilebilir ve böylelikle yetkisiz kullanım önlenebilir. Bir anahtar kelime girildiğinde, projektör ekranında bir Anahtar kelime giriş ekranı açılır. Projektör ancak doğru anahtar kelime girilmiş olduğunda görüntü verecektir. • [GÜVENLİK] ayarı [SIFIRLAMA] menüsü üzerinden iptal edilemez.

#### **Güvenlik fonksiyonunu devreye almak için:**

*1. MENÜ düğmesine basın.*

*Menü görüntülenir.*

- *2. düğmesine iki kez basarak [AYARLAMA] seçin ve düğmesine ya da ENTER düğmesine basarak [TEMEL] seçin.*
- *3. [KURULUM2] seçmek için düğmesine basın.*
- *4. tuşuna üç kez basarak [GÜVENLİK] seçin ve ENTER tuşuna basın.*

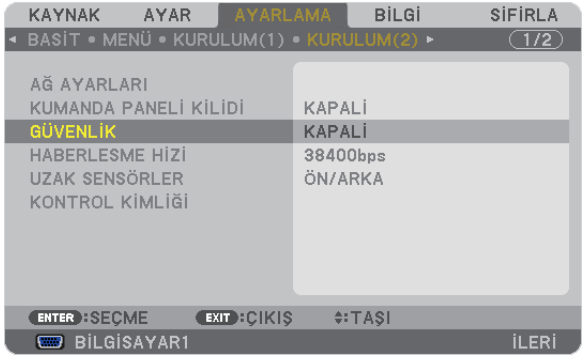

*OFF/ON (Kapalı/Açık) menüsü görüntülenir.*

*5. düğmesine basarak [AÇIK] seçin ve ENTER düğmesine basın.*

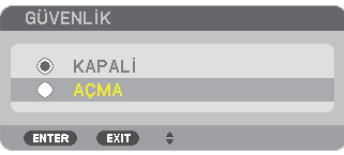

*[GÜVENLİK ANAHTAR KELİMESİ] ekranı görüntülenecektir.*

#### *6. Dört tuştan oluşan bir kombinasyon girin ve ENTER tuşuna basın.*

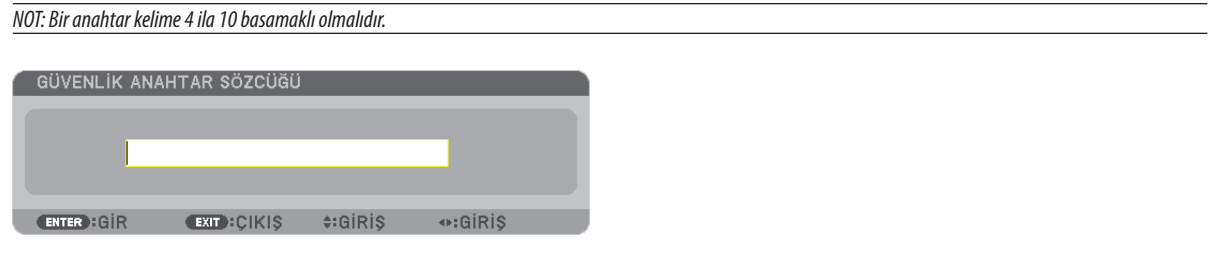

*[ANAHTAR KELİME ONAYLA] ekranı görüntülenecektir.*

*NOT: Şifrenizi not edin ve güvenli bir yerde saklayın.*

*7.* Aynı dörtlü ▲▼ <▶ tuş kombinasyonu girilir ve ENTER tuşuna basılır.

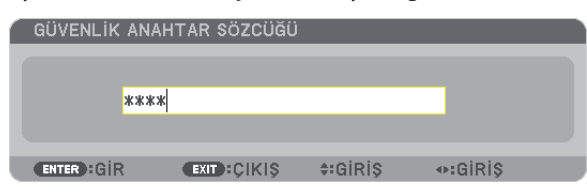

*Onay ekranı görüntülenecektir.*

*8. [EVET] seçin ve ENTER düğmesine basın.*

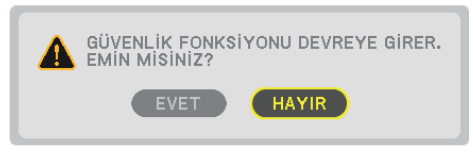

*GÜVENLİK fonksiyonu etkinleştirilmiştir.* 

### **[GÜVENLİK] etkin durumda projektörü çalıştırmak için:**

### *1. GÜÇ düğmesine basın.*

*Projektör açıldığında ekranda projektörün blokeli olduğuna ilişkin bir ileti görüntülenir.* 

#### *2. MENÜ düğmesine basın.*

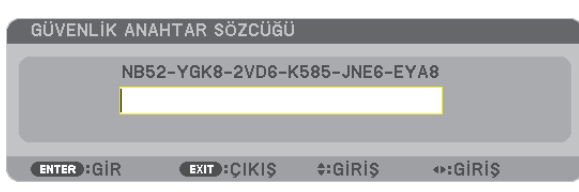

*3. Gerekli anahtar kelime girilir ve ENTER tuşuna basılır. Projektör şimdi bir görüntü verecektir.* 

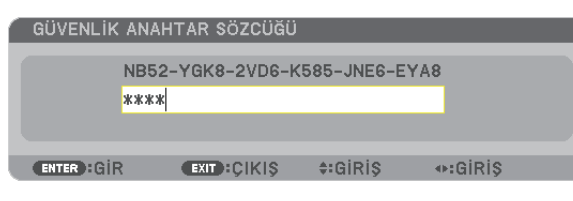

*NOT: Güvenlik fonksiyonu ana güç besleme kesilmedikçe veya projektör güç kablosu prizden çekilmedikçe devrede kalır.* 

### **GÜVENLİK fonksiyonunu devre dışı yapmak için:**

### *1. MENÜ düğmesine basın.*

*Menü görüntülenir.*

*2. [AYARLAMA]* → *[KURULUM(2)]*→ *[GÜVENLİK] seçilir ve ENTER tuşuna basılır.*

| <b>KAYNAK</b><br>AYAR<br>· BASİT · MENÜ · KURULUM(1) · KURULUM(2) ·                                                           | AYARLAMA           | <b>BİLGİ</b>                                        | SİFİRLA<br>(1/2) |
|----------------------------------------------------------------------------------------------------|--------------------|-----------------------------------------------------|------------------|
| AĞ AYARLARI<br>KUMANDA PANELİ KİLİDİ<br><b>GÜVENLİK</b><br><b>HABERLESME HİZİ</b><br><b>UZAK SENSÖRLER</b><br>KONTROL KİMLİĞİ |                    | <b>KAPALI</b><br><b>ACMA</b><br>38400bps<br>ÖN/ARKA |                  |
| <b>ENTER : SECME</b>                                                                                                    | <b>EXIT: CIKIS</b> | $\div$ TASI                                         |                  |
| <b>BILGISAYAR1</b>                                                                                                    |                    |                                                     | <b>İLERİ</b>     |

*OFF/ON (Kapalı/Açık) menüsü görüntülenir.*

#### *3. [KAPALI] seçin ve ENTER düğmesine basın.*

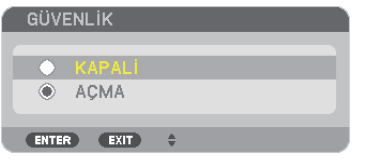

#### *[GÜVENLİK ANAHTAR KELİMESİ] ekranı görüntülenecektir.*

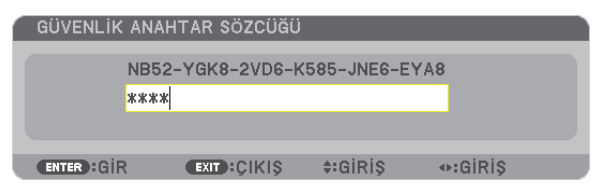

#### *4. Anahtar kelimenizi girin ve ENTER tuşuna basın.*

*Doğru anahtar kelime girildiğinde GÜVENLİK fonksiyonu devre dışı kalır.*

*NOT: Anahtar kelimeyi unuttuysanız, satıcınıza başvurunuz. Satıcınız kod talebiniz doğrultusunda size bir anahtar kelime verecektir. Talep ettiğiniz kod Anahtar Kelime Teyidi ekranında görüntülenecektir. Bu örnekte [NB52-YGK8-2VD6-K585-JNE6-EYA8] istek kodudur.*

## HTTP Tarayıcı Kullanarak Projektörü Kontrol Etme

### Genel Bakış

HTTP Servis Sağlayıcı fonksiyonu aşağıdakiler için ayar ve çalıştırma sağlar:

### *1. Kablolu/kablosuz ağ ayarları (AĞ AYARLARI)*

*Kablosuz LAN bağlantısı için isteğe bağlı USB Kablosuz LAN Birimi gerekir. (*→ *sayfa [151\)](#page-162-0)*

*Kablosuz LAN bağlantısı için, projektör ile bilgisayar piyasadan temin edilebilen bir LAN kablosu ile irtibatlandırılır. (*→ *sayfa [150](#page-161-0))*

### *2. Uyarı Postası Ayarı (UYARI POSTASI)*

*Projektör bir kablolu/kablosuz ağ ile bağlantılı olduğunda, e-posta üzerinden lamba değiştirme zamanı veya hata uyarıları gönderilir.* 

*3. Projektörü Çalıştırma*

*Güç aç/kapa, giriş seçimi, ses ayarı ve resim ayarları yapılabilir.* 

*4. PJLink ŞİFRE ve AMX İŞARETİ ayarları*

HTTP Servis Sağlayıcı fonksiyonu için iki farklı erişim sağlanabilir:

- *Projektöre ağ bağlantılı bilgisayar Web gözatıcı başlatılır ve aşağıda verilen URL girilir: http://<the projector's IP address> /index.html*
- *Temin edilen NEC Projektör CD-ROM içinde yer alan Image Express Utility Lite veya Image Express Utility 2.0 kullanılır.*

*İPUCU: Fabrika ayarlı IP adresi:[DHCP ON].*

#### *NOT:*

- *Projektörün bir ağ içinde kullanılması için ağ ayarları ile ilgili olarak ağ yöneticinize danışınız.*
- *Ekran veya düğmenin yanıtı yavaşlatılabilir veya ağınızın ayarlarına bağlı olarak çalışma kabul edilmeyebilir. Bu olduğu takdirde ağ yöneticiniz ile görüşün. Projektör düğmelere kısa aralıklarla sık sık basıldığı takdirde yanıt vermeyebilir. Bu olduğu takdirde biraz bekleyin ve tekrar deneyin. Eğer hala yanıt alamıyorsanız, projektörü kapatın ve açın.*
- *Eğer PROJEKTÖR AĞ AYARLARI ekranı web tarayıcıda belirmezse, Ctrl+F5 tuşlarına basarak web tarayıcınızdaki sayfayı yenileyin (ya da ön belleği silin).*
- *(Bu cihaz "JavaScript" ve "Çerezleri" kullanır ve tarayıcı bunları kabul edecek şekilde yapılandırılmalıdır. Ayar metodu tarayıcının sürümüne bağlı olarak farklılık gösterir. Lütfen yardım dosyalarına ve yazılım ile birlikte gelen diğer bilgilere bakın.*

### Kullanımdan Önce Hazırlık

Tarayıcı işlemini başlatmadan önce projektörü bir LAN kablosuna bağlayın. (→ sayfa [150\)](#page-161-0)

Proxy sunucu türüne ve ayar metoduna bağlı olarak tarayıcıyı proxy sunucu ile çalıştırmak mümkün olmayabilir. Her ne kadar proxy sunucu tipi bir faktörse de, ayarlanmış olan öğelerin ön bellek verimliliğine bağlı olarak gösterilmemesi mümkündür, tarayıcıdan ayarlanmış olan içerik çalışmaya yansıtılamayabilir. Mümkün olduğu sürece proxy sunucu kullanılmaması tavsiye edilir.

### Tarayıcı Üzerinden Çalışma için Adres Kullanımı

Adres için girilmiş olan gerçek adres veya projektörün çalışması web tarayıcı üzerinden olduğunda URL sütununa girilen adres, ana bilgisayar adı ağ yöneticisi tarafından alan adı isim sunucusuna kaydedilmisse ya da projektörün IP adresine karsılık gelen ana bilgisayar adı kullanılan bilgisayardaki "HOSTS" (ANA BİLGİSAYARLAR) dosyasına ayarlanmıssa, projektörün IP adresine karşılık gelen ana bilgisayar adı kullanılabilir.

Örnek 1: Projektörün ana bilgisayar adı "pd.nec.co.jp" olarak ayarlandığında, ağ ayarına erişim adres veya URL sütunu girisine

http://pd.nec.co.ip/index.html yazılarak sağlanır.

Örnek 2: Projektörün ana bilgisayar adı "192.168.73.1″ olarak ayarlandığında, ağ ayarlarına erişim adres veya URL sütunu girisine

http://192.168.73.1/index.html yazılarak sağlanır.

### **PROJEKTÖR AYARLAMA**

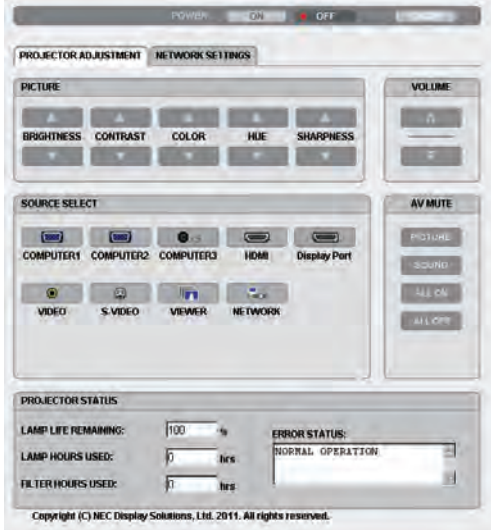

GÜC: Bu projektör gücünü kontrol eder.

AÇIK ................................. Güç devrededir.

KAPALI ............................ Güç devre dışıdır.

SES: Bu projektör sesini kontrol eder.

- 
- 

AV-SESSİZ: Bu projektör sessiz fonksiyonunu kontrol eder.

RESİM AÇIK ..................... Videoyu sessizleştirir.

RESİM KAPALI.................. Video sessiz konumunu iptal eder.

SES AÇIK ......................... Sesi sessizleştirir.

SES KAPALI ....................... Ses sessiz konumunu iptal eder.

TÜMÜ AÇIK....................... Her bir videove ses fonksiyonlarını sessizleştirir.

TÜMÜ KAPALI.................. Her bir videove ses fonksiyonlarını iptal eder.

RESİM: Bu projektör video avarlarını kontrol eder.

- PARLAKLIK ▲ ................. Parlaklık ayar değerini artırır. PARLAKLIK ▼ ................ Parlaklık ayar değerini azaltır.
- KONTRAST ▲ .................. Kontrast ayar değerini artırır.
- KONTRAST ▼ .................... Kontrast avar değerini azaltır.
- RENK <a>
............................. Renk ayar değerini artırır.
- RENK ▼ ......................... Renk ayar değerini azaltır.
- TON ▲ ............................. Ton ayar değerini artırır.
- TON ▼ ............................. Ton ayar değerini azaltır.
- KESKİNLİK ▲ ................... Keskinlik ayar değerini artırır.
- KESKİNLİK ▼ ................... Keskinlik ayar değerini azaltır.
- Kontrol edilebilir olan bu fonksiyonlar projektöre gelen sinyale bağlı olarak değisecektir. (→ sayfa 93)

### KAYNAK SEÇİMİ: Bu projektör giriş konektörüne geçiş yapar.

- BİLGİSAYAR 1................... BİLGİSAYAR 1 GİRİŞ konektörüne geçiş yapar.
- BİLGİSAYAR 2................... BİLGİSAYAR 2 GİRİŞ konektörüne geçiş yapar.
- BİLGİSAYAR 3 .................... BİLGİSAYAR 3 GİRİŞ konektörüne geçiş yapar.
- HDMI............................... HDMI GİRİŞ konektörüne geçer.
- DisplayPort .................... DisplayPort'a geçiş yapar.
- VİDEO................................ VİDEO GİRİŞ konektörüne geçer.
- S-VİDEO........................... S-VİDEO GİRİŞ konektörüne geçer.
- İZLEYİCİ ............................ USB bellek cihazı üzerindeki verilerine geçiş yapar.
- AĞ ................................... Bir LAN sinyaline geçiş yapar.

PROJEKTÖR DURUMU: Bu projektörün durumunu görüntüler.

LAMP LIFE REMAINING (Kalan Lamba Ömrü) ...........Lamba kalan ömrünü yüzde olarak görüntüler.

LAMP HOURS USED (Lamba Kullanım Süresi))..........Lambanın ne kadar saat süre ile kullanılmış olduğunu gösterir.

FILTER HOURS USED (Filtre Kullanım Süresi) .............Filtrenin ne kadar saat süre ile kullanılmış olduğunu gösterir.

OTURUMU KAPAT: Bilgisayarın kapatılması ve yetkilendirme ekranına (OTURUM AÇMA ekranı) geri dönülmesi

### ŞEBEKE AYARLARI

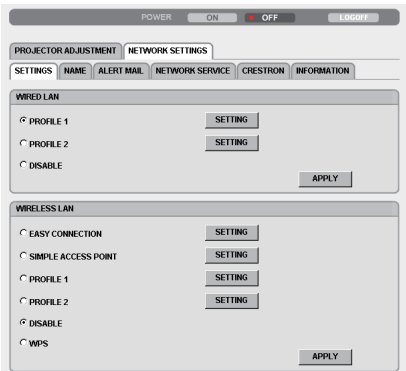

#### Copyright (C) NEC Display Solutions, Ltd. 2011. All rights reserved.

### • **AYARLAR**

### **KABLOLU veya KABLOSUZ**

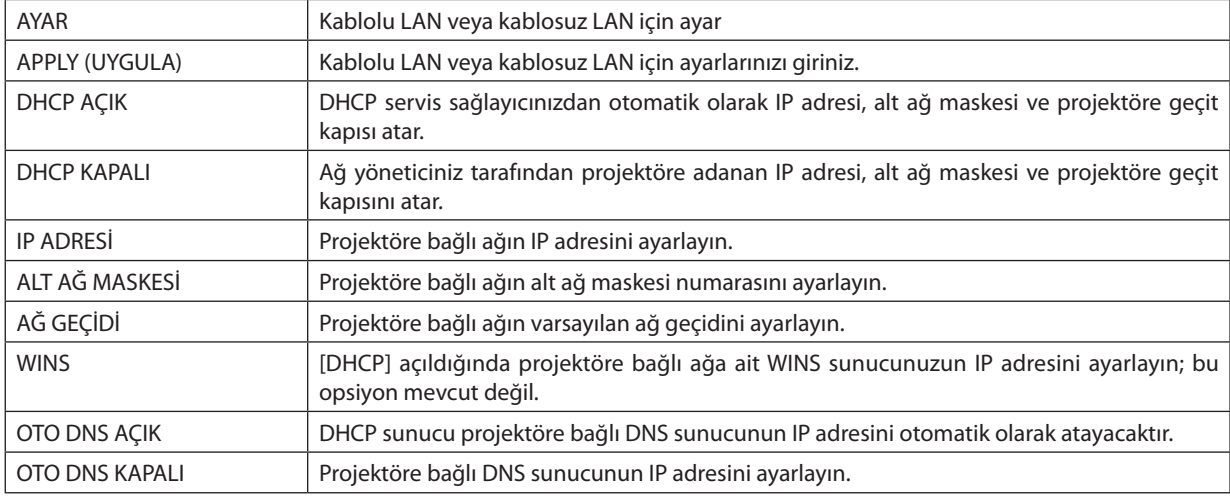

### **TELLİ LAN Ayarlama**

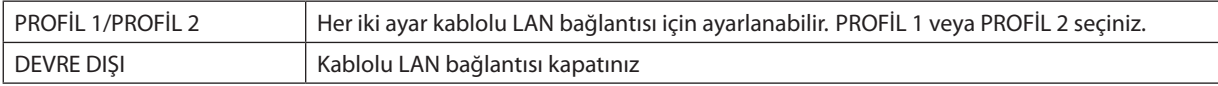

### **KABLOSUZ LAN (Avrupa, Avustralya ve Asya ülkeleri için gerekli opsiyonel Kablosuz LAN Ünitesi) ayarı**

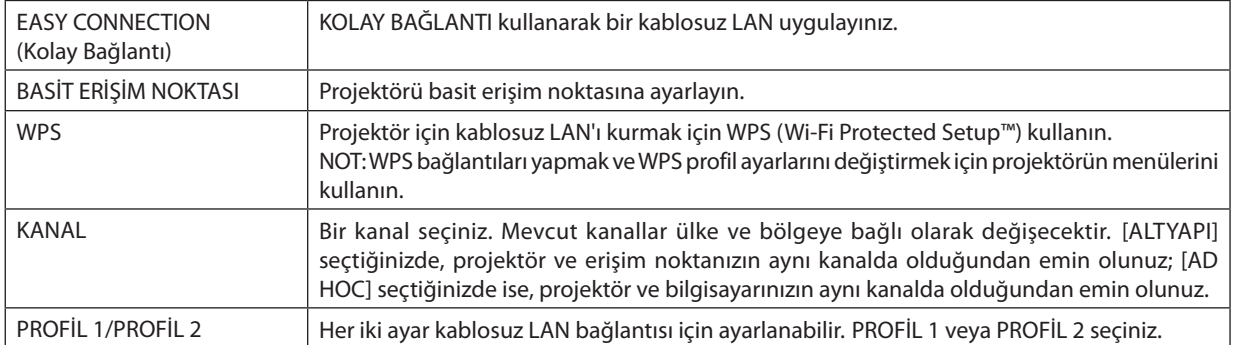

<span id="page-55-0"></span>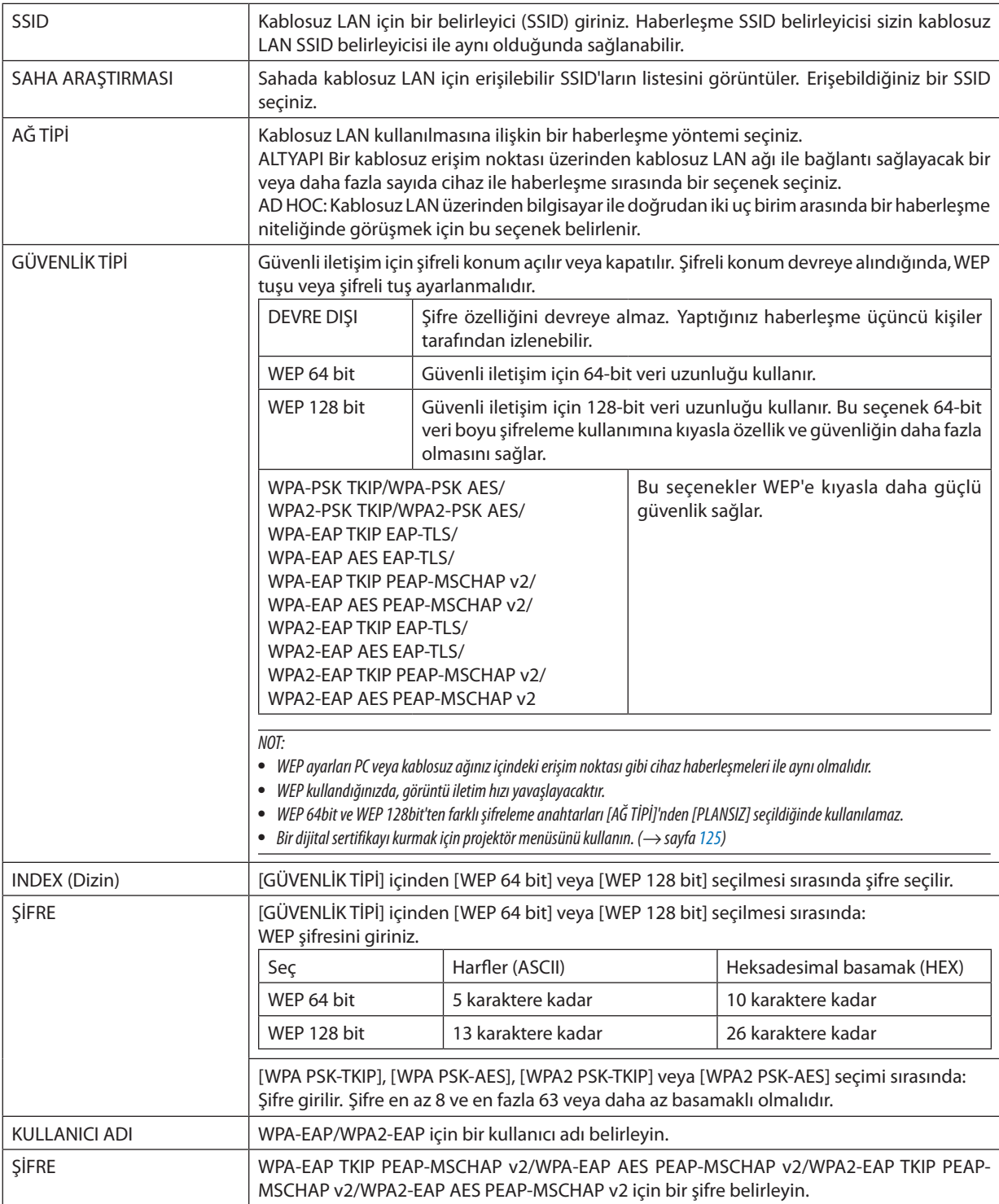

### 3. Konfor Özellikleri

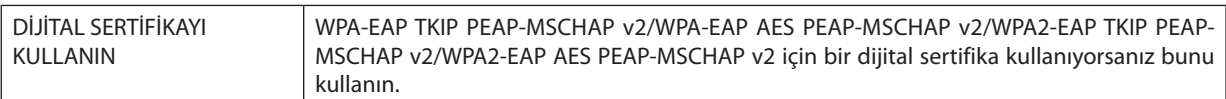

### • **ADI**

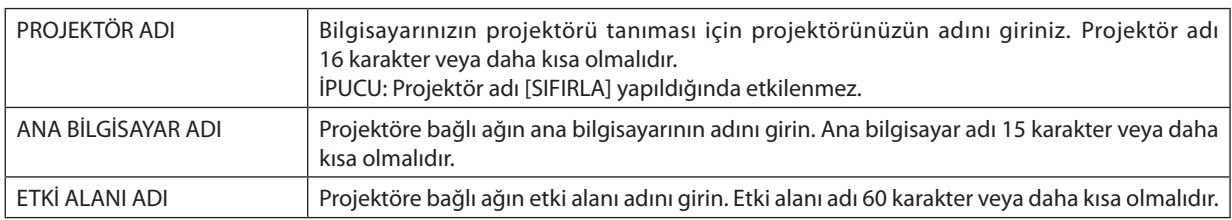

### • **UYARI POSTASI**

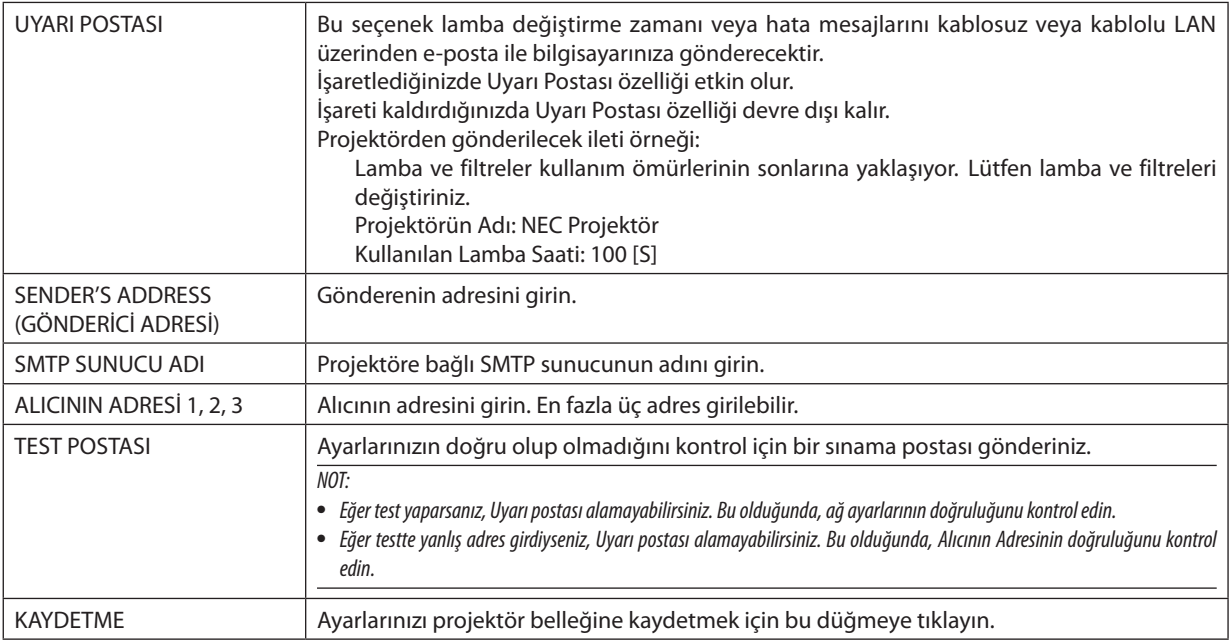

### • **AĞ HİZMETİ**

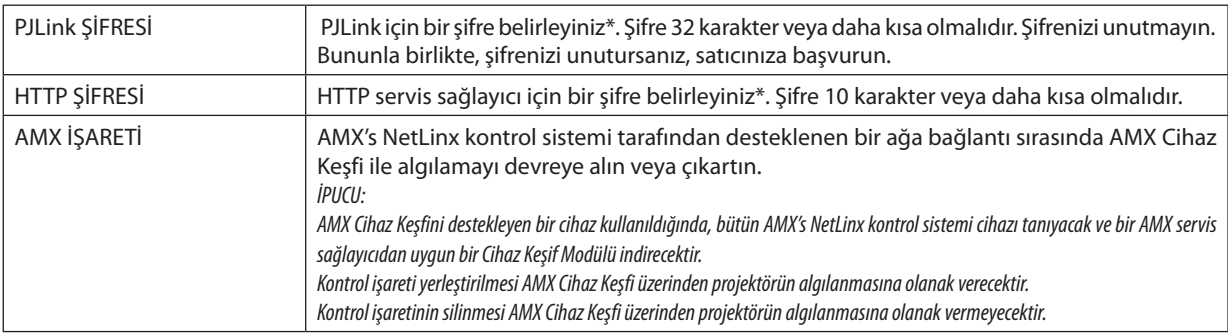

### *NOT: Şifrenizi unuttuysanız, satıcınıza başvurunuz.*

### \*PJLink nedir?

PJLink farklı imalatçı firma projektörlerinin kontrol edilmesi için kullanılan protokol standardıdır. Bu standart protokolü Japan Business Machine ve Information System Industries Association (JBMIA) tarafından 2005 yılında geliştirilmiştir. Projektör PJLink Sınıf 1 komutlarının tümünü destekler.

PJLink ayarı menüden [SIFIRLA] yapıldığında etkilenmez.

### • **CRESTRON**

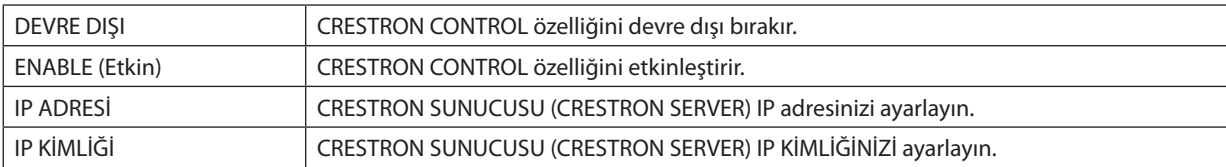

### • **BİLGİ**

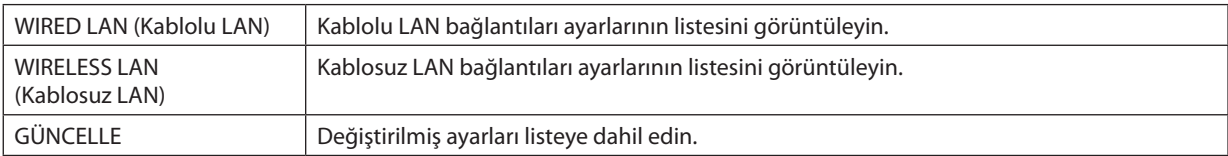

## Bilgisayar Ekran Görüntüsünün Ağ [AĞ PROJEKTÖRÜ] ile Projektör Üzerinden Yansıtılması

Projektörün PC'niz ile aynı ağa bağlanmasını seçerseniz, PC ekran görüntüsü ağ üzerinden ekrana yansıtılabilir. Bilgisayar kablosunu kullanan bir bağlantıya (VGA) gerek yoktur.

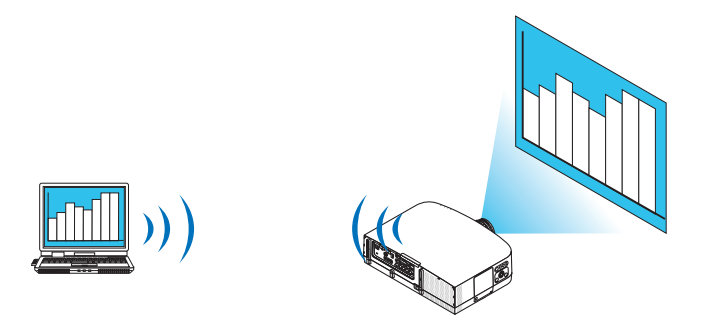

### **Çalıştırma Ortamı**

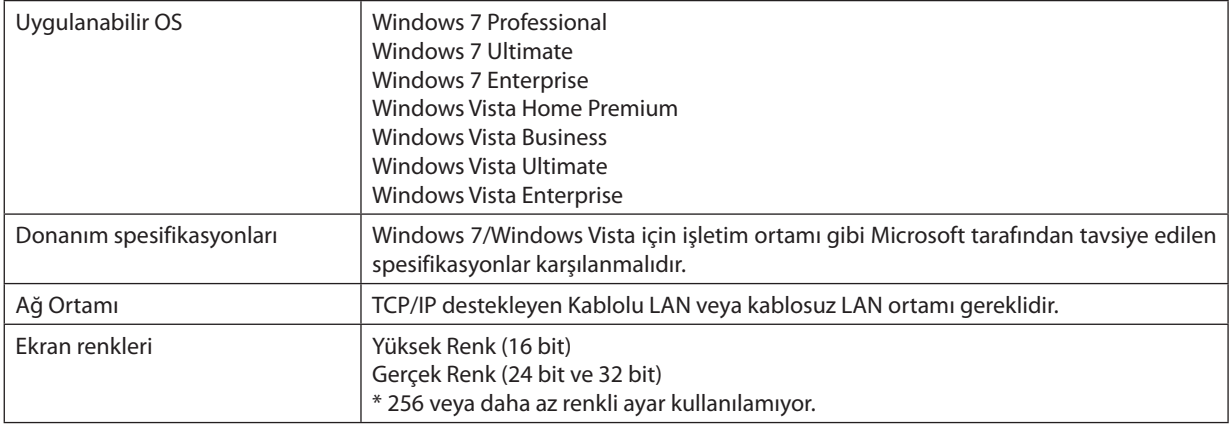

### **Projektörün Ağ Projektörü Giriş Moduna Ayarlanması**

#### *1. Projektör açık iken KAYNAK düğmesine basın.*

*Giriş seçme penceresi görüntülenir.*

*Giriş seçme penceresini görüntülemenin başka bir yolu ise uzaktan kumanda üzerindeki AĞ düğmesine basmaktır. UYGULAMA MENÜSÜ ekranı görüntülenecektir. Adım 3'e geçin.*

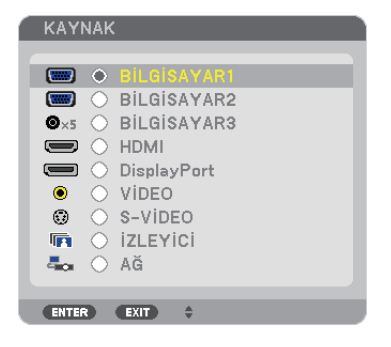

<span id="page-59-0"></span>*2. veya düğmesine basarak [ŞEBEKE] seçin ve ENTER düğmesine basın. Ekranda [UYGULAMA MENÜSÜ] görüntülenir.*

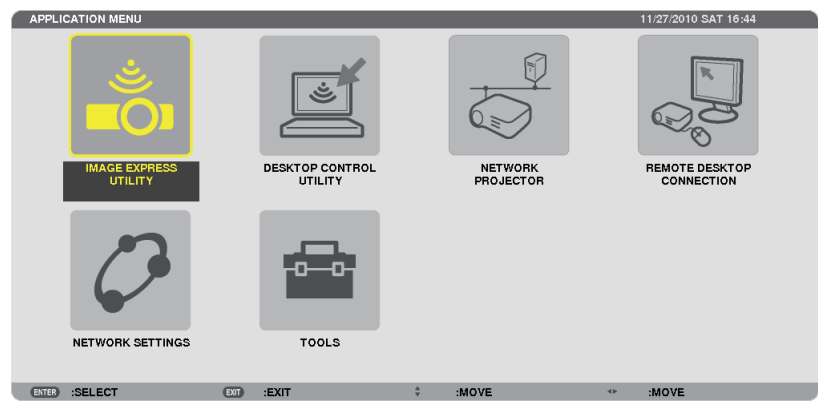

### *3. [UYGULAMA MENÜSÜ] özelliğinden [AĞ PROJEKTÖRÜ] seçin.*

*[PROJEKTÖR ADI/ÇÖZÜNÜRLÜĞÜ/ŞİFRE/URL GÖRÜNTÜLE] görüntülenecektir.*

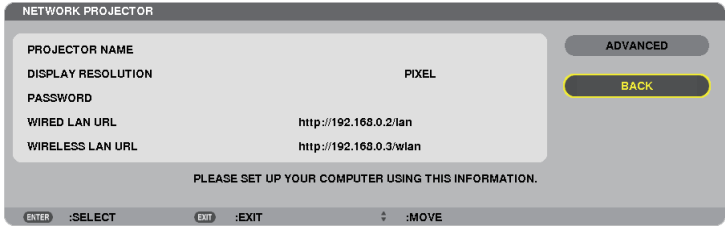

### **Görüntünün Ağ Projektörü ile yansıtılması**

- *1. Windows 7 masaüstündeki [Başlat]'a tıklayın.*
- *2. [Bütün Programlar]'a tıklayın.*
- *3. [Donatılar]'a tıklayın.*
- *4. [Bir Ağ Projektörüne Bağlan]'a tıklayın.*

*Ardından [Bir Ağ Projektörüne Bağlan için İzin] penceresi görüntülenir, [Evet.] tıklayın. "Bir Ağ Projektörüne Bağlan" penceresi görüntülenir.*

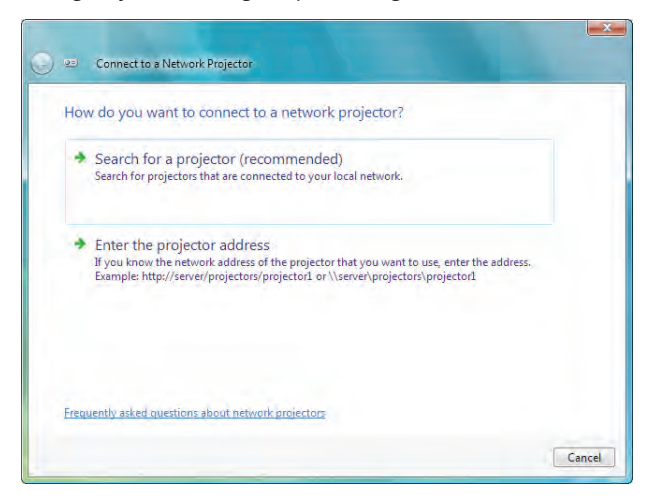

*5. [*→ *Bir projektör ara (önerilen)] seçeneğine tıklayın.*

*"Kullanılabilir projektörler" kutusunda, "P600 Serisi" görüntülenir.*

### *6. [PA600 Serisi] üstüne tıklayın.*

*"Seçtiğiniz projektörün şifresini girin." mesajı penceren alt kısmında görüntülenir.*

*7. Şifreyi şifre giriş kutusuna sayfa [44](#page-55-0)'teki adım 3 altındaki işlemi gerçekleştirerek girin.*

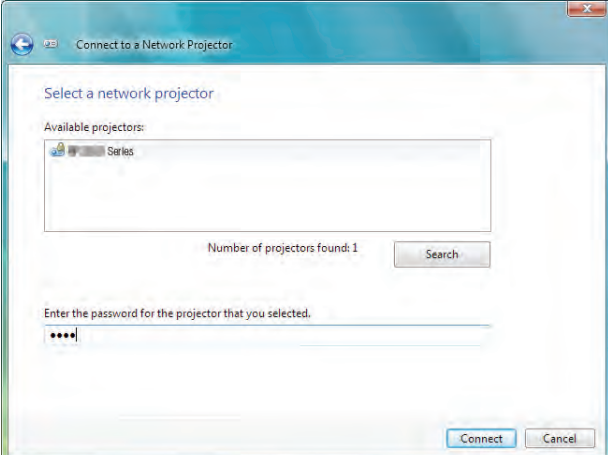

#### *8. [Bağlan]'a tıklayın.*

*Ağ projektörü fonksiyonu çalışır ve Windows 7 ekranı projektörden yansıtılır.*

• *Bilgisayar ekranınızın çözünürlüğü projektör ekranının çözünürlüğünden farklıysa, AĞ PROJEKTÖRÜ fonksiyonu çalışmayabilir. Bu durum gerçekleşirse, bilgisayar ekranının çözünürlüğünü sayfa [48](#page-59-0)'teki Adım 3'te görüntülenenden daha düşük bir çözünürlüğe ayarlayın.*

*NOT: Ağ projektörü fonsiyonu çalışırken, masa üstünün arka plan rengi düz renk olarak değişir. Ağ projektörü fonksiyonu durdurulduğunda, orijinal fon rengi geri getirilir.*

*Referans: Projektör Adım 5'te bulunamazsa, [*→ *Projektör adresini girin] seçeneğine tıklayın. Ardından "Ağ adresi"ni (Giriş örneği: http://10.32.97.61/lan) ve "Projektör şifresi"ni girin (Giriş örneği: 82291627) bunlar projektörden yansıtılan ekranda görüntülenir.*

### **Projektör İşletiminden Çıkılması**

*1. [Yansıtılıyor]'a tıklayın. P600 Serisi] Windows Vista görev çubuğunda.*

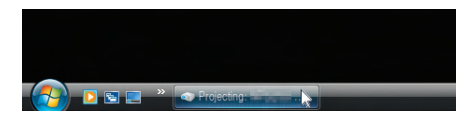

#### *2. [Bağlantıyı Kes]'e tıklayın.*

*Ağ Projektörü fonksiyonu durdurulur.*

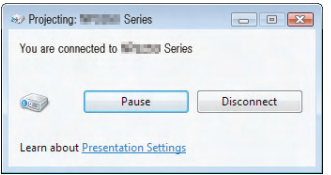

*3. [AĞ]'dan farklı bir giriş terminalini seçmek için projektörün KAYNAK düğmesine basın.*

*Uzaktan kumandayı kullanıyorsanız, AĞ düğmesinden farklı bir düğmeye basın.*

## Bilgisayarınızı bir Ağ [UZAK MASAÜSTÜ] Üzerinden Çalıştırmak için Projektörün Kullanılması

- PC'nin projektörün projektör ile aynı ağa bağlanmasını seçerseniz, PC ekran görüntüsü ağ üzerinden ekrana yansıtılabilir. Ardından klavyeyi kullanarak ağa bağlı PC'deki Windows 7, Windows Vista veya Windows XP işletim sistemini işletebilirsiniz.
- Uzak Masaüstü fonksiyonu ile projektörden uzakta bir yerde bulunan PC'yi uzaktan işletebilirsiniz.

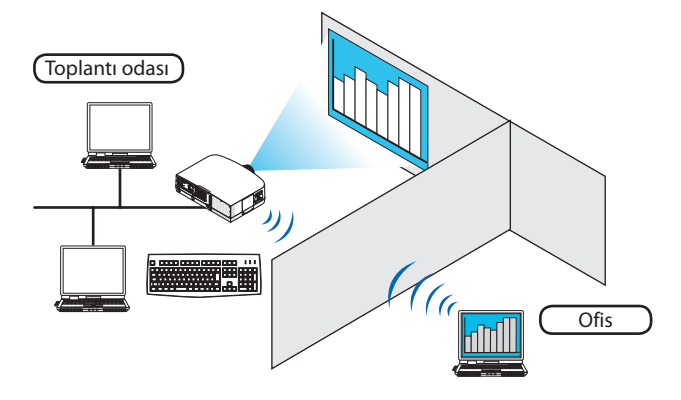

### *NOT:*

- *[UZAK MASAÜSTÜ] fonksiyonu aşağıdaki Windows sürümleri ile çalışacaktır. Windows 7 Professional Windows 7 Ultimate Windows 7 Enterprise Windows Vista Business Windows Vista Ultimate Windows Vista Enterprise Service Pack 3'lü Windows XP Professional (Not)*
- *Bu kılavuzda bu özellik Windows 7 bir örnek olarak kullanılarak tarif edilmektedir, ancak Windows Vista ve Windows XP Professional Service Pack 2 veya daha üstü de bu özellikle çalışacaktır.*
- *Uzak Masaüstü fonksiyonunu kullanmak için bir klavye gereklidir.*
- *Uzak Masaüstü fonksiyonu bir klavye ile işletilebilir. Kablosuz klavye ile birlikte bir kablosuz fare kullanmak bu işletim için daha kullanışlıdır. Piyasadan satın alabileceğiniz bir kablosuz klavye, kablosuz fare ve bir USB kablosuz alıcı kullanın. Piyasadan satın alabileceğiniz bir USB klavye ve USB fare kullanın.*
- *Bir yerleşik USB hub'a sahip USB klavyesi projektörle birlikte kullanılamaz.*
- *Bluetooth destekleyen bir kablosuz klavye veya fare projektör ile birlikte kullanılamaz.*
- *Projektör USB portunun piyasadan temin edilecek bütün USB cihazları desteklediği konusunda garanti verilmemektedir.*

Piyasadan satın alabileceğiniz bir kablosuz klavyeyi (ABD düzenli versiyon) hazırlayın.

USB kablosuz alıcıyı projektörün USB portuna bağlayın (Tip A). Kablosuz klavye ve fareniz için bütün gerekli ayarları yapın.

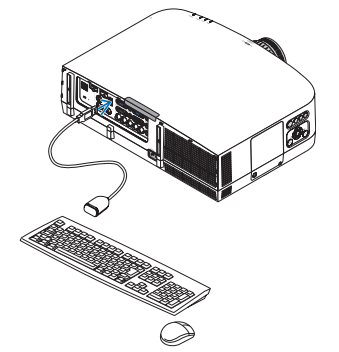

### **Windows 7'nin kullanıcı hesabı için şifrenin belirlenmesi**

*İPUCU: Bir hesap için bir şifre belirlendiyse Adımlar 1-9 atlanabilir.*

- *1. Windows 7 masaüstündeki [Başlat]'a tıklayın.*
- *2. [Denetim Masası]'na tıklayın.*
- *3. [Kullanıcı Hesapları] altında görüntülenen [Kullanıcı hesapları ekleyin veya kaldırın] seçeneğine tıklayın.*
- *4. [Kullanıcı Hesabı Kontrolü] onay penceresi görüntülendiğinde, [Devam]'a tıklayınız.*
- *5. [Yönetici]'ye tıklayın.*
- *6. [Bir şifre oluştur]'a tıklayın.*
- *7. Şifreyi [Yeni şifre] kutusuna girin.*
- *8. Adım 7'deki ile aynı olan şifreyi [Yeni şifreyi onayla] kutusuna girin.*
- *9. [Bir şifre oluştur]'a tıklayın.*

*Yönetici [Şifre Koruması] olarak değiştirilir.*

#### **Uzaktan Erişimin Ayarlanması**

- *1. Windows 7 masaüstündeki [Başlat]'a tıklayın.*
- *2. [Denetim Masası]'na tıklayın.*
- *3. [Sistem ve Güvenlik] seçeneğine tıklayın.*
- *4. [Sistem] altında görüntülenen [Uzaktan erişime izin ver]'e tıklayın.*
- *5. [Kullanıcı Hesabı Kontrolü] onay penceresi görüntülendiğinde, [Devam]'a tıklayınız.*

*[Sistem Özellikleri] penceresi görüntülenir.*

*6. Uzak Masaüstü kutusundaki [Uzak Masaüstü'nün herhangi bir sürümünü çalıştıran bilgisayarlardan gelen bağlantılara izin ver (daha az güvenli)] ve [TAMAM] tıklayın.*

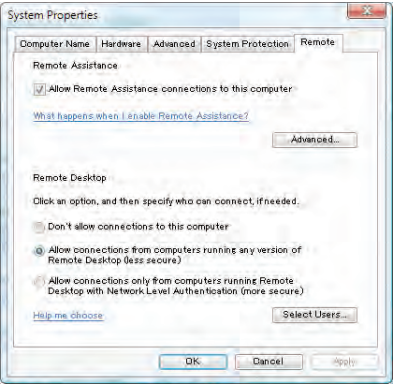

### **IP adresinin Windows 7'de kontrol edilmesi**

- *1. Windows 7 masaüstündeki [Başlat]'a tıklayın.*
- *2. [Denetim Masası]'na tıklayın.*
- *3. [Ağ ve İnternet] altında görüntülenen [Ağ durumuna ve görevlerine gözat] seçeneğine tıklayın.*

*4. Penceredeki [Yerel Alan Bağlantısı]'nın sağında mavi olarak görüntülenen [Duruma gözat]'a tıklayın.*

*[Yerel Alan Bağlantısı Durumu] penceresi görüntülenir.*

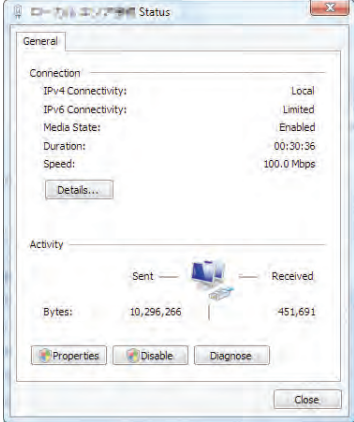

### *5. [Detaylar...]'a tıklayın.*

*Görüntülenen "IPv4 IP Adresi"nin değerini (xxx.xxx.xxx.xxx) not edin.*

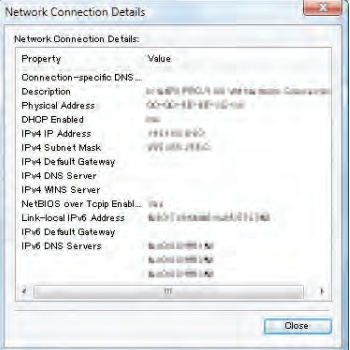

#### *6. [Kapat]'a tıklayın.*

### *7. Pencerenin sağ üst tarafındaki [X]'e tıklayın.*

*Sistem masaüstüne geri döner.*

### **Uzak Masaüstünün Başlatılması**

### *1. Projektör açık iken KAYNAK düğmesine basın.*

*Giriş seçme penceresi görüntülenir.*

*Giriş seçme penceresini görüntülemenin başka bir yolu ise uzaktan kumanda üzerindeki AĞ düğmesine basmaktır. ŞEBEKE ekranı görüntülenecektir. Adım 3'e geçin.*

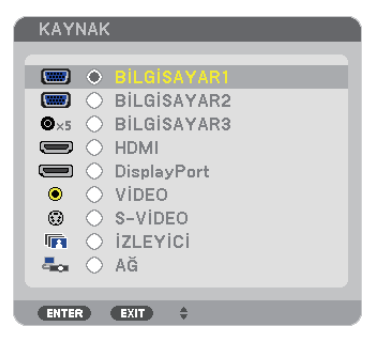

*2. veya düğmesine basarak [ŞEBEKE] seçin ve ENTER düğmesine basın.*

*ŞEBEKE menüsü görüntülenecektir.*

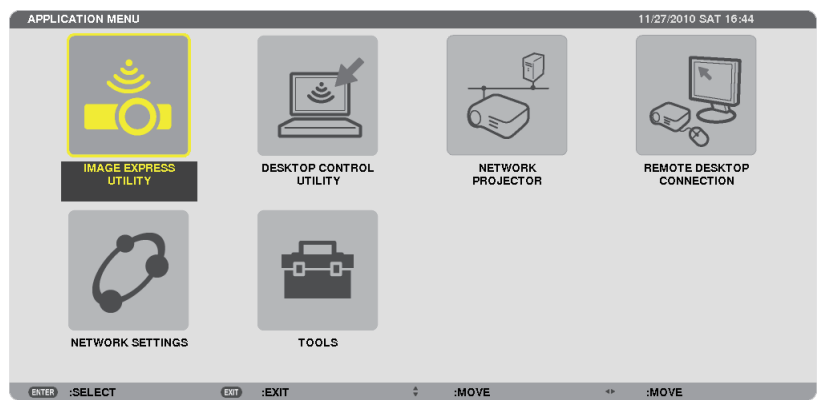

*3. [UZAK MASAÜSTÜ BAĞLANTISI] seçeneğini [AĞ]'dan seçmek için kablosuz klavyeyi kullanın.*

*[UZAK MASAÜSTÜ BAĞLANTISI] penceresi görüntülenir.*

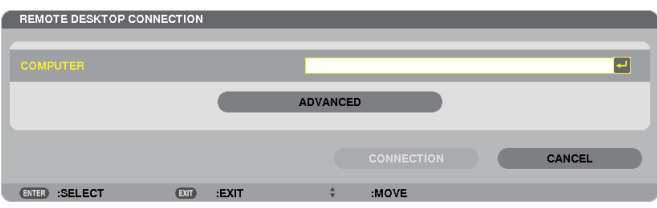

- *4. Windows 7'nin IP adresini girmek için kablosuz klavyeyi kullanın ve "Bağlan" seçeneğine tıklayın. Windows 7'nin oturum açma ekranı projektör tarafından yansıtılan ekranda görüntülenir.*
- *5. Kullanıcı şifresini girmek için kablosuz klavyeyi kullanın ve "Enter" tuşuna basın.*

*Uzak masaüstü fonksiyonu başlatılır.*

*Windows 7 masaüstü projektör tarafından yansıtılan ekranda görüntülenir.*

*Bilgisayardaki oturumu kapatın.*

*Windows 7'yi çalıştırmak için projektöre bağlı kablosuz klavyeyi kullanın.*

*NOT: Projeksiyon uzak masaüstü fonksiyonu ile gerçekleştirilirse, masaüstünün fon rengi düz renk olarak değişir.*

### **Uzak Masaüstünden Çıkılması**

*1. Projektör tarafından yansıtılan masaüstü ekranında [Başlat]'a tıklamak için kablosuz klavyeyi kullanın.*

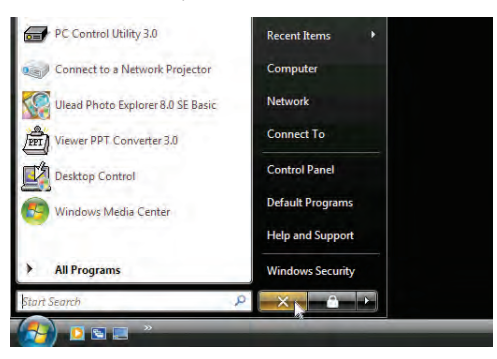

*2. Başlat menüsünün sağ tarafındaki [X]'e tıklayın.*

*Uzak masaüstü fonksiyonu durdurulur.*

### *3. [AĞ]'dan farklı bir giriş terminalini seçmek için projektörün KAYNAK düğmesine basın.*

*Uzaktan kumandayı kullanıyorsanız, AĞ düğmesinden farklı bir düğmeye basın.*

*İPUCU:*

*UZAK MASAÜSTÜ'ndeki [SEÇENEKLER] özelliğinin ayarlanması*

*[SEÇENEKLER]'e tıklanması [PERFORMANS] ekranını görüntüler.*

*[SEÇENEKLER] özelliğine ait ayarların yapılması, Uzak Masaüstü işletimi sırasında masaüstü fonunu görüntülemenize veya pencere animasyonu fonksiyonunu etkinleştirmenize izin verecektir. Ancak bunu yapmanız ekranın veya farenin tepki verme hızının yavaşlamasına neden olur. Ekranın veya farenin tepki verme hızı yavaşlarsa, aşağıdakilerden birini veya birkaçını deneyin:*

MASAÜSTÜ FONU: Masaüstü fonunu düz renk olarak görüntülemek için onay imini kaldırın.

MENÜ VE PENCERE ANİMASYONU: Menü ve pencere animasyonunu devre dışı bırakmak için onay imini kaldırın.

TEMALAR: Temaları kullanmamak için onay imini kaldırın.

SÜRÜKLERKEN PENCERE İÇERİKLERİ GÖSTER: Sürüklerken sadece pencere panelini göstermek için onay imini kaldırın.

# 4. İzleyici Kullanılması

## 1 İzleyici İle Neler Yapılabilir

Görüntüleyici özelliği bir projektör üzerindeki USB belleğinde veya ağa bağlı bir bilgisayardaki paylaşımlı bir klasörde depolanmış slaytlara veya film dosyalarına göz atmanıza izin verir. İzleyici aşağıda verilen özelliklere sahiptir.

• Piyasadan temin edilebilir ve görüntü dosyaları saklayabilen bir USB bellek projektör USB portuna (Tip A) takıldığında, İzleyici bu USB bellek içinde yer alan dosyaları görebilmenizi sağlar.

Herhangi bir bilgisayar olmasa bile, sunumlar sadece bir projektör kullanılarak yapılabilir.

- Sesli film dosyası oynatılabilir.
- Bir Microsoft PowerPoint dosyası veya Adobe PDF dosyası bir bilgisayara bağlanmadan basitçe ekrana yansıtılabilir.
- Bir ağa bağlı bir bilgisayardaki paylaşımlı klasörde bulunan görüntü ve film dosyaları yansıtılabilir.

Windows Media Player 11'in "Medya Paylaşımı" özelliği açık olan bir bilgisayar medya sunucusu olarak kullanılabilir.

### **Desteklenen grafik formatları**

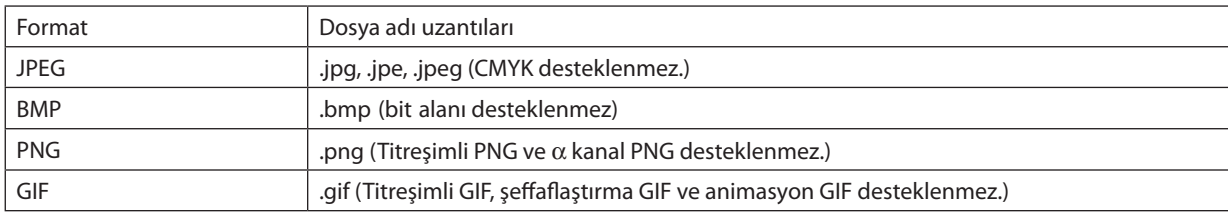

\* PPT Converter 3.0 ile PowerPoint dosyaları endeks dosyasına (uzantısı ".idx") dönüştürülür.

\* Desteklenmeyen bir görüntü seçilirse, il ikonu görüntülenecektir.

#### *NOT:*

*Görüntülenebilir maksimum görüntü piksel sayısı:*

- *Alt çizgi JPEG: 10000 × 10000*
- *Gelişmiş JPEG: 1280 × 1280*
- *GIF: 1280 × 1280*
- *Diğerleri: 4000 × 4000*
- *Yukarıdaki gereksinimlerce desteklenen bazı dosyalar gösterilemeyebilir.*

### **Desteklenen film dosyaları**

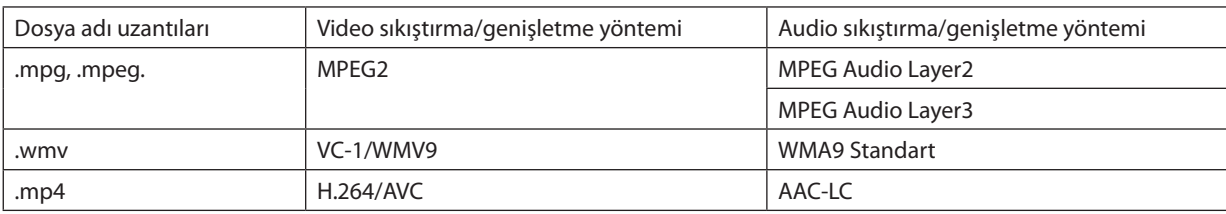

### **Oynatma gereksinimler,:**

Çözünürlük: 320 × 240 to 1280 × 720 Video kare hızı: azami 30fps Bit hızı: azami 15Mbps Audio örnekleme hızı: azami 48kHz Kanal: azami 2ch stereo Audio bit hızı: azami 256 Kbps Maks. dosya boyutu: azami 2GB

#### *NOT:*

- *Bu projektör tarafından desteklenmeyen video/audio formatını kullanarak dönüştürülen film dosyaları oynatılamaz. Bu durumda onatma işleminin mümkün olmadığını gösteren bir ikon bulunmayacaktır.*
- *Dijital Haklar Yönetimi (DRM) korumalı dosyalar oynatılamaz.*
- *Yukarıdaki gereksinimleri karşılayan bazı film dosyaları da oynatılamayabilir.*
- *WMV formatlı video dosyası orijinal görüntü oranından bağımsız olarak 1'e 1 görüntü oranı ile oynatılacaktır.*
- *Medya sunucusunda oynatılamayan dosyalar grafikler ve film dosyalarıdır. Windows Media Player 11 (Windows XP/Windows Vista)'de mp4 dosyaları oynatılamaz.*

### **Desteklenen PDF dosyaları**

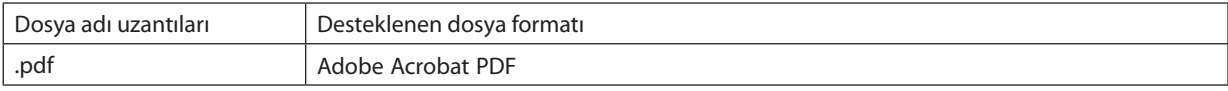

*NOT:*

- *PDF'e katıştırılmamış yazı tipleri görüntülenemeyebilir*
- *Oluşturulmasından sonra PDF dosyasına eklenen fonksiyonlar çalışmayacaktır veya görüntülenmeyecektir. Yer imleri, biçimleme aracındaki kutular ve notlar olan fonksiyonlar görüntülenmeyecektir.*

*Otomatik döndürme veya Otomatik dönüşüm çalışmayacaktır.*

• *Bazı PDF dosyaları görüntülenmeyebilir.*

### **Desteklenen PowerPoint dosyaları**

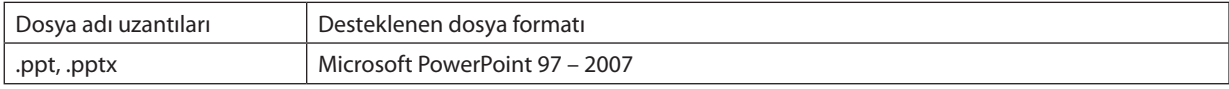

*NOT:*

- *Oynatılabilir yazı tipleri, renkler, yazı tipi süslemesi, yerleştirme, nesne ekleme veya animasyon sınırlıdır.*
- *Bazı Microsoft PowerPoint 97 2007 dosyaları oynatılamayabilir.*

### **Desteklenen USB bellek aygıtları**

- USB bellek cihazının FAT, exFAT, FAT32 veya FAT16 dosya sistemi ile formatlanmış olduğundan emin olun.

Projektör NTFS olarak formatlanmış USB belleği desteklemez.

Projektör USB belleğinizi tanıyamamışsa, formatın destekleniyor olduğu kontrol edilmelidir.

USB belleğinizin bilgisayarın üzerinde formatlanması için Windows ile birlikte temin edilen belgeler veya yardım dosyasına başvurunuz.

- Projektör USB portunun piyasadan temin edilecek bütün USB bellekleri desteklediği konusunda garanti verilmemektedir.
- USB hafıza cihazını ayırmadan veya tekrar takmadan önce en az 5 saniye süre ile bekleyiniz. USB hafıza cihazının hiç ara vermeksizin takılıp çıkartılması işlemlerini projektörün algılaması için belli bir süre gerekir.

### **Paylaşımlı klasörler ve medya sunucusundaki notlar**

- Bilgisayarınızda güvenlik veya antivirüs yazılımı kuruluysa, paylaşımlı klasörlerdeki veya medya sunucusundaki dosyalar yansıtılamayabilir.
- Aşağıdaki güvenlik duvarı portlarını açın:
	- Medya sunucusu

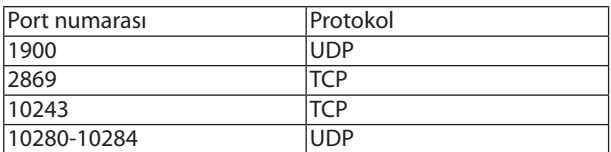

Paylaşımlı klasör

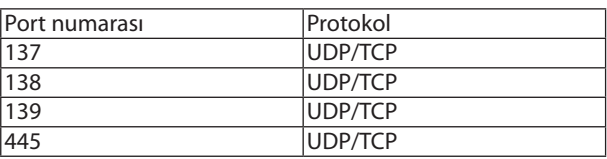

- Paylaşım ve güvenlikten sorumlu bilgisayarınızı paylaşımlı klasördeki dosyalara erişilmesine izin verecek şekilde ayarlayın ve güvenlik ile antivirüs yazılımınızı da paylaşımlı klasördeki dosyalara erişilmesine izin verecek şekilde ayarlayın. Daha fazla bilgi için ağ yöneticinize danışın.
- Paylaşımlı klasördeki veya medya sunucusundaki film dosyaları ağ ortamınıza veya dosyanızın bit hızına bağlı olarak düzgün oynatılamayabilir.

#### *NOT:*

Paylaşımlı klasörden bir PowerPoint veya PDF dosyası görüntülenirken LAN kablosunu hareket ettirerek veya projektörü kapatarak projektör ile bilgisayarınız arasındaki *bağlantıyı kesmeyin.*

*Bunu yapmanız, Görüntüleyiciyi işletilemez hale getirecektir.*

*NOT*

- *Projektör üzerinde yer alan tuşların kullanılması ile yapılacak aşağıda verilen işlemler İZLEYİCİ slayt ekranı ve simge ekranı görüntülenmiş durumda gerçekleştirilemez. - - OTO AYAR tuşu ile Otomatik Ayar*
	- *-* ◀ *veya* ▶ *tuşuyla ses kontrolü*
- *İZLEYİCİ slayt ekranı ve simge ekranı görüntülenmiş durumda uzak kumanda üzerinde yer alan DONDUR, GÖRÜNTÜ BOYUTU veya OTOM. AYAR tuşu kullanılarak resim dondurma mümkün olmaz.*
- *Menü üzerinden [SIFIRLAMA]* → *[BÜTÜN VERİLER] işlemlerinin gerçekleştirilmesi, İzleyici araç çubuğu ayarlarının fabrika ayarlarına geri gelmesine yol açar.*

## 2 Sunum malzemelerinin hazırlanması

- *1. Sunum malzemelerinizi oluşturun ve desteklenen bir dosya formatında bilgisayarınıza kaydedin.*
	- *Desteklenen dosya formatları için bkz. sayfa [81](#page-92-0).*
	- *Gerçek sunumunuzu yapmadan önce PowerPoint dosyasının Görüntüleyicide oynatılabildiğinden emin olun. Teslim edilen CD-Rom'daki Viewer PPT Converter 3.0 ile PowerPoint dosyalarınızı Görüntüleyicide görüntülenebilen endeks dosyalarına dönüştürebilirsiniz.*
	- *Bir PDF dosyası oluştururken yazı tiplerinizi PDF dosyanıza katıştırın. Yazı tipleri katıştırma işlemi Adobe Acrobat'ı gerektirir. Bu işlem Adobe Reader'de gerçekleştirilemez.*

### *İPUCU:*

### • **Yazdır Komutunun Kullanılması**

Yazı tiplerinin Yazdır Komutu kullanılarak katıştırılmasına örnek. Daha fazla bilgi için Adobe Acrobat yardımına bakınız.

- *1. "Dosya" menüsünden "Yazdır" özelliğini seçin.*
- *2. "Yazıcı adı" özelliğinden "Adobe PDF" seçin ve "Özellikler" düğmesine basın.*
- *3. "Adobe PDF Ayarları" sekmesinden "Düzenle" düğmesine tıklayın.*
- *4. Yazı tipi katıştırma penceresini seçmek için Düzenle penceresindeki yazı tipi sekmesini tıklayın.*
- *5. "Bütün yazı tiplerini katıştır" seçeneği için bir onay imi koyun. Yazdır penceresine geri dönmek için "TAMAM" tıklayın ve PDF dosyasını oluşturmaya başlamak için "TAMAM" tıklayın.*

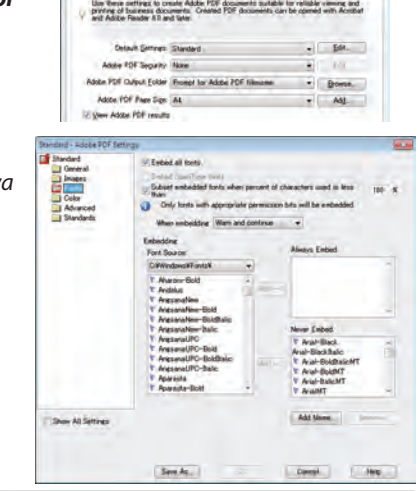

 $= 4$ 

т

### *2. Bir dosyayı sürücünüze kaydedin.*

*Bir dosyayı USB belleğinize kaydetmek için:*

*Dosyayı USB belleğinize kaydetmek için Windows Explore kullanın.*

*Bir dosyayı bilgisayarınızda oluşturduğunuz bir paylaşımlı klasöre yerleştirmek için bkz. sayfa [72](#page-83-0). Windows Media Player 11'deki "Medya Paylaşımı" özelliğini kullanmak için bkz. sayfa [76](#page-87-0).*

## 3 USB bellek cihazı içindeki görüntülerin yansıtılması

Bu bölüm içinde İzleyici ana çalışma ilkelerine yer verilmektedir. Bu açıklamalar İzleyici araç çubuğu fabrika ayarlarına getirilmiş olduğunda geçerli çalışma işlem sırası içindir.

Hazırlık: İzleyici başlatma öncesinde, görüntüleri bilgisayar ile USB bellek içine yükleyiniz.

### İzleyici Başlatma

- *1. Projektörü açın. (*→ *sayfa [14](#page-25-0))*
- *2. USB belleği projektör USB portu içinde takınız.*

#### *NOT:*

• LED'leri yanıp söner durumda olduğunda, USB bellek projektör üzerinden çıkartılmaz. *Aksi taktirde veriler bozulabilir.*

*İPUCU:*

*Sürücü listesi ekranı görüntülendiğinde bir USB belleğini projektöre takabilirsiniz.*

*3. [GÖRÜNTÜLEYİCİ] özelliğini seçmek için KAYNAK düğmesine basın.*

*KAYNAK düğmesine bir kez basılması kaynak seçme ekranını görüntüleyecektir*.

*KAYNAK düğmesine birkaç kez basılması ise sürücü listesi ekranını görüntüleyecektir*.

*[GÖRÜNTÜLEYİCİ] özelliğini seçmenin başka bir yolu da uzaktan kumanda üzerindeki GÖRÜNTÜLEYİCİ düğmesine basılmasıdır.*

#### *İPUCU:*

- • *Küçük resim ekranı hakkında daha fazla bilgi için bkz. sayfa [64](#page-75-0).*
- *Paylaşımlı bir klasördeki grafikleri görüntülemek için bkz. sayfa [72;](#page-83-0) hareketsiz görüntüleri veya film dosyalarını medya sunucusunda oynatmak için bkz. sayfa [76](#page-87-0).*

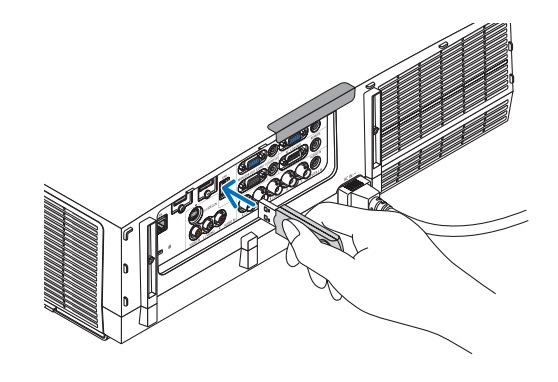

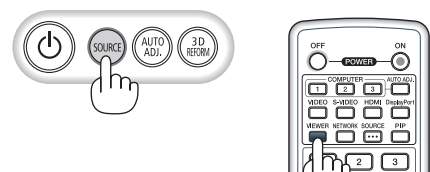

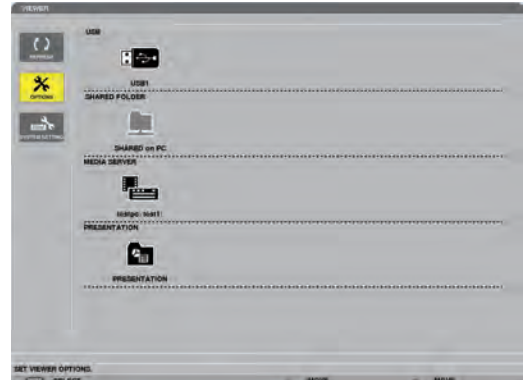
## 4. İzleyici Kullanılması

*4.* ▶ *düğmesine basarak "USB1" seçin ve ENTER düğmesine basın.*

*"USB1" küçük resim ekranı görüntülenecektir.*

### *İPUCU:*

• *Küçük resim ekranı hakkında daha fazla bilgi için bkz. sayfa [66](#page-77-0).*

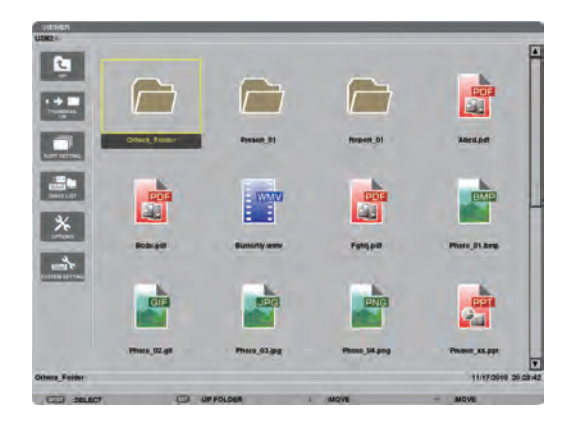

### *5. Bir simge seçmek için* ▲▼◀ *veya* ▶ *düğmesini kullanın.*

• *Sağ taraftaki* → *(ok) simgesi daha fazla sayfa olduğunu gösterir. SAYFA*▽ *(sonraki sayfa) tuşuna basılması sonraki sayfaya geçer: SAYFA* △ *(önceki sayfa) bir önceki sayfayı gösterir.*

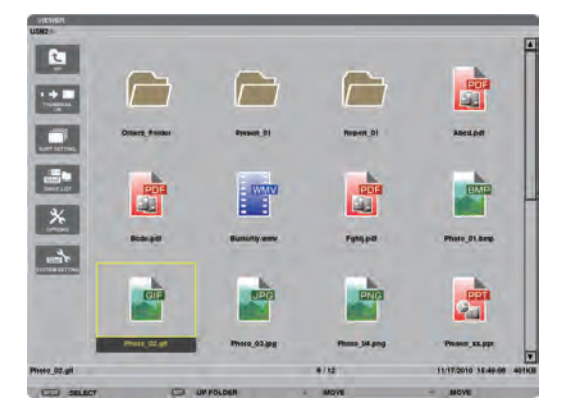

### *6. ENTER düğmesine basın.*

*İşletim seçilen dosyaya göre değişir.*

### • *Hareketsiz görüntü*

*Seçilen slayt gösterilecektir.* 

◀ *veya* ▶*tuşu ile sembol ekranı üzerindeki bir sonraki (sağ) veya bir önceki (sol) slaydın görüntülenmesi için kullanılır.* 

• *ENTER düğmesine basılması, bir slaydı seçmek veya döndürmek için kullanılan kontrol çubuğunu görüntüleyecektir. (*→ *sayfa [67\)](#page-78-0)*

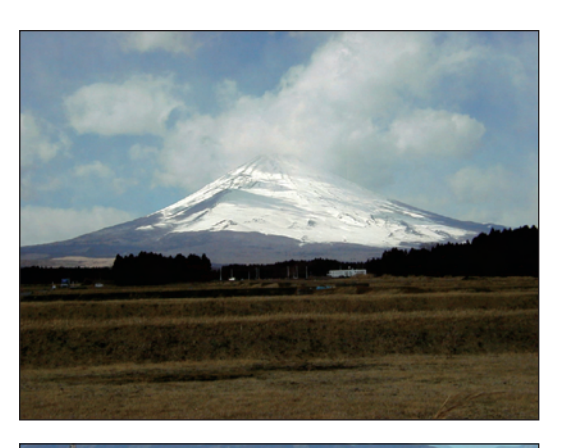

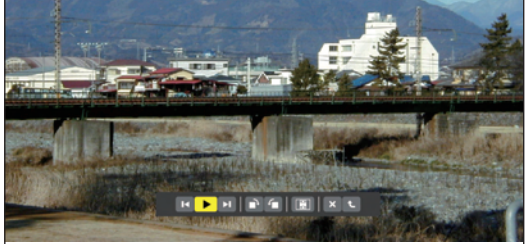

## 4. İzleyici Kullanılması

### <span id="page-73-0"></span>• *Film dosyası*

*Film dosyası oynamaya başlayacaktır.*

*Oynatma tamamlandıktan sonra ekran siyah olacaktır. Sembol ekranına geri dönmek için EXIT (ÇIKIŞ) tuşuna basın.* 

• *ENTER düğmesine basılması, filmi duraklatabileceğiniz, hızlı ileri sarabileceğiniz ve bazı başka işlemleri gerçekleştirebileceğiniz kontrol çubuğunu görüntüleyecektir.*

### • *Microsoft PowerPoint dosyası*

### *İlk sayfadaki slayt gösterilecektir.*

*Bir sonraki slaydı seçmek için* ▶ *düğmesine basın; bir önceki slaydı seçmek için* ◀ *düğmesine basın.*

• *Bir sayfayı seçmek için* ▼ *veya* ▲ *düğmesini de kullanabilirsiniz. Küçük resim ekranına dönmek için ÇIKIŞ tuşuna basın.*

#### *NOT:*

• *Slayt gösterisi veya animasyon efektli dosyalar Göstericide düzgün görüntülenemeyebilir. Bkz. sayfa [57](#page-68-0), [81](#page-92-0) 'daki "Desteklenen PowerPoint dosyaları".*

### • *Adobe PDF dosyası*

*İlk sayfa görüntülenir.*

• *PDF dosyası ekranın genişliğini dolduracaktır.*

▼ *veya* ▲ *düğmesine basılması, ekranı aşağı veya yukarı kaydıracaktır.*

*SAYFA* ▽ *veya SAYFA* △ *düğmesi ekranı bir sayfa aşağı veya yukarı hareket ettirecektir.*

*Küçük resim ekranına dönmek için ÇIKIŞ tuşuna basın.*

• *Şifre giriş penceresinin görüntülenmesi, PDF dosyasının şifre ile korunduğu anlamına gelir.*

*ENTER düğmesine basılması, yazılım klavyesini görüntüleyecektir. Şifrenizi girmek için yazılım klavyesini kullanın.*

*[TAMAM] seçin ve ENTER düğmesine basın. PDF dosyası görüntülenir.*

• *Yazılım klavyesi hakkında daha fazla bilgi için, bkz sayfa [131](#page-142-0).*

### *NOT:*

*PDF dönüştürme işleminden sonra eklenen yer imleri ve notlar görüntülenmeyecektir. Yazı tipleri PDF dönüştürme işlemi sırasında katıştırılmadıysa, bu yazı tipleri görüntülenmeyecektir.*

#### *İPUCU:*

*Büyük boyutlu bir dosyayı görüntülemek veya çok sayfalı bir PDF dosyasının sayfalarını çevirmek biraz zaman alır (yaklaşık 30 saniye ile iki dakika arası).*

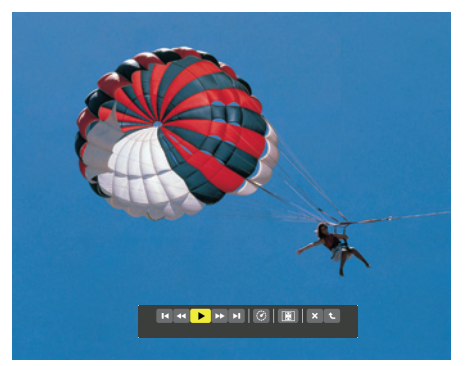

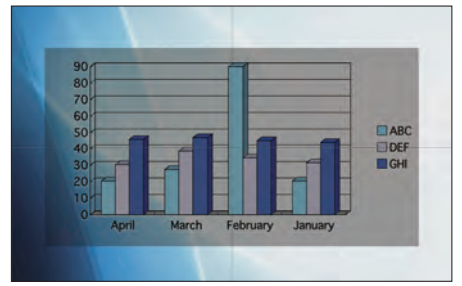

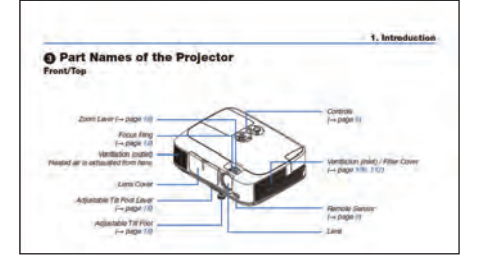

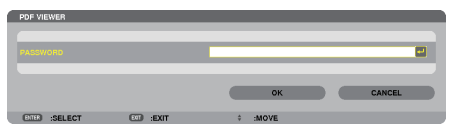

# 4. İzleyici Kullanılması

### • *Endeks dosyası (uzantısı:.idx)*

- *Viewer PPT Converter 3.0 kullanılarak dönüştürülen endeks dosyaları Küçük resim ekranında belirecektir. Sadece Viewer PPT Converter 3.0 kullanılarak dönüştürülen*
- *klasörler ve JPEG dosyalar Küçük resim ekranında belirecektir.* • *Endeks dosyalarının slayt gösterisini seçmek için SÜRÜCÜ*

*LİSTESİ ekranında [SUNUM] klasörünü açın.*

*Ancak endeks dosyaları belirmeyecektir. Sadece klasörler ve JPEG dosyalar belirecektir.*

- *USB ve paylaşılan klasörlerinizden en fazla dört tane endeks klasörü görüntülenir. Dört klasör ters kronolojik sıra ile görüntülenecektir.*
- *İzleyici çalışırken içinde endeks kayıtlı bir USB bellek cihazı taktığınızda, endeks dosyaların içeriği görüntülenecektir.*

#### *NOT:*

• *Endeks dosyalarının slaytları için yürütme modu (MANUEL/OTOMATİK) şu şekilde çalışır: [YÜRÜTME MODU] için [MANUEL] durumunda*

*[SEÇENEKLER]* -> *[SLAYT AYARI]* -> *[YÜRÜTME MODU]* -> *[MANUEL] seçtiğinizde, [ARALIK] ne şekilde ayarlanmış olursa olsun endeks dosyaları manuel yürütme için ayarlanacaktır.*

*[YÜRÜTME MODU] için [OTOMATİK] seçilmesi durumunda*

*[SEÇENEKLER]* -> *[SLAYT AYARI]* -> *[YÜRÜTME MODU]* -> *[OTOMATİK] seçtiğinizde, endeks dosyaları [ARALIK] ile belirlenmiş aralıklarla otomatik olarak yürütülecektir.* Bununla birlikte [ARALIK] için [-1] seçildiğinde yürütme modu [SEÇENEKLER] —> [SLAYT *AYARI]* -> *[ARALIK] ile belirlenen ayara göre otomatik yürütme için ayarlanacaktır.*

#### *7. USB belleğin projektör üzerinden çıkartılması*

*Sürücü listesi ekranına geri dön. USB belleği çıkartmadan önce USB bellek üzerindeki LED'in yanmıyor olması gerekir.* 

*NOT: USB bellek slayt gösterilirken çıkartılırsa, projektör normal çalışmayabilir. Böyle olduğunda, projektörü kapatınız ve güç kablosu fişini çekiniz. 3 dakika bekleyiniz, sonra güç kablosu fişini tekrar takınız ve projektörü çalıştırınız.* 

### İzleyiciden Çıkma

*1. [GÖRÜNTÜLEYİCİ] özelliğinden farklı bir kaynağı seçmek için KAYNAK düğmesine basın.*

*KAYNAK düğmesine bir kez basılması kaynak seçme ekranını görüntüleyecektir*.

*KAYNAK düğmesine birkaç kez basılması, başka bir kaynağı görüntüleyecektir.*

• *Uzak kontrol ile İzleyici'den çıkmak için [İZLEYİCİ] dışında bir kaynak seçiniz.*

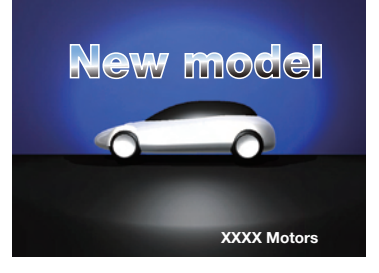

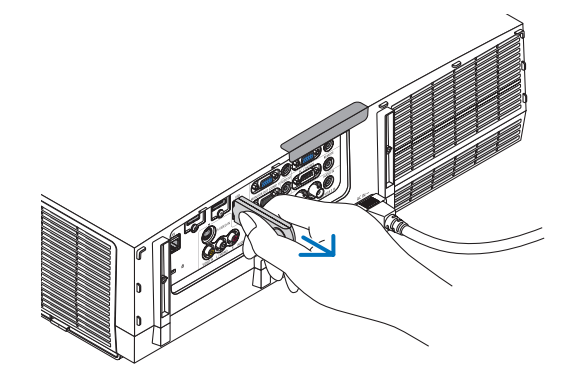

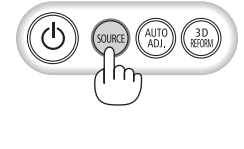

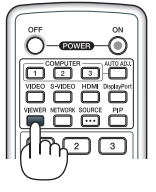

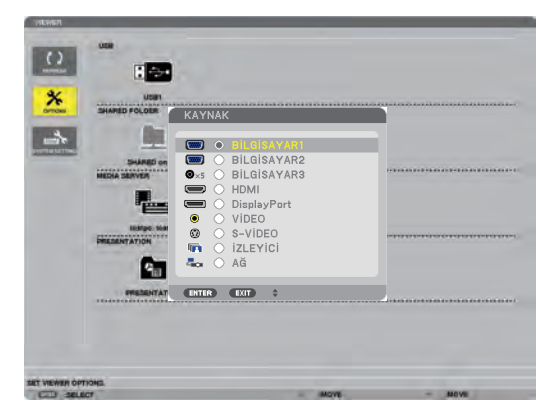

# Görüntüleyici ekranının adları ve fonksiyonları

İzleyici ekranı üç parçalıdır. Sürücü listesi ekranı, Küçük Resim ekranı ve Slayt ekranı.

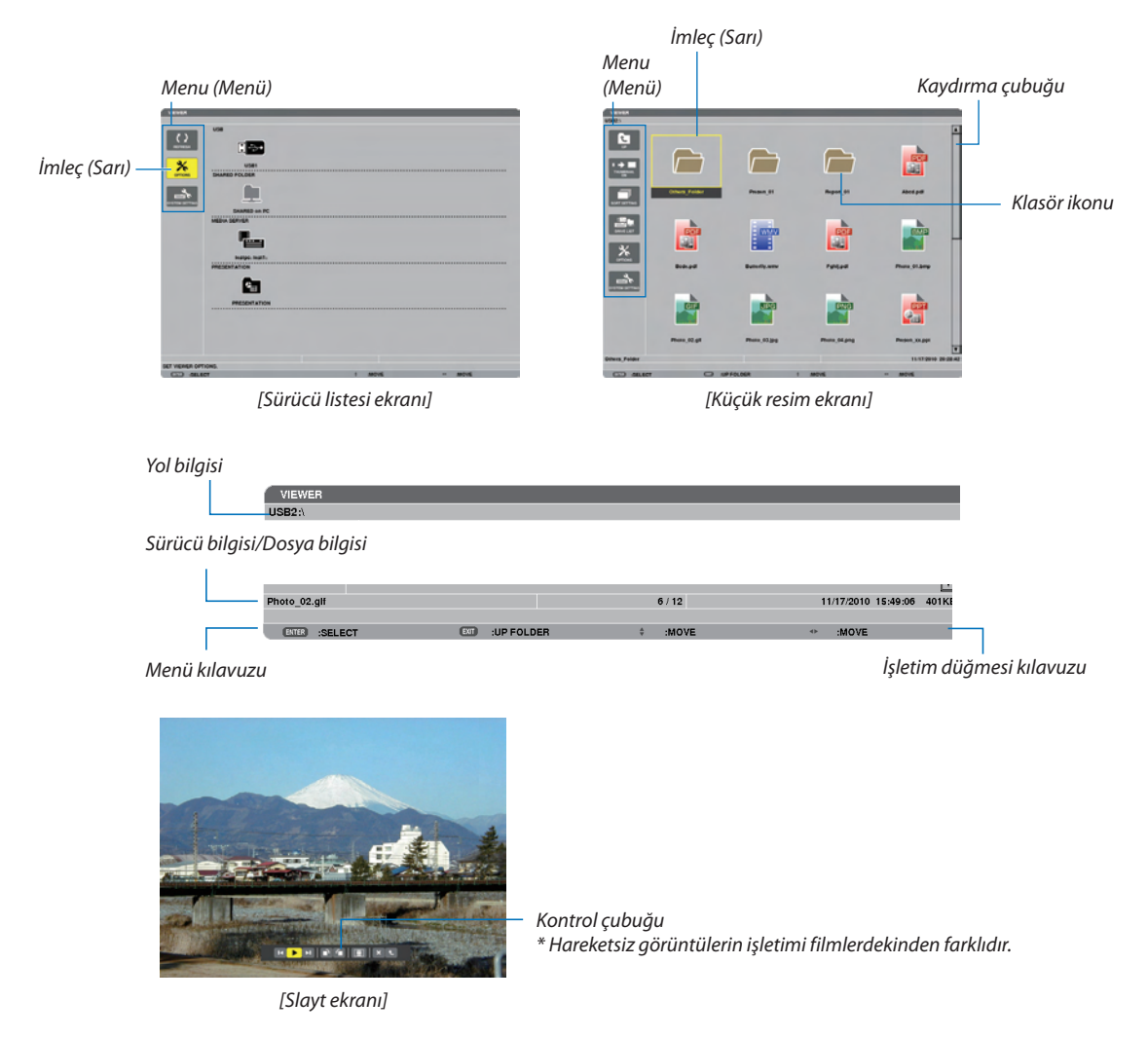

### • **Sürücü listesi ekranı**

Projektöre bağlı sürücülerin bir listesini görüntüler.

### **Menü kullanımı**

• *İmleci yukarı veya aşağı hareket ettirmek için* ▼ *veya* ▲ *düğmesini kullanın. Alt menüyü görüntülemek için menü öğesini seçin ve ENTER düğmesine basın.*

### **Sürücü listesi ekranının kullanımı**

*1. İmleci sürücü listesine götürmek için* ▶ *düğmesine basın. (Menü veya sürücü listesi arasında gidip gelmek için* ◀ *veya* ▶ *düğmesini kullanın.) Sürücü tipini seçmek için* ▼ *veya* ▲ *düğmesine basın; projektöre bağlı sürücüyü seçmek için* ◀ *veya* ▶ *düğmesine basın.*

*2. Seçili sürücünün küçük resimler ekranına geçmek için sürücüyü seçin ve ENTER düğmesine basın.*

# **Fonksiyonlar**

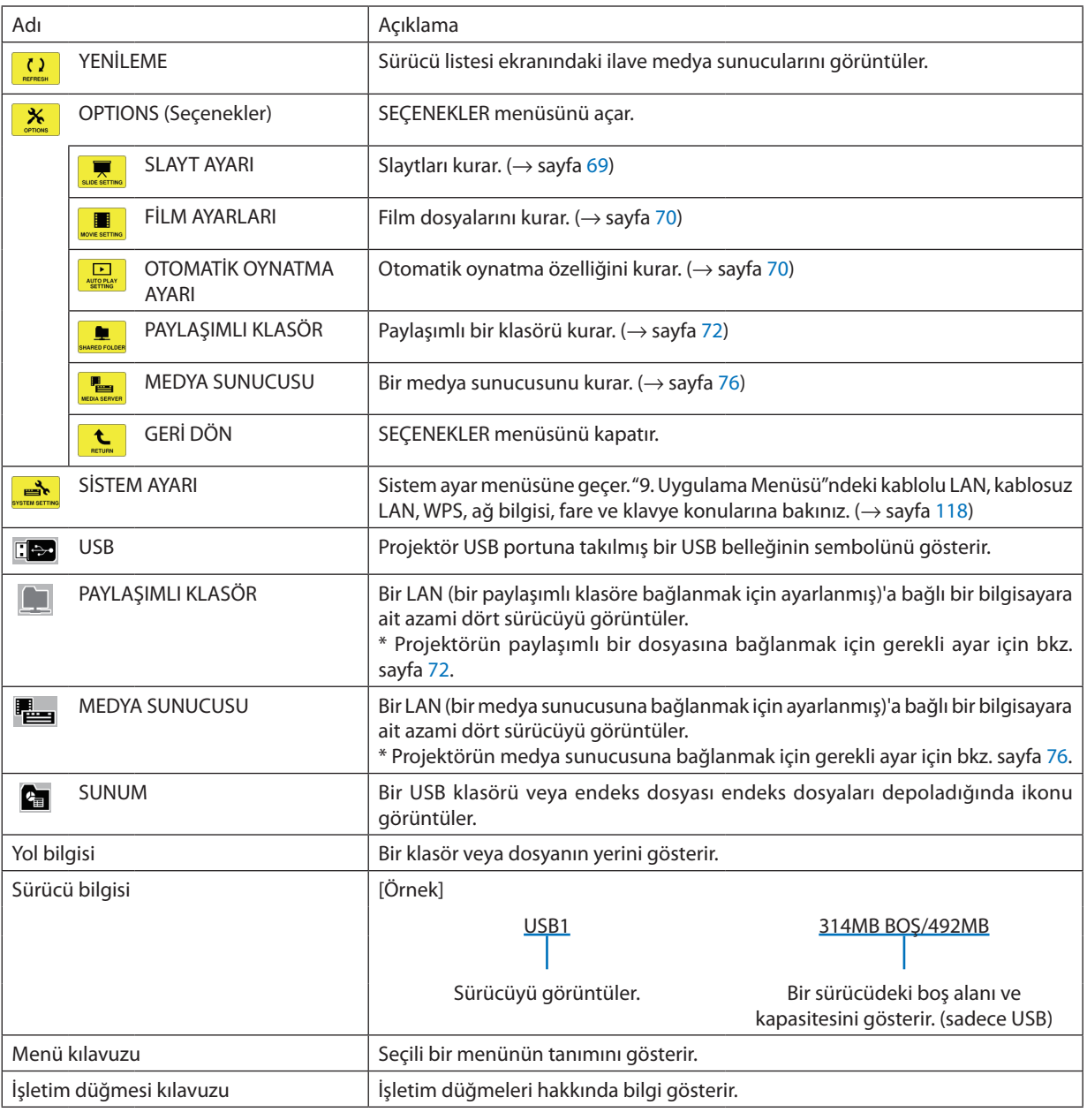

\* Üç rakamlı sayılar halinde gösterilir (yuvarlama)

*NOT:*

*SEÇENEKLER menüsü görüntülendiğinde, sürücü listesi ekranı veya küçük resimler ekranı görüntülenmez. Görüntülemek için [GERİ DÖN] ikonunu seçin ve ENTER düğmesine basın.*

### <span id="page-77-0"></span>• **Küçük resimler ekranı**

Sürücü listesi ekranında seçilen klasörlerin, küçük resimlerin ve ikonların bir listesini görüntüler.

### **Menü kullanımı**

• *İmleci yukarı veya aşağı hareket ettirmek için* ▼ *veya* ▲ *düğmesini kullanın. Menü veya ayar ekranını görüntülemek için menü öğesini seçin ve ENTER düğmesine basın.*

### **Küçük resim ekranının kullanımı**

- *1. SEÇENEKLER menüsü görüntülenmediğinde imleci küçük resimler ekranına götürmek için* ▶ *düğmesine basın.*
- *2. Bir dosya veya klasör seçmek için* ▼*,* ▲*,* ◀ *veya* ▶ *düğmesine basın.*
- *3. Slayt gösterisini veya seçili dosyanın gösterimini başlatmak için ENTER düğmesine basın. Bir dosyanın seçilmesi, küçük resimler ekranını görüntüleyecektir.*

### **Fonksiyonlar**

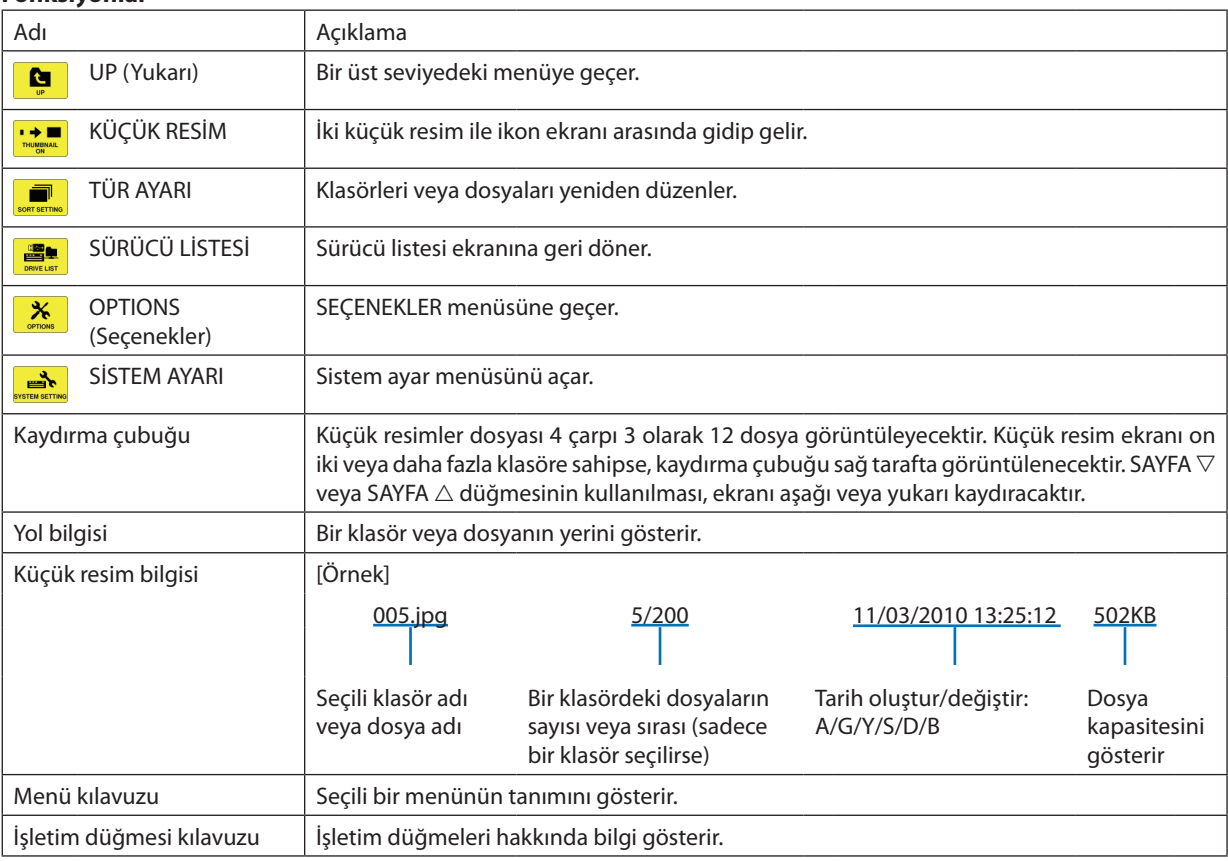

*İPUCU:*

• *Desteklenmeyen bir görüntü seçilirse, [?] ikonu görüntülenecektir,*

- *Maksimum gösterilebilir görüntü sayısı küçük resim ekranında 300'dür; buna klasör sayısı dahildir.*
- *Bir klasöre ait bir dosya adı veya yol öngörüldüğünden daha uzunsa, ortadaki harfler veya yol atlanarak görüntülenecektir. Örnek: "123456789.jpg" örneğin "123..789.jpg" olarak görüntülenecektir.*

### <span id="page-78-0"></span>• **Slayt ekranı (hareketsiz görüntü/film)**

Bir küçük resimler veya ikonlar listesinden seçilen bir dosyayı oynatır.

• Bir Microsoft PowerPoint dosyasını ve bir Adobe PDF dosyasını çalıştırmak için bkz. sayfa [62](#page-73-0).

### **Kontrol çubuğu kullanımı**

- Kontrol çubuğu, sadece sabit bir resim (veya indeks dosyası) ve film dosyası seçildiğinde görüntülenir.
- Sabit resimler için kontrol çubuğu, film dosyalarından farklılık gösterir.
- *1. Slayt ekranında ENTER düğmesine basılması ile, ekranın en altında kontrol çubuğunu görüntüler.*
- *2.* ◀ *veya* ▶ *düğmesine basarak bir dosya seçin ve ENTER düğmesine basın.*
	- *Seçilen fonksiyon çalıştırılır.*

### **Sabit resim kontrol çubuğu fonksiyonları**

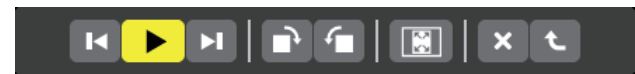

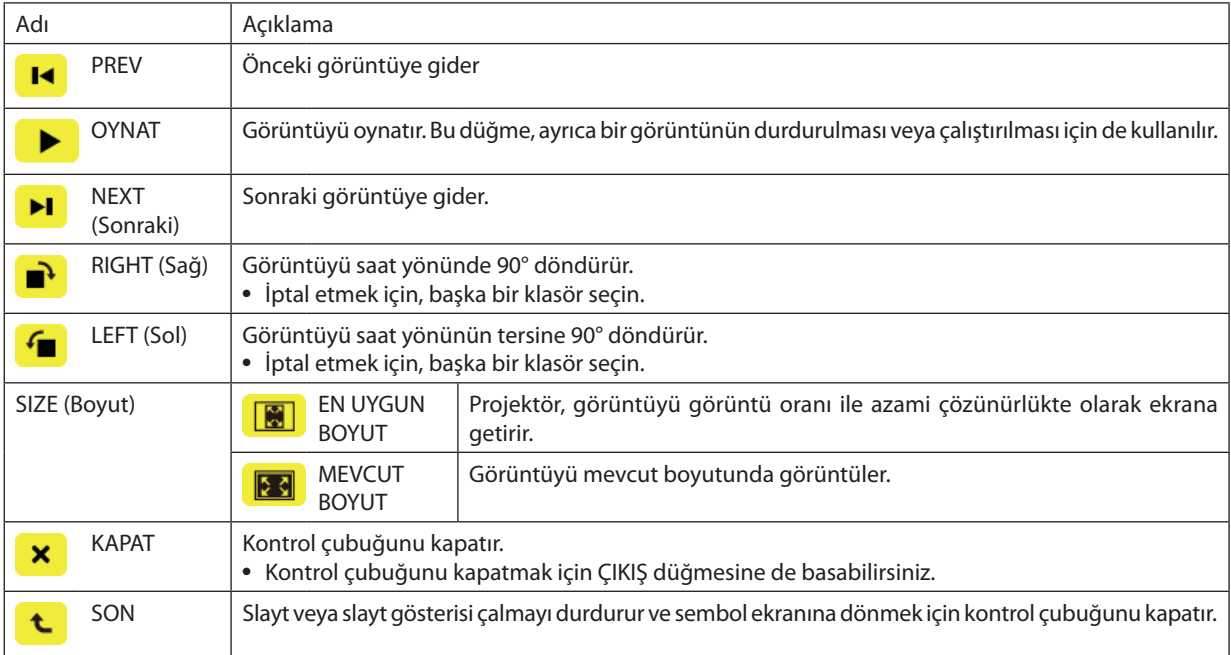

# **Film kontrol çubuğunun fonksiyonları**

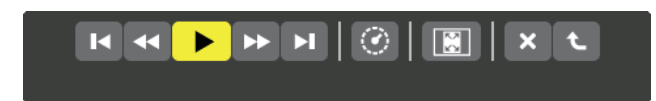

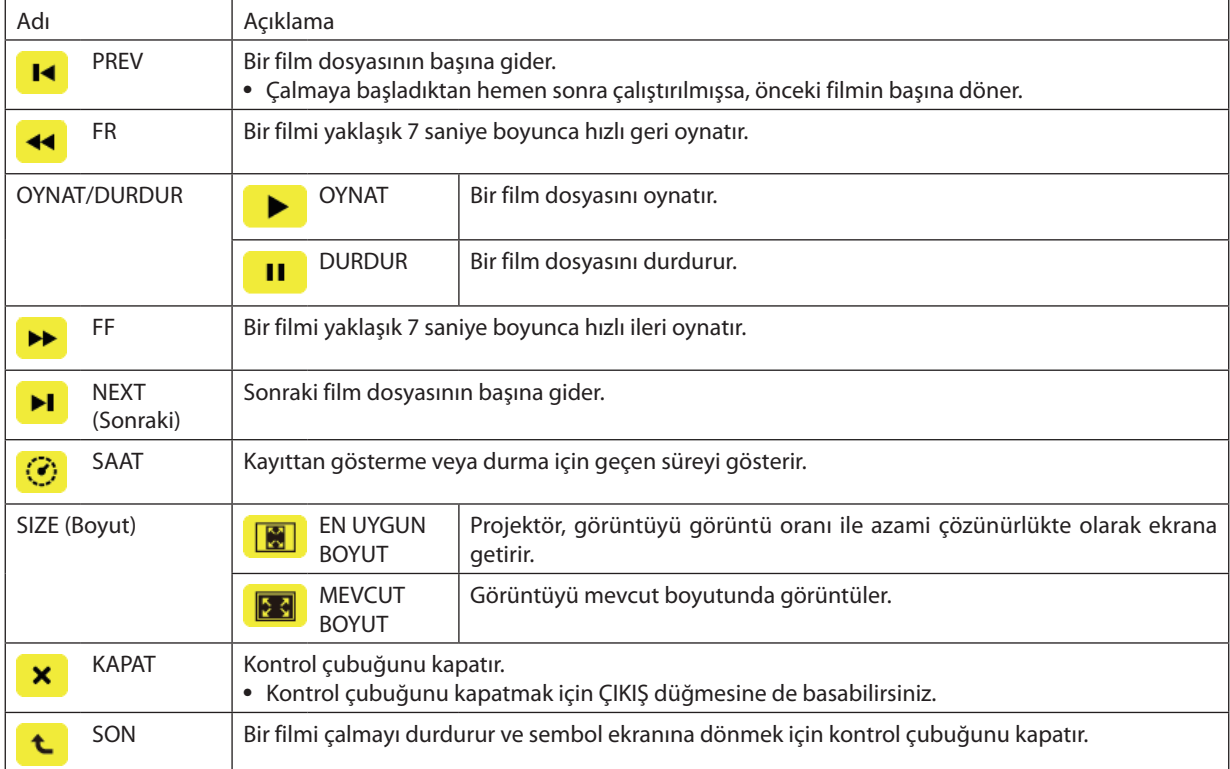

# <span id="page-80-0"></span>İzleyici seçenekleri ayarları

# • **SLAYT AYARLARI**

Sabit görüntüleri veya slaytları ayarlar.

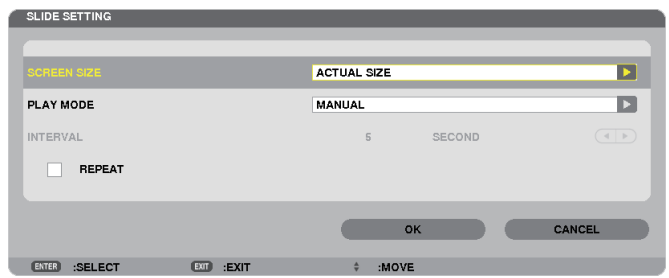

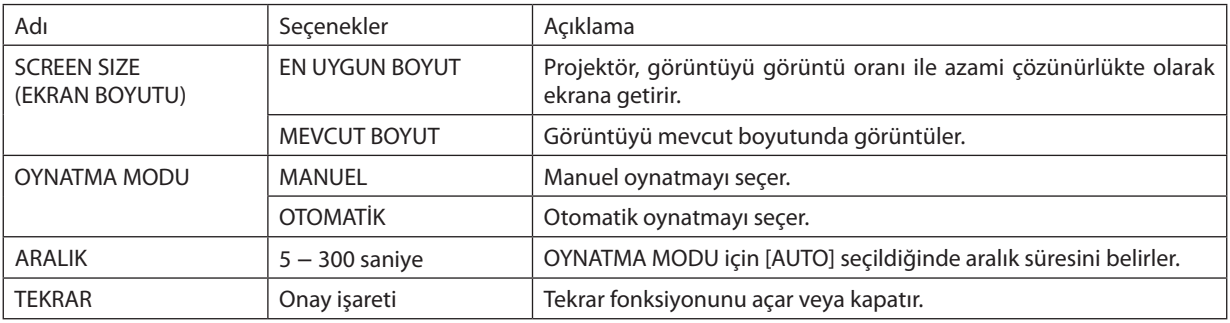

*İPUCU*

• *Bir veya daha fazla slaydı oynatmak için, bu dosyaları bir klasöre yerleştirin.*

# <span id="page-81-0"></span>• **FİLM AYARLARI**

Bir film dosyası için fonksiyonları ayarlayın.

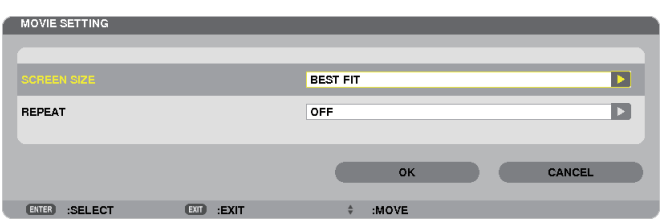

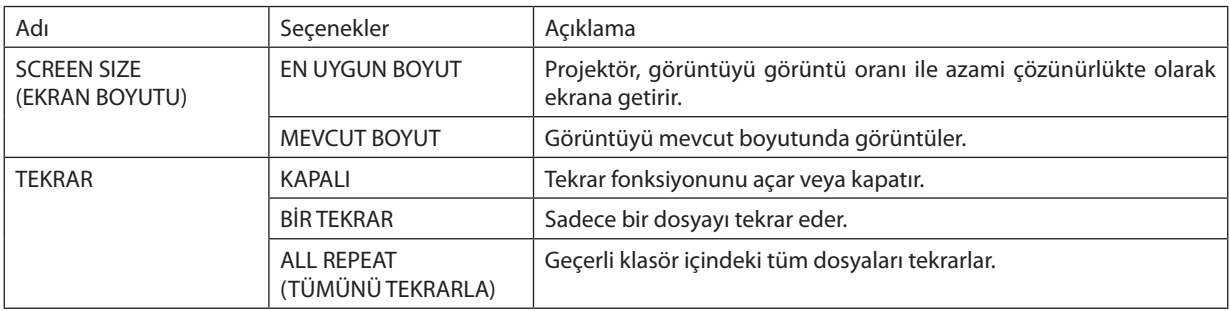

### *İPUCU*

• *[TEKRAR] seçeneğinin açılması ile filmler arasındaki aralıklar boyunca siyah bir ekran görüntülenir.*

## • **OTOMATİK OYNATMA AYARLARI**

Projektörün USB portuna bir USB bellek cihazı yerleştirildiğinde veya [KAYNAK] için [İZLEYİCİ] seçildiğinde, slayt gösterisi için otomatik oynatmayı ayarlar.

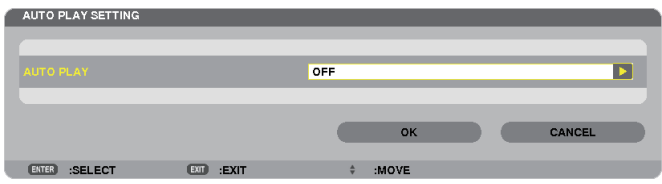

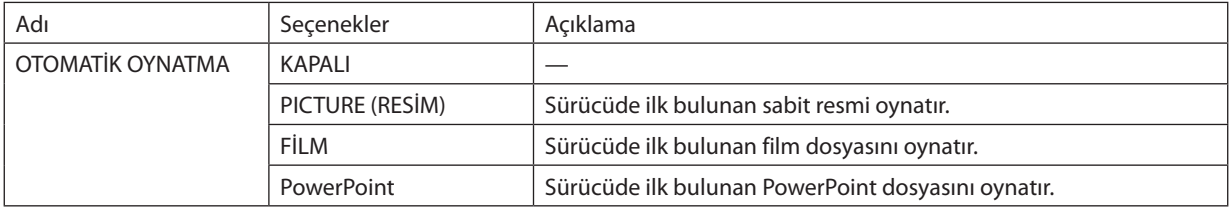

*İPUCU*

- *Projektörün USB portuna bir USB bellek cihazı yerleştirildiğinde ve [KAYNAK] için [İZLEYİCİ] seçildiğinde, otomatik oynatma davranışı farklı olur.*
- *Otomatik oynatma, Otomatik Oynatma için ayarlanmış olan dosya türünü destekleyen ilk bulunan dosya için çalıştırılır. Dosya sürücü kökünde veya daha alt bir seviyede araştırılır.*
- *[İZLEYİCİ] [KAYNAK] için seçilmişse, son seçili dosya eğer bulunmuşsa otomatik olarak oynatılacak veya son seçilen klasör araştırılacak ve ilk bulunan dosya otomatik olarak oynatılacaktır.*

*Bir USB belleğinde bir film dosyasını otomatik olarak oynatmak için, bir film dosyası saklayın veya dosya adını değiştirin. Böylece ilk olarak araştırılabilecektir.*

# • **SIRALAMA AYARI**

Sembolleri veya slaytları görüntüleme sırasını ayarlar.

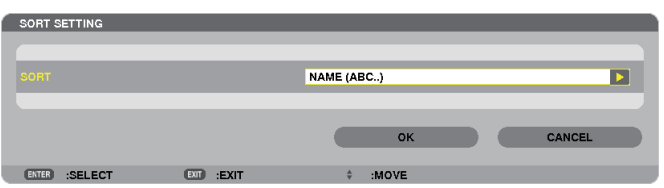

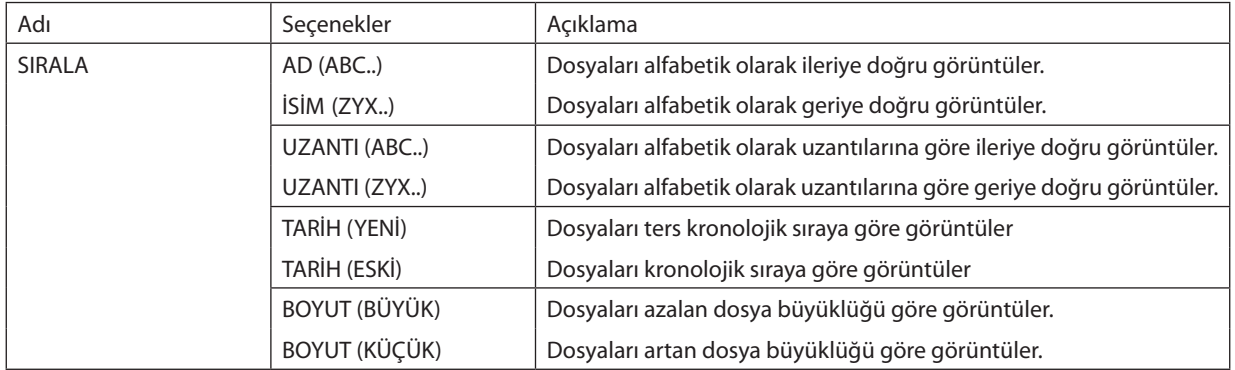

# <span id="page-83-0"></span>4 Paylaşılan klasörden verinin yansıtılması

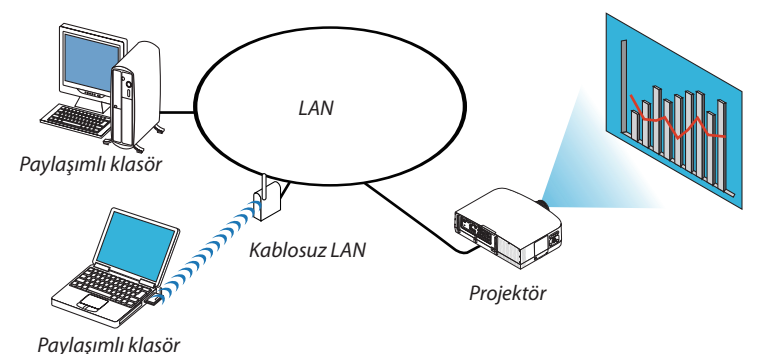

### **Hazırlık**

Projektör için: Projektörü ağa bağlayın.

Bilgisayar için: Yansıtılacak dosyaları paylaşılmış bir klasöre yerleştirin ve klasör yolunu bir köşeye yazın. Sonradan kullanmak için yolu ezberleyin veya yazın.

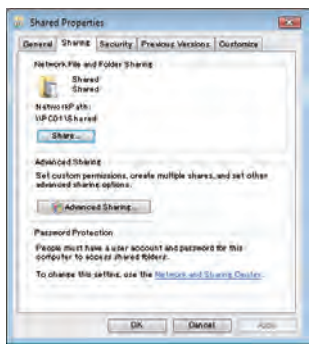

- Bir klasörün paylaşılması için, Windows bilgisayar ile birlikte verilen kullanıcı kılavuzu veya yardım dosyasına bakın.
- Paylaşılan klasöre alfanümerik karakterlerle bir ad vermek için klavyeyi kullanın.
- Paylaşılan klasöre alt şebeke üzerinden bağlanmak için, menüden [ŞEBEKE AYARLARI] kısmından [WINS YAPILANDIRMA] seçeneğini ayarlayın.
- Dijital imza (SMB imzası) desteklenmemektedir.

# Projektörü paylaşılan klasöre bağlama

*1. Uzak kontrol üzerindeki İZLEYİCİ tuşuna basınız. Sürücü listesi penceresi görüntülenecektir.*

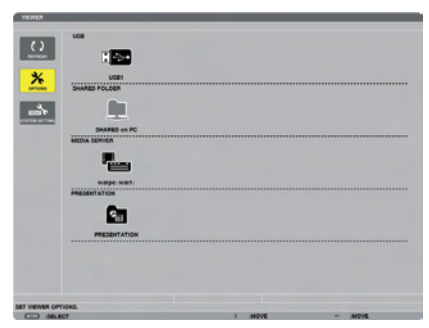

• *İZLEYİCİ'yi başlatmanın başka bir yolu da, projektör kasası üzerine KAYNAK düğmesine birkaç kez basmaktır. (*→ *sayfa [16](#page-27-0))*

### *2. [SEÇENEKLER] menüsünü görüntüler.*

▼ *düğmesine basarak (SEÇENEKLER) ikonunu seçin ve ENTER düğmesine basın.*

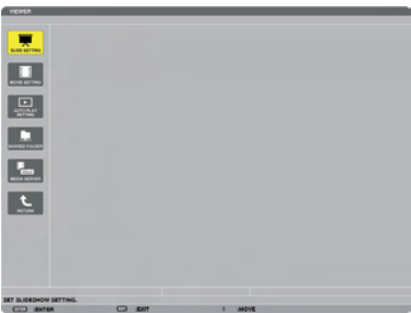

• *SEÇENEKLER menüsü görüntülendiğinde, sürücü listesi görüntülenmez.*

### *3. [PAYLAŞILAN KLASÖR AYARLARI] ekranını görüntüleyin.*

*(PAYLAŞILAN KLASÖR AYARLARI) simgesini seçmek için* ▼ *düğmesine basın ve ENTER düğmesine basın.*

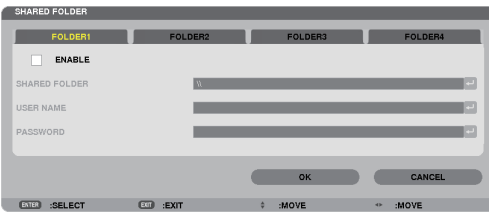

### *4. Bir klasör numarası seçin ve etkinleştirmek için yerleştirin.*

*Bir paylaşılan klasör numarasına gitmek için* ◀ *veya* ▶ *düğmesine basın ve [ETKİNLEŞTİR]'i seçmek için* ▼ *düğmesine basın ve daha sonra ENTER düğmesine basın.*

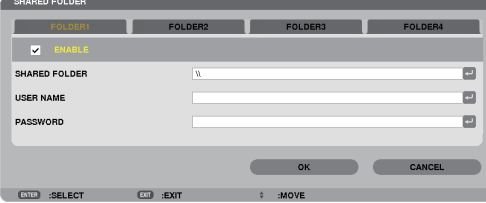

### *5. Paylaşılan klasör için yolu, kullanıcı adını ve şifreyi girin.*

*[PAYLAŞILAN KLASÖR] alanını seçmek için,* ▼ *düğmesine basın. Yazılım klavyesi görüntülenecektir.*

*Yazılım klavyesi kullanmak için, bkz sayfa [131](#page-142-0).*

- *Bilgisayarınız şifre ile korunmuyorsa, şifre girilmesine gerek yoktur.*
- *Dört adede kadar klasör eklenebilir.*
- *Paylaşılan klasörün yolunun maksimum uzunluğu, bilgisayar adı için 15 alfanümerik karakterden ve klasör adı için 23 alfanümerik karakterden oluşmalıdır.*

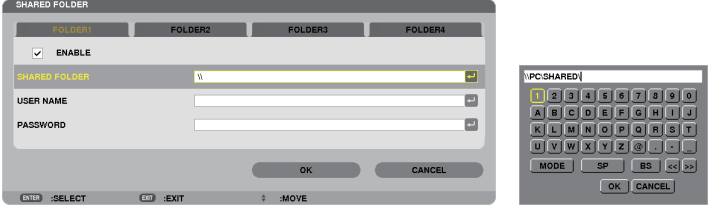

# *6. Ayarlardan çıkın.*

▼ *düğmesine basarak [TAMAM] seçin ve ENTER düğmesine basın. Bu, [PAYLAŞILAN KLASÖR] ekranından çıkacaktır.*

• *Bir hata mesajı görünürse, ayarlarınız yanlış demektir. Tekrar deneyin.*

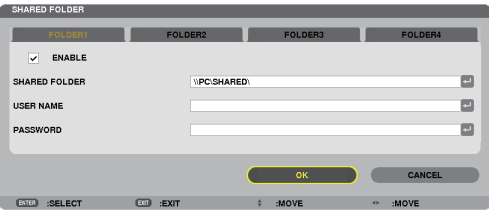

### Paylaşılan klasörün projektör ile bağlantısının kesilmesi

- *Bağlantısını kesmek istediğiniz bir paylaşılmış klasörün numarasını devre dışı bırakın*
	- ▼ *düğmesine basarak [ETKİNLEŞTİR]'i seçin ve ENTER düğmesine basın.*

#### *NOT:*

• *Bir PowerPoint dosyası veya PDF dosyası görüntülendiğinde, LAN kablonuzun bağlantısını kesmeyin. Eğer böyle yapılırsa, İzleyici çalışmaz.*

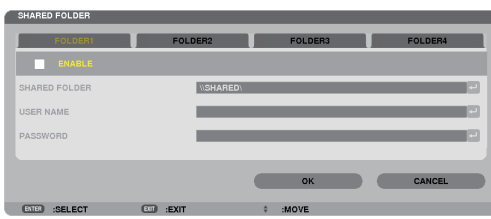

*İPUCU:* 

- *Paylaşılan klasörün ayarlarına bağlanma* 
	- *Dört klasöre kadar ayarlar saklanabilir.*

*Projektörün yeniden başlatılması ile, sürücü liste ekranında ayarları kaydedilmiş olan paylaşılan klasörleri gri klasör simgesi olarak gösterilecektir. Gri simge klasörünün seçilmesi, bir klasör yolu için girişi atlatır.*

• *Paylaşılan bir klasöre bağlanılamaması, klasör simgesini "x" işareti ile görüntüler. Bunun gerçekleşmesi durumunda, klasör ayarlarınızı kontrol edin.*

# <span id="page-87-0"></span>5 Ortam sunucusundan verinin yansıtılması

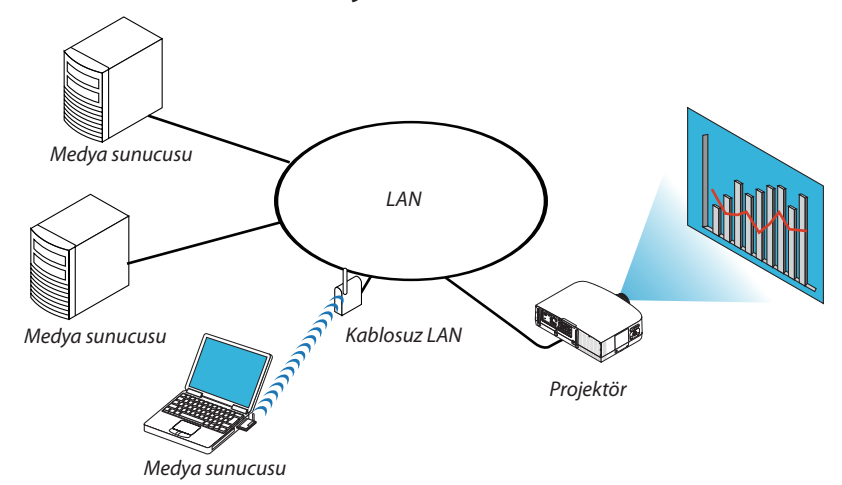

### Hazırlık

Projektör için: Projektörü ağa bağlayın.

Bilgisayar için: Görüntü dosyalarını veya filmleri yansıtmak üzere hazırlayın ve Windows Media Player 11 veya Windows Media Player 12'de "Ortam Paylaşma" özelliğini ayarlayın.

*NOT:* 

- *Hem projektör hem de ortam sunucusu aynı alt şebeke üzerinde olmalıdır. Ortam sunucusuna alt şebeke ötesinden bağlanmak mümkün değildir.*
- *Paylaşılabilecek görüntü ve film türleri, Windows sürümüne bağlı olarak değişebilmektedir.*

# Windows Media Player 11'de "Ortam Paylaşımı"nın Ayarlanması

- *1. Windows Media Player 11'i başlatın.*
- *2. "Kütüphane"den "Ortam Paylaşımı"nı seçin.*

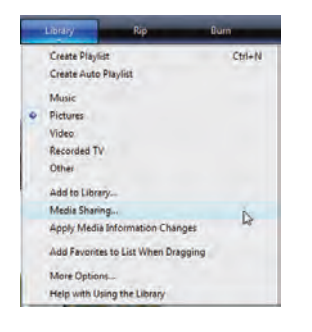

*"Ortam Paylaşımı" iletişim kutusu görüntülenir.*

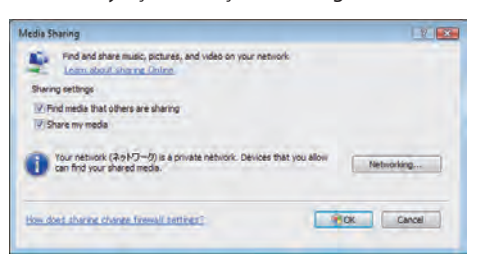

*3. "Ortamımı paylaş" onay kutusunu seçin ve daha sonra OK'i seçin.* 

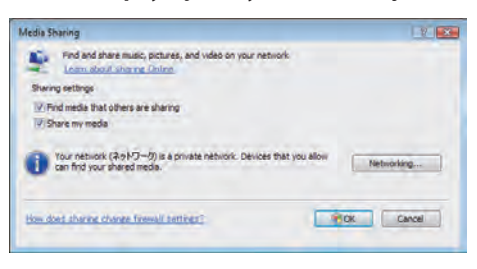

*Erişilebilir cihazlar listesi görüntülenir.*

*4. "PA600 Serisi" seçin ve daha sonra "İzin Ver"i seçin.*

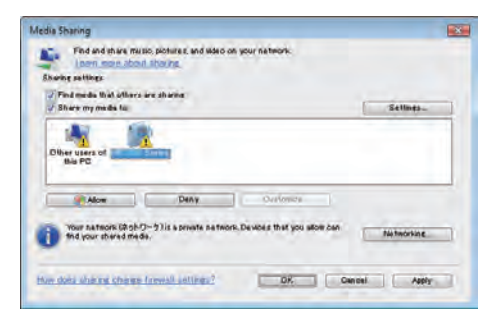

*Bir onay işareti, "PA600 Serisi" simgesine eklenecektir.*

- *"PA600 Serisi" [ŞEBEKE AYARLARI]'nda belirtilen bir projektör adıdır.*
- *5. "Tamam" seçin.*

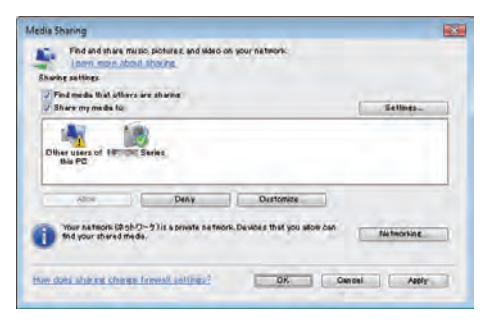

*Bu da, "Kütüphane"de yer alan resim ve videoların projektör tarafından erişilebilir olmasını sağlar.*

### Windows Media Player 12'de "Ortam Paylaşımı"nın Ayarlanması

*1. Windows Media Player 12'i başlatın.*

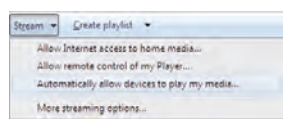

*2. "Akış"i seçin ve daha sonra "Cihazların otomatik olarak ortamımı oynatmasına izin ver" seçeneğini seçin.*

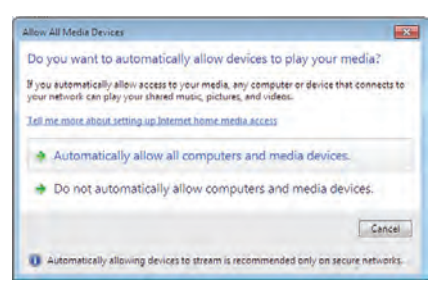

*"Ortam Cihazlarıma İzin Ver" penceresi görüntülenecektir.*

*3. "Otomatik olarak tüm bilgisayarlara ve ortam cihazlarına izin ver"i seçin.*

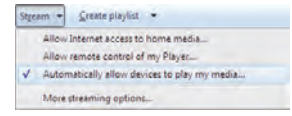

*"Kütüphane"deki grafik ve film dosyaları projektörden kullanılabilir.*

### Projektörün medya sunucusuna bağlanması

Uzak kontrol üzerindeki İZLEYİCİ tuşuna basınız. İZLEYİCİ başlayacaktır.

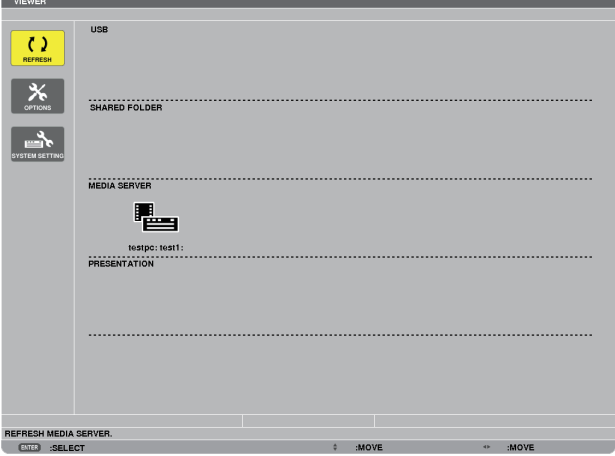

- İZLEYİCİ'yi başlatmanın başka bir yolu da, projektör kasası üzerine KAYNAK düğmesine birkaç kez basmaktır. (→ sayfa [16](#page-27-0))
- Böylece, ağda etkinleştirilmiş "ortam paylaşımı ile bir bilgisayarı araştırmaya başlar ve sembol ekranının "Ortam sunucusu"na ekler.

Bunu yapmanın başka bir yolu ise, imleci "Ortam sunucusu"na yönlendirmek ve sembol ekranından [YENİLE]'yi seçmek ve ENTER düğmesine basmaktır.

*NOT:* 

 $(\rightarrow$  sayfa [60\)](#page-71-0)

<sup>•</sup> *Dört adede kadar erişilebilir ortam sunucusu, otomatik araştırılıp görüntülenebilir. Beşinci cihaz veya sonrası görüntülenemez.*

### Projektörün medya sunucusu ile bağlantısının kesilmesi

*1. SEÇENEKLER menüsünü görüntüleyin.*

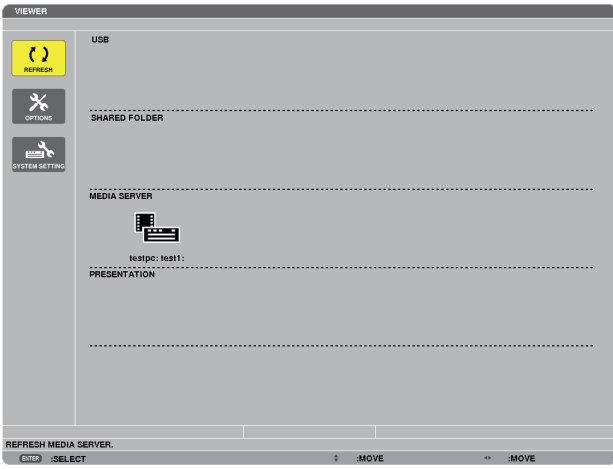

▼ *düğmesine basarak (SEÇENEKLER) ikonunu seçin ve ENTER düğmesine basın.*

*2. ORTAM SUNUCUSU ayar ekranını görüntüleyin.*

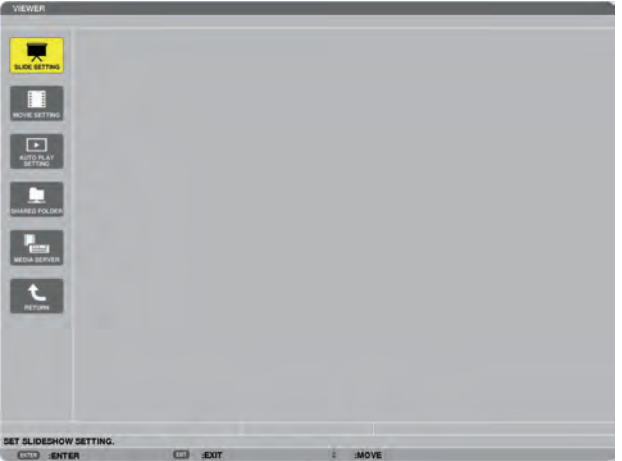

▼ *düğmesine basarak (MEDYA SUNUCU) ikonunu seçin ve ENTER düğmesine basın.*

*3. Bağlantıyı devre dışı bırakın.*

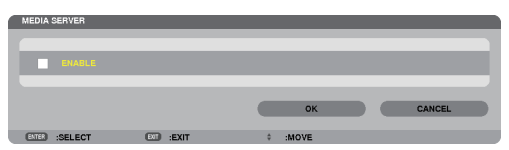

*Bağlantıyı devre dışı bırakmak üzere onay kutusunu temizlemek için ENTER düğmesine basın.*

*[OK] seçmek için* ▼ *düğmesine basın ve ORTAM SUNUCUSU ayar ekranını kapatmak için ENTER düğmesine basın.*

# <span id="page-92-0"></span>6 Dosyaların görüntülenmesi ile ilgili sınırlamalar

İzleyici, size bir PowerPoint dosyası veya PDF dosyasının basitleştirilmiş bir görünümünü sağlar. Basitleştirilmiş görünüm nedeniyle, bununla birlikte, mevcut görünüm, bilgisayar uygulama programınızdan farklılık gösterebilir.

## PowerPoint dosyaları ile ilgili bazı sınırlamalar

• Yazı tipleri, otomatik olarak projektörde kurulu olan yazı tiplerine dönüştürülecektir. Yazı tiplerinde boyut veya genişlik farklılıkları olabilir, bu da düzenin bozulmasına sebep olabilir.

Bazı karakterler veya yazı tipleri görüntülenmeyebilir.

- Yazı tipinde bulunan bazı fonksiyonlar desteklenmez. Örnek: Animasyonlar, seçimler veya köprü ile ilgili sınırlamalar vardır.
- Bilgisayar ile karşılaştırıldığında, sayfaları beslemek için daha uzun süre gerekebilir.
- Bazı durumlarda, Microsoft PowerPoint 97-2007 format dosyaları görüntülenmeyebilir.

### PDF dosyaları ile ilgili bazı sınırlamalar

- PDF oluşturma sırasında gömülü olmayan yazı tipleri görüntülenmeyebilir.
- Yazı tipinde bulunan bazı fonksiyonlar desteklenmez.

Örnek: Açıklamalar, seçimler, form veya renk uzayı ile ilgili sınırlamalar vardır.

- Bilgisayar ile karşılaştırıldığında, sayfaları beslemek için daha uzun süre gerekebilir.
- Bazı durumlarda, Adobe Acrobat format dosyaları görüntülenmeyebilir.

# 5. Ekran Menüsü Kullanılması

# 1 Menülerin Kullanılması

*NOT: Sürekli bir video görüntüsünün yansıtılması sırasında ekran menüsü düzgün bir biçimde görüntülenmeyebilir.* 

### *1. Uzak kumanda veya projektör kasası üzerinde MENÜ tuşuna basın ve menü penceresini görüntüleyin.*

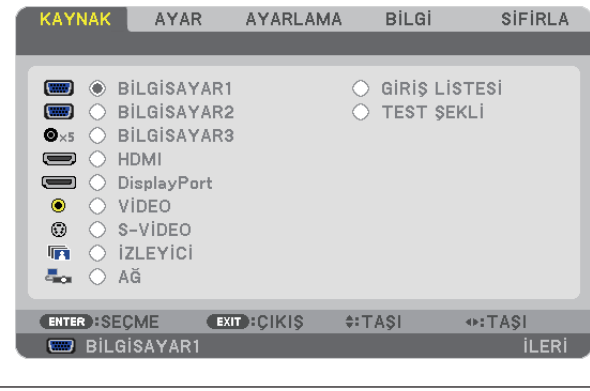

*NOT: Alt kısımda ENTER, ÇIKIŞ, ▲▼, ◀▶ gibi tuşlar kullanımınıza açık tutulmuştur.* 

- *2. Uzak kumanda veya projektör kasası üzerinde tuşuna basın ve alt menü penceresini görüntüleyin.*
- *3. Uzak kumanda üzerindeki veya projektör kasasındaki ENTER tuşuna basarak en üst kalem veya ilk sekmeyi etkinleştiriniz.*
- *4. Uzak kumanda üzerindeki tuşları veya projektör kasası üzerindeki tuşları kullanarak ayar yapabilir veya değer girebilirsiniz. Uzak kumanda üzerindeki tuşları veya projektör kasası üzerindeki tuşları kullanarak istediğiniz sekmeleri seçebilirsiniz.*
- *5. Uzak kumanda veya projektör kasası üzerindeki tuşları ENTER tuşuna basın ve alt menü penceresini görüntüleyin.*
- *6. Uzak kumanda veya projektör kasası üzerindeki tuşları kullanarak seçilen bir kalem düzeyini belirleyebilir veya açıp kapatabilirsiniz.*

Değişiklikler yeniden ayarlanana kadar saklanacaktır.

*7. İlave öğe eklemek için adımlar 2-6 tekrar edin veya menü ekranından çıkmak için uzaktan kumanda ya da projektör kasasındaki EXIT (Çıkış) düğmesine basın.*

*NOT: Bir menü veya mesaj görüntülendiğinde, sinyal veya ayarlara bağlı olarak bir kaç satır bilgi kaybolabilir.*

*8. Menüyü kapatmak için MENÜ tuşuna bir kez daha basın. Önceki menüye dönmek için ÇIKIŞ tuşuna basın.*

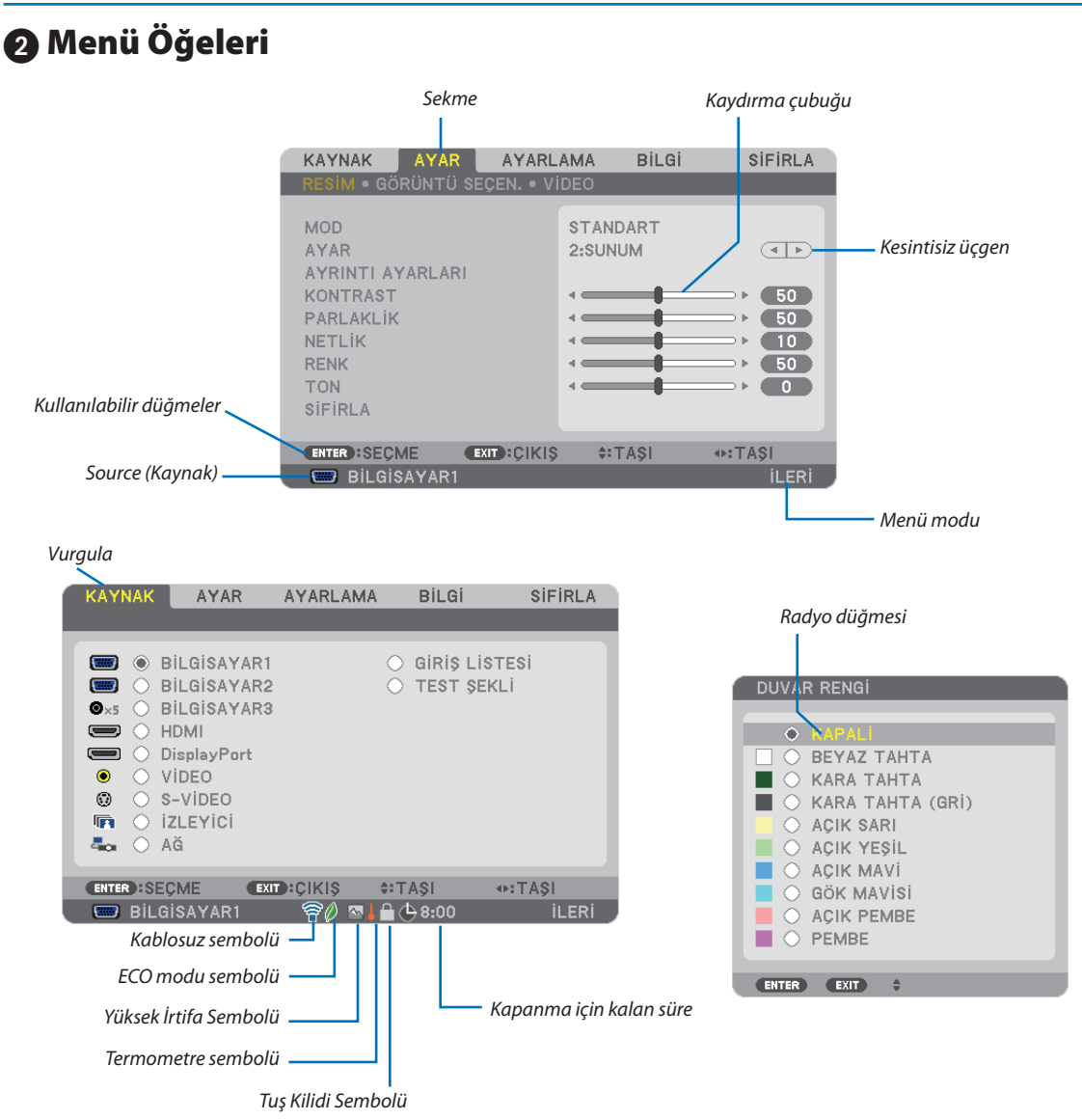

# Menü pencereleri veya iletişim kutuları genel olarak aşağıdaki öğelere sahiptir:

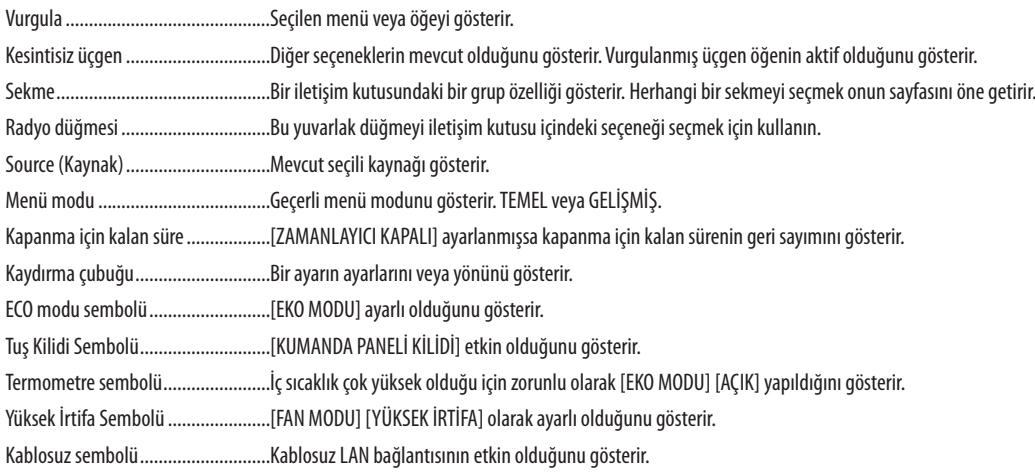

# 3 Menü Öğelerinin Listesi

• *Temel menü öğeleri gölgeli alanda gösterilir.*

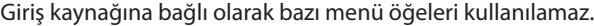

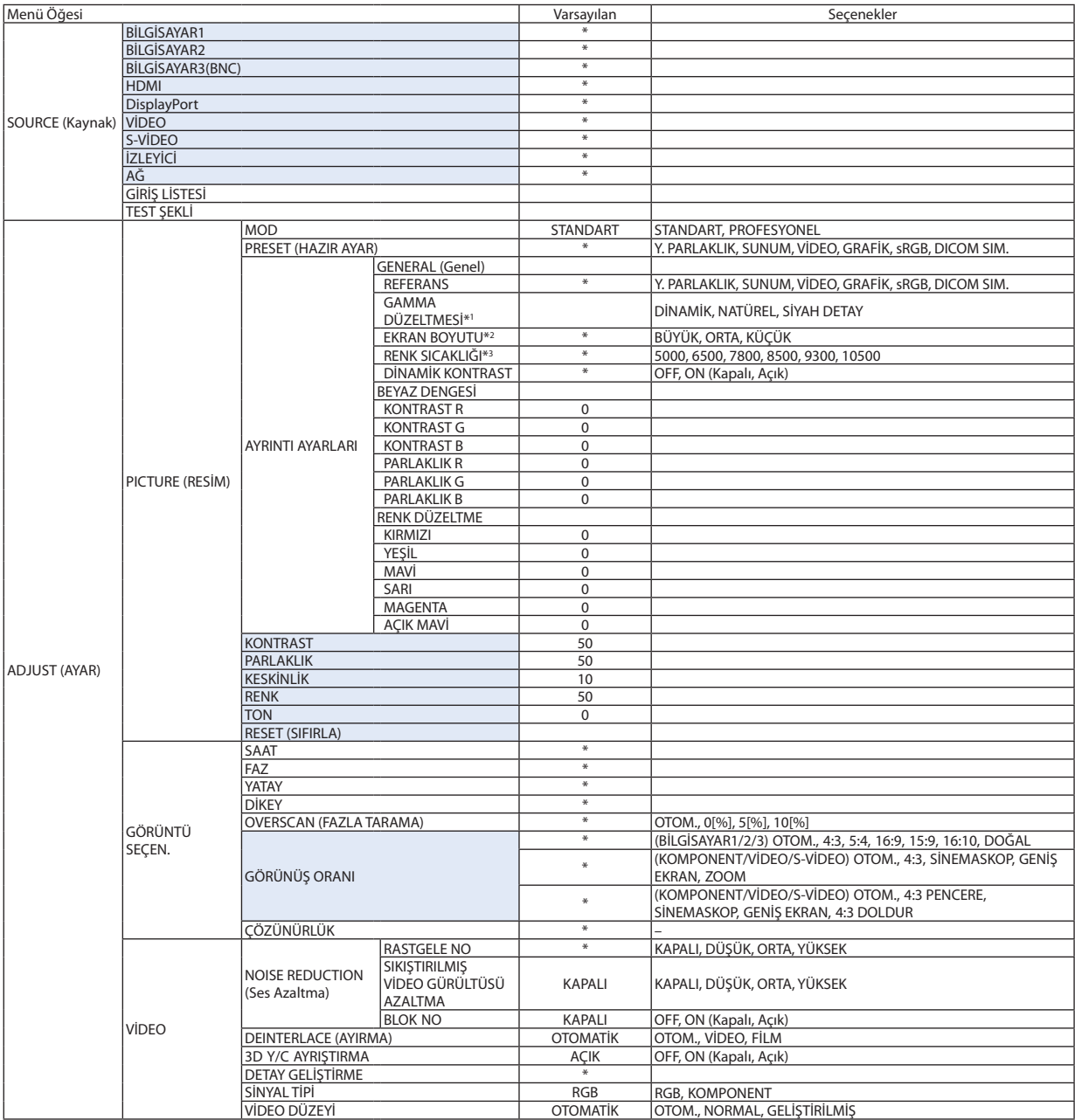

\* Yıldız (\*) varsayılan ayarların sinyale göre değiştiğini gösterir.

\*1 [GAMMA DÜZELTME] öğesi [REFERANS] için [DICOM SIM.] dışında bir öğe seçildiğinde kullanılabilir.

\*2 [EKRAN BOYUTU] öğesi [REFERANS] için [DICOM SIM.] seçildiğinde kullanılabilir.

\*3 [REFERANS] içinde [SUNUM] veya [Y. PARLAKLIK] seçildiğinde [RENK SICAKLIĞI] kullanılamaz.

# 5. Ekran Menüsü Kullanılması

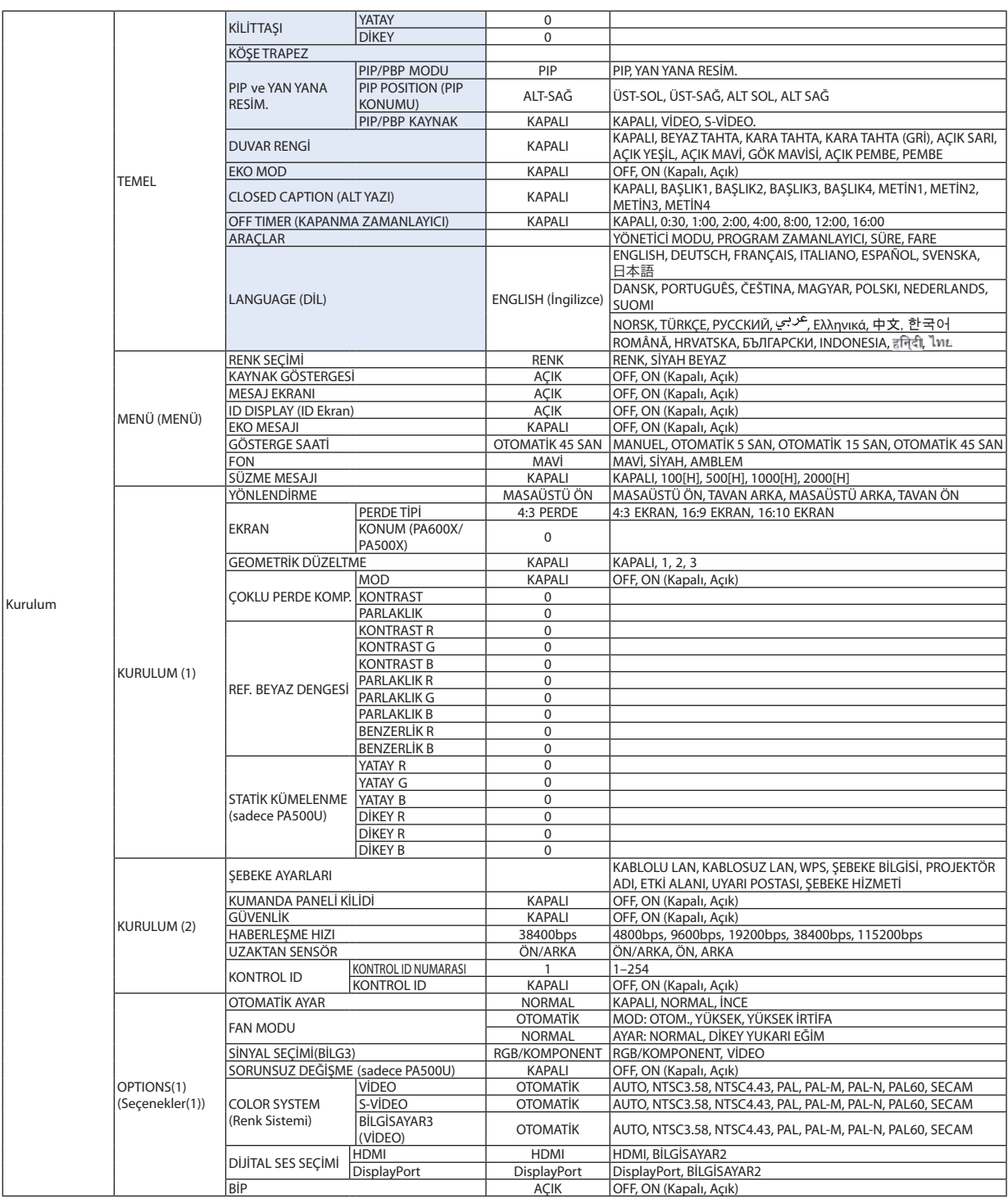

\* Yıldız (\*) varsayılan ayarların sinyale göre değiştiğini gösterir.

# 5. Ekran Menüsü Kullanılması

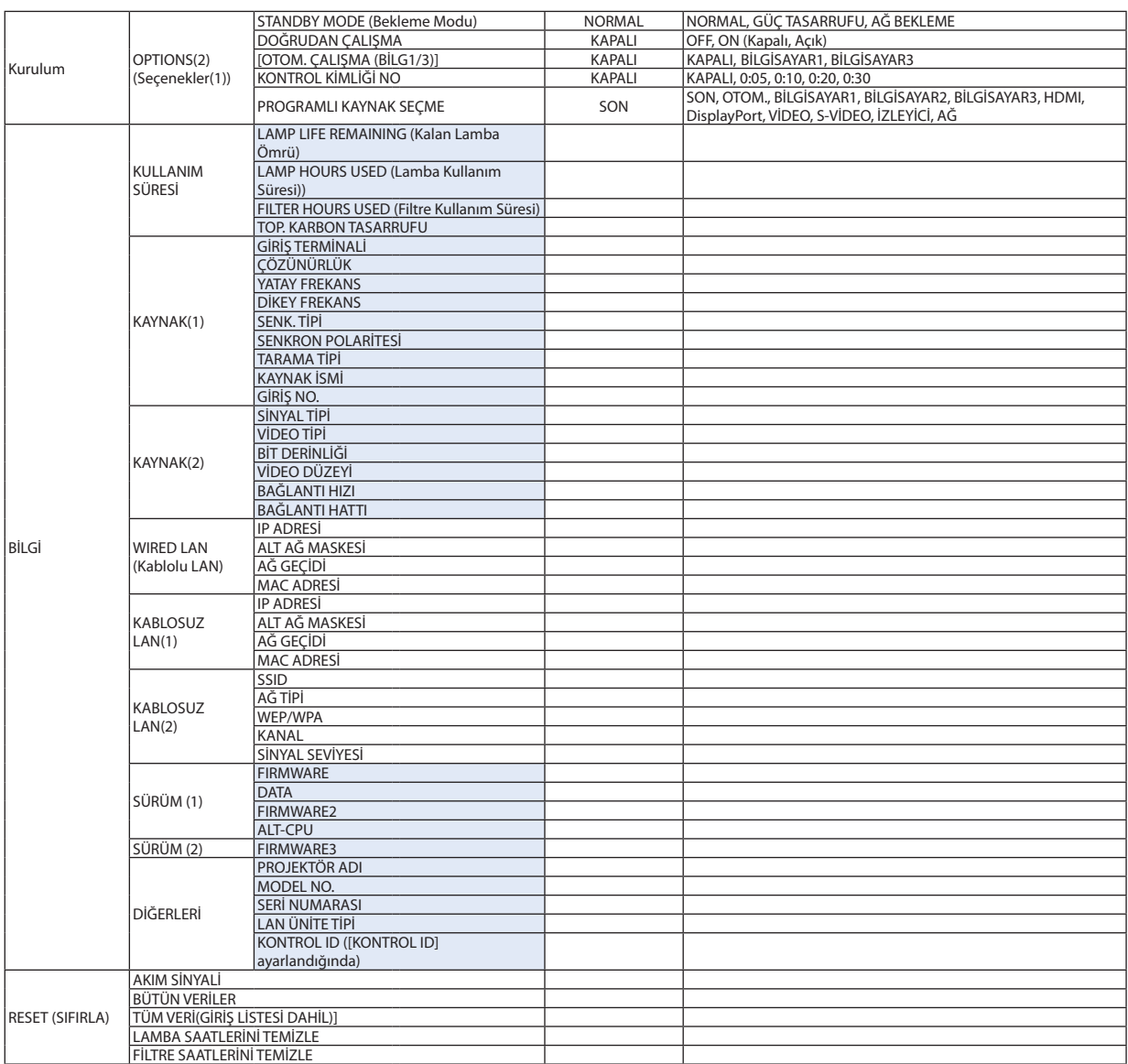

# 4 Menü Açıklamaları ve Fonksiyonlar [KAYNAK]

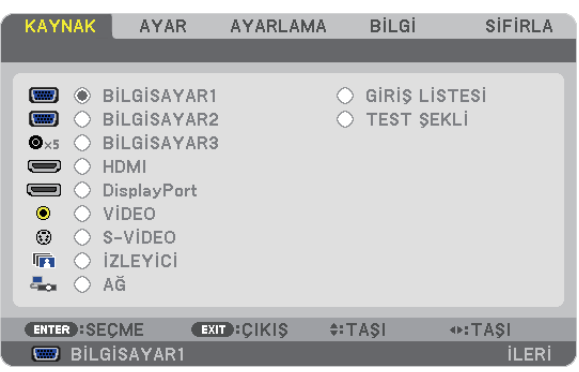

# BİLGİSAYAR 1, 2 ve 3

BİLGİSAYAR 1, 2, veya BİLGİSAYAR 3 giriş konektör sinyaline bağlı bilgisayarı seçer.

*NOT: Komponent giriş sinyali BİLGİSAYAR 1 GİRİŞ, BİLGİSAYAR 2 GİRİŞ, veya BİLGİSAYAR 3 GİRİŞ konektörüne bağlı olduğunda buna uygun şekilde [BİLGİSAYAR1], [BİLGİSAYAR2] veya [BİLGİSAYAR3] seçin. Projektör otomatik olarak BİLGİSAYAR1, 2, veya 3 giriş sinyalinin bir RGB veya bileşen sinyali olup olmadığını belirler.*

# HDMI

HDMI GİRİŞ konektörüne bağlı uyumlu ekipmanı seçer.

# **DisplayPort**

DisplayPort giriş konektörüne bağlı olan cihazdan gelen görüntüyü yansıtır.

# VİDEO

VİDEO girişine ne bağlı olduğunu seçer-VCR, DVD oynatıcı veya doküman kamerası.

# S-VİDEO

S-VİDEO girişine ne bağlı olduğunu seçer-VCR veya DVD oynatıcı. *NOT: Video veya S-Video kaynağında video hızlı ileri veya hızlı geri oynatıldığında bir kare kısa bir süre donabilir.*

# İZLEYİCİ

Bu özellik slaytları içeren bir USB bellek ile sunum yapmanızı sağlar.  $(\rightarrow$  sayfa 56"4. İzleyiciyi Kullanma")

# AĞ

LAN portundan (RJ-45) veya bağlı USB kablosuz LAN ünitesinden sinyal seçer (Avrupa, Avustralya, Asya ve Kuzey Amerika dışındaki diğer ülkeler için opsiyonel).

# GİRİŞ LİSTESİ

Sinyallerine listesini görüntüler. Takip eden sayfalara bakın.

# TEST ŞEKLİ

Menüyü kapatır ve test deseni ekranına geçer. ÇIKIŞ düğmesine basıldığında önceki ekran tekrar belirir.

### **Giriş Listesini Kullanma**

Herhangi bir kaynak ayarı yapıldığında, ayarlar Giriş Listesine otomatik olarak kaydedilir. Kaydedilmiş sinyaller (ayar değerleri) gerektiğinde Giriş Listesinden yüklenebilir.

Bununla birlikte Giriş Listesine sadece en fazla 100 kalıp kaydedilebilir. Giriş Listesine 100 kalıp kaydedildiğinde, bir hata mesajı görüntülenir ve başka ilave kalıp kaydedilemez. Bu yüzden artık ihtiyacınız olmayan sinyalleri (ayar değerlerini) silmeniz gerekir.

# **Giriş Listesini Görüntüleme**

# *1. MENÜ düğmesine basın.*

*Menü görüntülenir.*

### *2. [KAYNAK] seçmek için veya düğmesine basın.*

*KAYNAK listesi görüntülenir.*

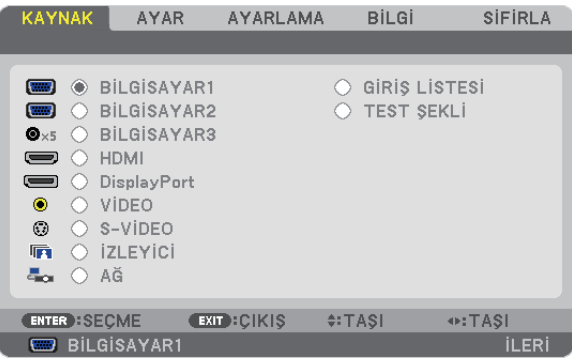

### *3. [GİRİŞ LİSTESİ] seçmek için , , veya düğmesini kullanın ve ENTER düğmesine basın.*

*GİRİŞ LİSTESİ penceresi görüntülenecektir.*

*GİRİŞ LİSTESİ penceresi görüntülenmediyse, [GELİŞMİŞ] menüye geri dönün.*

*Menüyü [GELİŞMİŞ] ve [TEMEL] arasında değiştirmek için, [UYGULAMA MENÜSÜ]* → *[ARAÇLAR]* → *[YÖNETİCİ MODU] seçin. (*→ *sayfa [136\)](#page-147-0)*

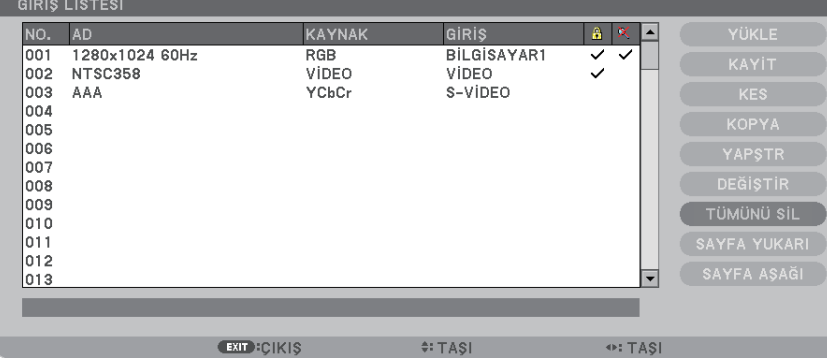

**Yansıtılmakta olan sinyali Giriş Listesine girme [SAKLA]**

### *1. Herhangi bir sayı seçmek için veya düğmesine basın.*

*2. veya düğmesine basarak [SAKLA] seçin ve ENTER düğmesine basın.*

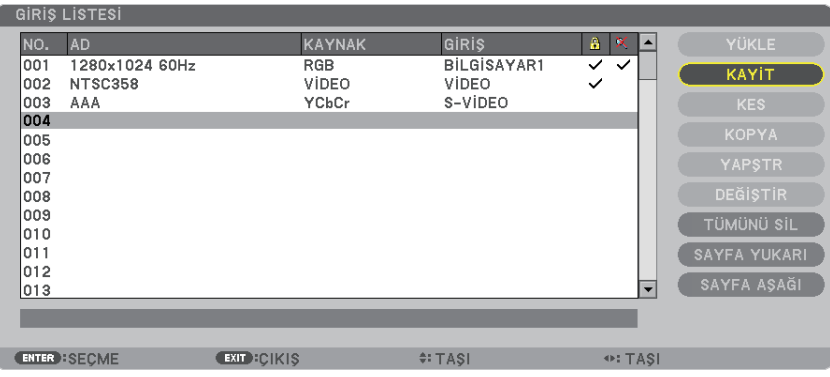

### **Giriş Listesinden bir sinyal çağırma [YÜKLE]**

▲ veya ▼ düğmesine basarak bir sinyal seçin ve ENTER düğmesine basın.

### **Giriş Listesindeki bir sinyali düzenleme [DÜZENLE]**

*1. Düzenlemek istediğiniz sinyali seçmek için veya düğmesine basın.*

### *2. , , , veya düğmesine basarak [DÜZENLE] seçin ve ENTER düğmesine basın.*

*Düzenle penceresi görüntülenecektir.*

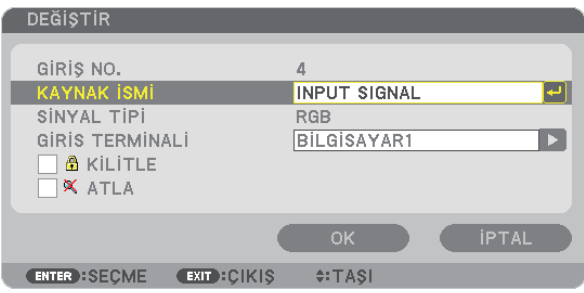

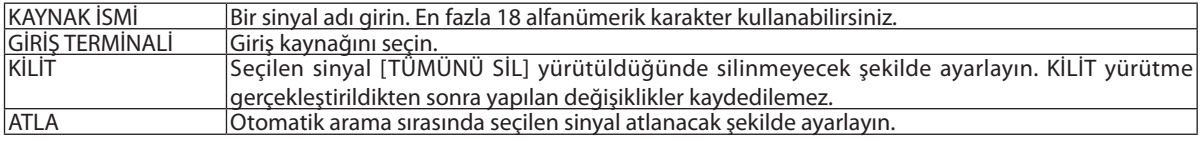

### *3. Yukarıdaki öğeleri ayarlayın ve [TAMAM] seçin ve sonra ENTER düğmesine basın.*

*NOT: Giriş terminali yansıtılmakta olan sinyale değiştirilemiyorsa.*

### **Giriş Listesindeki bir sinyali kesme [KES]**

- *1. Silmek istediğiniz sinyali seçmek için veya düğmesine basın.*
- *2. , , veya düğmesine basarak [KES] seçin ve ENTER düğmesine basın.*

*Sinyal Giriş Listesinden silinecektir ve silinen sinyal Giriş Listesinin altında panoda gösterilecektir.*

### *NOT:*

- *Yansıtılmakta olan sinyal silinemez.*
- *Kilitli sinyal seçildiğinde, kullanılabilir olmadığını göstermek için gri olarak gösterilecektir.*

### *İPUCU:*

- *Panodaki veri Giriş Listesine aktarılabilir.*
- *Panodaki veri Giriş Listesine kapatıldıktan sonra kaybolmayacaktır.*

### **Giriş Listesinden sinyal kopyalama ve yapıştırma [KOPYALA]**/**[YAPIŞTIR]**

- *1. Kopyalamak istediğiniz sinyali seçmek için veya düğmesine basın.*
- *2. , , , veya düğmesine basarak [KOPYALA] seçin ve ENTER düğmesine basın. Kopyalanan sinyal Giriş Listesinin altında panoda gösterilecektir.*
- *3. Listeyi taşımak için veya düğmesine basın.*
- *4. Bir sinyal seçmek için veya düğmesine basın.*
- *5. , , , veya düğmesine basarak [YAPIŞTIR] seçin ve ENTER düğmesine basın. Panodaki veri sinyale yapıştırılacaktır.*

### **Giriş Listesindeki sinyallerin tümünü silme [TÜMÜNÜ SİL]**

- *1. , , , veya düğmesine basarak [TÜMÜNÜ SİL] seçin ve ENTER düğmesine basın.*
	- *Onay mesajı görüntülenecektir.*
- *2. veya düğmesine basarak [EVET] seçin ve ENTER düğmesine basın.*

*NOT: Kilitli olan sinyal silinemez.*

# **6 Menü Açıklamaları ve Fonksiyonlar [AYAR] IRESIM1**

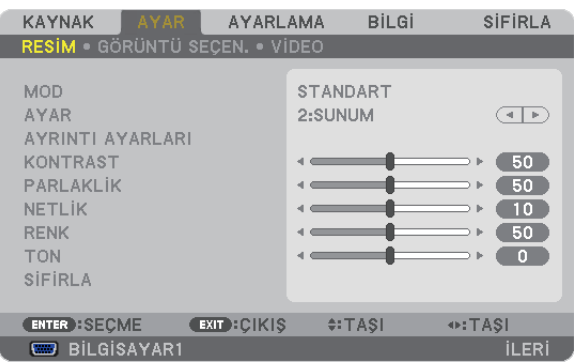

# **IMODI**

Bu fonksiyon her girişin [AYAR] [DETAY AYARLARI] için ayarları nasıl kaydedeceğinizi belirlemenize izin verir.

STANDART ........................ Her bir [AYAR] öğesi için ayarları kaydeder (Ayarlar 1 ila 7)

PROFESYONEL .................. Her giriş için [RESİM] ayarlarının tümünü kaydeder.

# [AYAR]

Bu fonksiyon yansıtılan görüntü için en uygun ayarları seçmenizi sağlar.

Sarı, cam göbeği ve magenta için doğal tonu ayarlayabilirsiniz.

Farklı tiplerde görüntüler için yedi fabrika ayarı vardır. Her gamma veya renk için kullanıcı tarafından ayarlanabilen ayarları ayarlamak için [AYRINTI AYARLARI] da kullanılabilir.

Ayarlarınız [AYAR 1] ila [AYAR7] içine kaydedilebilir.

YÜKSEK PARLAKLIK ......... Aydınlatması parlak odalar için önerilir.

SUNUM ........................... PowerPoint dosya kullanarak sunum yapmak için önerilir.

VİDEO................................ Tipik TV programı izleme için önerilir.

FİLM................................. Filmler için önerilir.

GRAFİK............................ Grafikler için önerilir.

sRGB ............................... Standart renk değerleri

DICOM SIM. ..................... DICOM simülasyon formatı için önerilir.

NOT:

· [DICOM SIM.] seçeneği sadece eğitim/referans içindir ve gerçek teşhis için kullanılmamalıdır.

• DICOM Digital Imaging and Communications in Medicine (Tipta Dijital Görüntüleme ve Haberleşme) demektir. American College of Radiology (ACR) ve National Electrical Manufacturers Association (NEMA) tarafından geliştirilmiş bir standarttır.

Bu standart dijital görüntünün bir sistemden diğer sisteme nasıl taşınabileceğini belirler.

# **IAYRINTI AYARLARII**

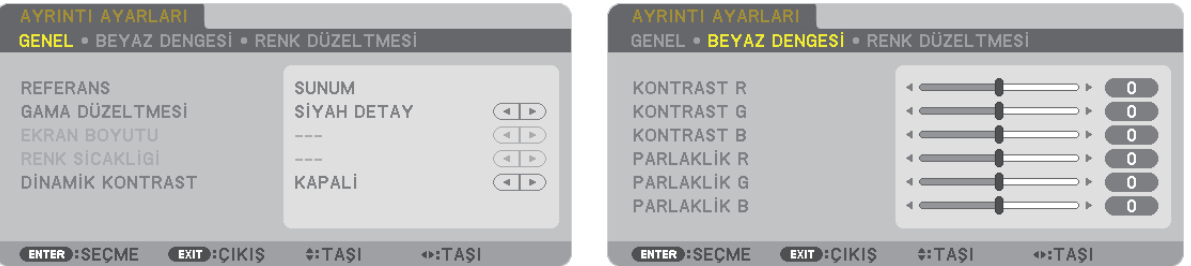

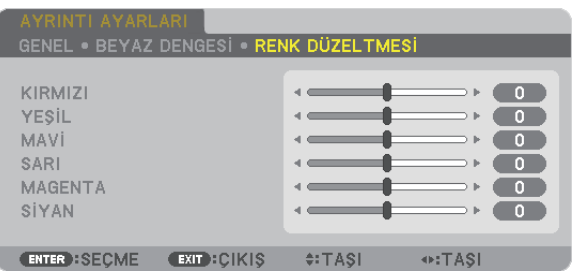

## **IGENEL1**

# Özel Ayarlarını Saklama [REFERANS]

Bu fonksiyon özel ayarlarınızı [AYAR 1] ila [AYAR 7] içine saklamanızı sağlar.

Önce [REFERANS] içinden baz ön ayar modunu seçin, sonra [GAMMA DÜZLETMESİ] ve [RENK SICAKLIĞI] ayarını yapın. YÜKSEK PARLAKLIK ......... Aydınlatması parlak odalar için önerilir.

- SUNUM ............................... PowerPoint dosya kullanarak sunum yapmak için önerilir.
- VİDEO................................ Tipik TV programı izleme için önerilir.
- FİLM............................... Filmler icin önerilir.
- GRAFİK............................ Grafikler için önerilir.
- sRGB .............................. Standart renk değerleri.
- DICOM SIM. ..................... DICOM simülasyon formatı için önerilir.

### Gamma Düzeltme modunu Seçme [GAMMA DÜZELTMESİ]

#### Modlar sunlar için önerilir:

- DİNAMİK .......................... Yüksek kontrastlı resim oluşturur.
- DOĞAL............................. Resmin doğal röprodüksiyonunu sağlar.
- SİYAH DETAY ..................... Resmin koyu alanlarında ayrıntıları vurgular.

NOT: Bu fonksiyon sadece, [DICOM SIM.] [AYRINTI AYARLARI] İçin seçildiğinde kullanılamaz.

### DICOM SIM için Ekran Boyutu seçme [EKRAN BOYUTU]

Bu fonksiyon ekran boyutu için uygun gamma düzeltmesi yapacaktır.

- BÜYÜK ........................... 150" ekran boyutu için
- ORTA ............................... 100" ekran boyutu için
- KÜÇÜK............................. 50" ekran boyutu için

NOT: Bu fonksiyon sadece, [DICOM SIM.] [AYRINTI AYARLARI] İçin seçildiğinde kullanılabilir.

### Renk Sıcaklığını Ayarlama [RENK SICAKLIĞI]

Bu seçenek istediğiniz renk sıcaklığını seçmenizi sağlar.

NOT: [REFERANS] içinde [SUNUM] veya [Y. PARLAKLIK] seçildiğinde bu fonksiyon kullanılamaz.

### Parlaklık ve Kontrastın Ayarlanması [DİNAMİK KONTRAST]

Bu fonksiyon dahili iris ile kontrast oranını optik ayarlar ayarlamanızı sağlar. Kontrast oranını artırmak için [AÇIK] seçin.

### Beyaz Dengesini Ayarlama [BEYAZ DENGESİ]

Bu beyaz dengesini ayarlamanızı sağlar. Ekranın beyaz seviyesini ayarlamak için her rengin (RBG) kontrastı; Ekranın siyah seviyesini ayarlamak amacıyla her renk (RBG) için parlaklık kullanılır.

# **IRENK DÜZELTMEI**

Tüm sinyaller için rengi düzeltir. Kırmızı, yeşil, mavi, sarı, magenta ve açık mavi renkleri için ton ayarı yapar.

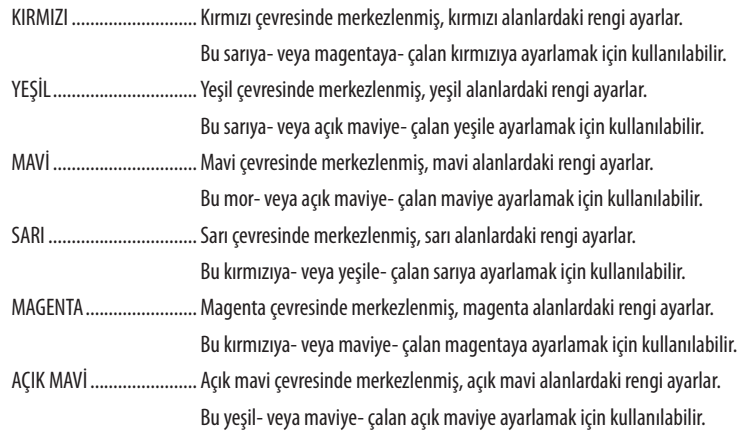

# [KONTRAST]

Gelen sinyale göre görüntünün yoğunluğunu ayarlar.

# [PARLAKLIK]

Parlaklık seviyesini veya arka görüntü yoğunluğunu ayarlar.

### [NETLİK]

Görüntünün detayını kontrol eder.

### [RENK]

Renk satürasyon seviyesini artırır veya azaltır.

### [TON]

Renk seviyesini +/- yeşilden +/- maviye değiştirir. Kırmızı seviye referans olarak kullanılır.

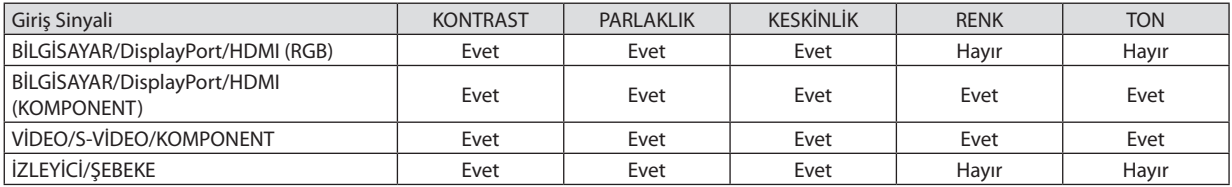

Evet = Ayarlanabilir, Hayır = Ayarlanamaz

# [SIFIRLA]

[RESİM] için ayarlar ve ayarlamalar aşağıdakilerin dışında fabrika ayarlarına dönecektir; [AYAR] ekranı içindeki ön ayarlı numaralar ve [REFERANS].

[AYAR] ekranında [AYRINTI AYARLARI] altında seçilmemiş olan ayarlar ve ayarlamalar sıfırlanmayacaktır.

# [GÖRÜNTÜ SEÇEN.]

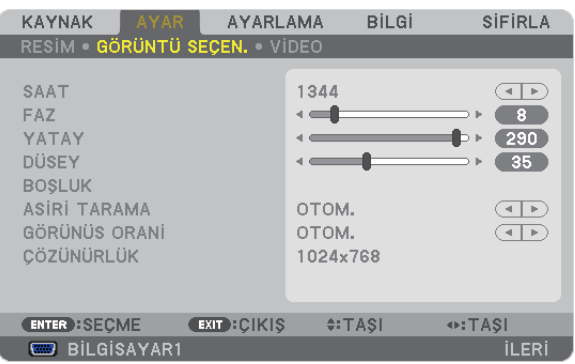

# Saati ve Fazı Ayarlama [SAAT/FAZ]

SAAT ve FAZI manuel olarak ayarlamanıza imkan verir

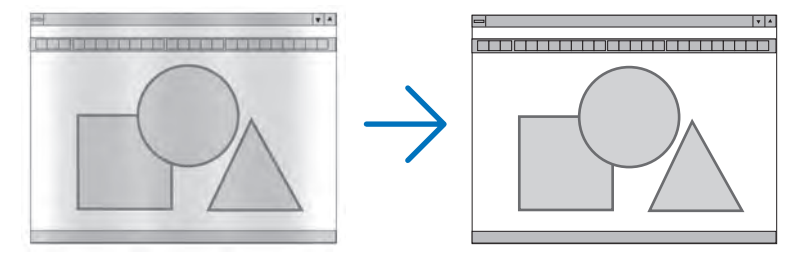

... Bu öğeyi bilgisayar görüntüsünün ince ayarını yapmak veya oluşabilecek dikey çizgileri yok etmek için kullanın. Bu fonksiyon görüntüdeki SAAT.............................. yatay çizgileri yok etmek için saat frekansını ayarlar.

Bu ayar bilgisayarı ilk bağlayışınızda gerekli olabilir.

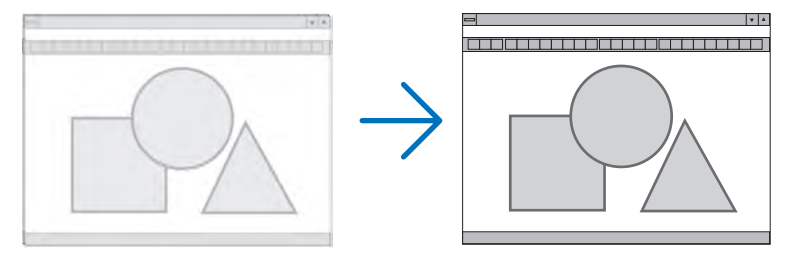

FAZ.............................. . Bu öğeyi saat fazını ayarlamak veya video gürültüsünü, nokta interferansını ya da paraziti azaltmak için kullanın. (Bu görüntünün bir bölümü titremeye başladığında fark edilir.)

[FAZ] sadece [SAAT] tamamlandıktan sonra kullanılmalıdır.

NOT: [SAAT] ve [FAZ] öğeleri sadece RGB sinyaller için kullanılabilir.

# **Yatay/Dikey Pozisyonu Ayarlama [YATAY/DİKEY]**

Görüntü konumunu yatay ve dikey olarak ayarlar.

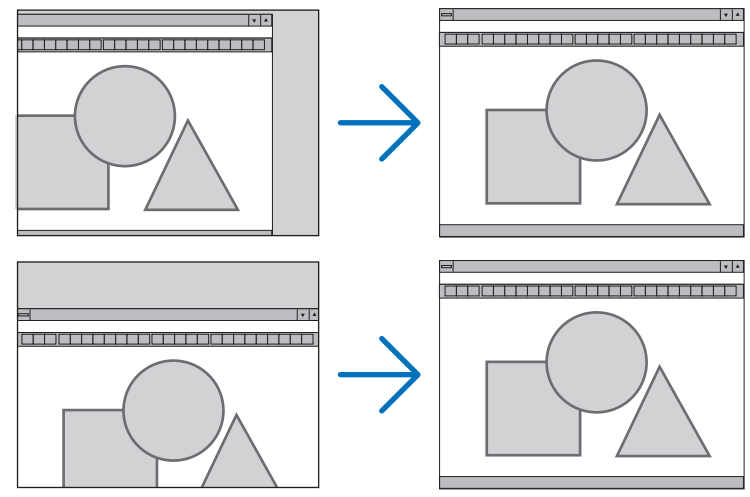

- Görüntü [SAAT] ve [FAZ] ayarı sırasında bozulabilir. Bu bir arıza değildir
- [SAAT], [FAZ], [YATAY] ve [DİKEY] ayarları geçerli sinyal için belleğe kaydedilecektir. Aynı çözünürlük, yatay ve dikey frekansa sahip sinyali bir sonraki yansıtışınız sırasında ayarlar bellekten alınır ve uygulanır. Kaydedilmiş ayarların bellekten silinmesi için, menüye basın, [SIFIRLA] → [AKIM SİNYALİ] ve ayarları sıfırlayın.

# **[BOŞLUK]**

Gösterme aralığını (boşluk) giriş sinyalinin üst, alt, sol ve sağ kenarlarında ayarlar.

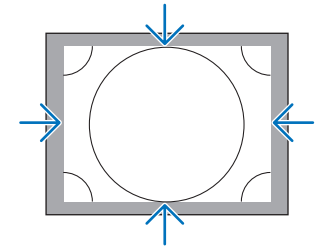

# **Aşırı Tarama Yüzdesi Seçme [AŞIRI TARAMA]**

Sinyal için aşırı tarama yüzdesini seçin (%Otom., %0, %5 ve %10).

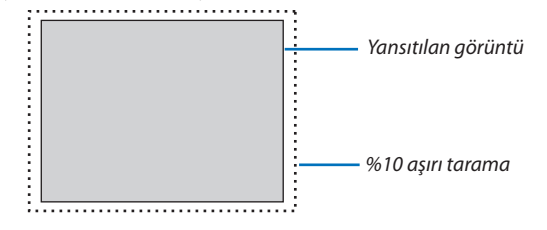

*NOT:* 

- *[AŞIRI TARAMA] öğesi şu durumlarda kullanılamaz:*
	- *- [GÖRÜNÜŞ ORANI] için [DOĞAL] seçildiğinde.*
	- *- [KAYNAK] için [İZLEYİCİ] veya [AĞ] seçildiğinde*

# **Görüntü Oranını Seçmek [GÖRÜNÜŞ ORANI]**

Bu fonksiyonu perdenin dikey:yatay görüntü oranını seçmek için kullanın.

Görüntü oranını seçmeden önce perde ayarından perde tipini (4:3 perde, 16:9 perde veya 16:10 perde) seçin. (→ sayfa [104](#page-115-0)) Projektör giriş sinyalini otomatik olarak tanır ve en uygun görüntü oranını ayarlar.

# **Bilgisayar sinyali için**

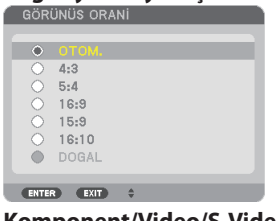

# **Komponent/Video/S-Video sinyaller**

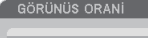

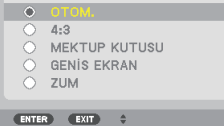

# Perde tipi 4:3 olarak ayarlandığında Perde tipi 16:9 veya 16:10 olarak ayarlandığında

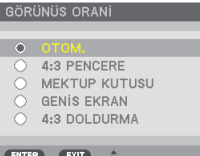

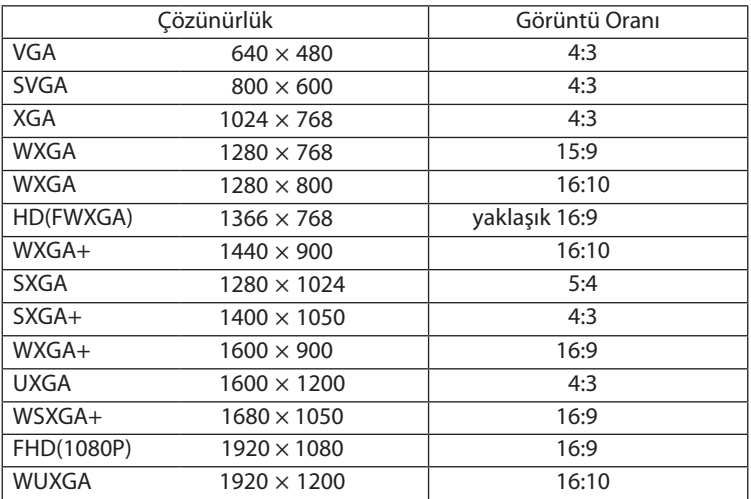

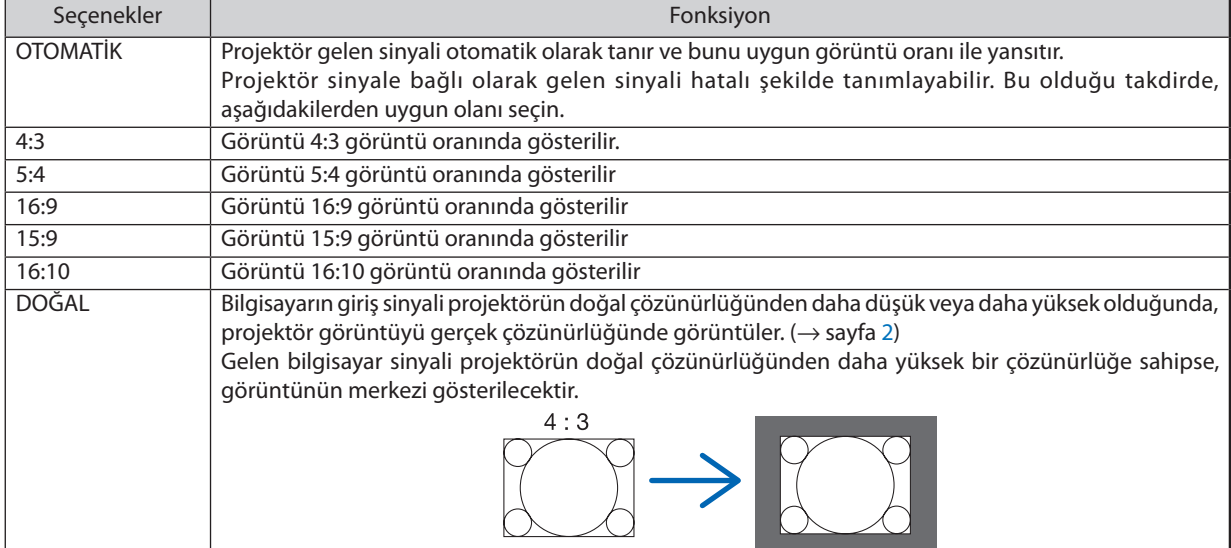
#### 5. Ekran Menüsü Kullanılması

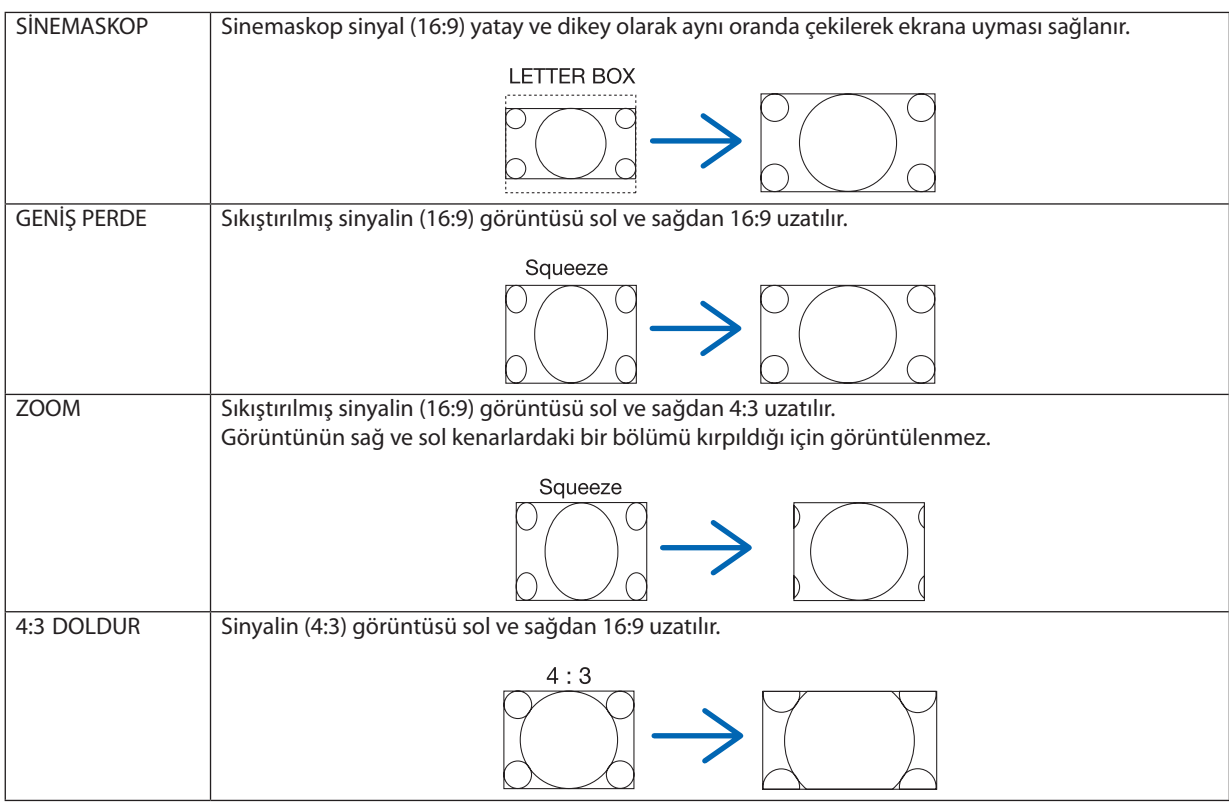

*İPUCU:*

- *[16:9], [15:9] veya [16:10] görüntü oranları seçildiğinde görüntü pozisyonu [POZİSYON] kullanılarak ayarlanabilir.*
- *"Sinemaskop" terimi 4:3 görüntüye göre daha yatay yönlü bir görüntüdür, geniş görüntü kaynakları için standart görüntü oranıdır. Sinemaskop görüntü oranı sinema filmleri için ya vista boyutu"1,85:1" ya da sinemaskop boyutu"2,35:1" şeklindedir.*
- *"Sıkıştır" terimi görüntü oranı 16:9'dan 4:3'e dönüştürülmüş sıkıştırılmış görüntüleri gösteren bir terimdir.*

#### **[ÇÖZÜNÜRLÜK]**

Bu fonksiyon otomatik algılama iyi çalışmadığı takdirde yansıtılan görüntünün çözünürlüğünü ayarlar.

#### **IVİDEOI**

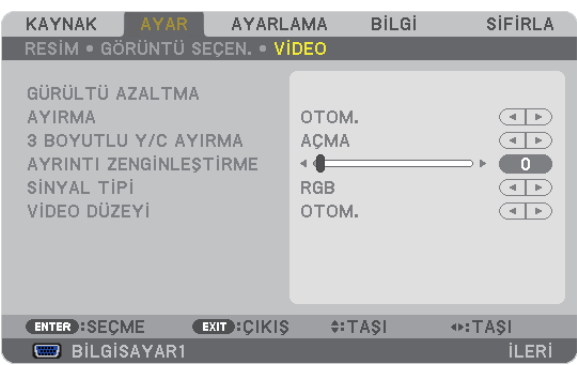

#### Gürültü Gidermeyi [GÜRÜLTÜ GİDERME] Kullanma

Bu fonksiyon video gürültüsünü azaltmak için kullanılır.

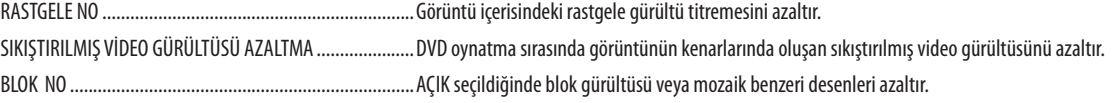

#### Titreşimli Aşamalı Dönüşüm İşlemi Modu Seçme [AYIRMA]

Bu fonksiyon video sinyalleri için titreşimliden aşamalıya dönüşüm işlemini seçmenize izin verir.

OTOMATİK ........................ Uygun olan titreşimliden aşamalıya dönüşüm işlemini otomatik olarak belirler.

VİDEO .................................. Normal titreşimliden aşamalıya dönüşüm işlemini uygular.

FİLM.................................. Telesine sinyalleri için otomatik algılama modunu uygular. Bu seçenek filmler için tavsiye edilir.

NOT: Bu fonksiyon RGB sinyal ile birlikte kullanılamaz.

#### 3D Boyutsal Ayrıştırmayı Açma veya Kapatma [3D Y/C AYRIŞTIRMA]

VİDEO girisinden bir görüntü yansıtırken, en yüksek kalitede görüntü yansıtmak için AÇİK olarak ayarlayın.

KAPALI ............................. 3 boyutlu ayrıştırma özelliğini kapatır.

NOT: Sadece NTSC 3.58 video sinyalleri için kullanılabilir.

#### [DETAY GELISTIRME]

Bu fonksiyon komponent sinyaller yansıtılırken görüntü konturlarını iyileştirir.

#### [SİNYAL TİPİ]

Projektör görüntüyü yansıtmak amacıyla BİLGİSAYAR 1, BİLGİSAYAR 2 veya BİLGİSAYAR 3\* giriş sinyallerinin RGB mi yoksa komponent mi olduğunu otomatik olarak belirler. Bununla birlikte eğer renkler doğal değilse, ayarı değiştirmeyi deneyin. \* BİLGİSAYAR 3 için, bilgisayar sinyali ve video sinyali SİNYAL SEÇ (BİLG3) içinden seçilebilir.

RGB ................................. RGB girişe geçer. KOMPONENT ................... Komponent sinyal girişine geçer.

#### [VİDEO DÜZEYİ]

Bu fonksiyon projektörün HDMI ve DisplayPort giriş konektörleri ve harici cihaz bağlı olduğunda video sinyal seviyesini seçer.

OTOMATİK ......................... Video seviyesi cihazın çıkış sinyalinden gelen bilgiye göre otomatik olarak değiştirilir.

Bağlanmış olan cihaza bağlı olarak bu ayar düzgün olarak yapılamayabilir. Bu durumda menüden "NORMAL" veya "GELİŞMİŞ" seçin ve optimum ayar ile izleyin.

NORMAL........................... Bu gelişmiş modu devre dışı bırakır.

GELİŞMİŞ............................. Bu görüntünün kontrastını iyileştirir, karanlık ve aydınlık bölgeleri daha dinamik biçimde gösterir.

# 6 Menü Açıklamaları ve Fonksiyonlar [AYARLAMA]

#### [TEMEL]

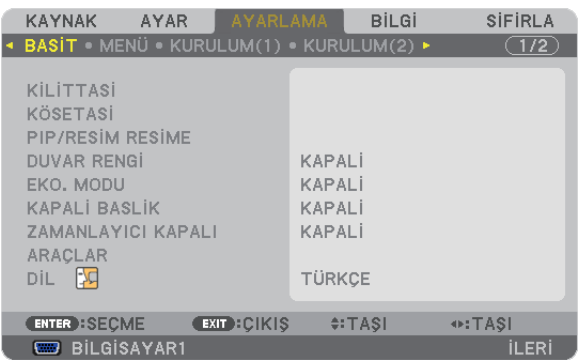

#### **Dikey Kilittaşı Distorsiyonunu Manuel Olarak Düzeltme [KİLİTTAŞI]**

Dikey distorsiyonu manuel olarak düzeltebilirsiniz. ( $\rightarrow$  sayfa [22\)](#page-33-0)

*İPUCU: Bu seçenek vurgulandığında ENTER düğmesine basmak ayar için kaydırma çubuğunu görüntüleyecektir.*

#### **Köşe Trapez Modunu Seçme [KÖŞE TRAPEZ]**

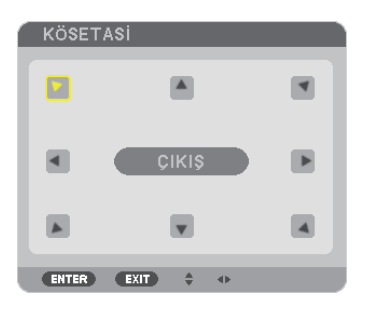

Bu seçenek trapezoidal distorsiyonu düzeltmenize izin verir. Bu öğeyi seçmek Köşe Trapez ayar ekranını gösterecektir. (→ sayfa [32\)](#page-43-0)

*NOT: [KÖŞE TRAPEZ] öğesi [KİLİTTAŞI] veya [GEOMETRİK DÜZELTME] seçildiğinde kullanılamaz.*

#### **PIP/YAN YANA RESİM Fonksiyonunu Kullanma [PIP/YAN YANA RESİM]**

Bu fonksiyon iki farklı sinyali eş zamanlı olarak izlemenize izin verir.  $(\rightarrow$  sayfa [35\)](#page-46-0)

#### MOD:

Bu seçenek iki mod seçmenize izin verir: PIP ve YAN YANA RESİM. PIP: BU seçenek ana görüntü içinde alt görüntü izlemenize izin verir. YAN YANA RESİM Bu iki görüntüyü yan yana izlemenize izin verir.

#### KONUM:

[MOD] için [PIP] seçildiğinde, bu seçenek alt resmin ana resim içindeki pozisyonunu seçmenize izin verir. Seçenekler şunlardır: ÜST-SOL, ÜST-SAĞ, ALT SOL ve ALT SAĞ.

*NOT: [YAN YANA RESİM] seçildiğinde [KONUM] seçilemez.*

KAYNAK:

Bu seçenek alt resim sinyalini seçmenize izin verir: Seçenekler şunlardır: KAPALI, VİDEO ve S-VİDEO. [KAPALI] seçtiğinizde PIP/YAN YANA RESİM modu iptal olur ve normal ekrana geri dönülür.

#### Duvar Rengi Düzeltmeyi Kullanma [DUVAR RENGİ]

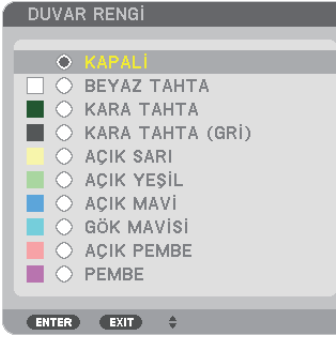

Bu fonksiyon perde malzemesinin beyaz olmadığı durumlarda hızlı adaptif renk düzeltmesine izin verir.

NOT: [BEYAZ TAHTA] seçmek lamba parlaklığını azaltır.

#### Eko Modu Ayarlama [EKO MODU]

EKO MODU lamba ömrünü uzatır, güc tüketimini azaltır ve CO<sub>2</sub> emisyonlarını düşürür. Lambanın iki parlaklık modundan biri seçilebilir: [KAPALI] ve [AÇIK] modlar.  $(\rightarrow$  sayfa 28)

#### Kapalı Başlık Ayarlama [KAPALI BAŞLIK]

Bu seçenek Video veya S-Video görüntülerinde kapalı başlık yansıtılmasına izin verir.

- KAPALI ........................... Bu alt yazı modundan çıkar.
- BAŞLIK 1-4 ..................... Metin üst üste biner.
- METİN 1-4 ....................... Metin görüntülenir.

#### Kapanma Zamanlayıcıyı Ayarlama [ZAMANLAYICI KAPALI]

- 1. 30 dakika ila 16 saat arasında istediğiniz süreyi seçin: KAPALI, 0:30, 1:00, 2:00, 4:00, 8:00, 12:00, 16:00.
- 2. Uzaktan kumanda üzerinde ENTER düğmesine basın.
- 3. Kalan süre geri saymaya başlar.
- 4. Geri sayma tamamlandığında projektör kapanacaktır.
- NOT:
- Önceden ayarlanmış süreyi iptal etmek için ya [KAPALI] ayarlayın ya da gücü kapatın.
- Projektörün kapanması için 3 dakika kaldığında ekranın altında [PROJEKTÖR 3 DAKİKA İÇİNDE KAPANACAK] mesajı görüntülenir.

#### Menü Dilini Seçme [DİL]

Ekran üstü talimatlar için 27 dilden birini seçebilirsiniz.

NOT: Ayarınız menüden [SIFIRLA] yapıldığında etkilenmez.

#### [MENÜ]

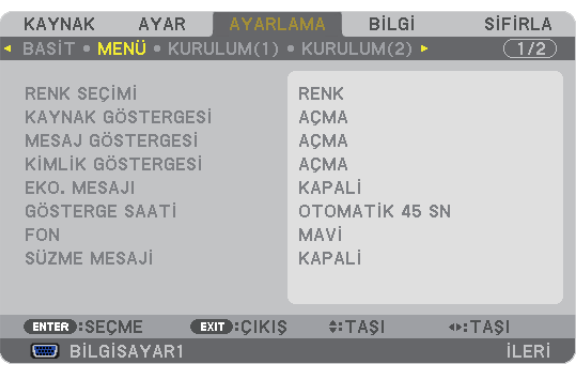

#### **Menü Rengini Seçme [RENK SEÇİMİ]**

Menü rengi için iki seçenekten birini seçebilirsiniz: RENK ve SİYAH BEYAZ

#### **Kaynak Göster Açma**/**Kapatma [KAYNAK GÖSTERGESİ]**

Bu seçenek ekranın sağ üst köşesinde BİLGİSAYAR 1, BİLGİSAYAR2, BİLGİSAYAR3, HDMI, DisplayPort, VİDEO, S-VİDEO, İZLEYİCİ, AĞ, giriş kaynağı isminin gösterilmesini açar veya kapatır.

#### **Mesajları gösterme ve gizleme [MESAJ GÖRÜNTÜLEME]**

Bu seçenek projektör mesajlarının yansıtılan görüntünün altında gösterilip gösterilmeyeceğini seçer. "KAPALI" seçildiğinde bile güvenlik kilidi uyarısı gösterilir. Güvenlik kilidi uyarısı güvenlik kilidi iptal edildiğinde kapanır.

#### **Kontrol Kimliği AÇIK/KAPALI [KİMLİK GÖSTERGESİ]**

ID EKRAN........................... Bu secenek uzaktan kumanda üzerindeki KİMLİK GÖSTERGESİ düğmesine basıldığında gösterilecek ID numarasını açar veya kapatır.  $(\rightarrow$  sayfa [106](#page-117-0))

#### **Eko Mesajını Açma**/**Kapatma [EKO MESAJI]**

Bu seçenek projektör açıldığında aşağıdaki mesajı açar veya kapatır.

Eko Mesajı kullanıcıdan enerji tasarrufu yapmasını ister. [EKO MODU] için [KAPALI] seçildiğinde, [EKO MODU] için [AÇIK] seçmenizi isteyen bir mesaj görüntülenir.

[EKO MODU] için [AÇIK] seçildiğinde

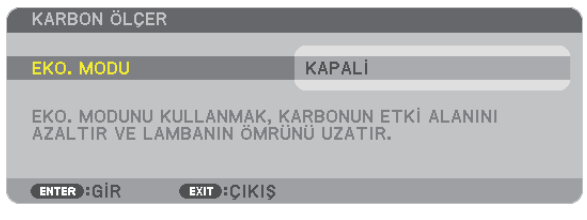

Mesajı kapatmak için düğmelerden birine basın Eğer 30 saniye boyunca hiç bir düğmeye basılmazsa bu mesaj kaybolur.

#### [EKO MODU] için [KAPALI] seçildiğinde

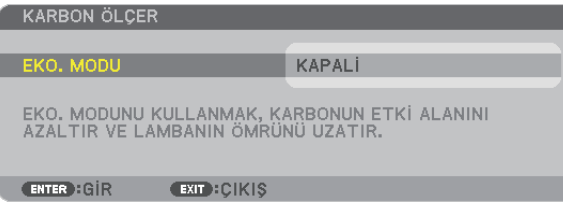

ENTER düğmesine basmak [EKO MODU] ekranını gösterir. (→ sayfa [28](#page-39-0)) Mesajı kapatmak için ÇIKIŞ düğmesine basın

#### **Menü Görüntüleme Süresini Seçme [GÖSTERGE SAATİ]**

Bu seçenek projektörün menüyü kapatmak için son düğme basışından sonra ne kadar bekleyeceğini ayarlamanızı sağlar. Önceden ayarlanmış seçenekler [MANUEL], [OTOMATİK 5 SN], [OTOMATİK 15 SN] ve [OTOMATİK 45 SN] şeklindedir. [OTOMATİK 45 SN] fabrika ayarıdır.

#### **Arka Plan için Renk veya Amblem Seçme [FON]**

Sinyal olmadığında mavi/siyah ekran veya amblem görüntülemek için bu özeliği kullanın. Varsayılan fon [MAVİ].

*NOT:* 

• *Fon logosu seçildiğinde bile, eğer [PIP/YAN YANA RESİM] modunda iki resim gösteriliyorsa sinyal olmadığında mavi fon logosuz olarak görüntülenir.*

#### **Filtre Mesajı için Aralık Zamanını Seçme [SÜZME MESAJI]**

Bu seçenek filtre temizliği için zaman tercihinin ayarlanmasına izin verir. "LÜTFEN FİLTREYİ TEMİZLEYİN." mesajını aldığınızda filtreyi temizleyin. ( $\rightarrow$  sayfa [155\)](#page-166-0) Beş seçenek vardır: KAPALI, 100[H], 500[H], 1000[H], 2000[H] Varsayılan ayar [KAPALI] şeklindedir.

*NOT: Ayarınız menüden [SIFIRLA] yapıldığında etkilenmez.*

#### [KURULUM (1)]

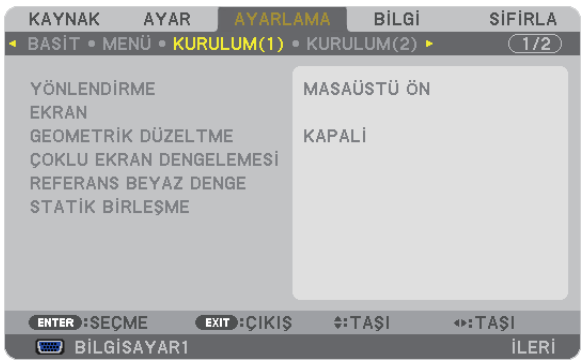

#### **Projektör Yönünü Seçme [YÖNLENDİRME]**

Bu projeksiyon tipi için görüntü yönünü belirler. Seçenekler şunlardır: masaüstü önden projeksiyon, tavan arkadan projeksiyon, masaüstü arkadan projeksiyon ve tavan önden projeksiyon.

Bu projektör serbest eğimli bir projektördür, görüntüleri tavandan (yukarı) veya zeminden (aşağı) yansıtmak mümkündür. Dikey yönde monte edildiğinde [FAN MODU] montaj yönünü ayarlayın. (→ sayfa [108\)](#page-119-0)

#### 5. Ekran Menüsü Kullanılması

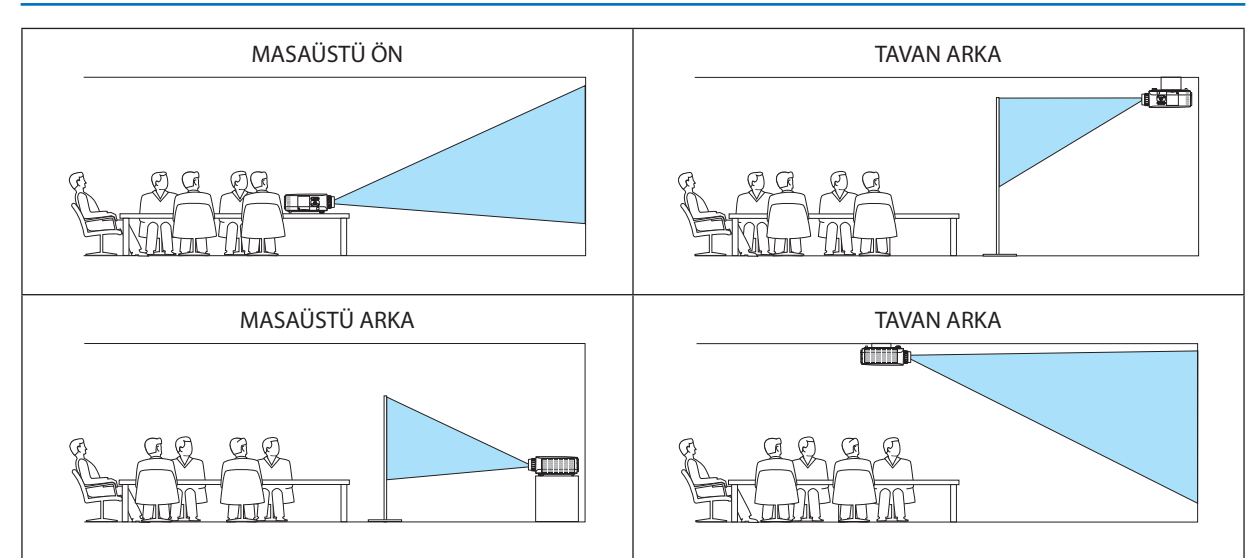

#### Görüntü Oranı ve Perde Pozisyonu Seçme [PERDE]

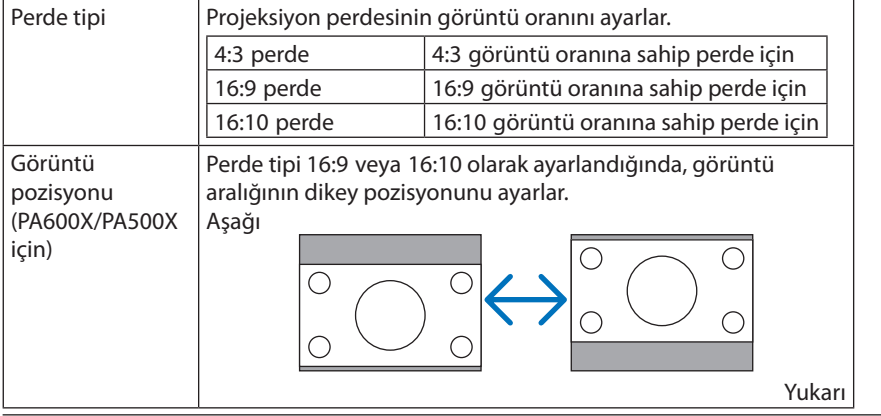

NOT:

- Perde tipini değiştirdikten sonra, menüden [GÖRÜNTÜ ORANI] ayarını kontrol edin.  $(\rightarrow$  sayfa 96)
- · Perde tipi "4:3 perde" olarak ayarlandığında, bu açık renk karakterler ile gösterilir ve seçilemez.

#### Geometrik Düzeltme Kullanma [GEOMETRİK DÜZELTME]

Bu özellik projektörün hafızasında kayıtlı geometrik verileri çağırır. Önceden kaydedilmiş üç geometrik veri vardır. Bu özelliği kapatmak için [KAPALI] seçin.

#### $\overline{MOT}$

- [KİLİTTAŞI] ve [KÖŞE TRAPEZ] ayarları geometrik veri uygulandığında kullanılamaz.
- Geometrik veriyi temizlemek için 3D REFORM düğmesini en az 2 saniye basılı tutun.
- [GEOMETRİK DÜZELTME] özelliği elektronik olarak yapıldığı için, görüntünün bir miktar bulanıklaşmasına yol açabilir.

#### Çoklu Perde Kompansasyonu Kullanma [ÇOKLU PERDE KOMP.]

Bu özellik bir birine paralel olarak yerleştirilmiş birden fazla projektörden yansıtılan görüntülerin tonlarını eşlemenize izin verir.

AÇIK: Perdeyi daha koyu yapmak için bu fonksiyonu açar. [PARLAKLIK] ve [KONTRAST] ayarlanabilir. KONTRAST....................... Resmin aydınlık bölümlerini ayarlar. PARLAKLIK ...................... Resmin karanlık bölümlerini ayarlar.

#### **Ayarlama**

- 1. Bilgisayar ekranında görüntülenebilecek şekilde siyah ve beyaz görüntüler hazırlayın.
- 2. Siyah görüntüyü bilgisayar ekranında görüntüleyin ve görüntüyü projektörden yansıtın.
- 3. [COKLU PERDE KOMP.] seçin  $\rightarrow$  [MOD]  $\rightarrow$  [ACIK].
- 4. Görüntünün karanlık bölümlerini ayarlayın.

▼ düğmesine basarak [PARLAKLIK] seçin ve ◀ veya ▶ düğmelerini kullanarak diğer projektörün siyah bölümleri ile eşleştirin.

- 5. Bilgisayar ekranında beyaz ekran görüntüleyin. Görüntüyü iki yeya daha fazla projektörden yansıtın.
- 6. Görüntünün aydınlık bölümlerini ayarlayın.

▼ düğmesine basarak [KONTRAST] seçin ve ◀ veva ▶ düğmelerini kullanarak diğer projektörün bevaz bölümleri ile esleştirin. Kaydırma çubuğunu [+] (artı) yönünde hareket ettirmek görüntünün beyaz bölümünü değiştirir. Bu olduğu takdirde kaydırma çubuğunu [-] (eksi) yönünde hareket ettirerek parlaklığı ayarlayın.

#### *ipucu*

- Birden fazla projektör kullandığınızda tek bir projektörü veya projektörlerin tümünü uzaktan kumanda ile kontrol etmek için [KONTROL ID] fonksiyonunu kullanabilirsiniz.  $(\rightarrow$ sayfa 106)
- Ayarınız menüden [SIFIRLA] yapıldığında etkilenmez.

#### [REF. BEYAZ DENGESI]

Bu özellik tüm sinyaller için beyaz dengesini ayarlamanızı sağlar.

Beyaz ve siyah seviyeleri optimum renk reprodüksiyonu için ayarlanır.

Benzerlik, perdenin yatay (sol/sağ) yönündeki beyaz rengin kırmızılığı (R) ve maviliği (B) eşit olmadığında da ayarlanır.

PARLAKLIK R/PARLAKLIK G/PARLAKLIK B

.................................. Bunlar resmin siyah rengini ayarlar.

KONTRAST R/KONTRAST G/KONTRAST B

.............................. Bunlar resmin beyaz rengini ayarlar.

- BENZERLİK R ................... Bu + yönünde ne kadar çok ayarlanırsa, resmin sol tarafının kırmızılığı o kadar güçlü olur (sol kenara doğru artar) ve resmin sağ tarafına doğru kırmızılığı azalır (sağ kenara doğru azalır).
	- Bu tarafında ayarlandığında ters çevrilir.
- BENZERLİK B ................... Bu + yönünde ne kadar çok ayarlanırsa, resmin sol tarafının maviliği o kadar güçlü olur (sol kenara doğru artar) ve resmin sağ tarafına doğru maviliği azalır (sağ kenara doğru azalır).
	- Bu tarafında ayarlandığında ters çevrilir.

#### [STATİK KÜMELENME] (sadece PA500U)

Bu özellik resimdeki renk sapmaları için ayar yapmanıza izin verir. Bu, yatay yönde YATAY R, G ve B için, dikey yönde DİKEY R, G ve B için  $\pm$  1 piksel birimlerle ayarlanabilir.

NOT: Bu özellik sadece PA500U için ayarlanabilir.

#### <span id="page-117-0"></span>[KURULUM (2)]

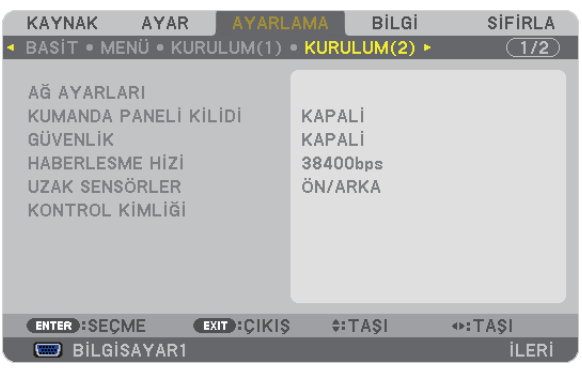

#### **Kasa Düğmelerini Devre Dışı Bırakma [KUMANDA PANELİ KİLİDİ]**

Bu seçenek KUMANDA PANELİ KİLİDİ fonksiyonunu açar veya kapatır.

#### *NOT:*

- *KUMANDA PANELİ KİLİDİ uzaktan kumanda fonksiyonlarını etkilemez.*
- *Kontrol paneli kilitli olduğunda projektör kasasındaki ÇIKIŞ düğmesini 10 saniye basılı tutmak ayarı [KAPALI] olarak değiştirecektir.*

*İPUCU: [KUMANDA PANELİ KİLİDİ] açık olduğunda, menünün sağ altında tuş kilidi simgesi [ ] gösterilir.*

#### **Güvenliği Etkinleştirme [GÜVENLİK]**

Bu özelik GÜVENLİK fonksiyonunu açar veya kapatır. Projektör ancak doğru anahtar kelime girilmiş olduğunda görüntü verecektir. (→ sayfa [37](#page-48-0))

*NOT: Ayarınız menüden [SIFIRLA] yapıldığında etkilenmez.*

#### **Haberleşme Hızını Seçme [HABERLEŞME HIZI]**

Bu özellik PC kontrol portunun baud hızını ayarlar (D-Sub 9P). 4800 ila 115200 bps arasındaki veri hızlarını destekler. Varsayılan 38400 bps. Bağlayacağınız ekipman için baud hızını seçin (ekipmana bağlı olarak daha uzun kablolarda daha düşük hız önerilebilir).

*NOT:*

- *Ürünle birlikte verilen yazılım programlarını kullanırken [38400bps] veya daha düşük seçin.*
- *Seçtiğiniz haberleşme hızı menüden [SIFIRLA] yapıldığında etkilenmez.*

#### **Uzaktan Kumanda Sensörün Açılması veya Kapatılması [UZAKTAN KUMANDA SENSÖRÜ]**

Bu seçenek, kablosuz modda projektör üzerinde hangi uzaktan kumanda sensörünün etkinleştirildiğini belirler. Seçenekler şunlardır: ÖN/ARKA, ÖN ve ARKA.

Doğrudan güneş ışığı veya güçlü aydınlatma projektörün uzaktan kumanda

sensörünü bozduğunda uzaktan kumanda sistemi çalışmıyorsa, farklı bir seçenek deneyin.

#### **Projektöre ID verilmesi [KONTROL KİMLİĞİ]**

KONTROL KİMLİĞİ fonksiyonuna sahip tek bir uzaktan kumanda ile birden fazla projektörü ayrı ve bağımsız olarak kullanabilirsiniz. Eğer tüm projektörlere aynı ID verilirse tüm projektörler aynı anda tek bir uzaktan kumanda ile çalıştırılabilir. Bunu yapmak için her projektöre bir ID vermeniz gereklidir.

KONTROL ID NUMARASI......................Projektöre vermek istediğiniz numarayı 1 ila 254 arasından seçin. KONTROL ID��������������������������������������KONTROL KİMLİĞİ ayarını kapatmak için [KAPALI] seçin ve KONTROL KİMLİĞİ ayarını açmak için [AÇIK] seçin. *NOT:* 

- *[KONTROL KİMLİĞİ] için [AÇIK] seçildiğinde projektör KONTROL KİMLİĞİ fonksiyonunu desteklemeyen uzaktan kumanda ile kullanılamaz. (Bu durumda projektör kasasındaki düğmeler kullanılabilir.)*
- *Ayarınız menüden [SIFIRLA] yapıldığında etkilenmez.*
- *Projektör kasasındaki ENTER düğmesini 10 saniye basılı tutmak KONTROL KİMLİĞİ iptali için menüyü görüntüleyecektir.*

#### **Kontrol Kimliği Verme veya Değiştirme**

- *1. Projektörü açın.*
- *2. Uzaktan kumanda üzerindeki ID Ayarla düğmesine basın.*

*KONTROL KİMLİĞİ ekranı görüntülenecektir.*

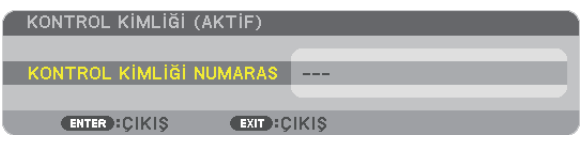

*Eğer projektör mevcut uzaktan kumanda ID'si ile kullanılabiliyorsa [AKTİF] gösterilecektir. Eğer projektör mevcut uzaktan kumanda ID'si ile kullanılamıyorsa [İNAKTİF] gösterilecektir. İnaktif projektörü kullanmak için aşağıdaki prosedürü uygulayarak projektörü kontrol ID atayın (Adım 3).*

*3. Uzaktan kumanda üzerindeki ID AYARLA düğmesini basılı tutarken nümerik tuş takımındaki tuşlardan birine basın.*

#### *Örnek:*

*"3" atamak için, uzaktan kumanda üzerinde"3" düğmesine basın.*

*ID Yok tüm projektörlerin tek bir uzaktan kumanda ile çalıştırılabileceğini gösterir. "ID Yok" ayarlamak için,"000" girin veya TEMİZLE düğmesine basın.*

*İPUCU: ID'ler için aralık 1 ila 254 şeklindedir.*

*4. ID AYARLA düğmesini bırakın.*

*Güncellenmiş KONTROL KİMLİĞİ ekranı görüntülenecektir.*

*NOT:* 

- *ID'ler piller bittikten veya çıkartıldıktan bir kaç gün sonra silinebilir.*
- *Piller çıkartıldığında uzaktan kumandanın düğmelerinden birine yanlışlıkla basmak geçerli olarak belirlenmiş ID'leri silecektir.*

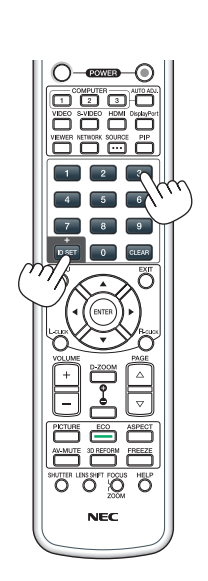

#### <span id="page-119-0"></span>[SECENEKLER(1)]

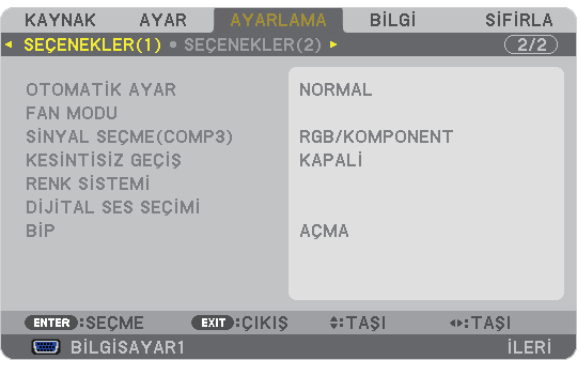

#### **Otomatik Ayarı Ayarlama [OTOMATİK AYAR]**

Bu özellik Otomatik Ayar modunu ayarlar, böylelikle bilgisayar sinyali gürültü ve stabilite için otomatik veya manuel olarak ayarlanabilir. Otomatik ayarları iki şekilde yapabilirsiniz: [NORMAL] ve [İNCE].  $\cdots$ 

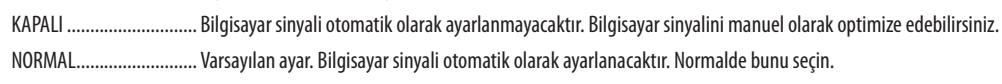

İNCE .................................. Eğer hassas ayar gerekliyse be seçeneği seçin. [NORMAL] seçildiğinde kaynağa geçmek daha uzun sürer.

#### Fan Modunu Seçmek [FAN MODU]

Fan Modu dahili soğutma fanının hızını ayarlamak için kullanılır.

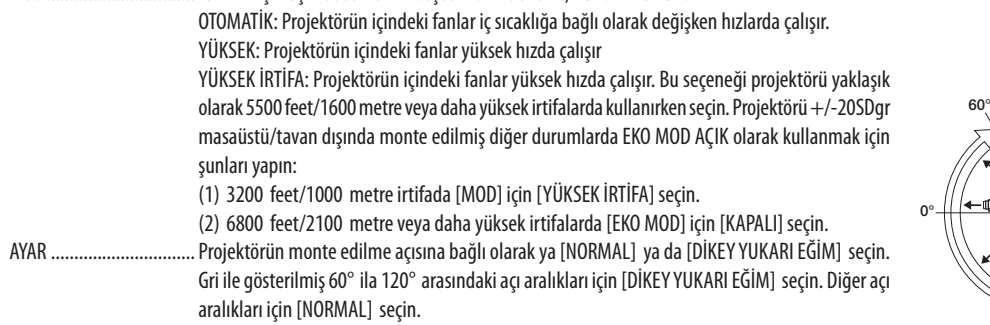

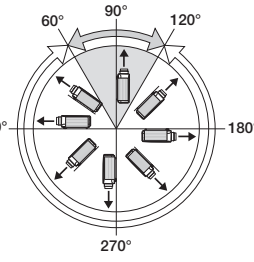

#### Projektörü yüksek irtifalarda EKO MOD içinde kullanım için kısıtlamalar:

Projektör tablo içinde açıklanan dışında başka hiç bir şekilde monte edilmemelidir, aksi takdirde lamba ömrü ciddi şekilde kısalabilir.

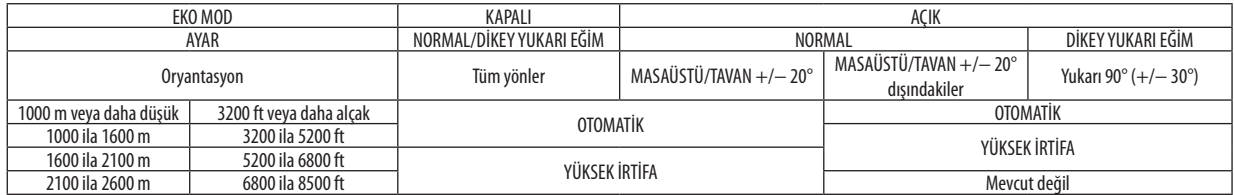

Projektörün içindeki sıcaklığı hızlı şekilde düşürmek istediğinizde [YÜKSEK] seçin.

#### $\overline{MOT}$

- [FAN MODU] için [YÜKSEK İRTİFA] seçildiğinde, menünün en altında bir sembol simgesi de qörüntülenir.
- · Eğer projektörü arka arka günler boyunca hiç durmadan kullanırsanız Yüksek hız modu seçmeniz önerilir.
- Projektörü vaklasık olarak 5500 feet/1600 metre veya daha vüksek irtifalarda kullanırken [FAN MODU] [YÜKSEK İRTİFA] olarak ayarlanmalıdır.
- Ayarı [YÜKSEK İRTİFA] yapmadan projektörü yaklasık 5500 feet/1600 metre veya yüksek irtifalarda kullanmak projektörün asırı ısınmasına yol acabilir veya projektör kapanabilir. Bu olduğu takdirde bir kaç dakika bekleyin ve projektörü açın.
- Avarı IHIGH ALTITUDEI (Yüksek İrtifa) yaparak projektörü yaklasık 5500 feet/1600 metreden düsük irtifalarda kullanmak lambanın asırı soğumasına ve bu sebepten dolayı görüntülerin titremesine yol açabilir. [FAN MODU] [OTOMATİK] olarak ayarlayın.
- · Projektörü yaklaşık olarak 5500 feet/1660 metre veya daha yüksek irtifalarda kullanmak lamba gibi optik elementlerin ömrünü kısaltabilir.
- Avarınız menüden [SIFIRLA] vapıldığında etkilenmez.

#### Sinyal Formatı Seçme [SİNYAL SEÇİMİ(BİLG3)]

BİLGİSAYAR 3 video giris konektörüne bir çıkış çihazı bağlandığında, bu giris sinvalini avarlar.

RGB/KOMPONENT ........... RGB ve komponent sinyaller otomatik olarak tanımlanır.

VİDEO ................................ Bu video sinyalini değiştirir.

NOT: Bir video kablosu (piyasadan satın alabilirsiniz) BİLGİSAYAR 3 video giris konektörünün G/Y konektörüne bağlandığında, video sinyalleri yansıtılabilir. Bu durumda "VİDEO" olarak avarlavın.

#### [SORUNSUZ DEĞİŞME] (sadece PA500U)

Giriş konektörü değiştirildiğinde, değişim öncesindeki görüntü yeni görüntüye geçilirken sinyal kaybı dolayısıyla görüntü kesilmesi olmaması amacıyla tutulur.

NOT: Bu özellik sadece PA500U icin avarlanabilir.

#### **IRENK SISTEMII**

BU özellik ülkeden ülkeye değisen TV video sinyalini seçmenize izin verir (NTSC, PAL, vb.). Fabrika ayarı olarak [OTOM.] şeklindedir. Projektör sinyali otomatik olarak tanımlayamıyorsa bunu ayarlayın.

#### [DİJİTAL SES SECİMİ]

Bu özellik projektörün HDMI ve DisplayPort giris konektörleri için ses girislerini seçmenize izin verir.

HDMI................................ HDMI: HDMI giriş konektörünün dijital sesini seçer. BİLGİSAYAR2 BİLGİSAYAR2 ses giriş konektörünü seçer. DisplayPort ..................... DisplayPort: DisplayPort giriş konektörünün dijital sesini seçer. BİLGİSAYAR2 BİLGİSAYAR2 ses giriş konektörünü seçer.

#### Tuș Sesini ve Hata Sesini Etkinleștirme[BİP]

Bu özellik tuş sesini açar veya kapatır ya da bir hata oluştuğunda veya aşağıdaki işlemler gerçekleştirildiğinde alarmı açar ya da kapatır.

- Ana menüyü gösterme
- Kaynakları değiştirme
- [SIFIRLA] ile verileri sıfırlama
- AÇMA veya KAPATMA düğmesine basma

#### [SECENEKLER(2)]

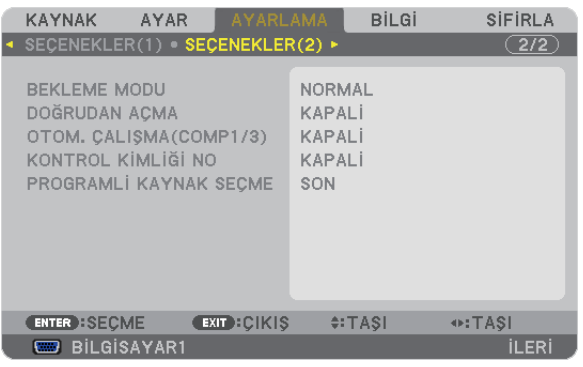

#### [BEKLEME MODU] içinde Güç Tasarrufu Seçme

Projektörün üç bekleme modu vardır: [NORMAL], [GÜÇ TASARRUFU] ve [AĞ BEKLEME].

GÜÇ TASARRUFU modu projektörü NORMAL moddan daha az eneri tüketen GÜÇ TASARRUFU moduna almanıza izin verir. Projektörün fabrika ayarı NORMAL şeklindedir.

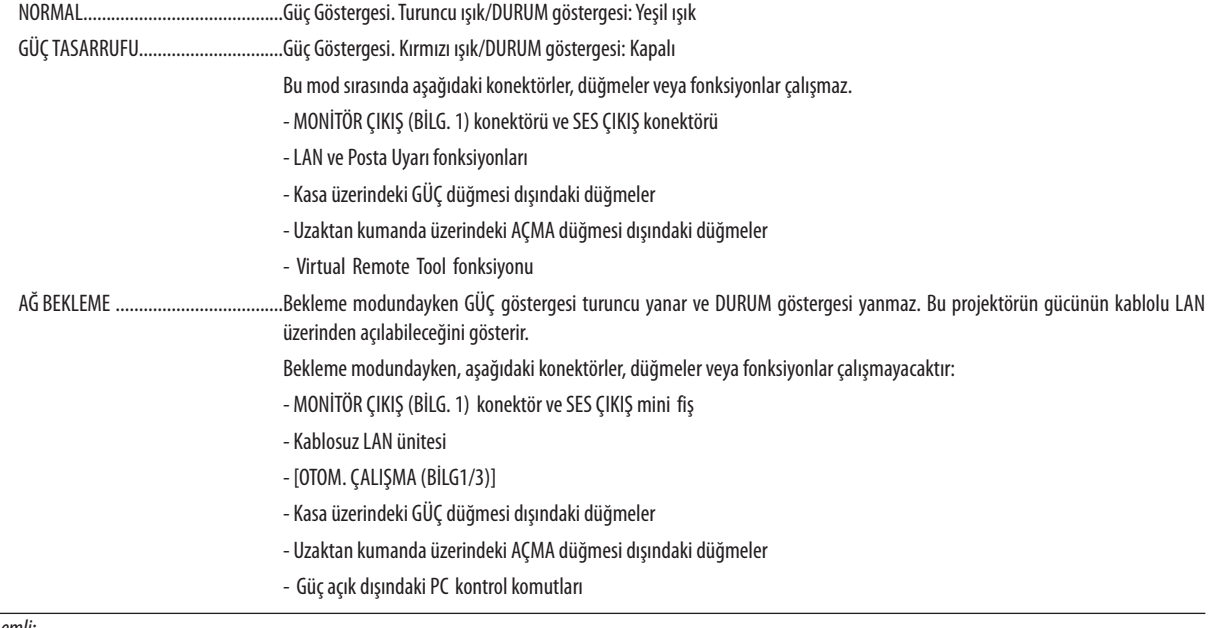

#### Önemli:

• [KONTROL PANELİ KİLİDİ] veya [KONTROL ID] acıkken, veya [OTOM. CALISMA(BİLG1/3)] için [BİLGİSAYAR 1] veya [BİLGİSAYAR 3] seçildiğinde [BEKLEME MODU] ayarı geçersiz hale gelir.

#### NOT:

- · [BEKLEME MODU] için [GÜÇ TASARRUFU] seçildiğinde, açma veya kapatma PC KONTROL portundan yapılabilir.
- Bekleme modundaki güç tüketimi  $O_2$ emisyonu azaltma hesaplarına dahil edilmeyecektir.
- · Ayarınız menüden [SIFIRLA] yapıldığında etkilenmez.

#### Doğrudan Çalışmayı Etkinleştirme [DOĞRUDAN ÇALIŞMA]

Güç kablosu prize takıldığında projektörü otomatik olarak çalıştırır. Bu her seferinde uzaktan kumanda veya projektör kasası zerindeki GÜÇ düğmesinin kullanılması gereğini devre dışı bırakır.

Bunun anlamı projektörün [BEKLEME MODU] için [NORMAL] seçildiği zaman ile aynı durumda olmasıdır.

#### Projektörü Bilgisavar Sinvali ile Açma [OTOM, CALISMA (BİLG1/3)]

Projektör Bekleme konumunda olduğunda, BİLGİSAYAR 1 GİRİŞ veya BİLGİSAYAR3 GİRİŞ ile bağlantılı bir bilgisayar üzerinden alınan bir bilgisayar sinyali kullanılarak projektör calıştırılır ve bundan sonra derhal bilgisayar görüntüsü yansıtılır. Bu fonksivonellik projektörü acmak için her seferinde uzaktan kumanda veva projektör kasası zerindeki GÜC düğmesinin kullanılması gereğini devre dışı bırakır.

Bu fonksiyonu kullanmak için önce projektöre bir bilgisayar bağlayın ve sonra projektörü bir prize takın.

 $\overline{MOT}$ 

- Bilgisayardan gelen bilgisayar sinyalinin kesilmesi projektörü kapatmayacaktır. Bu fonksiyonu KONTROL KİMLİĞİ NO ile birlikte kullanmanızı öneririz.
- Bu fonksiyon aşağıdaki durumlarda kullanılamaz: - BİLGİSAYAR1 GİRİS veva BİLGİSAYAR3 GİRİS konektörüne komponent sinyal uyaulandığında
	- Yeşil üzerine Senk RGB sinyal veya komposit senk, sinyal uygulandığında
- · [OTOM. CALISMA(BİLG1/3] ayarlandığında, [BEKLEME MODU] ayarı geçersiz olur. Bunun anlamı projektörün [BEKLEME MODU] için [NORMAL] seçildiği zaman ile aynı durumda olmasıdır.
- · Projektörü kapattıktan sonra OTOM. CALISMA (BİLG1/3) etkinlestirmek için 3 saniye bekleyin ve bir bilgisayar sinyali girisi yapın. Eğer projektör kapatıldığında bilgisayar sinyali varsa OTOM. ÇALIŞMA (BİLG1/3) çalışmayacaktır ve projektör bekleme modunda kalacaktır.

#### Güc Yönetimini Etkinlestirme [KONTROL KİMLİĞİ NO]

Bu seçenek seçildiğinde projektörün otomatik olarak kapanmasını sağlayabilirsiniz (seçilen zamanda: 5dak., 10dak., 20dak., 30dak.) eğer herhangi bir girişten gelen sinyal yoksa ya da hiç bir işlem yapılmamışsa.

NOT:

• [KONTROL KİMLİĞİ NO] fonksivonu [KAYNAK] için [İZLEYİÇİ] veva [SEBEKE] seçildiğinde çalışmayaçaktır.

#### Varsayılan Kaynağı Seçme [PROGRAMLI KAYNAK SEÇME]

Projektörü her açılışında mevcut girişlerden birini varsayılan olarak kullanacak şekilde ayarlayabilirsiniz.

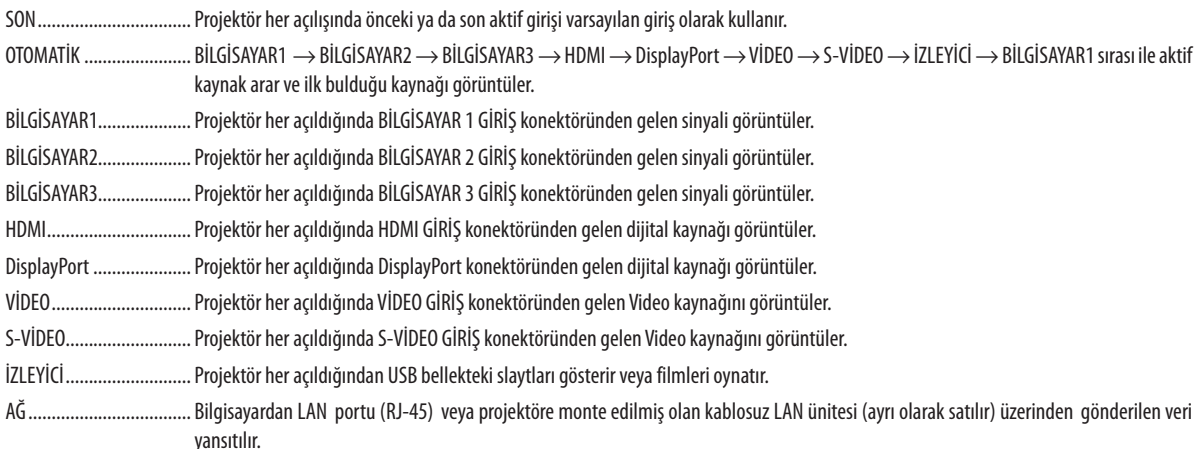

# 7 Menü Açıklamaları ve Fonksiyonlar [BİLGİ]

Mevcut sinyal ve lamba kullanımı durumunu gösterir. Bu öğenin dokuz sayfası vardır. Burada yer alan bilgiler şu şekildedir:

*İPUCU: Uzaktan kumanda üzerindeki YARDIM düğmesine basmak [BİLGİ] menü öğelerini görüntüler.*

#### [KULLANIM SÜRESİ]

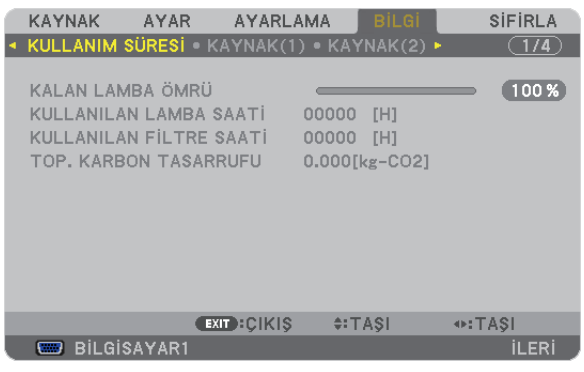

KALAN LAMBA ÖMRÜ (%)\* [KULLANILAN LAMBA SAATİ] (S) [KULLANILAN FİLTRE SAATİ] (S) [TOP. KARBON TASARRUFU] (kg-CO2)

İlerleme göstergesi kalan lamba ömrünü yüzde olarak gösterir.

Değer size lamba kullanım miktarını gösterir. Kalan lamba süresi 0 olduğunda KALAN LAMBA ÖMRÜ çubuğu göstergesi %0'dan 100 Saate değişir ve geri saymaya başlar.

Kalan lamba süresi 0 saate geldiğinde projektör açılmayacaktır.

• Projektör açıldığında ve projektör ya da uzaktan kumanda üzerinde GÜÇ düğmesine basıldığında bir dakika boyunca lamba veya filtrelerin değiştirilmesi gerektiğini bildiren bir mesaj görüntülenecektir.

Mesajı iptal etmek için, projektör kasası veya uzaktan kumanda üzerindeki herhangi bir tuşa basın.

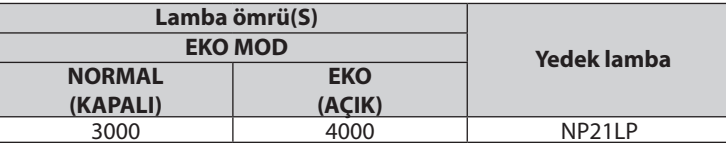

[TOP. KARBON TASARRUFU]

Tahmini karbon tasarrufunu kg oranında görüntüler. Karbon tasarrufu hesaplarındaki karbon ihtiyacı faktörü OECD'den baz alınmıştır (2008 Sürümü). (→ sayfa [29\)](#page-40-0)

#### [KAYNAK(1)]

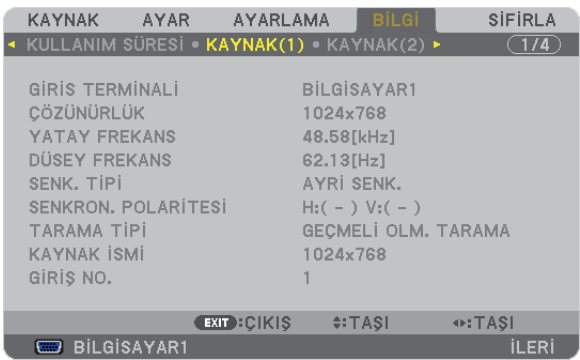

GİRİŞ TERMİNALİ<br>YATAY FREKANS YATAY OLURDU TERMINDIKEN TEREKANS YATAY FREKANS<br>SENK. TİPİ TARAMA TİPİ GİRİŞ NO.

SENKRON POLARİTESİ<br>KAYNAK İSMİ

#### [KAYNAK(2)]

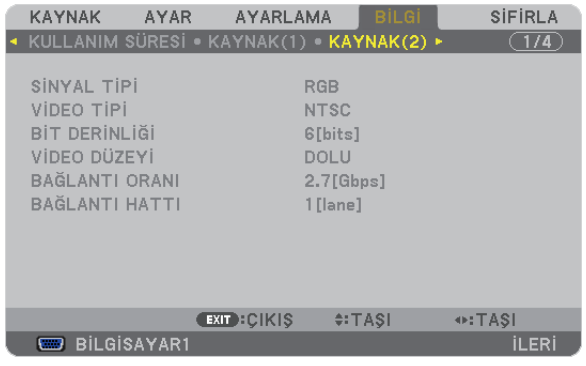

SİNYAL TİPİ<br>BİT DERİNLİĞİ SINYAL TIPİ VİDEO DÜZ BİT DERİNLİĞİ VİDEO DÜZEYİ

# BAĞLANTI HATTI

#### [KABLOLU LAN]

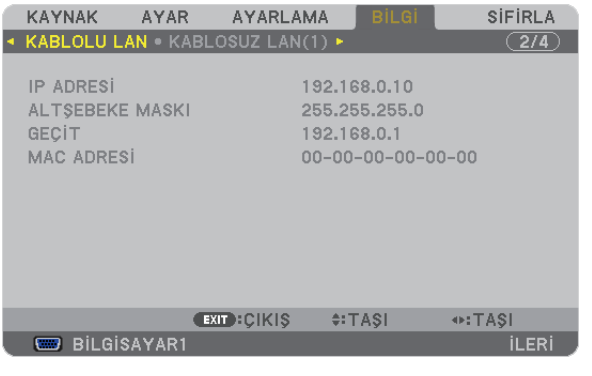

IP ADRESİ NASKESI AĞ GEÇİDI<br>AĞ GEÇİDI AĞ MASKESI AĞ ADRESİ MAC ADRESİ

#### [KABLOSUZ LAN(1)]

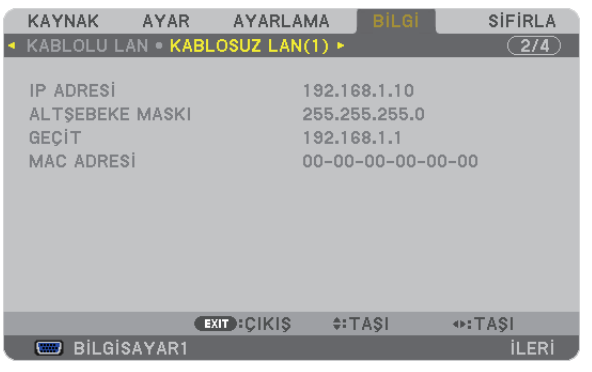

IP ADRESİ NASKESİ ALT AĞ MASKESİ AĞ GEÇİDİ ALT AĞ MASKESİ AĞ GEÇİDİ MAC ADRESİ

#### [KABLOSUZ LAN(2)]

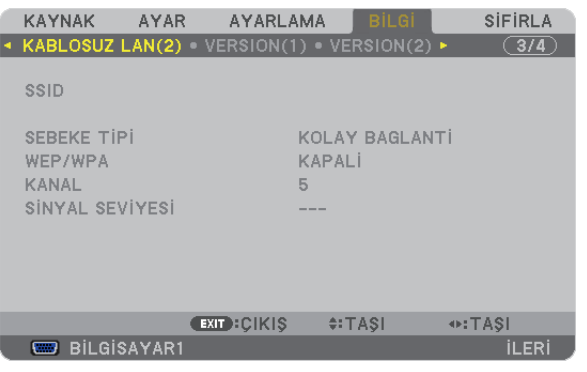

SSID AĞTİPİ WEP/WPA KANAL SİNYAL SEVİYESİ

#### [SÜRÜM(1)]

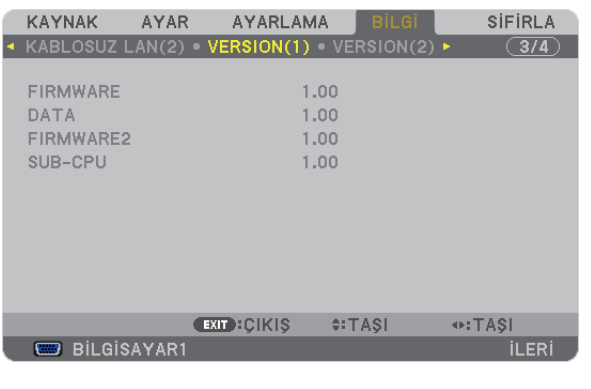

FIRMWARE DATA FIRMWARE2 ALT-CPU

#### [SÜRÜM(2)]

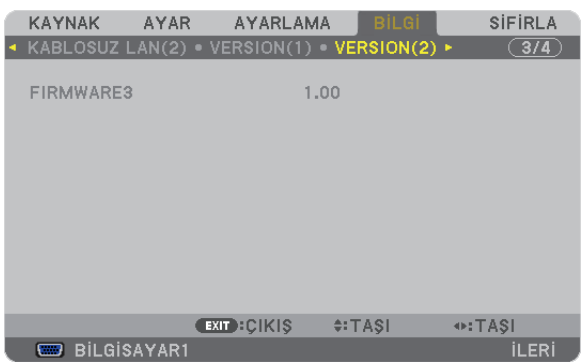

#### FIRMWARE3

#### [DİĞERLERİ]

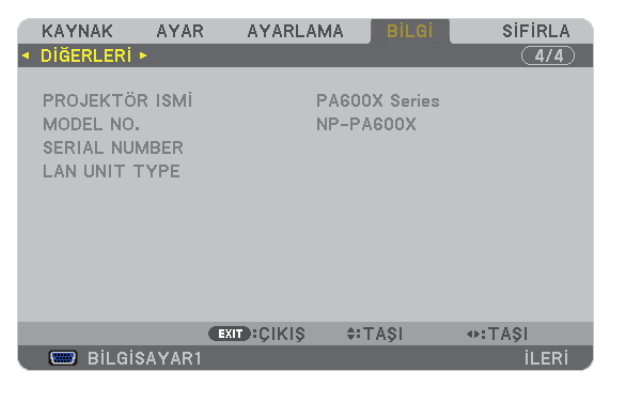

PROJEKTÖR ADI NATUR VERILININ SERI NUMARASI SERI MODEL NO.<br>SERI NUMARASI NATUR SERI MODEL NO. SERI NUMARASI SERİ NUMARASI KONTROL ID ([KONTROL ID] ayarlandığında)

## 8 Menü Açıklamaları ve Fonksiyonlar [SIFIRLA]

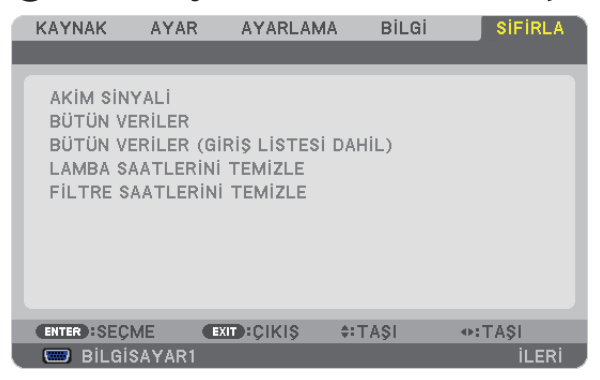

#### Fabrika Ayarlarına Döndürme [SIFIRLA]

SIFIRLA özelliği ayarları ve ayarlamaları aşağıdakiler dışındaki tüm kaynaklar için fabrika ayarlarına döndürmenizi sağlar:

[AKIM SİNYALİ]

Akım sinyalini fabrika ayarına döndürür.

Sıfırlanabilecek öğeler: [AYAR], [KONTRAST], [PARLAKLIK], [RENK], [TON], [NETLİK], [GÖRÜNÜŞ ORANI], [YATAY], [DİKEY], [SAAT], [FAZ] ve [AŞIRI TARAMA].

#### [BÜTÜN VERİLER]

Tüm sinyaller için tüm ayarlamaları ve ayarları fabrika ayarlarına döndürür

Şunlar **DIŞINDAKİ** tüm öğeler sıfırlanabilir [DİL], [FON], [FİLTRE MESAJI], [EKRAN], [GEOMETRİK DÜZELTME], [ÇOKLU PERDE KOMP.], [REF.BEYAZ DENGESİ], [STATİK KÜMELENME], [KONTROL PANELİ KİLİDİ], [GÜVENLİK], [HABERLEŞME HIZI], [KONTROL ID], [SORUNSUZ DEĞİŞME], [BEKLEME MODU], [FAN MODU], [KALAN LAMBA ÖMRÜ], [KULLANILAN LAMBA SAATİ], [KULLANILAN FİLTRE SAATİ], [TOPLAM KARBON TASARRUFU], [KABLOLU LAN] ve [KABLOSUZ LAN]. Lamba kullanım süresini sıfırlamak için aşağıdaki bkz. "Lamba Saati Sayacını Temizleme[LAMBA SAATLERİNİ TEMİZLE]"

#### **[TÜM VERİ (GİRİŞ LİSTESİ DAHİL)]**

Tüm sinyaller için şunlar dışındaki tüm ayarlamaları ve ayarları fabrika değerlerine döndürün [DİL], [FON], [FİLTRE MESAJI], [EKRAN], [ÇOKLU PERDE KOMP.], [REF.BEYAZ DENGESİ], [STATİK KÜMELENME], [KONTROL PANELİ KİLİDİ], [SORUNSUZ DEĞİŞME], [HABERLEŞME HIZI], [KONTROL ID], [FAN MODU], [KALAN LAMBA ÖMRÜ], [KULLANILAN LAMBA SAATİ], [KULLANILAN FİLTRE SAATİ], [TOPLAM KARBON TASARRUFU], [KABLOLU LAN] ve [KABLOSUZ LAN]. Ayrıca [GİRİŞ LİSTESİ] içindeki sinyalleri de siler ve fabrika ayarlarına geri döner.

*NOT: Giriş Listesindeki kilitli sinyaller sıfırlanamaz.*

#### **Lamba Saati Sayacını Temizleme [LAMBA SAATLERİNİ TEMİZLE]**

Lamba kullanım saatini sıfırlar. Bu seçeneği seçmek onay için alt menüyü görüntüler. [EVET] seçin ve ENTER düğmesine basın.

*NOT: Menüden [SIFIRLA] yapıldığında lamba kullanımı için geçen süre etkilenmez.*

*NOT: Lamba kullanım ömrü sonuna geldikten sonra projektörü 100 saat daha kullandığınız takdirde projektör kapanacak ve bekleme moduna geçecektir. Bu durumda lamba saat sayacını menüden temizleyemezsiniz. Bu olduğu takdirde, lamba saatini sıfırlamak için uzaktan kumanda üzerinde YARDIM düğmesine 10 saniye basın. Bunu sadece lambayı değiştirdikten sonra yapın.*

#### **Filtre Kullanım Saatini Temizleme [FİLTRE SAATLERİNİ TEMİZLE]**

Filtre kullanım saatini sıfırlar. Bu seçeneği seçmek onay için alt menüyü görüntüler. [EVET] seçin ve ENTER düğmesine basın.

Fabrika ayarı olarak [SÜZME MESAJI] [KAPALI] şeklindedir. [KAPALI] seçildiğinde filtre kullanım saatini temizlemeniz gerekli değildir.

*NOT: Menüden [SIFIRLA] yapıldığında filtre kullanımı için geçen süre etkilenmez.*

# 9 Uygulama Menüsü

[KAYNAK] menüsünden [AĞ] seçildiğinde, uygulama menüsü [UYGULAMA MENÜSÜ] görüntülenir.

Uygulama menüsü, size Kullanıcı Destek Donanımlarını, Ağ Ayarlarını (AĞ AYARLARI) ve Araçlar (ARAÇLAR)'ı ayarlamanızı sağlar. Kullanıcı Destek Yazılımı temin edilen NEC Projektör CD-ROM içinde bulunmaktadır.

[YÖNETİCİ MODU]'nda, [GELİŞMİŞ] menüsü veya [TEMEL] menü seçilebilir. (→ sayfa [136](#page-147-0))

[TEMEL] menüsü menü ve komutlar için minimum gereksinimleri içerir.

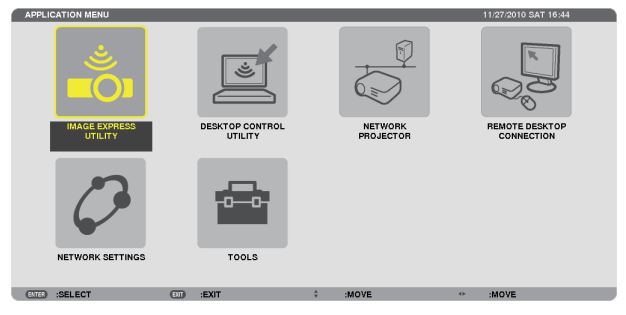

#### IMAGE EXPRESS UTILITY

Bu, Image Express Utility'yi kullanmak için gerekli olan projektör adı, çözünürlük ve ağ (kablolu/kablosuz) hakkında bilgi sağlar. Bilgisayarınız için ayarlamak üzere bu bilgiyi kullanın.

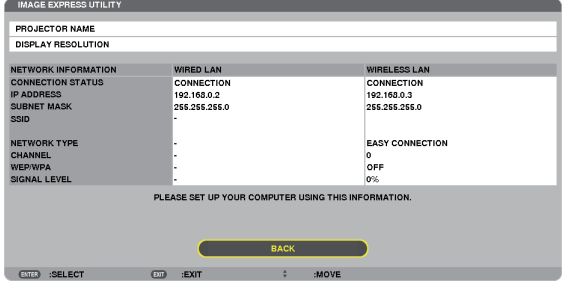

#### DESKTOP CONTROL UTILITY

Bununla, Desktop Control Utility'yi kullanmak için gerekli olan şifre girişi/silme, ağ üzerinde (kablolu/kablosuz) bilgisayar arama ve IP adresi için ayarlama yapma imkanı sağlanır.

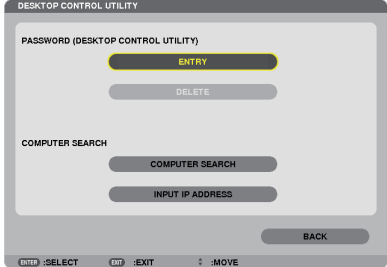

#### AĞ PROJEKTÖRÜ

Bu, Ağ Projektörünü kullanmak için gerekli olan projektör adı, çözünürlük ve ağ (kablolu/kablosuz) hakkında bilgi sağlar. Bilgisayarınız için ayarlamak üzere bu bilgiyi kullanın.<br>

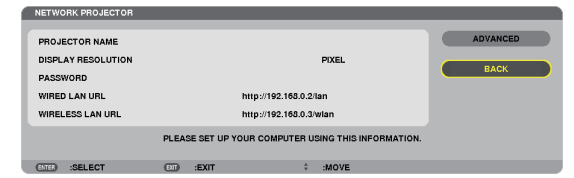

#### UZAK MASAÜSTÜ BAĞLANTISI

Bununla, bilgisayar adı girişi ve Uzak Masaüstü etkileri ile ilgili ayarlama yapmanızı sağlar.

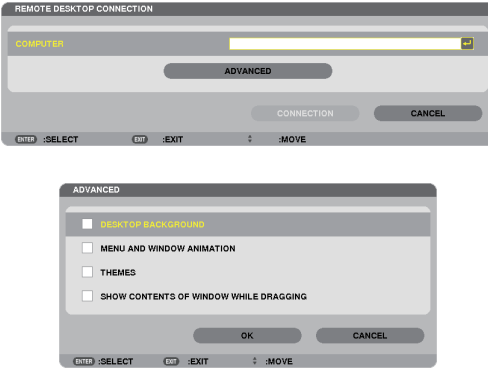

*NOT:*

• *Uzak Masaüstü Bağlantısını ayarlamak için bir USB klavye gereklidir.*

#### ŞEBEKE AYARLARI

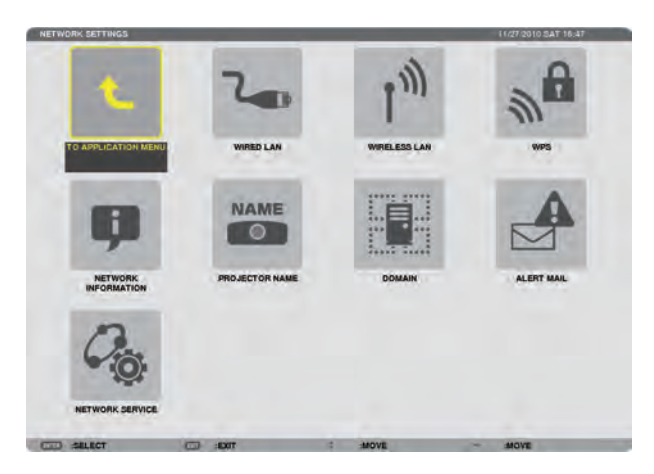

*Önemli:*

- *Bu ayarlar hakkında ağ yöneticinizle görüşün.*
- *Kablolu LAN bağlantısı kullanırken, LAN kablosunu (Ethernet kablosu) projektörün LAN portuna (RJ-45) takın. (*→ *sayfa [150\)](#page-161-0)*

*İPUCU: Yaptığınız ağ ayarları menüden [SIFIRLA] yapıldığında etkilenmez.*

#### **LAN Bağlantısı Yapmak ile İlgili İpuçları**

#### **Projektörü LAN Bağlantısına Hazırlamak için:**

[KABLOLU LAN] veya [KABLOSUZ LAN] → [PROFİLLER] → [PROFİL 1] veya [PROFİL 2] seçin.

Her iki ayar kablolu veya kablosuz LAN bağlantısı için ayarlanabilir.

Daha sonra [DHCP], [IP ADRESİ], [ALT ŞEBEKE MASKESİ] ve [AĞ GEÇİDİ] için açıp kapayın ve ENTER düğmesine basın.  $(\rightarrow$  savfa [121\)](#page-132-0)

#### **Profil numarasına kayıtlı LAN ayarlarını çağırmak için:**

Kablolu veya kablosuz LAN için [PROFİL 1] veya [PROFİL 2]'yi seçin ve daha sonra [OK]'e basın ve ENTER düğmesine basın.  $(\rightarrow$  sayfa [121\)](#page-132-0)

#### **DHCP sunucusuna bağlanmak için:**

Kablolu veya kablosuz LAN için [DHCP]'yi açın. [AÇIK] seçin ve ENTER düğmesine basın. DHCP sunucu kullanmadan IP adresi belirlemek için [DHCP]'yi kapatın. (→ sayfa [122\)](#page-133-0)

#### **Sadece kablosuz LAN için (ŞEBEKE TİPİ ve WEP/WPA):**

Kablosuz LAN için [PROFİL 1] veya [PROFİL 2]'yi seçin ve daha sonra [GELİŞMİŞ] ve [OK]'e basın ve ENTER düğmesine basın. Gelişmiş Menü görüntülenir. (→ sayfa [123\)](#page-134-0)

#### **SSID seçmek için:**

[GELİŞMİŞ] → [SİTE ARAŞTIR]'ı seçin ve ENTER düğmesine basın.

Bir SSID seçin ve [OK]'i seçmek için > düğmesine basın ve ENTER düğmesine basın.

Eğer [SİTE ARAŞTIR] kullanmıyorsanız SSID'yi girin ve [ALTYAPI] veya [PLANSIZ] seçin. (→ sayfa [123](#page-134-0))

#### **Lamba değiştirme zamanını veya hata mesajlarını e-posta ile almak için:**

[UYARI POSTASI]'nı seçin ve [GÖNDERİ ADRESİ], [SMTP SUNUCU ADI] ve [ALICI ADRESİ]'ni ayarlayın. Son olarak [TAMAM] seçin ve ENTER düğmesine basın. (→ sayfa [134\)](#page-145-0)

#### **Mac için Image Express Utility 2.0 veya Image Express Utility 2 kullanarak [KOLAY BAĞLANTI]'yı uygulamak için:**

[KOLAY BAĞLANTI] Image Express Utility kullanarak sorun çıkartabilecek LAN ayarlarını kolaylaştırabilir ve PC ile projektörün kablosuz LAN ile bağlanmasını kısaltabilir.

Mac için Image Express Utility Lite, Image Express Utility 2.0 ve Image Express Utility 2 birlikte verilen NEC Projektör CD-ROM'unda yer almaktadır.

[KOLAY BAĞLANTI]'yı kullanmak için, [KABLOSUZ LAN] → [PROFİLLER] → [KOLAY BAĞLANTI] seçimini yapın.

*NOT: [KOLAY BAĞLANTI] fonksiyonu Windows 7, Windows Vista veya Windows XP SP3 sürümlerinde mevcuttur.* 

#### <span id="page-132-0"></span>**KABLOLU LAN veya KABLOSUZ LAN (sadece GELİŞMİŞ menü)**

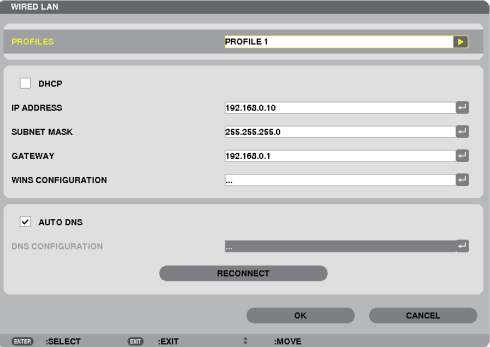

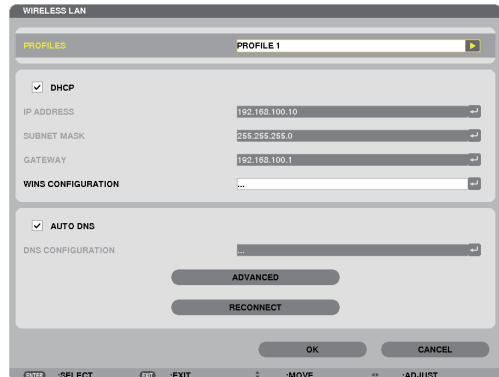

\* Kablosuz LAN fonksiyonunu kullanmak için ayrı olarak satılan kablosuz LAN ünitesini projektöre takın. (→ sayfa [151](#page-162-0))

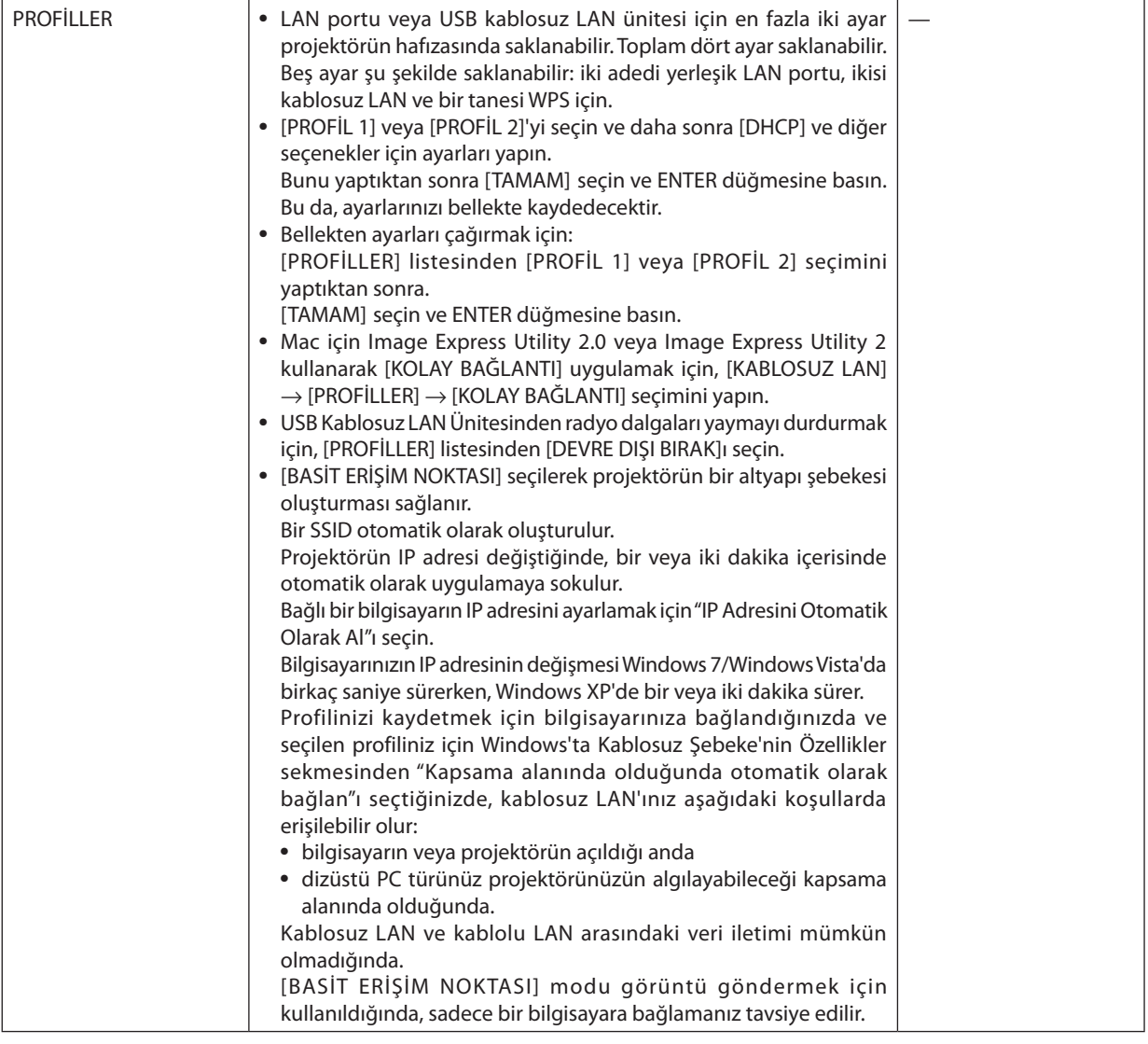

#### 5. Ekran Menüsü Kullanılması

<span id="page-133-0"></span>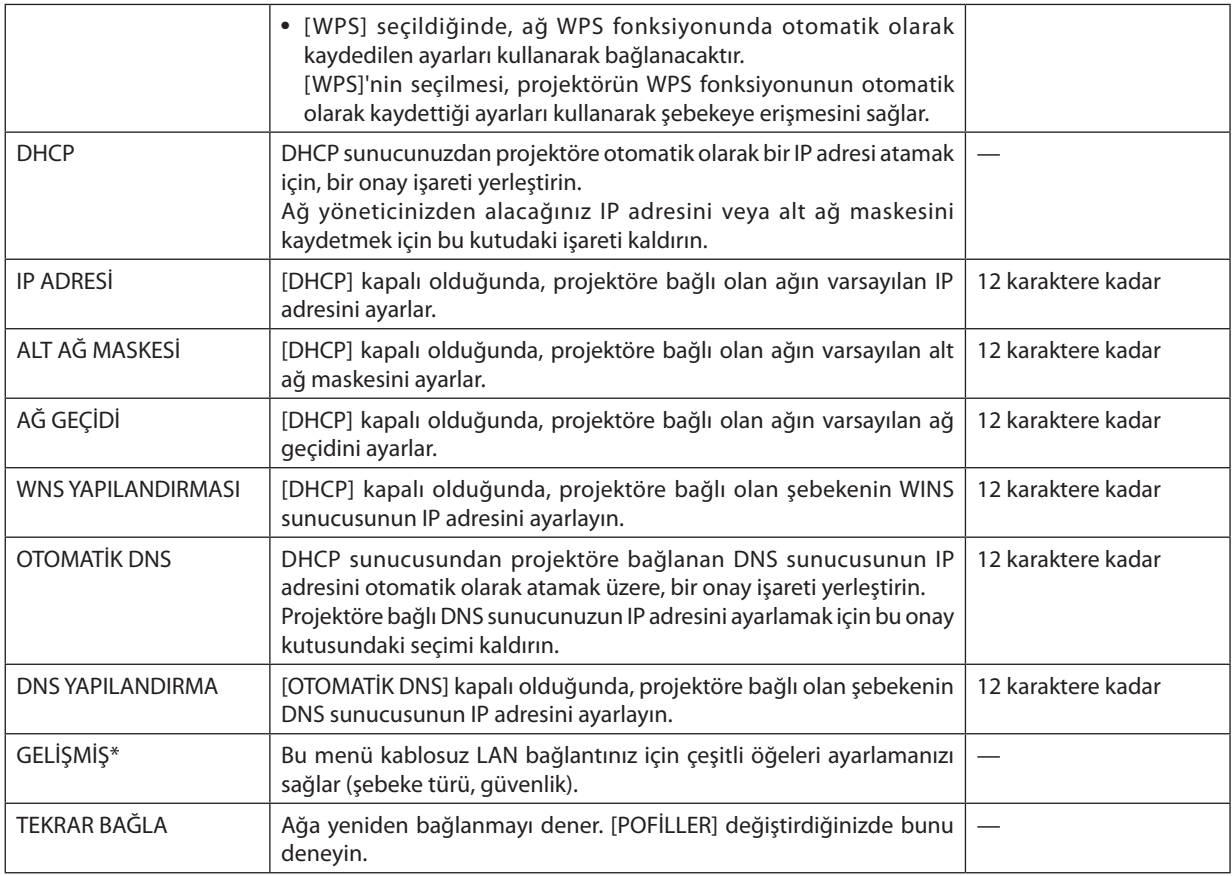

\* [GELİŞMİŞ] ayarlar ekranı sadece [KABLOSUZ LAN] için mevcuttur.

*NOT:*

• *Eğer [PROFİLLER] içinden [KOLAY BAĞLANTI]'yı seçerseniz, [GELİŞMİŞ]'deki [KANAL] dışında DHCP ve müteakip maddelerin ayarlarını yapamazsınız.*

#### **Gelişmiş Ayarlar (sadece ayrı olarak satılan kablosuz LAN ünitesi kullanılırken gerekli olan ayarlar) (sadece GELİŞMİŞ menü)**

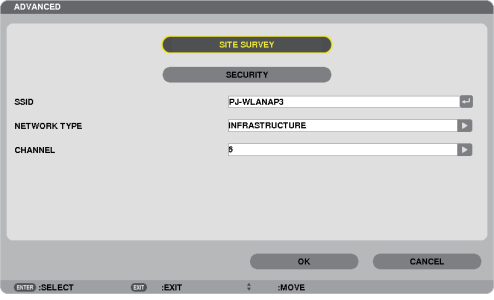

### 5. Ekran Menüsü Kullanılması

<span id="page-134-0"></span>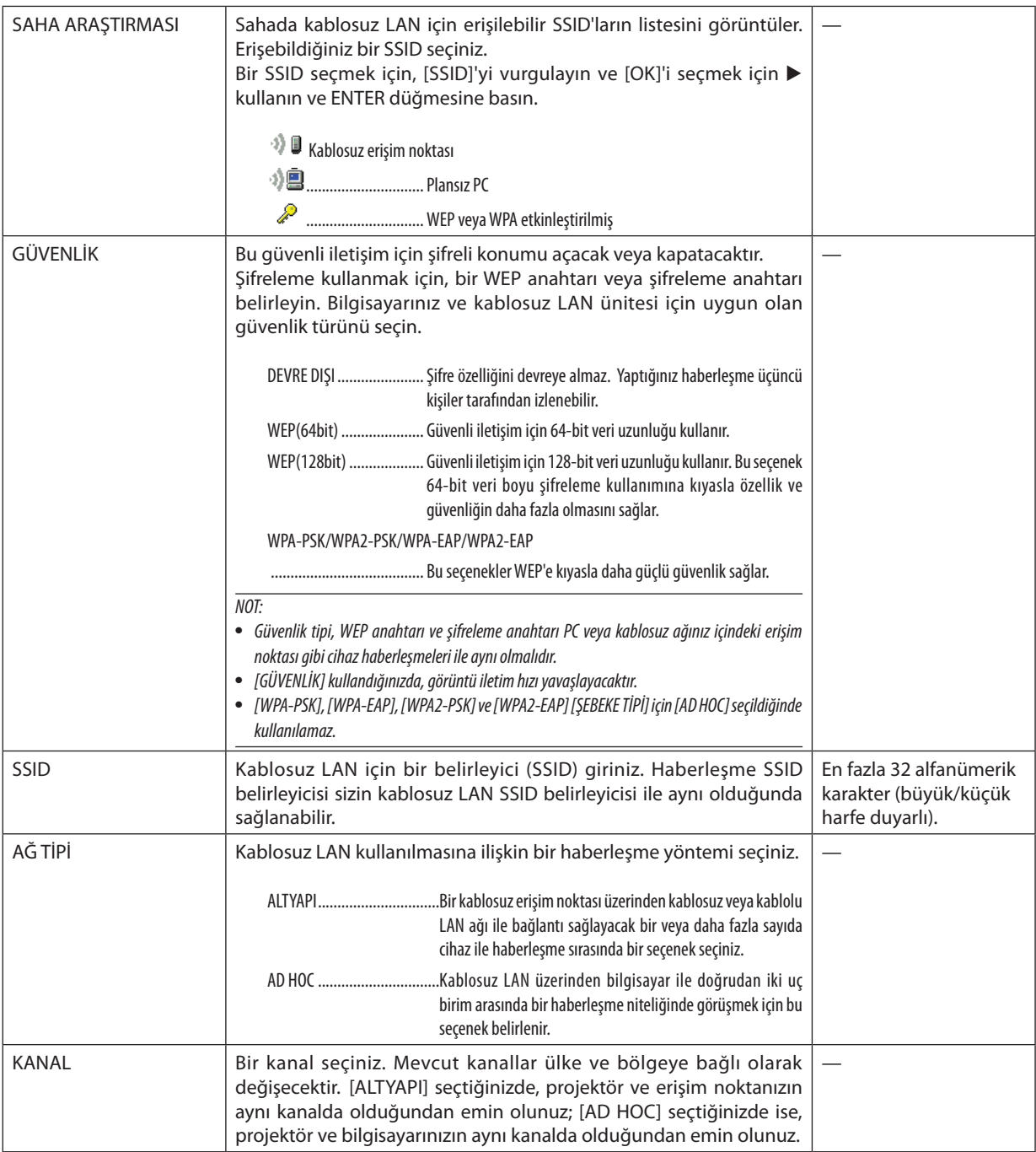

#### **[GÜVENLİK TÜRÜ] için [WEP(64bit)] veya [WEP(128bit)] seçildiğinde**

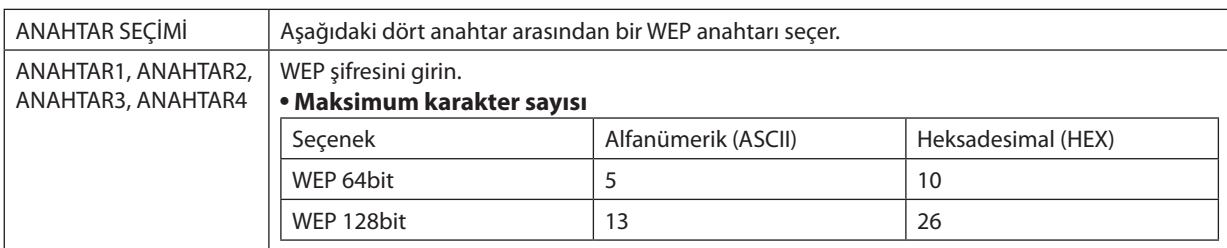

#### **[GÜVENLİK TÜRÜ] için [WPA-PSK], [WPA-EAP], [WPA2-PSK] veya [WPA2-EAP] seçildiğinde**

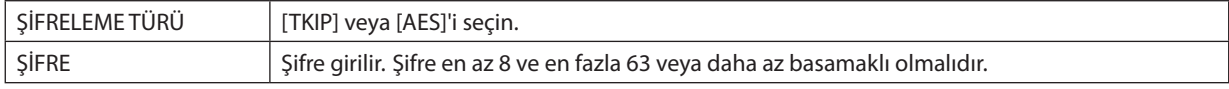

#### **[YETKİLENDİRME] (sadece kablosuz için gereklidir)**

WPA-EAP veya WPA2-EAP kullanmak için ayarlama gereklidir.

#### **Ayardan önce hazırlık**

Bir kablosuz LAN uyumlu WPA-EAP veya WPA2-EAP yetkilendirme seçin ve projektör üzerinde bir dijital sertifika kurun.

- *1. Projektör üzerinde [TARİH VE SAAT] ayarı yapın. (*→ *sayfa [140\)](#page-151-0)*
- *2. WPA-EAP veya WPA2-EAP ayarları için dijital sertifika (dosyalarını) USB bellek cihazına kaydetmek için bir bilgisayar kullanın.*

*Dosyayı kaydetmeyi bitirdikten sonra, USB bellek cihazını bilgisayardan çıkarın.*

*Önemli:*

- *Projektör tarafından desteklenen dijital sertifika dosya formatları sadece DER ve PKCS#12'dir.*
- *Projektör, boyutu 8 KB'ı geçen herhangi bir dijital sertifikayı kullanamaz.*
- *CRL (Sertifika Yer Değiştirme Listesi) desteklenmemektedir.*
- *Müşteri sertifika zinciri desteklenmez.*

#### 3. USB bellek cihazını projektör USB portu içinde takınız.

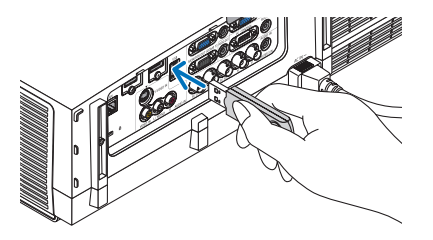

#### **Ayarlama Prosedürleri**

*1. [ŞEBEKE AYARLARI]* → *[KABLOSUZ LAN] seçimini yapın.*

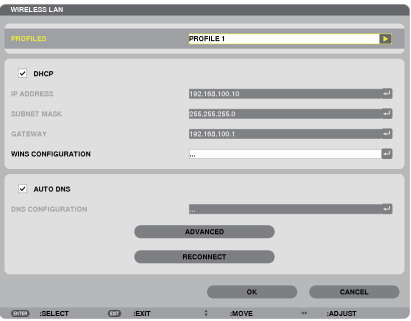

- *2. PROFİLLER, DHCP, IP ADRESİ, ALT ŞEBEKE MASKI ve diğerlerini gerektiği şekilde ayarlayın.*
	- *[PROFİLLER] için [PROFİL 1] veya [PROFİL 2] seçimini yapın. [KOLAY BAĞLANTI] seçildiğinde, WPA-PSK, WPA2-PSK, WPA-EAP veya WPA2-EAP mevcut değildir.*
- *3. [GELİŞMİŞ] seçin ve ENTER düğmesine basın.*

*[GELİŞMİŞ] ayar ekranı görüntülenecektir.*

*4. [SİTE ARAŞTIR] seçin ve ENTER düğmesine basın.*

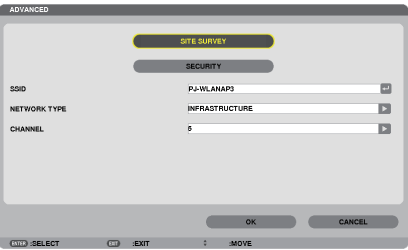

*"SSID" listesi görüntülenir.*

*5. Bir bağlantı SSID seçin ve daha sonra [OK]'i seçin.*

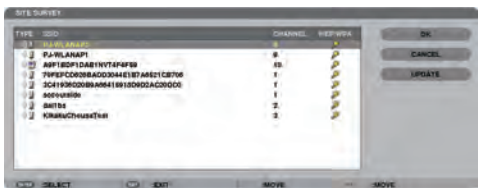

*Son olarak ENTER düğmesine basın.*

- *WPA-PSK veya WPA2-PSK'nin ayarlandığı SSID'yi seçin.*
- *[ŞEBEKE TÜRÜ] için [ALTYAPI ( )] seçimini yapın. [PLANSIZ ( )] seçildiğinde, WPA-PSK, WPA2-PSK, WPA-EAP veya WPA2- EAP mevcut değildir.*

#### *6. [GÜVENLİK] sekmesini seçin.*

*[GÜVENLİK] sayfası görüntülenecektir.*

*7. [GÜVENLİK TÜRÜ] alanını seçin ve ENTER düğmesine basın.*

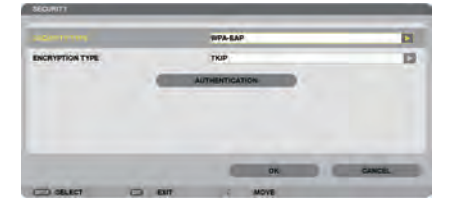

*Aşağı çekme listesi görüntülenir.*

- *8. [WPA-EAP] veya [WPA2-EAP] seçin ve ENTER düğmesine basın.*
- *9. [TKIP/AES] alanını seçin ve ENTER düğmesine basın.*

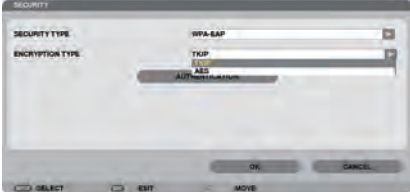

*Aşağı çekme listesi görüntülenir.*

#### *10.[TKIP] veya [AES] alanını seçin ve ENTER düğmesine basın.*

*Erişim noktanız için ayarlarınıza uygun olarak [TKIP] veya [AES] seçimi yapın.*

#### *11.[YETKİLENDİRME] sekmesini seçin.*

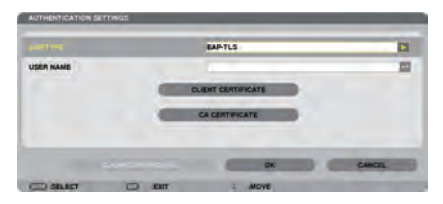

*[KİMLİK DOĞRULAMA] sayfası görüntülenecektir.*

*[EAP TÜRÜ] için [EAP-TLS] veya [PEAP-MSCHAPv2] seçimini yapın. Ayar öğeleri EAP türüne bağlı olarak değişir. Aşağıdaki tabloya bakın.*

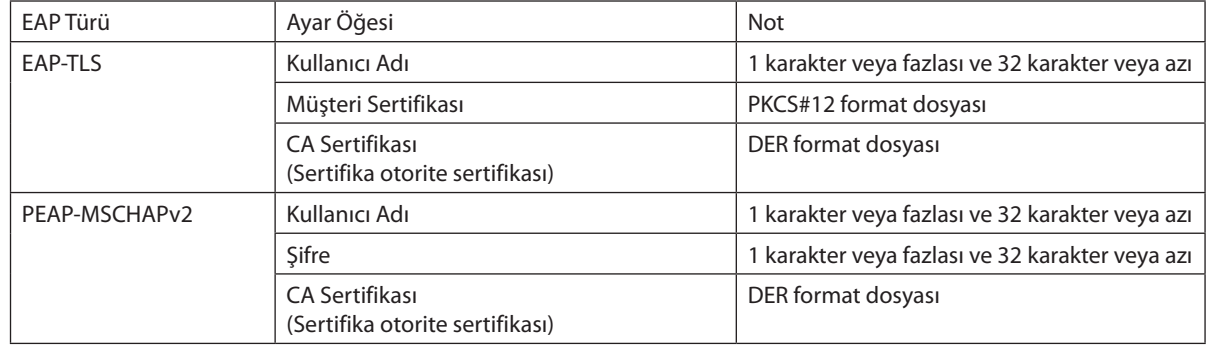

#### a **[EAP TÜRÜ] için [EAP-TLS] seçimi:**

*Aşağıdaki bölüm [EAP-TLS] seçilmesi için yapılacak işlemleri açıklamaktadır. [PEAP-MSCHAPv2] seçilmesi için, sayfa [129](#page-140-0)'da Adım 12'ye gidin.*

#### *12.[KULLANICI ADI] alanını seçin ve ENTER düğmesine basın.*

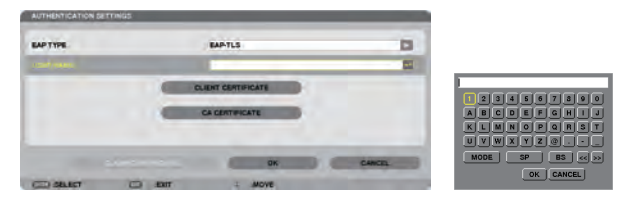

*Karakter giriş ekranı (yazılım klavyesi) görüntülenir. Bir kullanıcı adı ayarlayın.*

• *Bir kullanıcı adı 1 karakter veya daha fazla ve 32 karakter veya daha az olmalıdır. (*→ *sayfa [131](#page-142-0))*

#### *13.[MÜŞTERİ SERTİFİKASI]'nı seçin ve ENTER düğmesine basın.*

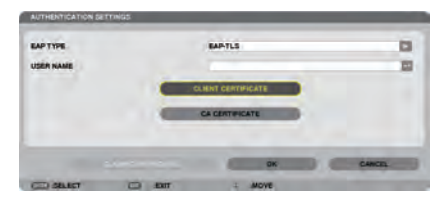

*Dosyaların listesi (küçük resim ekranı) görüntülenir.*

- *Sembol ekranının çalıştırılması için, "Kullanıcı Kılavuzu"nda "4. İzleyicinin Kullanımı" (PDF) kısmına bakın.*
- *[KİMLİK DOĞRULAMA]'ya dönmek için ÇIKIŞ tuşuna basın.*

#### *NOT:*

#### **Bir dijital sertifikanın kurulması**

*Her bir dijital sertifikayı (müşteri sertifikası ve CA sertifikası) [PROFİL 1 (veya 2)] için her bir dosyaya özel olarak kurabilirsiniz.*

- *Bir CA sertifikası için bir kök CA sertifikası kurun.*
- *Mevcut dijital sertifikanız üzerine dijital bir sertifika kurmuş iseniz, mevcut dijital sertifika yeni dijital sertifika tarafından üzerine yazılacaktır.*
- *Bir dijital sertifika kurulduğunda, WPA-EAP veya WPA2-EAP ayarlamasını durdursanız bile, bunun bilgisi silinemez.*

#### *14.Sembol ekranı üzerinde, USB bellek cihazına kaydedilmiş bir dijital sertifika (PKCS#12 format dosyası) seçin ve ENTER düğmesine basın.*

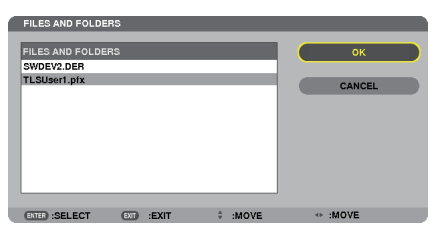

*Şifre ekranı görüntülenecektir.* 

*15.[ŞİFRE] alanını seçin ve ENTER düğmesine basın.*

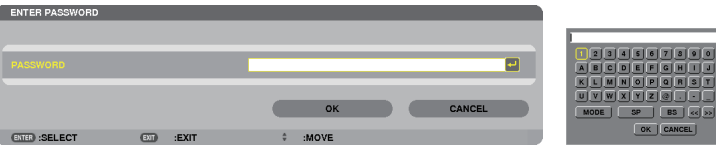

*Karakter giriş ekranı (yazılım klavyesi) görüntülenir. Özel anahtar şifresini ayarlayın. Şifre 1 karakter veya daha fazla ve 32 karakter veya daha az olmalıdır.*

*Seçili dijital sertifika dosyası projektör üzerinde kurulur.* 

• *Kök CA sertifikası, Adım 14'te seçili olan dosyada yer almamış ise, Adım 16 ile devam edin. Kök sertifikasyon otorite sertifikası dahil edilmişse, Adım 18.'e geçin.* 

#### *16.[CA SERTİFİKASI] seçin ve ENTER düğmesine basın.*

*Sürücü listesi ekranı görüntülenecektir.*

CA CERTI

 $\bullet$  ok  $\bullet$ 

CLEAR CERTIFICATES

#### <span id="page-140-0"></span>*17.Sembol ekranı üzerinde, USB bellek cihazına kaydedilmiş bir dijital sertifika (DER format dosyası) seçin ve ENTER düğmesine basın.*

• *Kök CA sertifikanızı buradan seçin. Seçili dijital sertifika projektör üzerinde kurulur.*

#### *18.Gerekli ayarları tamamladıktan sonra, [OK] alanını seçin ve ENTER düğmesine basın.*

*[KABLOSUZ] sayfası geri gelir.*

#### *19.[TEKRAR BAĞLAN]'ı seçin ve ENTER düğmesine basın.*

#### *20.[TAMAM] seçin ve ENTER düğmesine basın.*

Bu da, [WPA-EAP] veya [WPA2-EAP]'de [EAP TÜRÜ] için [EAP-TLS] ayarlarını tamamlayacaktır.

*İPUCU:*

#### **Projektör üzerine kurulu olan dijital sertifikanın temizlenmesi**

Projektör üzerinde kurulu olan dijital sertifikayı temizlemek için, aşağıdaki adımı takip edin. Aşağıdaki işlemin yapılması ile, o an için görüntülenen profil için tüm dijital sertifikalar temizlenir.

*1. [GELİŞMİŞ] ayar ekranının alt sol tarafında [SERTİFİKALARI TEMİZLEYİN]'i* 

*seçin ve ENTER düğmesine basın.*

*Bir teyit iletisi görüntülenecektir.* 

*2. [EVET] seçin ve ENTER düğmesine basın.*

*Dijital sertifikalar temizlenir.*

*İPUCU:*

• *Bir CA sertifikası dahil olmak üzere PKCS#12 formatı dijital sertifikası bir kök CA sertifikası olarak kurulacaktır.*

#### b **[EAP TÜRÜ] için [PEAP-MSCHAPv2] seçimi:**

*12.[YETKİLENDİRME] sayfasından, [EAP TÜRÜ] alanını seçin ve ENTER düğmesine basın.*

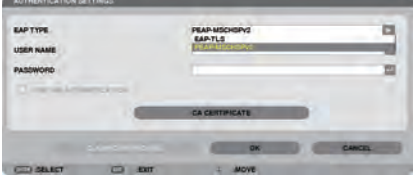

*Aşağı çekme listesi görüntülenir.*

#### *13.[PEAP-MSCHAPv2]'yi seçin ve ENTER düğmesine basın.*

#### *14.[KULLANICI ADI] alanını seçin ve ENTER düğmesine basın.*

*Karakter giriş ekranı (yazılım klavyesi) görüntülenir. Bir kullanıcı adı ayarlayın.*

• *Kullanıcı adı 32 karakter veya daha kısa olmalıdır.*

*(*→ *sayfa [131\)](#page-142-0)*

*15.Bir kullanıcı adı belirlemeyi tamamladıktan sonra, [ŞİFRE] alanını seçin ve ENTER düğmesine basın.*

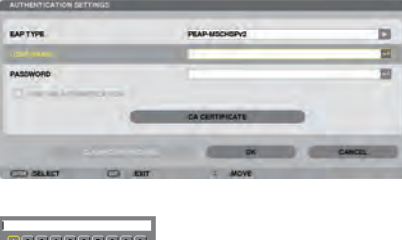

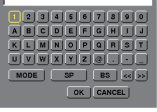

*Karakter giriş ekranı (yazılım klavyesi) görüntülenir. Bir şifre ayarlayın.*

• *Şifre 32 karakter veya daha kısa olmalıdır.*

#### *16.Bir şifre belirlemeyi tamamladıktan sonra, [CA SERTİFİKA] alanını seçin ve ENTER düğmesine basın.*

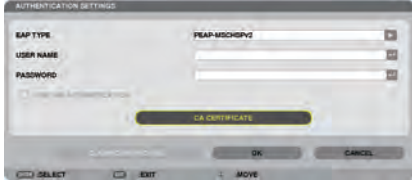

*Sürücü listesi ekranı görüntülenecektir.*

- *Sembol ekranının çalıştırılması için, "Kullanıcı Kılavuzu"nda "4. İzleyicinin Kullanımı" (PDF) kısmına bakın.*
- *[KİMLİK DOĞRULAMA]'ya dönmek için ÇIKIŞ tuşuna basın.*

#### *NOT:*

#### **Bir dijital sertifikanın kurulması**

Her bir dijital sertifikayı (müşteri sertifikası ve CA sertifikası) [PROFİL 1 (veya 2)] için her bir dosyaya özel olarak kurabilirsiniz.

- *Bir CA sertifikası için bir kök CA sertifikası kurun.*
- *Mevcut dijital sertifikanız üzerine dijital bir sertifika kurmuş iseniz, mevcut dijital sertifika yeni dijital sertifika tarafından üzerine yazılacaktır.*
- *Bir dijital sertifika kurulduğunda, WPA-EAP veya WPA2-EAP ayarlamasını durdursanız bile, bunun bilgisi silinemez.*
- *17.Sembol ekranı üzerinde, USB bellek cihazına kaydedilmiş bir dijital sertifika (DER format dosyası) seçin ve ENTER düğmesine basın.*

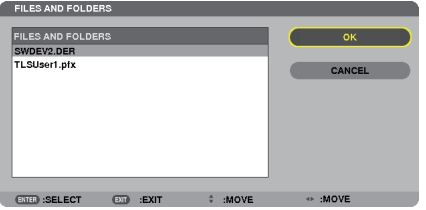

• *Kök CA sertifikanızı buradan seçin. Seçili dijital sertifika projektör üzerinde kurulur.* <span id="page-142-0"></span>*18.Gerekli ayarları tamamladıktan sonra, [OK] alanını seçin ve ENTER düğmesine basın.*

*[KABLOSUZ] sayfası geri gelir.*

*19.[TEKRAR BAĞLAN]'ı seçin ve ENTER düğmesine basın.*

#### *20.[TAMAM] seçin ve ENTER düğmesine basın.*

Bu da, [WPA-EAP] veya [WPA2-EAP]'de [EAP TÜRÜ] için [PEAP-MSCHAPv2] ayarlarını tamamlayacaktır.

#### *İPUCU:*

#### **Projektör üzerine kurulu olan dijital sertifikanın temizlenmesi**

Projektör üzerinde kurulu olan dijital sertifikayı temizlemek için, aşağıdaki adımı takip edin. Aşağıdaki işlemin yapılması ile, o an için görüntülenen profil için tüm dijital sertifikalar temizlenir.

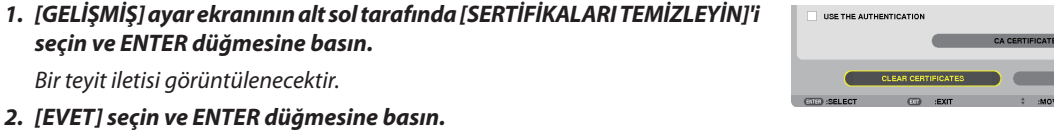

*Dijital sertifikalar temizlenir.*

#### *İPUCU:*

**WEP anahtarlarının girilmesi (Alfanümerik karakterler ve heksadesimal arasında geçiş yapılması)** [ANAHTAR1]'den [ANAHTAR4]'e giriş yapmak için, aşağıda sıralananları yapın:

*1. [ANAHTAR 1], [ANAHTAR 2], [ANAHTAR 3] ve [ANAHTAR 4]'ten birini seçin ve ENTER düğmesine basın.* 

*Karakter giriş ekranı (yazılım klavyesi) görüntülenir.*

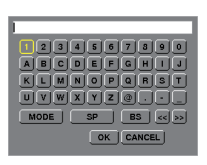

#### *2.* ▼*,* ▲*,* ◀ *veya* ▶ *düğmesine basarak bir karakter seçin ve ENTER düğmesine basın.*

- *Bir WEP anahtarı veya anahtar parolasını girmek için, alfanümerik karakterler (ASCII) veya heksadesimal (HEX) kullanın. Bir PSK anahtarı girmek için, alfanümerik karakterleri kullanın (ASCII).*
- *ASCII basamağında anahtarı ayarlamak üzere, [ASCII]'ye değiştirmek için, [HEX] düğmesine basın. [ASCII] ve [HEX] arasında seçim yapabilirsiniz.*
- *Anahtar kodunuzun hemen önündeki 0x (sırasıyla numara ve alfabe) girin.*
- *Heksadesimal, 0 9 ve A F arasını kullanır.*
- *3. WEP anahtarını veya anahtar parolasını girdikten sonra,* ▼*,* ▲*,* ◀ *veya*▶ *düğmelerini kullanarak, [TAMAM] seçin ve ENTER düğmesine basın.*

*Karakter giriş ekranı (yazılım klavyesi) kapanır.*

#### **WPS**

Projektöre bağlı olan kablosuz LAN erişim noktası WPS'i (Wi-Fi Korumalı Kurulum TM) destekler. Projektör için kablosuz LAN ayarını yapmak için PIN yöntemini veya basma düğmesini kullanabilirsiniz.

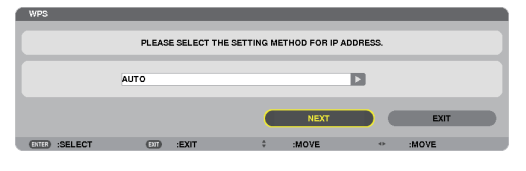

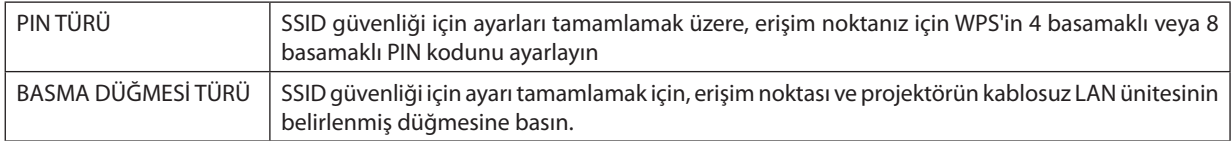

#### **ŞEBEKE BİLGİSİ**

Projektör bir şebekeye (kablolu LAN veya kablosuz LAN) bağlandığında, aşağıdaki bilgiler görüntülenir.

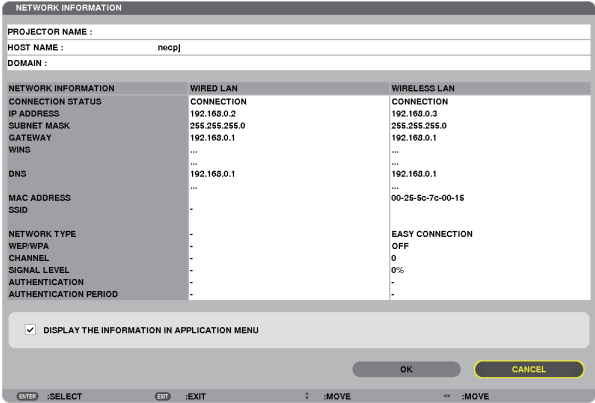

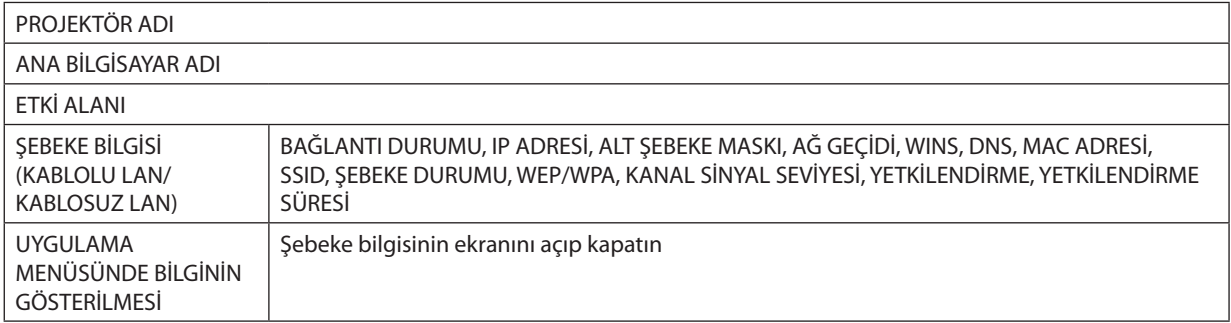

Bu durum ifadelerinin anlamları aşağıda açıklanmıştır.

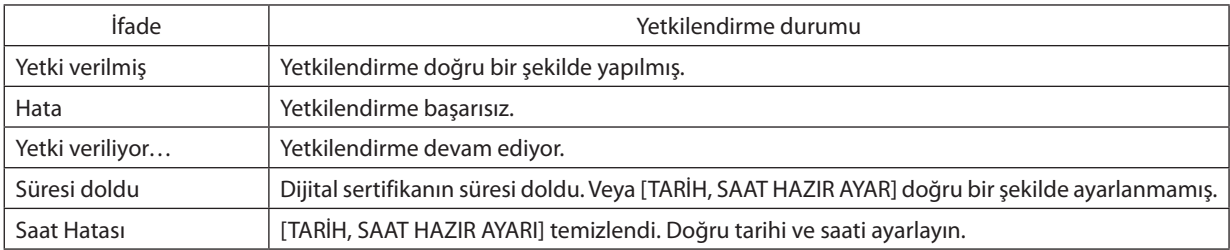
# **PROJEKTÖR ADI (sadece GELİŞMİŞ menü)**

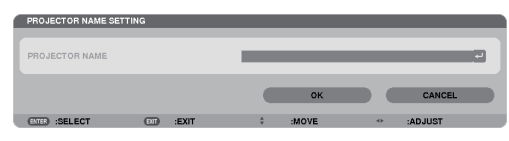

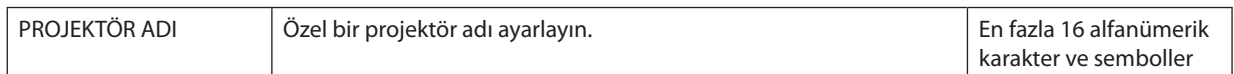

# **ETKİ ALANI (sadece GELİŞMİŞ menü)**

Projektörün ana bilgisayarı ve etki alanı adını ayarlayın.

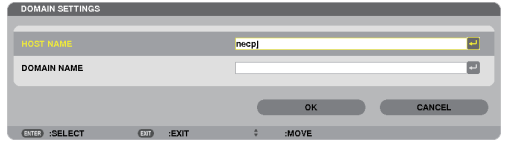

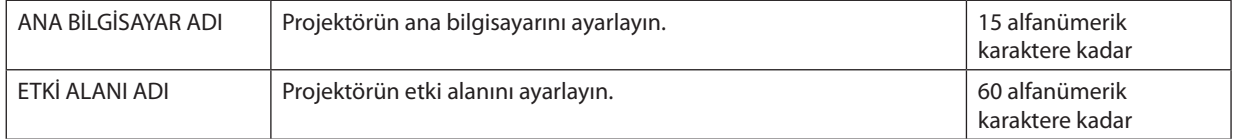

# **UYARI POSTASI (sadece GELİŞMİŞ menü)**

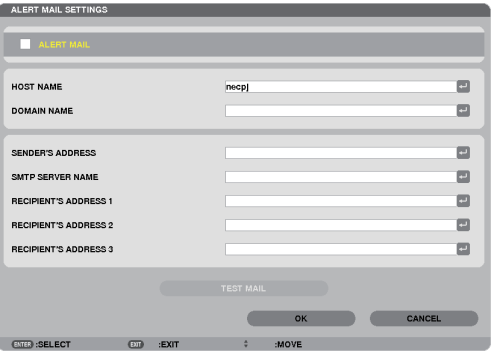

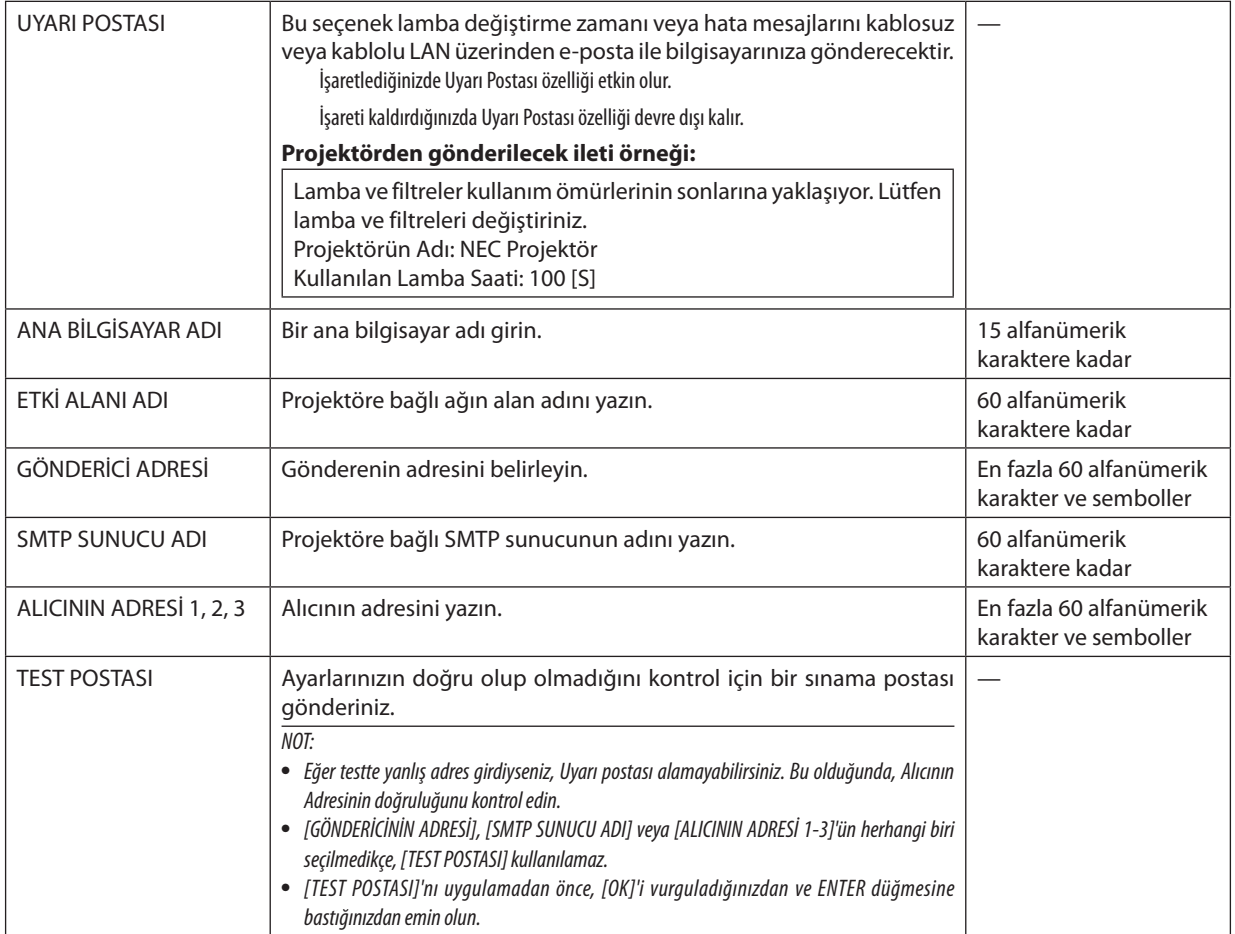

# **ŞEBEKE HİZMETİ (sadece GELİŞMİŞ menü)**

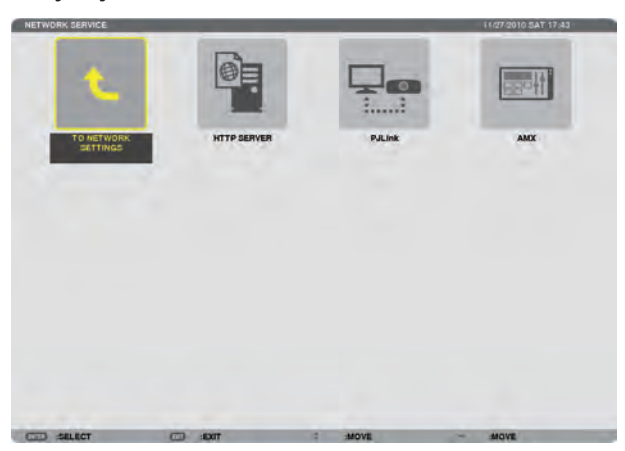

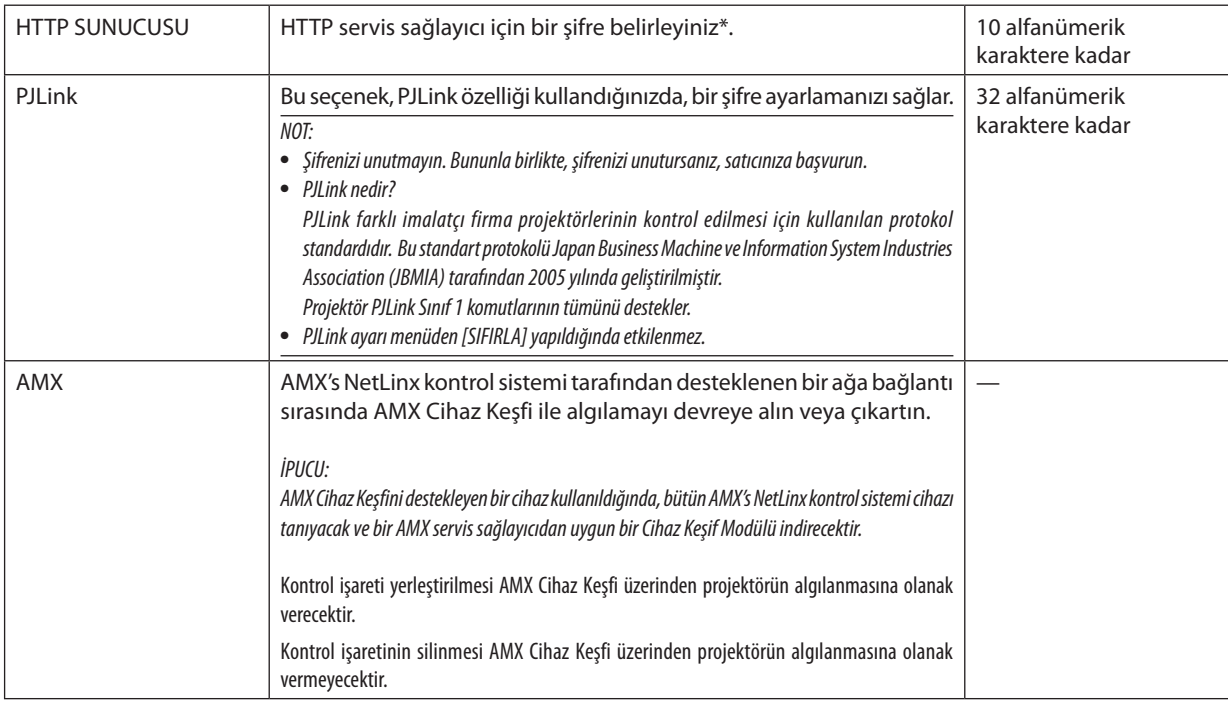

# ARAÇLAR

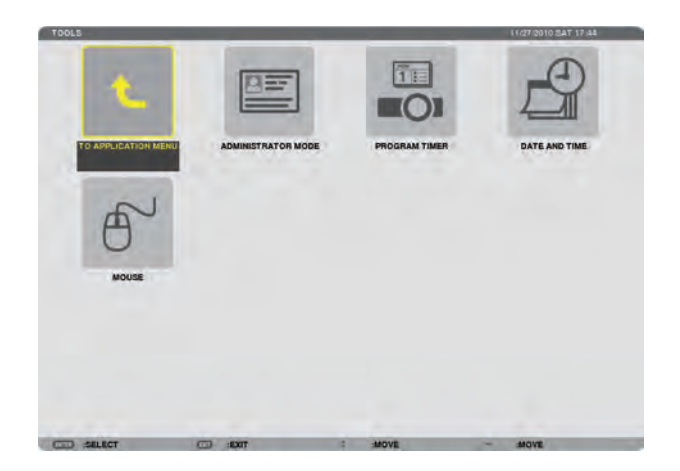

# **YÖNETİCİ MODU**

Bu seçenekle, MENÜ MODUNU seçmeniz, ayarları kaydetmeniz ve yönetici modu için bir şifre ayarlamanızı sağlar.

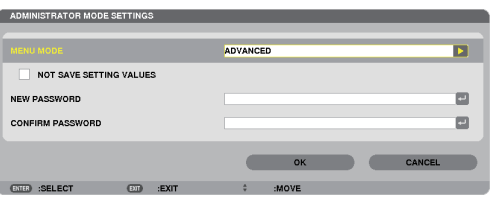

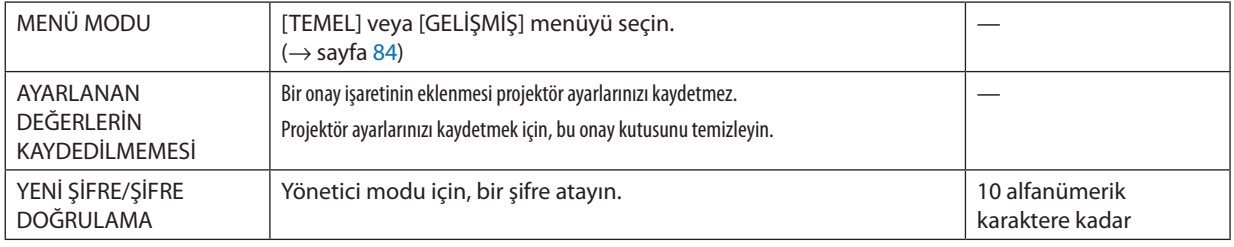

#### *NOT:*

*[VARSAYILAN KAYNAK SEÇİMİ] için [SON] seçildiğinde, [AYAR DEĞERLERİNİ KAYDETME] kutusunun işaretlenmesi her açılışta kaynak için ŞEBEKE seçilmesini zorunlu hale getirecektir. Bundan kaçınmak için, [VARSAYILAN KAYNAK SEÇİMİ] için [OTOM.] seçin.*

#### *İPUCU:*

TEMEL menüden GELİŞMİŞ menüye dönmek için, aşağıda sıralananları yapın:

*1. Kasa üzerindeki KAYNAK düğmesini kullanın veya UYGULAMA MENÜSÜ'nü görüntülemek üzere, [ŞEBEKE]'yi seçmek için, uzaktan kumanda üzerindeki ŞEBEKE düğmesine basın.*

*2. [ARAÇLAR]* → *[YÖNETİCİ MODU]* → *[MENÜ MODU]* → *[GELİŞMİŞ MOD] seçimini yapın.*

# **PROGRAM ZAMANLAYICI**

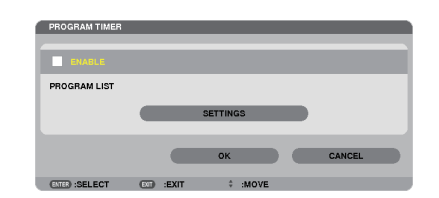

Bu seçenek projektörü açıp/kapatır ve video sinyallerini değiştirir ve EKO modunu otomatik olarak belirlenmiş bir hızda seçer.

*NOT:*

- *[PROGRAM ZAMANLAYICI]'yı kullanmadan önce, [TARİH VE SAAT] özelliğinin ayarlanmış olduğundan emin olun. (*→ *sayfa [140](#page-151-0))*
- *Projektörün GÜÇ kablosu bağlı bir şekilde bekleme durumunda olduğundan emin olun.*
- *Projektör dahili bir saate sahiptir. Ana güç kaynağı kapatıldıktan sonra yaklaşık iki haftaya kadar saat çalışmaya devam eder. Ana güç kaynağı projektöre iki hafta veya daha fazla bir süre için sağlanmazsa, yerleşik saat çalışmayı durdurur.*
- *[PROGRAM ZAMANLAYICI] etkinken, [BEKLEME MODU] ayarı geçersiz olur. Bunun anlamı projektörün [BEKLEME MODU] için [NORMAL] seçildiği zaman ile aynı durumda olmasıdır.*

### **Yeni bir program zamanlayıcısının ayarlanması**

*1. PROGRAM ZAMANLAYICI ekranında,* ▲ *veya* ▼ *düğmesi ile [AYARLAR] seçin ve ENTER düğmesine basın.*

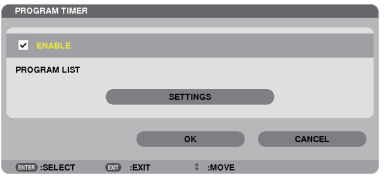

*[PROGRAM LİSTESİ] ekranı görüntülenecektir.*

*2. Boş bir program numarası seçin ve ENTER düğmesine basın.*

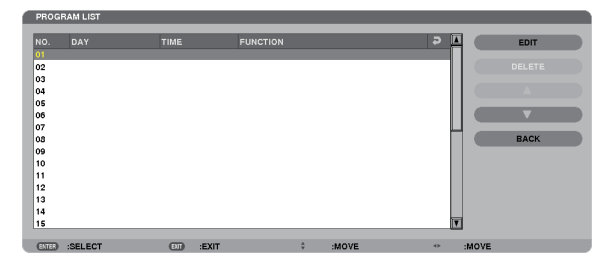

*[DÜZENLE] ekranı görüntülenecektir.*

#### *3. Her bir öğe için gerektiği şekilde ayarları yapın.*

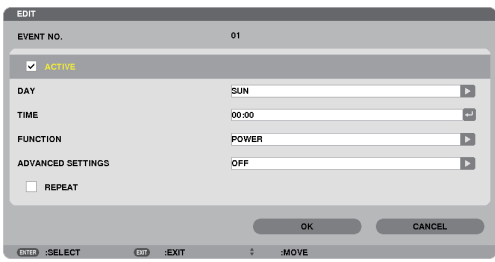

AKTİF ................................... Programı etkinlestirmek için bir onay isareti verleştirin.

- GÜN .................................. Program zamanlayıcısı için haftanın günlerini seçer. Programı Pazartesiden Cumaya yürütmek için, [PZT-CUM] seçimini yapın. Programı günlük olarak uygulamak için, [HER GÜN] seçimini yapın.
- 
- FONKSİYON ………………… Yürütülecek bir fonksiyonu seçin. [GÜC]'ün seçilmesi, [GFI İSMİŞ AYARI AR] ayarlaması yaparak projektörü açıp kapatmanızı sağlar. [KAYNAK]'ın seçilmesi, [GELİŞMİŞ AYARLAR] ayarlaması yaparak video kaynağını seçmenizi sağlar. [EKO MODU]'nun seçilmesi [GELİŞMİŞ AYARLAR] ayarlaması yaparak [EKO MOD] seçmenizi sağlar.

GELİŞMİŞ AYARLAR.......... [FONKSİYON]'da seçili öğe için güç açma/kapama, video kaynağı türü veya EKO MODU'nu seçin.

TEKRAR ............................. Programı sürekli olarak tekrar etmek için bir onay işareti yerleştirin. Programı sadece bu hafta kullanmak için, onay işaretini temizleyin.

### 4. [TAMAM] seçin ve ENTER düğmesine basın.

Bu ayarlamayı tamamlayacaktır.

- [PROGRAM LİSTESİ] ekranına geri döndürüleceksiniz.
- 5. [GERİ] secin ve ENTER düğmesine basın.

[PROGRAM ZAMANLAYICI] ekranına geri döndürüleceksiniz.

### 6. [TAMAM] seçin ve ENTER düğmesine basın.

[ARAÇLAR] ekranına geri döndürüleceksiniz.

### $\overline{MOT}$

- 30 değişik zaman ayarına kadar programlanabilir.
- [PROGRAM ZAMANLAYICI] açıldığında, [BEKLEME MODU] ayarı dikkate alınmaz.
- Program Zamanlayıcı, program bazlı olarak değil ayarlanan saat bazlı olarak uygulanır.
- [TEKRAR]'da onay isareti ile isaretlenmeyen program yürütüldüğünde, [AKTİF] onay kutusu otomatik olarak temizlenir ve program devre dısı kalır.
- Acılıs saati ve kapanıs saati avnı saate avarlanmıssa, kapanıs saati öncelikli olur.
- · Aynı saat için iki farklı kaynak ayarlanır, daha büyük program sayısı öncelikli olur.
- Soğutma fanları calısıyorken veya bir hata ortaya cıktığında, açılış saqti ayarı yürütülmez.
- Güç kapatmanın mümkün olmaması koşuluyla kapatma saati son bulur, kapanış saati güç kapatma mümkün olana kadar yürütülmez.
- [DÜZENLE] ekranında [AKTİF]'te onay kutusu ile isaretlenmemiş proqramlar, Proqram Zamanlayıcı etkinleştirilse bile uygulanmaz.
- · Projektör program zamanlayıcı kullanarak açıldığında ve projektörü kapatmak istiyorsanız, kapatma saatini ayarlayın veya bunu manuel olarak yapın. Böylece, projektörün uzun bir süre acık kalmaması sağlanır.

### **Program zamanlayıcısının etkinleştirilmesi**

*1. [PROGRAM ZAMANLAYICI] ekranında [ETKİNLEŞTİR]'i seçin ve ENTER düğmesine basın.*

*[ETKİNLEŞTİR] etkin hale gelir.*

*2. [TAMAM] seçin ve ENTER düğmesine basın.*

*[PROGRAM ZAMANLAYICI] ekranı [ARAÇLAR] ekranına dönüşür.*

*NOT:*

- *[ETKİNLEŞTİR]'in temizlenmesi, program [PROGRAM LİSTESİ]'nde bir onay işareti ile işaretlense bile, Program Zamanlayıcısını devre dışı bırakır.*
- *[ETKİNLEŞTİR] seçildiğinde, [PROGRAM LİSTESİ] düzenlenemez. Programları düzenlemek için, Program Zamanlayıcısını kapatmak için [ETKİNLEŞTİR]'i seçin.*

### **Programlanmış ayarların değiştirilmesi**

- *1. [PROGRAM LİSTESİ] ekranında, düzenlemek istediğiniz bir program seçin ve ENTER düğmesine basın.*
- *2. [DÜZENLE] ekranında ayarları değiştirin.*
- *3. [TAMAM] seçin ve ENTER düğmesine basın.*

*Programlanmış ayarlar değişecektir. [PROGRAM LİSTESİ] ekranına geri döndürüleceksiniz.*

### **Programların sırasının değiştirilmesi**

- *1. [PROGRAM LİSTESİ] ekranında, sırasını değiştirmek istediğiniz bir program seçin ve* ▶ *düğmesine basın.*
- *2.* ▼ *düğmesine basarak* ▲ *veya* ▼ *seçin.*
- *3. Programı taşımak istediğiniz sırayı seçmek için, ENTER düğmesine birkaç kez basın. Programların sırası değişecektir.*

### **Programların silinmesi**

- *1. [PROGRAM LİSTESİ] ekranında, silmek istediğiniz program numarasını seçin ve* ▶ *düğmesine basın.*
- *2. [SİL] seçmek için* ▼ *düğmesine basın.*
- *3. ENTER düğmesine basın. Onay ekranı görüntülenecektir.*
- *4. [EVET] seçin ve ENTER düğmesine basın. Program silinecektir.*

*Bu programı silmeyi tamamlayacaktır.*

# <span id="page-151-0"></span>**TARİH VE SAAT**

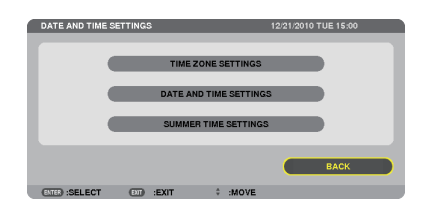

### Mevcut saati, ayı, tarihi ve yılı ayarlayabilirsiniz.

NOT: Projektör dahili bir saate sahiptir. Ana güc kaynağı kapatıldıktan sonra yaklaşık 2 haftaya kadar saat calısmaya devam eder. Ana güc kaynağı 2 hafta veya daha uzun bir süre kapanırsa, yerleşik saat durur. Yerleşik saat durursa, tarih ve saati tekrar ayarlayın. Yerleşik saat, bekleme modunda iken durmayacaktır.

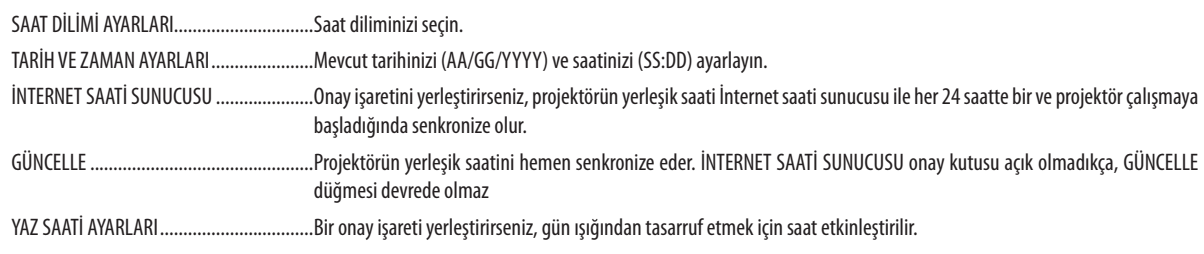

# **FARE**

Bu seçenek USB fare ayarlarınızı değiştirmenizi sağlar. Fare ayarları özelliği sadece USB fare için mevcuttur. İstediğiniz ayarları seçin:

# 6. Diğer Ekipmana Bağlantı

# Lensi takma (ayrı olarak satılır)

Bu projektör ile beş farklı bayonet tarzında lens kullanabilirsiniz. Buradaki açıklamalar NP13ZL (2x zoom) lens içindir. Diğer lensler de aynı şekilde takılır.

*NOT:*

- *Projektör ve lensler hassas parçalara sahiptir. Bunlar şok veya aşırı güçlere maruz kalmamalıdır.*
- *Projektörü taşırken ayrı olarak satılan lensi çıkartın. Aksi takdirde lens projektörün taşınması sırasında şoka maruz kalabilir, lens ve lens kaydırma mekanizması zarar görebilir.*
- *Gücü kapatın ve lensi sökmeden veya takmadan önce soğurtma fanının durmasını bekleyin.*
- *Projektör çalışırken lens yüzeyine asla dokunmayın.*
- *Lens yüzeyine kir, yap vb bulaşmamasına ve lens yüzeyini çizmemeye özen gösterin.*
- *Lensin çizilmesini önlemek için bu işlemleri düz bir yüzey üzerine bir parça bez sererek yapın.*
- *Lensi projektör üzerinden uzun süre ayrı tutacaksanız, projektörün içine toz veya kir kaçmasını önlemek için toz kapağını takın.*
- *Birden fazla projektörünüz varsa şunlara dikkat edin:*
	- *- Özel olarak bu projektör için dizayn edilmiş bir lensi NP serisindeki başka bir projektöre takmak istediğinizde, lensi projektöre takmadan önce lens eklentisini çıkarttığınızdan emin olun. Eklenti takılı iken lensi takamazsınız. Takabileceğiniz lens tipleri ve bunların çıkartılması ile ilgili talimatlar için, lensin kullanma talimatlarına bakın.*
	- *- Bu projektöre diğer tip lensler takılamaz.*

### Lensi takma

### *1. Projektör toz kapağını çıkartın.*

*2. Lensin arkasındaki lens kapağını çıkartın.*

*3. Lensin üzerindeki sarı işaretli çıkıntı yukarı bakacak şekilde lensi projektörün üzerine yerleştirin.*

*Projektörün lens yerleştirme yuvasında bir konumlandırma aralığı vardır. Lensi yavaşça tamamen içeri itin, konumlandırma aralığı aynı açıda kalmalıdır.*

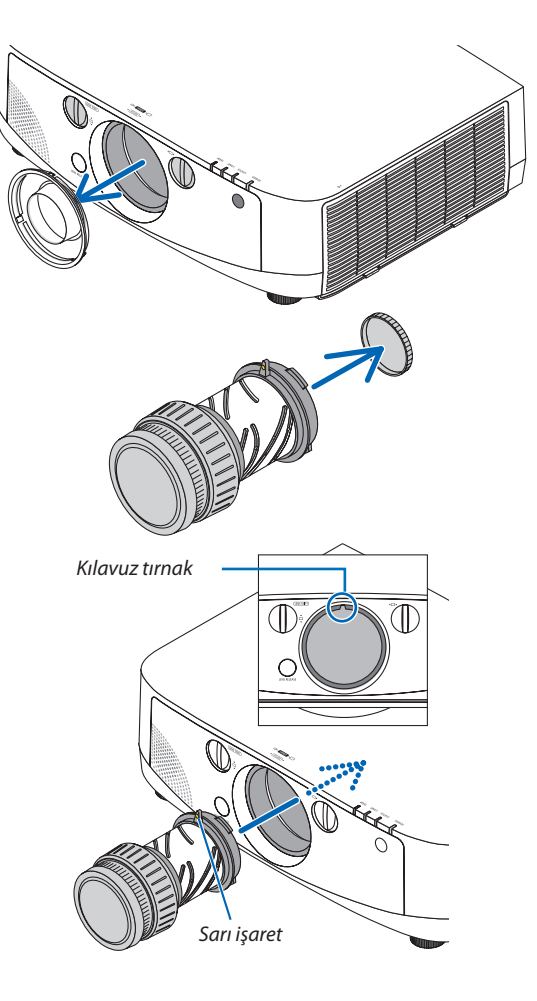

### *4. Lensi saat yönünde çevirin.*

*Bir klik sesi duyulana kadar çevirin. Lens artık projektöre takılmıştır.*

#### *İPUCU: Lens hırsızlık koruma vidasının takılması*

*Projektörde bulunan hırsızlık koruma vidasını projektörün altına takın böylelikle lens kolaylıkla sökülemez.*

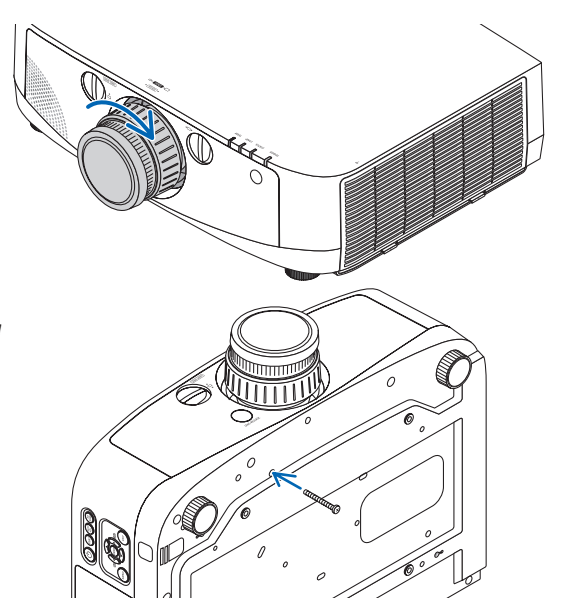

# Lensi sökme

### *1. Projektörün ön panelinde bulunan lens çıkartma düğmesine tamamen basarak lensi saat yönünün tersinde döndürün.*

*Lens çıkar.*

*NOT: Lens çıkartma düğmesine basıldığında lens çıkartılamazsa, lens hırsızlık koruma vidasının takılı olup olmadığını kontrol edin.*

### *2. Lensi projektörden yavaşça çekin.*

- *- Lensi çıkarttıktan sonra, lensi kaldırmadan önce lensle birlikte verilen lens kapaklarını (ön ve arka) takın.*
- *- Eğer projektöre lens takılmayacaksa, projektörle birlikte verilen toz kapağını takın.*

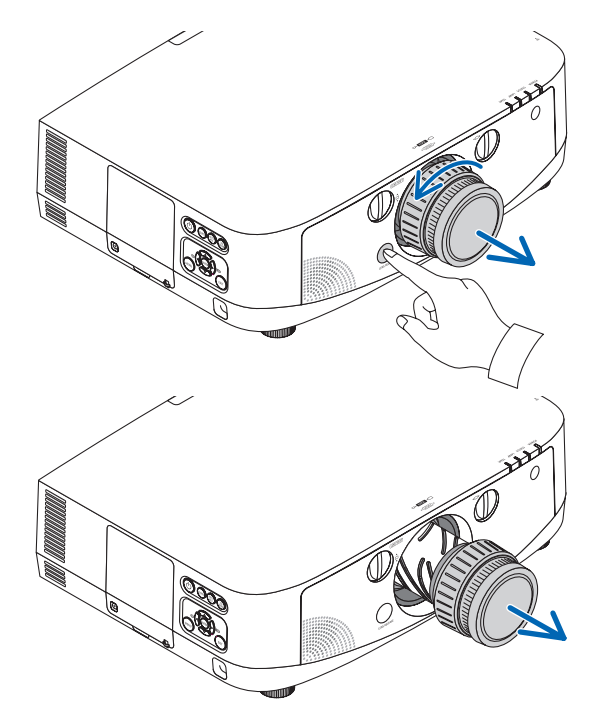

# Bağlantıların Kurulması

Projektör bilgisayar kablosu (ürünle birlikte verilmiştir), BNC kablo (5-çekirdekli tip) (piyasadan satın alabilirsiniz), HDMI kablo (piyasadan satın alabilirsiniz) veya DisplayPort kablosu (piyasadan satın alabilirsiniz) ile bilgisayara bağlanabilir.

# Analog RGB sinyal bağlantısı

- Ürünle birlikte verilen bilgisayar kablosunu bilgisayarın ekran çıkış konektörü (mini D-Sub 15-pin) ve projektörün Bilgisayar 1 veya Bilgisayar 2 video giriş konektörü arasına takın.
- Bilgisayarın ekran çıkış konektörünü (mini D-Sub 15-pin) ve projektörün Bilgisayar 3 video giriş konektörünü bağlarken BNC kablo (5-çekirdekli) → mini D-Sub 15-pin dönüştürücü kablo kullanın.

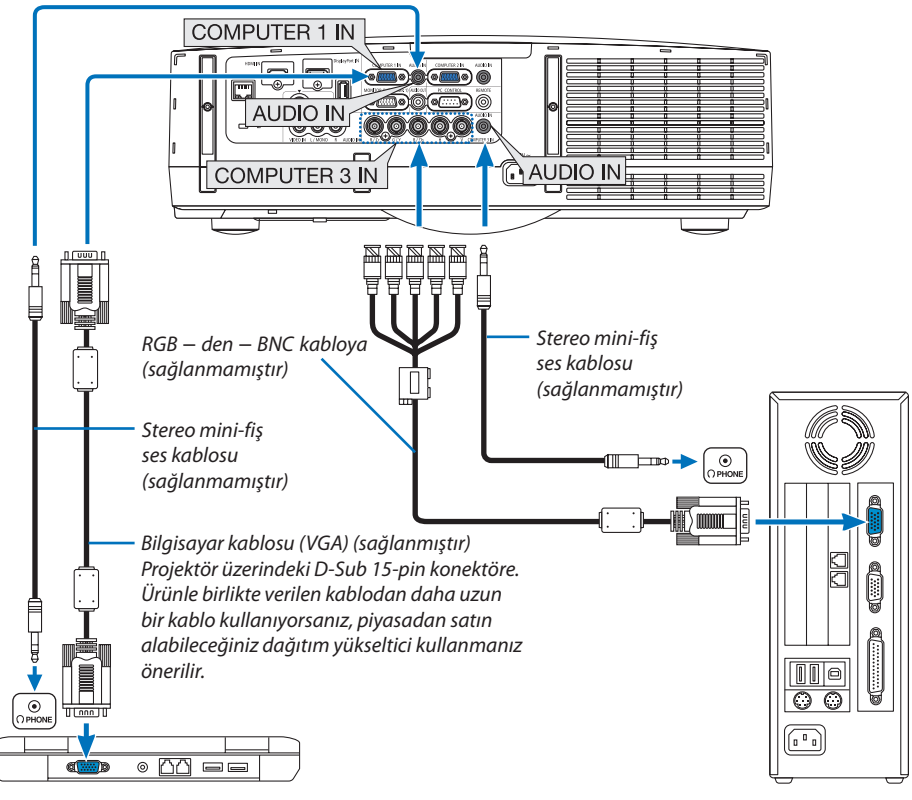

*NOT: Macintosh için, Mac'in video portuna bağlantı sağlayan piyasan satın alabileceğiniz pin adaptörü (ürünle birlikte verilmez) kullanın.*

• Projektörü açtıktan sonra uygun giriş konektörü için kaynak adını seçin.

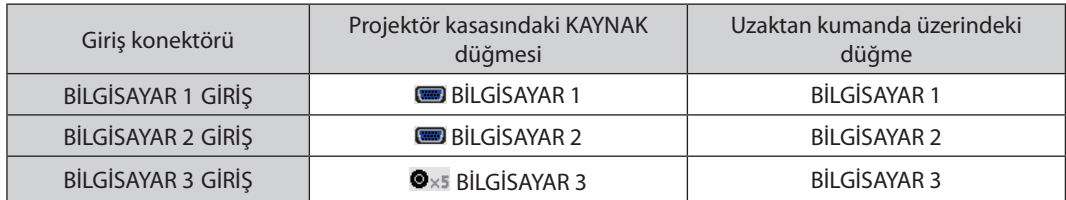

# Dijital RGB sinyal bağlantısı

- Piyasadan satın alabileceğiniz HDMI kabloyu bilgisayarın HDMI çıkış konektörü ile projektörün HDMI giriş konektörü arasına takın.
- Piyasadan satın alabileceğiniz DisplayPort kablosunu bilgisayarın DisplayPort çıkış konektörü ile projektörün DisplayPort giriş konektörü arasına takın.

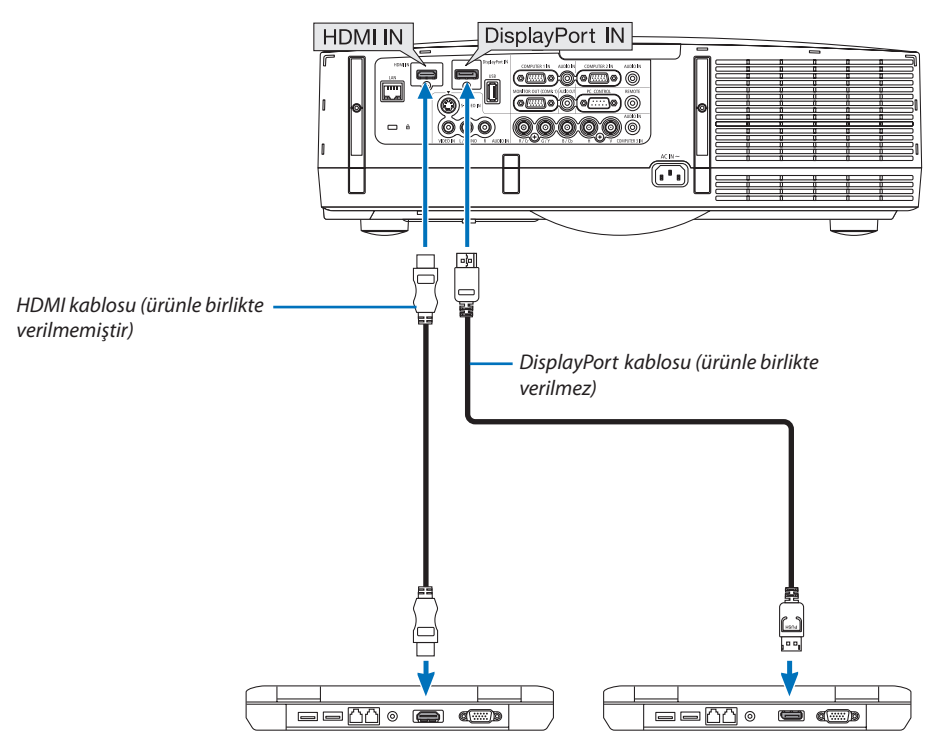

• Projektörü açtıktan sonra uygun giriş konektörü için kaynak adını seçin.

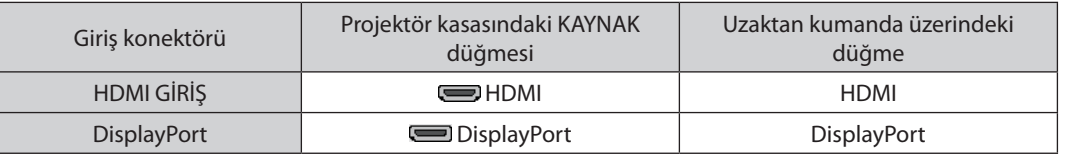

*NOT:*

- *Bağlamadan önce projektörü ve bilgisayarı kapatın.*
- *Ses kablosunu kulaklık konektörüne takmadan önce bilgisayarın ses ayarını kısın. Projektöre bağlı bir bilgisayar kullanırken, hem projektörün hem de bilgisayarın sesini uygun ses seviyesine getirin.*
- *Bilgisayarda mini fiş tipinde ses çıkış konektörü varsa, ses kablosunu bu konektöre bağlamanızı tavsiye ederiz.*
- *Bu projektör NEC video ünitesinin (model ISS-6020) video kodlanmış çıkışlarını desteklemez.*
- *Bir video deck is tarana dönüştürücü vb ile bağlandığında, hızlı ileri ve hızlı geri sarma sırasında görüntü düzgün olmayabilir.*

#### *İPUCU*

- · Bilgisayar 1 ve Bilgisayar 2 video giriş konektörleri Windows Tak ve Çalıştır özelliğini destekler. Bilgisayar 3 video giriş konektörleri Windows Tak ve Çalıştır özelliğini *desteklemez.*
- *Macintosh bilgisayara bağlamak için Macintosh sinyal adaptörü (piyasadan satın alabilirsiniz) gerekebilir. Mini DisplayPort çıkışıma sahip Macintosh bilgisayar bağlamak için piyasadan satın alabileceğiniz Mini DisplayPort* → *DisplayPort dönüştürücü kablosunu kullanın.*

# **HDMI kullanımı ile ilgili uyarılar**

• Sertifikalı Yüksek Hızlı HDMI® Kablo veya Ethernetli Yüksek Hızlı HDMI® Kablo kullanın.

# **DisplayPort kablo kullanımı ile ilgili uyarılar**

• Sertifikalı DisplayPort kablosu kullanın.

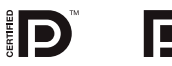

- Bilgisayara bağlı olarak görüntü gösterilene kadar biraz süre geçmesi gerekebilir.
- Bazı DisplayPort kabloları (piyasadan satın alabilirsiniz) kilitlidir.
- Kabloyu çıkartmak için, kablonun konektörü üzerindeki düğmeye basın ve sonra kabloyu geri çekin.
- DisplayPort giriş konektöründen bağlı olan cihaza güç sağlanmaz.
- Sinyal dönüştürücü adaptör kullanan bir cihazdan gelen sinyaller DisplayPort girişi konektörüne bağlandığında, bazı durumlarda görüntü gösterilemeyebilir.
- Bir bilgisayarın HDMI çıkışı DisplayPort giriş konektörüne bağlandığında, bir dönüştürücü kullanın (piyasadan satın alabilirsiniz).

### **DVI sinyal kullanımı ile ilgili uyarılar**

• Bilgisayarın DVI çıkış konektörü olduğunda, bilgisayarı projektörün HDMI giriş konektörüne bağlamak için (sadece dijital video sinyalleri girebilir) piyasadan satın alabileceğiniz dönüştürücü kablo kullanın. Ayrıca, bilgisayarın ses çıkışını projektörün Bilgisayar 2 ses giriş konektörüne takın. Bu durumda, projektörün ekran üstü menü ses seçimindeki HDMI ayarını [BİLGİSAYAR2] olarak değiştirin.  $(\rightarrow$  sayfa [109\)](#page-120-0)

Bilgisayarın DVI çıkış konektörünü projektörün DisplayPort giriş konektörüne piyasadan satın alabileceğiniz bir dönüştürücü ile bağlayın.

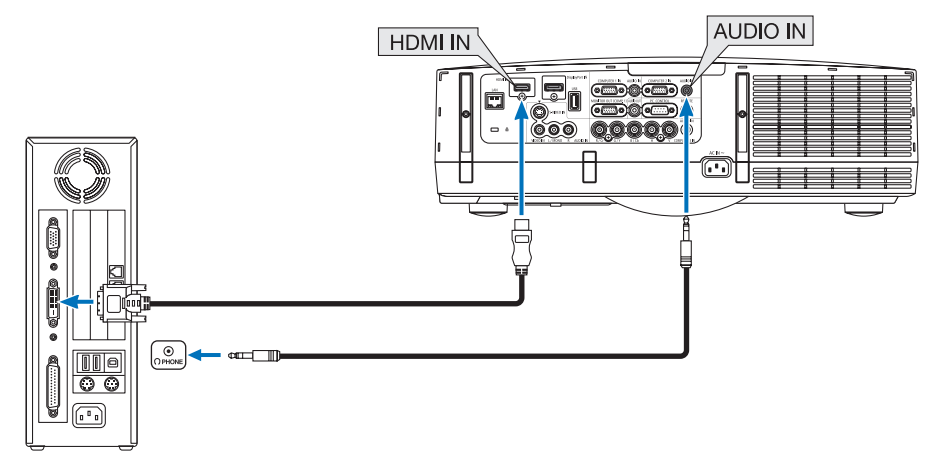

*NOT: DVI Dijital Sinyal İzlerken*

- *DDWG (Digital Display Working Group) DVI (Digital Visual Interface) revizyon 1.0 standardı ile uyumlu DVI-HDMI kablo kullanın. Kablo 197"/5 m uzunlukta olmalıdır.*
- *DVI-HDMI kabloyu takmadan önce projektörü ve PC'yi kapatın.*
- *DVI dijital sinyal yansıtmak için: Kabloları takın, projektörü açın, sonra HDMI giriş seçin. Son olarak PC'nizi açın.*
- *Bunu yapmamak grafik kartın dijital çıkışını aktifleştirmeyebilir, bunun sonucu olarak görüntü gösterilmez. Bu olduğu takdirde PC'nizi yeniden başlatın.*
- *Bazı grafik kartlar hem analog RGB (15 pim D-Sub) hem de DVI (veya DFP) çıkışlara sahiptir. 15 pin D-Sub konektörün kullanılması grafik kartın dijital çıkışından görüntü gösterilmemesine sebep olabilir.*
- *Projektör çalışırken DVI-HDMI kabloyu çıkartmayın. Sinyal kablosunun bağlantısı kesildiyse ve sonra tekrar bağlandıysa, görüntü düzgün gösterilmeyebilir. Bu olduğu takdirde PC'nizi yeniden başlatın.*

# Harici Monitör Bağlama

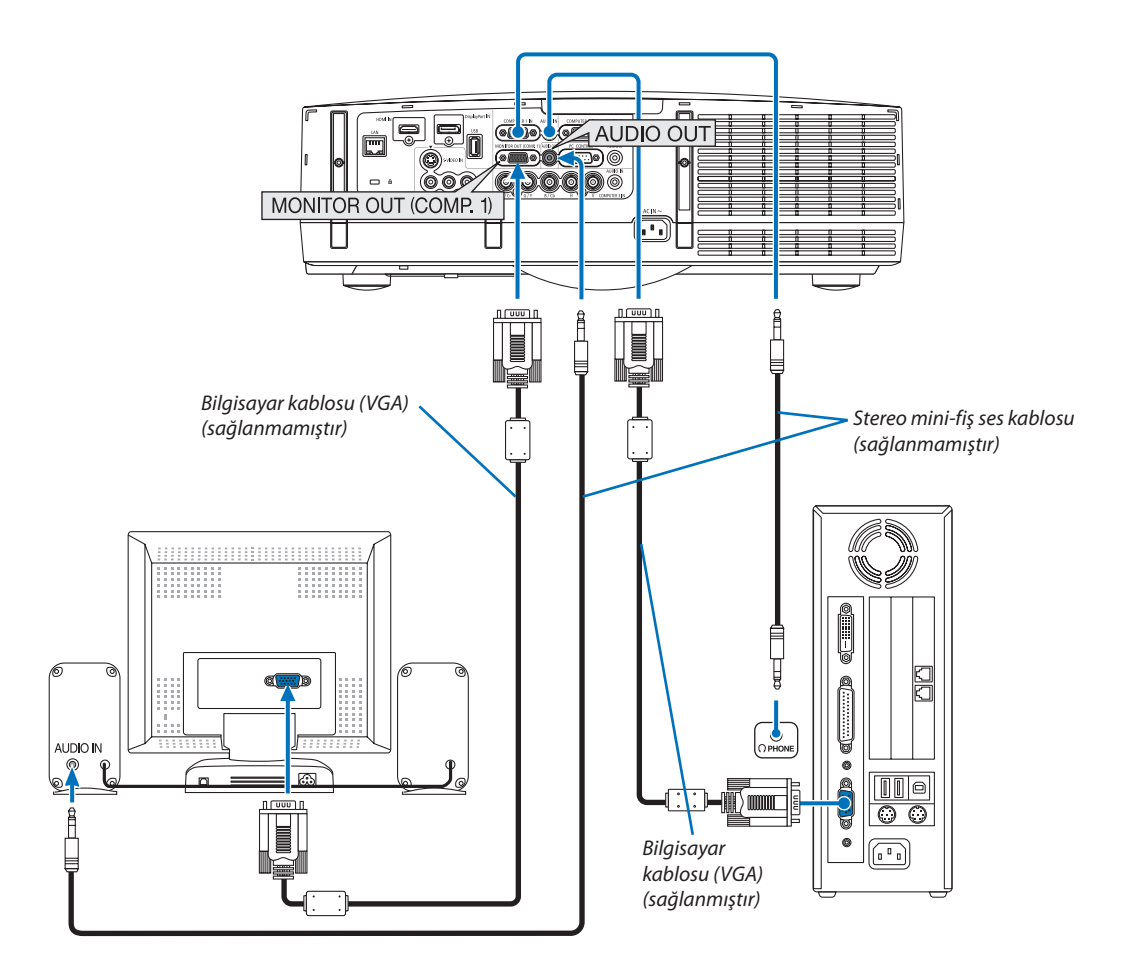

Bilgisayardan gelen yansıttığınız analog görüntüyü projektörle eş zamanlı olarak izlemek amacıyla ayrı harici bir monitör bağlayabilirsiniz.

*NOT:*

- *Papatya zinciri bağlantı mümkün değildir*
- *Ses ekipmanı bağlandığında, projektör hoparlörü devre dışıdır.*

# DVD Oynatıcı veya diğer AV Ekipmanını Bağlamak İçin

Video/S-Video Girişlerini Bağlama

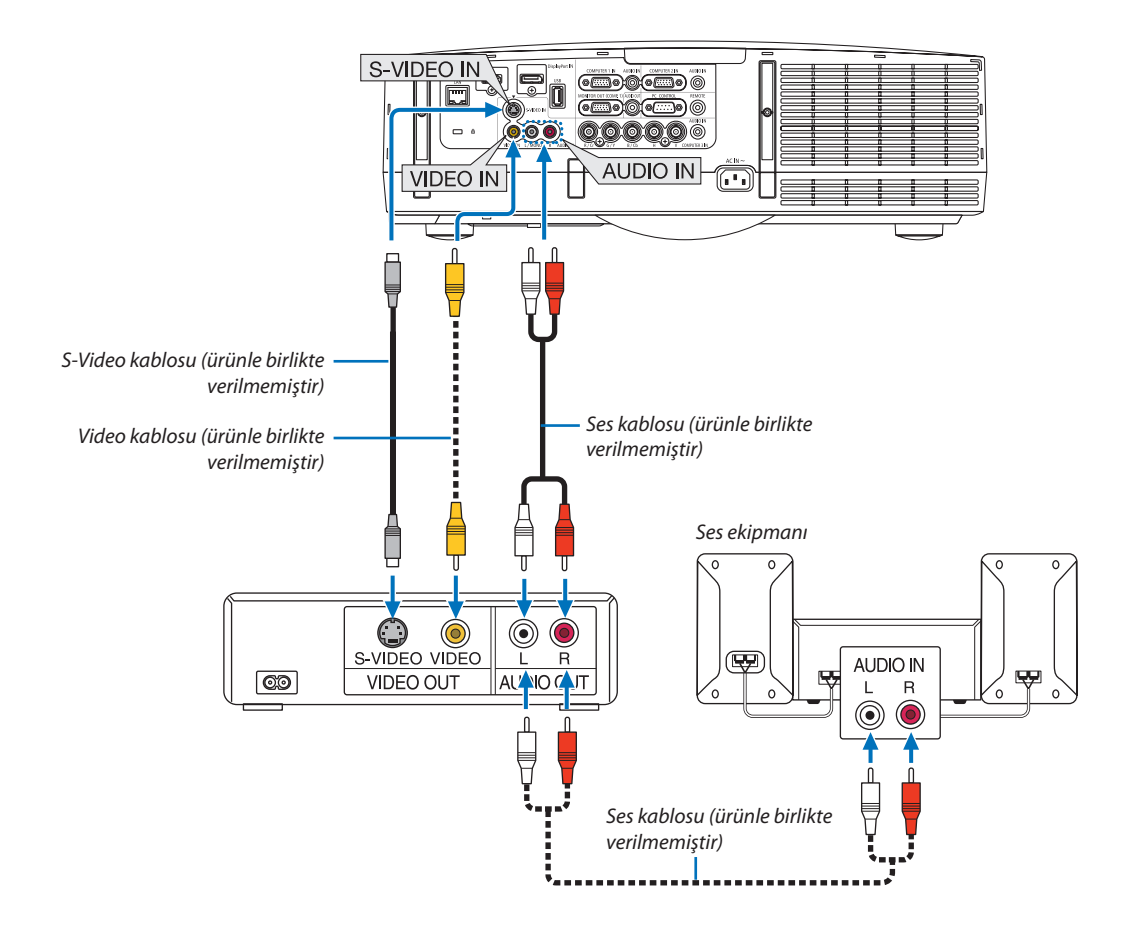

• Projektörü açtıktan sonra uygun giriş konektörü için kaynak adını seçin.

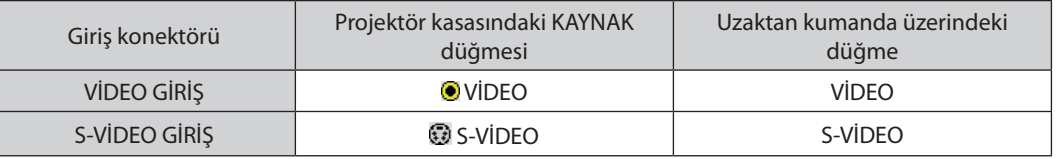

*NOT: SES GİRİŞ L ve R girişleri (RCA) Video ve S-Video girişleri arasında paylaşılır.*

*NOT: Ekipmanınızın video çıkış gereksinimleri hakkında daha fazla bilgi için VCR kullanıcı kılavuzunuza bakın.*

#### *NOT:*

- *Piyasan satın alabileceğiniz tarama dönüştürücü kullanılarak hızlı ileri veya hızlı geri oynatılan Video veya S-Video kaynaklarında görüntü düzgün görüntülenmeyebilir.*
- *Bir video kablosu (piyasadan satın alabilirsiniz) Bilgisayar 3 video giriş konektörünün G/Y konektörüne bağlandığında video sinyalleri yansıtılabilir.*

# Komponent Girişi Bağlama

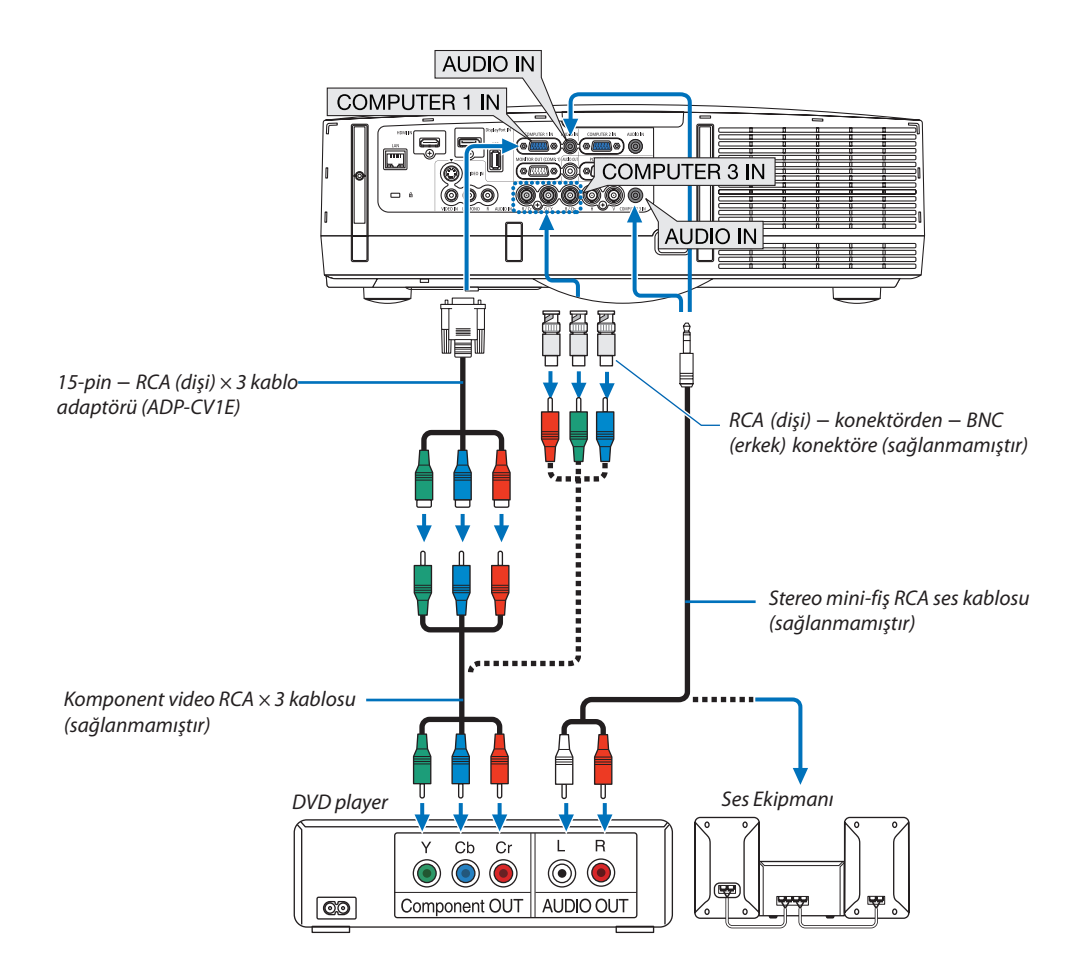

• Projektörü açtıktan sonra uygun giriş konektörü için kaynak adını seçin.

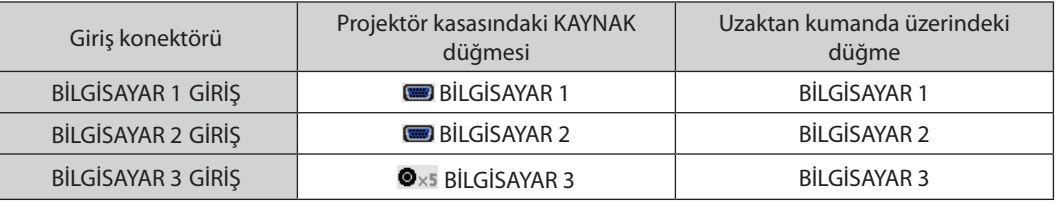

*NOT:*

- *Normalde bilgisayar sinyali ve komponent sinyal tanımlanır ve otomatik olarak değiştirilir. Eğer sinyal tanımlanamazsa, sinyali projektörün ekran üstü menüsünden [AYAR]* → *[VİDEO]* → *[SİNYAL TİPİ] içinden seçin. [KURULUM]* → *[SEÇENEK (1)]* → *[SİNYAL SEÇİMİ(BİLG3)] içinden Bilgisayar 3 video giriş konektörü için "BİLGİSAYAR" veya "VİDEO" seçin (*→ *sayfa [109\)](#page-120-0).*
- *D konektöre sahip bir video cihazı bağlamak için, ayrı olarak satılan D konektör dönüştürücü adaptörünü (model ADP-DT1E) kullanın.*

# HDMI Giriş Bağlama

DVD oynatıcınızın, sabit disk oynatıcınızın, Blu-ray oynatıcınızın, veya dizüstü PV'nizin HDMI çıkışını projektörün HDMI GİRİŞ konektörüne bağlayabilirisiniz.

*NOT: HDMI GİRİŞ konektörü Tak ve Çalıştır destekler (DDC2B).*

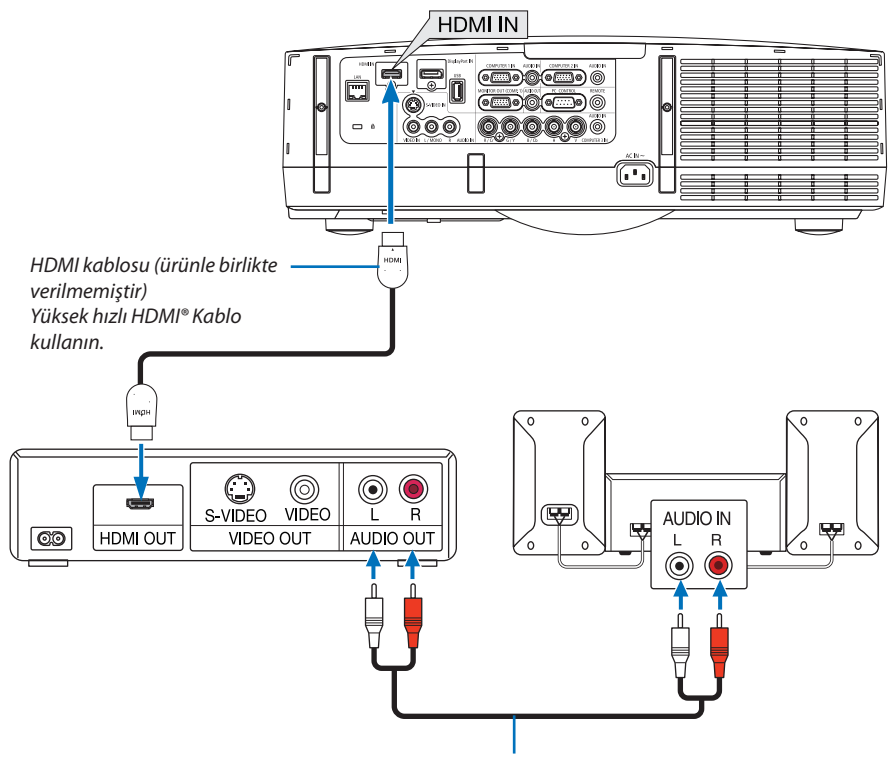

*Ses kablosu (ürünle birlikte verilmemiştir)*

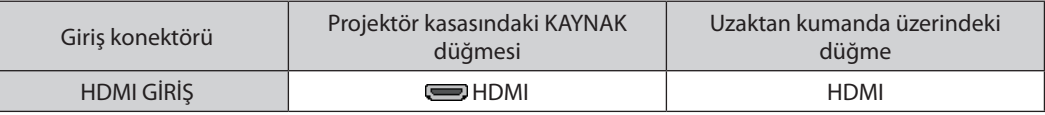

*İPUCU: HDMI konektörü ile ses ekipmanı kullanan kullanıcılar için:*

*Eğer HDMI çıkışı "Normal" ve "Geliştirilmiş" arasında geçiş yapabiliyorsa "Normal" yerine "Geliştirilmiş" seçin.*

*Bu daha fazla kontrast ve koyu alanlarda daha fazla detay sağlayacaktır.*

*Ayarlar hakkında daha fazla bilgi için bağlanacak video ekipmanının kullanıcı kılavuzuna bakın.*

- Projektörün HDMI GİRİŞ konektörü DVD oynatıcıya bağlanırken, projektörün video düzeyi DVD oynatıcının video düzeyine göre ayarlanabilir. Menüden [HDMI AYARLAR] → [VİDEO DÜZEYİ] seçin ve gereken ayarları yapın.
- Eğer HDMI giriş sesi duyulmuyorsa, menüden [SES SEÇİMİ] → [HDMI] seçin.
- HDMI girişin sesi çıkmazsa, projektörün ekran üstü menüsündeki [SEÇENEKLER(1)] → [DİJİTAL SES SEÇİMİ] → [HDMI] seçeneğinin "HDMI" olarak ayarlanmış olduğundan emin olun. (→ sayfa [109](#page-120-0))

# <span id="page-161-0"></span>Kablolu LAN Bağlantısı

Projektör standart olarak LAN porta (RJ-45) sahiptir, bu port LAN kablosu ile LAN bağlantısı sağlar. LAN bağlantısı kullanmak için projektör menüsünden LAN ayarlarını yapmalısınız. [UYGULAMA MENÜSÜ] → [AĞ AYARLARI] → [KABLOLU LAN]'I seçin. (→ sayfa [121\)](#page-132-0)

## **LAN bağlantısı örneği**

Kablolu LAN bağlantısı örneği

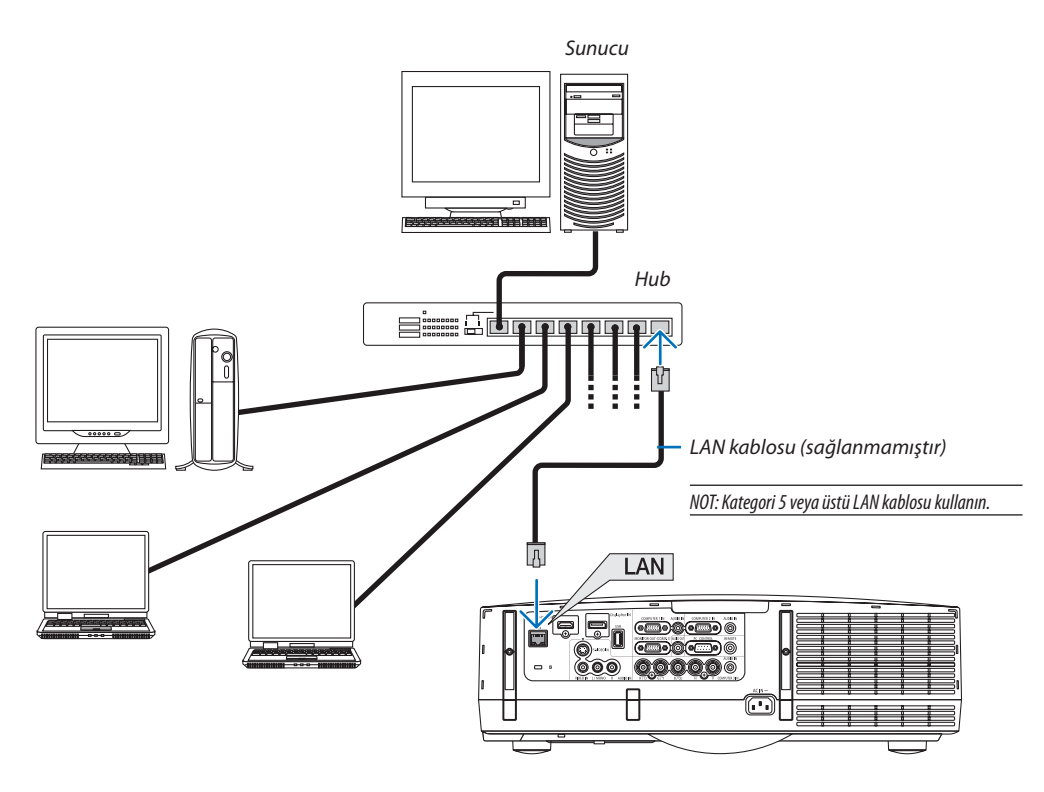

# <span id="page-162-0"></span>Kablosuz LAN Bağlantısı (ayrı olarak satılır)

Ayrı olarak satılan kablosuz LAN ünitesi kablosuz LAN ortamı kullanmanıza izin verir. Projektörü kablosuz LAN ortamında kullanırken, IP adresi ve diğer ayarlar projektör üzerinde yapılmalıdır.

## **Önemli:**

- Eğer projektörü kablosuz LAN ekipmanının kullanımının yasak olduğu bir yerde USB Kablosuz LAN Ünitesi takılıyken kullanıyorsanız, USB Kablosuz LAN Ünitesini projektörden çıkartın.
- Ülkeniz veya bölgeniz için uygun USB Kablosuz LAN Ünitesini satın alın.

#### *NOT:*

- *USB Kablosuz LAN Ünitesi üzerindeki yeşil LED yanıp sönerek Kablosuz USB LAN ünitesinin çalışmakta olduğunu gösterir.*
- *Bilgisayarınızın kablosuz LAN adaptörü (veya ünitesi) Wi-Fi (IEEE802.11b/g/n) standardı ile uyumlu olmalıdır.*

# **Kablosuz LAN Ayarlama Akışı**

- *Adım 1: Gerekliyse USB Kablosuz LAN Ünitesini projektöre takın.*
- *Adım 2: [UYGULAMA MENÜSÜ] içinden [AĞ AYARLARI] seçin. (*→ *sayfa [120](#page-131-0))*
- *Adım 3: [AĞ AYARLARI]* → *[KABLOSUZ LAN]* → *[PROFİLLER]'i seçin ve [KOLAY BAĞLANTI], [PROFİL 1], veya [PROFİL 2]'yi ayarlayın. (*→ *sayfa [121](#page-132-0))*

### *İPUCU:*

*HTTP sunucu fonksiyonları ile [ŞEBEKE AYARLARI]* → *[AYARLAR]* → *[KABLOSUZ]* → *[KOLAY BAĞLANTI]*, *[PROFİL1], [PROFİL2] ayarlayın.*

# Kablosuz LAN ünitesini monte etme

# **N** DİKKAT:

• Kablosuz LAN ünitesi projektörün içine monte edilir. Bunu takmadan önce, gücü kapatın, güç kablosunu çıkartın ve projektörün tamamen soğumasını bekleyin. Filtre ünitesini projektör çalışırken sökmeye çalışmak içerideki parçalara temas sebebiyle yanıklara veya elektrik çarpmasına neden olabilir.

 $\overline{NOT}$ 

- *Kablosuz LAN ünitesi ön ve arka tarafa sahiptir bu yüzden kablosuz LAN portuna belirtilen şekilde takılmalıdır. Port ünitenin ters şekilde takılmasına izin vermeyecek biçimde dizayn edilmiştir, ancak zorlayarak takmaya çalışmak kablosuz LAN ünitesi portuna zarar verebilir.*
- *Statik elektrikten kaynaklanabilecek hasarları önlemek için, kablosuz LAN ünitesine dokunmadan önce vücudunuzdaki statik elektrik yükünü boşaltmak için yakınınızdaki metal bir nesneye dokunun (kapı kolu, alüminyum çerçeve vb).*
- *Kablosuz LAN ünitesini takarken ve sökerken güç kablosunu çıkartın. Kablosuz LAN ünitesini projektörün güç kablosu takılı iken takmak ve sökmek kablosuz LAN ünitesine zarar verebilir veya projektörün arızalanmasına yol açabilir. Projektörün arızalanması durumunda, projektörü kapatın, güç kablosunu çıkartın, güç kablosunu geri takın.*
- *USB (LAN) portuna kablosuz LAN ünitesi dışında başka bir USB cihaz takmayın. Ayrıca kablosuz LAN ünitesini konektör bölümündeki USB porta takmayın.*

*1. Projektörü bekleme moduna almak için düğmesine basın, sonra güç kablosunu çıkartın.*

*Projektörün tamamen soğumasını bekleyin.*

### *2. Filtre kapağını çıkartın.*

*Filtre kapağının üst kısmının solundaki ve sağındaki düğmelere basarak filtre kapağını kendinize doğru çekerek çıkartın.*

### *3. Filtre ünitesini çıkartın.*

*Filtre ünitesinin solundaki ve sağındaki kancaları kendinize doğru çekerek filtre ünitesini çıkartın.*

### *4. Kablosuz LAN ünitesini USB (LAN) portuna yavaşça takın.*

- *- Kablosuz LAN ünitesinin kapağını çıkartın, ünitenin ön tarafı (göstergenin olduğu taraf) yukarı bakacak şekilde arka kenarı tutun ve üniteyi yavaşça yerleştirin. Sonra, kablosuz LAN ünitesini bir parmağınızla itin.*
- *- Çıkarttığınız kapak kablosuz LAN ünitesi söküldüğünde kullanılacaktır, bu yüzden güvenli bir yerde muhafaza edin.*

*NOT: Kablosuz LAN ünitesini yerleştirmek zorsa, güç kullanarak zorlamayın.*

### *5. Filtre ünitesini takın.*

*Filtre ünitesini sağ ve sol kancaların bulunduğu kenarlar dış tarafa gelecek şekilde projektörün üzerine yerleştirin.*

### *6. Filtre kapağını takın.*

*Filtre kapağının üst kısmındaki 4 tırnağı projektördeki oluklara yerleştirin, sonra kapatmak için sol ve sağ düğmelere bastırın.*

*- Bir klik sesi duyulur ve filtre kapağı yerine oturur.*

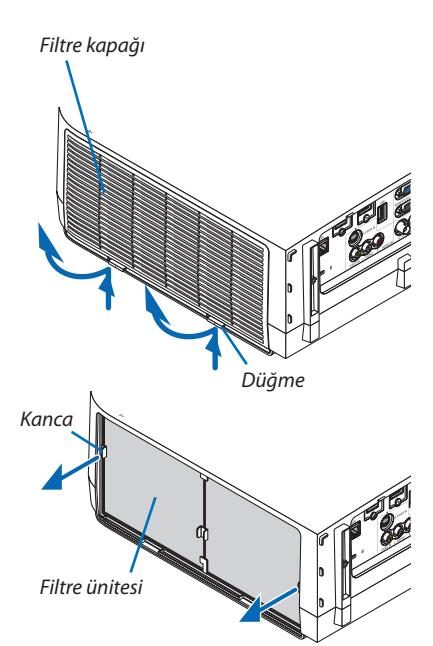

*Kablosuz LAN ünitesi*

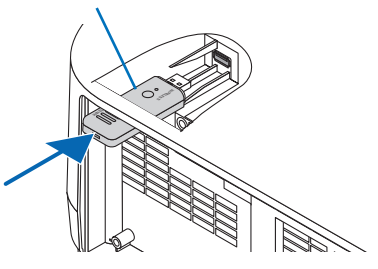

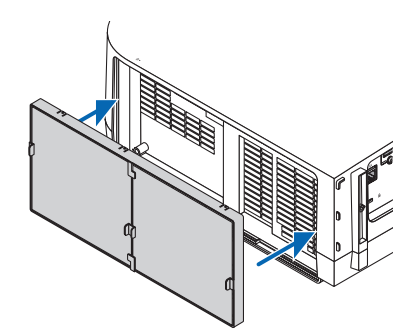

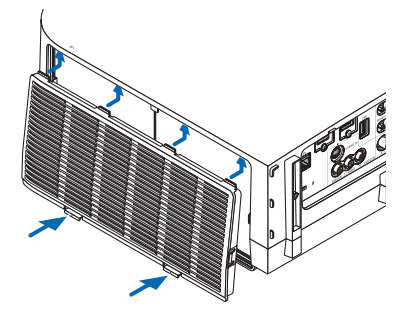

# Kablosuz LAN ünitesini çıkartmak için

- *1. Yukarıdaki 1 -1 adımları uygulayarak filtre ünitesini çıkartın.*
- *2. Kablosuz LAN ünitesini çıkartın.*

*Kablosuz LAN ünitesini çıkartmak zorsa, bir kargaburnun uçları arasına bir parça bez yerleştirin kablosuz LAN ünitesini bu şekilde tutun ve geri çekin.*

*NOT: Kablosuz LAN ünitesini aşırı güç uygulayarak tutmayın. Bunu yapmak üniteye zarar verecektir.*

*3. Filtre ünitesini ve filtre kapağını yukarıda 5 ve 6. adımlarda açıklanan şekilde takın.*

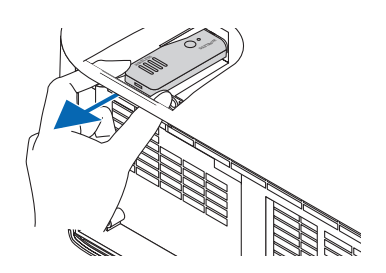

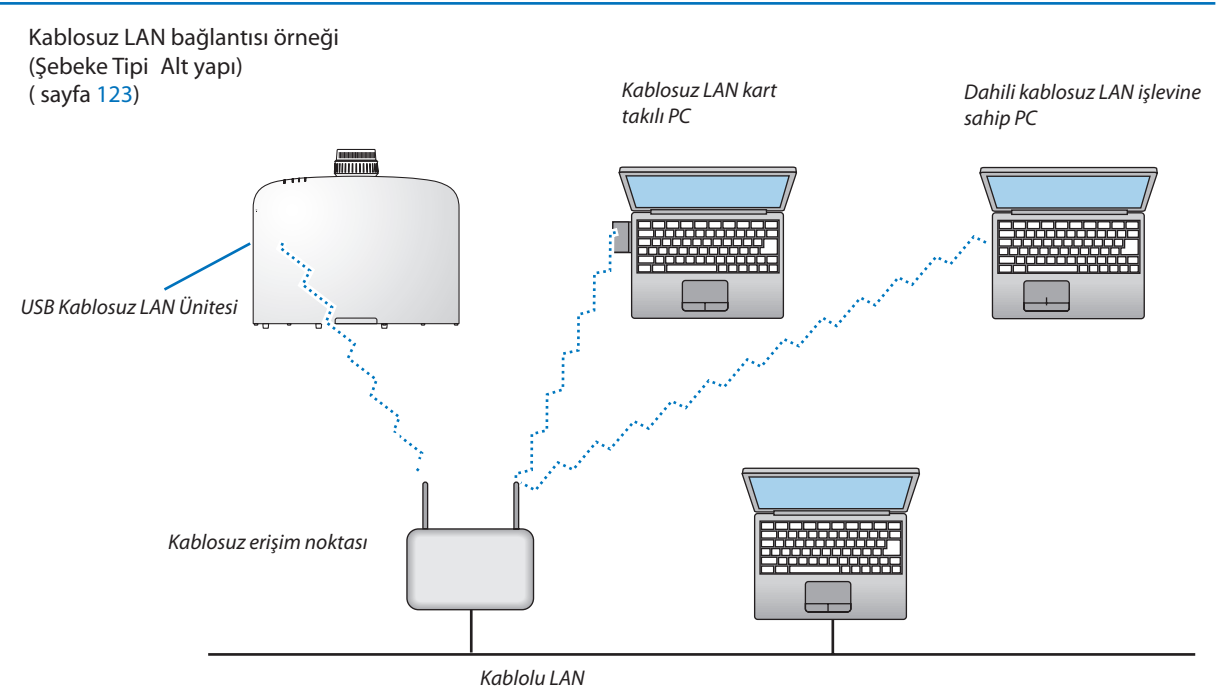

Kablosuz LAN bağlantı örneği (Şebeke Tipi → Plansız)

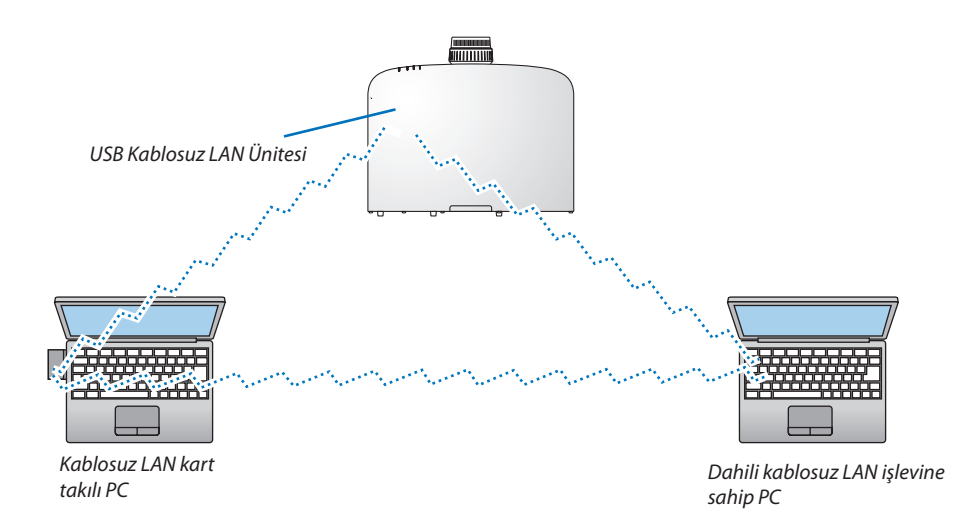

Bilgisayarlar ile projektörler arasında doğrudan haberleşmeyi etkinleştirmek için (örn., peer-to-peer) Plansız modu seçmelisiniz. (→ sayfa [123](#page-134-0))

# 7. Bakım

Bu bölüm filtreleri, lensleri, kasayı temizlemek ve lamba ile filtreleri değiştirmek için takip etmeniz gereken basit bakım prosedürlerini açıklamaktadır.

# **1** Filtrelerin Temizlenmesi

Hava filtresi süngeri toz ve kirlerin projektörün içine girmesini önler ve sık sık temizlenmelidir. Eğer filtreler kirlenir veya tıkanırsa projektörünüz aşırı ısınabilir.

*NOT: Filtre temizliği ile ilgili mesaj projektör açıldıktan veya kapandıktan sonra bir dakika boyunca görüntülenecektir. Mesaj görüntülendiğinde filtreleri temizleyin. Filtreleri temizleme zamanı fabrika çıkışında [KAPALI] olarak ayarlanmıştır. (*→ *sayfa [103](#page-114-0)) Mesajı iptal etmek için, projektör kasası veya uzaktan kumanda üzerindeki herhangi bir tuşa basın.*

Projektör üzerindeki iki katmanlı filtre konvansiyonel modellere göre soğutma ve toz koruma özelliklerini artırmaktadır. Birinci ve ikinci filtrenin dışı (emme tarafı) tozları tutar. Filtreyi temizlemek için filtre ünitesini ve filtre kapağını çıkartın.

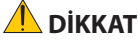

- Filtreleri temizlemeden önce projektörü kapatın, güç kablosunu çıkartın ve kasanın soğumasını bekleyin. Bunu yapmamak elektrik çarpması veya yanıklara yol açabilir.
- *1. Filtre ünitesini serbest bırakmak için soldaki ve sağdaki düğmeleri yukarı kaldırın ve filtreyi dışarı çekin.*

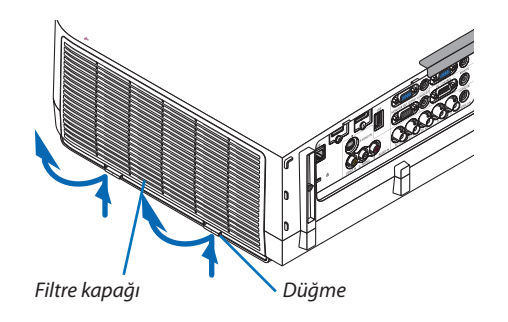

*2. Tırnağı çekerek filtre ünitesini çıkartın.*

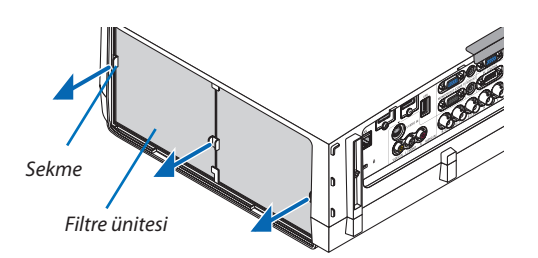

### *3. Dört filtreyi çıkartın.*

*(1) Filtre ünitesini ters çevirin ve iki yumuşak akordeon filtreyi çıkartın.*

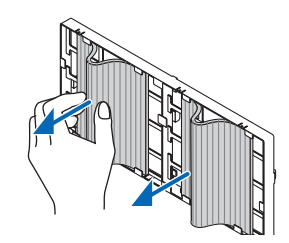

*(2) Filtrelerin sol kenarlarını ittirin ve iki sert bal peteği filtreyi çıkartın.*

- *- Filtreler sol ve sağ kenarlara bastırılarak çıkartılamaz.*
- *4. İçerideki tüm tozu temizlemek için elektrik süpürgesi kullanın. Akordiyon filtredeki tozları temizleyin.*

#### *NOT:*

- *Filtre için elektrik süpürgesi kullanırken yumuşak fırça eklentisini kullanın. Bu filtrelerin hasar görmesini önler.*
- *Filtreleri su ile yıkamayın. Bunu yapmak filtrelerin tıkanmasına yol açabilir.*

# *5. Filtre ünitesi ve filtre kapağındaki tozları temizletin.*

*Hem dışını hem de içini temizleyin.*

### *6. Dört filtreyi filtre ünitesine takın*

- *(1) Sert bal peteği filtreleri ortadaki flanşların ucuna takın, sonra filtreleri bükün ve sonra bunları kancaların altına itin.*
	- *- Filtreler dış taraftan takılamaz.*

### *(2) Filtre ünitesini ters çevirin.*

*Akordiyon filtrelerini dış kenarlar boyunca bulunan flanşların altına monte edin.*

• *Her akordiyon filtrenin üzerinde aralıklar vardır. Bu aralıkları filtre ünitesinin üstündeki çıkıntılarla hizalayın.*

### *7. Filtre ünitesini projektör kasasına geri takın.*

*Filtre ünitesini sağ ve sol kancaların bulunduğu kenarlar dış tarafa gelecek şekilde projektörün üzerine yerleştirin.*

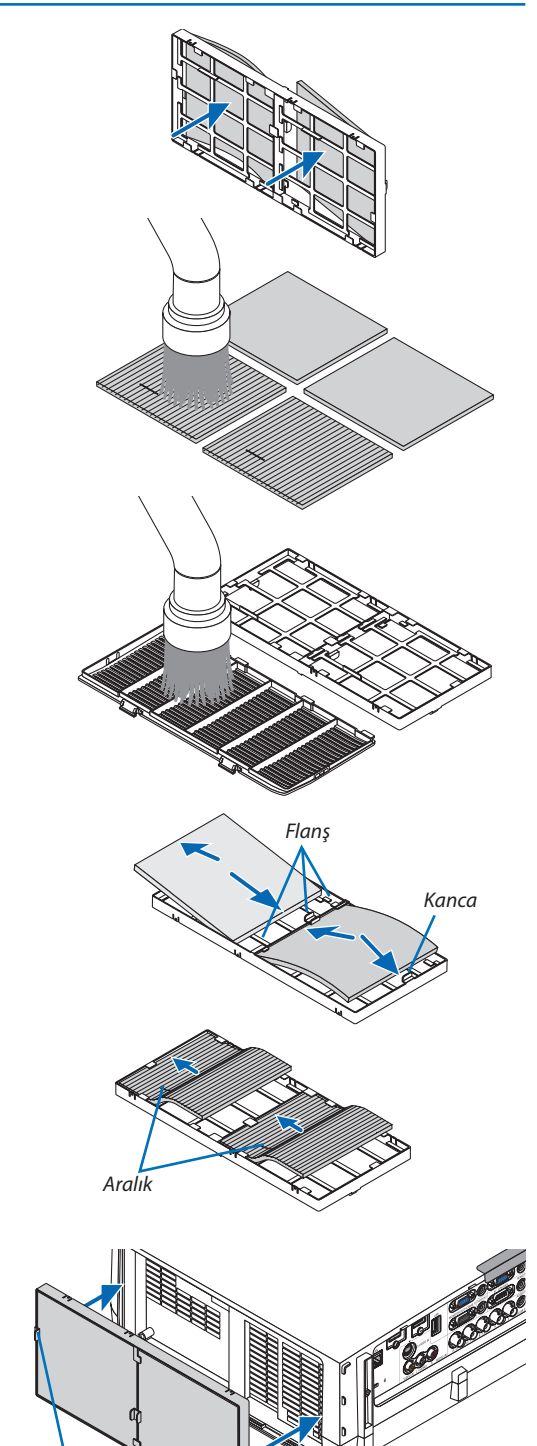

*Kanca*

### *8. Filtre ünitesini projektör kasasına geri takın.*

*Filtre kapağının üst kısmındaki 4 tırnağı projektördeki oluklara yerleştirin, sonra kapatmak için sol ve sağ düğmelere bastırın.*

• *Filtre kapağı klik sesiyle yerine oturana kadar ittirin.*

### *9. Filtre kullanım saatini sıfırlayın.*

*Güç kablosunu prize takın ve sonra projektörü açın.*

*Menüden, [SIFIRLA]* → *[FİLTRE SAATLERİNİ TEMİZLE] seçin. (*→ *sayfa [117\)](#page-128-0) Filtreleri temizleme zaman aralığı fabrika çıkışında [KAPALI] olarak ayarlanmıştır. Projektörü olduğu gibi kullanırken, filtre kullanımını temizlemezsiniz* 

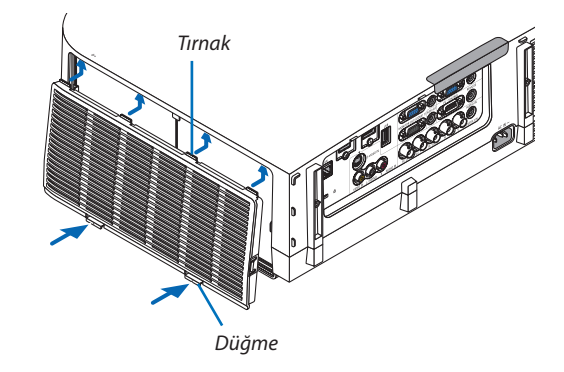

# **2** Lensi Temizleme

- Temizlemeden önce projektörü kapatın.
- Projektör plastik bir lense sahiptir. Piyasadan satın alabileceğiniz plastik lens temizleyici kullanın.
- Plastik lens çok kolay çizileceğinden, lens yüzeyini çizmeyin veya bozmayın.
- Asla alkol veya cam temizleyici kullanmayın, bunu yapmak plastik lens yüzeyine zarar verecektir.

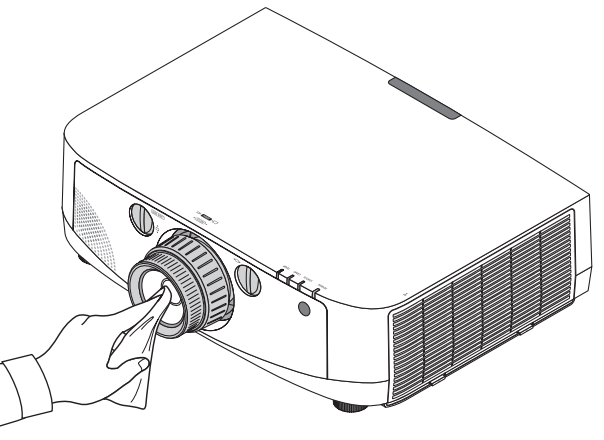

# 3 Kabinin Temizlenmesi

Temizlemeden önce projektörü kapatın ve fişini prizden çekin.

- Kasanın tozunu almak için kuru yumuşak bir bez kullanın. Eğer çok kirliyse hafif deterjan kullanabilirsiniz.
- Asla güçlü deterjanlar veya alkol ya da tiner gibi çözücüler kullanmayın.
- Havalandırma kanallarını veya hoparlörleri temizlerken elektrik süpürgesi kullanın, elektrik süpürgesinin fırçasını kasanın kanallarından içeri zorla itmeyin.

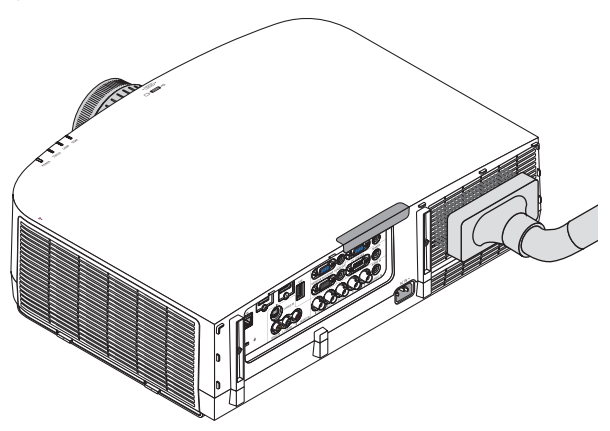

*Havalandırma kanallarındaki tozları elektrik süpürgesi ile temizleyin.*

- Tıkalı havalandırma kanalları projektörün iç sıcaklığının artmasına ve buna bağlı olarak arızaya sebep olabilir.
- Kasayı çizmeyin veya parmaklarınız ya da sert nesnelerle kasaya vurmayın
- Projektörün içinin temizlenmesi için satıcınızla görüşün.

*NOT: Kasa, lens veya perde üzerine böcek ilacı gibi uçucu şeyler uygulamayın. Kauçuk veya vinil nesneleri projektörle uzun süre temas ettirmeyin. Aksi takdirde yüzey yapısı bozulabilir veya kaplaması kalkabilir.* 

# <span id="page-170-0"></span>4 Lamba ve Filtrelerin Değiştirilmesi

Lamba kullanım ömrü sonunda geldiğimde, kasadaki LAMBA göstergesi kırmızı yanıp söner ve "LAMBA ÖMRÜNÜ TAMAMLA-DI. LÜTFEN LAMBA VE FİLTREYİ DEĞİŞTİRİN. GÜVENLİK VE PERFORMANS İÇİN BELİRTİLEN LAMBAYI KULLANIN." belirir. (\*) Lamba hala çalışıyor olsa da, optimum projektör performansı için lambayı değiştirin. Lambayı değiştirdikten sonra lamba sayacını sıfırlamayı unutmayın. ( $\rightarrow$  sayfa [116](#page-127-0))

# **DİKKAT**

- Kullanımdan hemen sonra LAMBAYA DOKUNMAYIN. Son derece sıcak olacaktır. Projektörü kapatın ve güç kablosunu prizden çekin. Lambanın soğuması için en bir saat bekleyin.
- Güvenlik ve performans için belirtilen lambayı kullanın.
- Bir lamba kapağı vidası ve iki lamba muhafazası vidası dışında HİÇ BİR VİDAYI SÖKMEYİN. Elektrik çarpabilir.
- Lamba muhafazasının camını kırmayın.

Lamba muhafazasının cam yüzeyinde parmak izi bırakmayın. Cam yüzey üzerinde parmak izi bırakmak istenmeyen gölgelere ve kötü resim kalitesine yol açabilir.

• Lamba kullanım ömrü sonuna geldikten sonra projektörü 100 saat daha kullandığınız takdirde projektör kapanacak ve bekleme moduna geçecektir. Bu olduğu takdirde lambayı değiştirdiğinizden emin olun. Lamba kullanım ömrünün sonuna geldikten sonra lambayı kullanmaya devam ederseniz, lamba patlayabilir ve cam parçaları lamba muhafazasına sıkışabilir. Cam parçaları yaralanmaya yola açabileceğinden bunlara dokunmayın. Bu olduğu takdirde, lamba değişimi için NEC bayinizle görüşün.

*\*NOT: Bu mesaj aşağıdaki durumlarda görüntülenecektir:*

- *projektör açıldıktan sonra bir dakika boyunca*
- *projektör kasasında (GÜÇ) düğmesine veya uzaktan kumanda üzerinde KAPATMA düğmesine basıldığında*

*Mesajı kapatmak için, projektör kasası veya uzaktan kumanda üzerindeki herhangi bir tuşa basın.*

Değiştirme için gereken opsiyonel lamba ve aletler:

- Yıldız tornavida (artı kafalı)
- Yedek lamba: NP21LP

# Lamba ve Filtrelerin Değiştirilmesinin Akışı

- *Adım 1. Lambayı değiştirin.*
- *Adım 2. Filtreleri değiştirin (*→ *sayfa [162\)](#page-173-0)*
- *Adım 3. Lamba kullanım saatini ve filtre kullanım saatini sıfırlayın (*→ *sayfa [116,](#page-127-0) [117](#page-128-0))*

# **Lambayı değiştirmek için:**

# *1. Lamba kapağını çıkartın.*

- (1) Lamba kapağı vidasını gevşetin
	- Lamba kapağı vidası çıkartılamaz.
- (2) Lamba kapağının altını kendinize doğru çekin ve çıkartın.

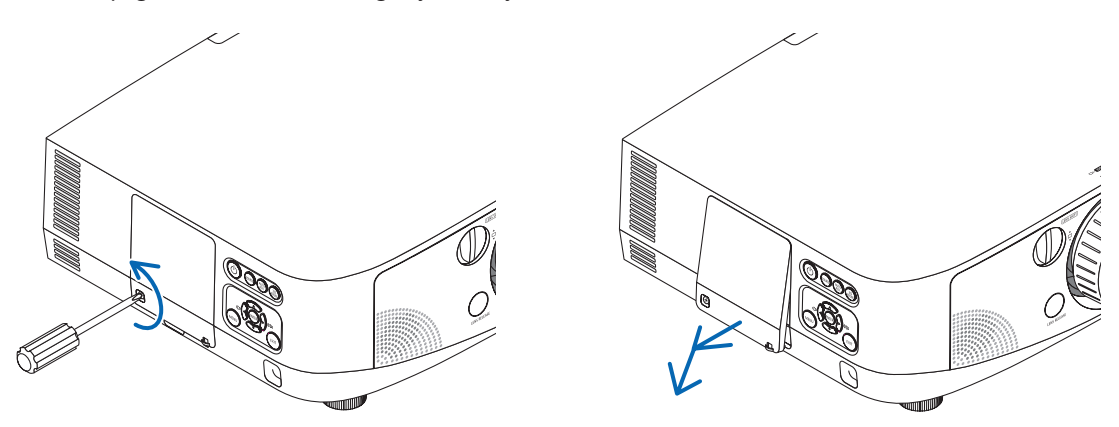

### *2. Lamba muhafazasını çıkartın.*

- (1) Lamba muhafazasını tutan iki yıldız vidayı yıldız tornavida boşa dönmeye başlayıncaya kadar gevşetin.
	- İki vida çıkartılamaz
	- Bu kasada elektrik çarpmasını önleyen bir kilitleme sistemi vardır. Bu kilidi atlatmaya çalışmayın.

*Kilit Kılavuz deliği*

(2) Lamba muhafazasını tutarak çıkartın.

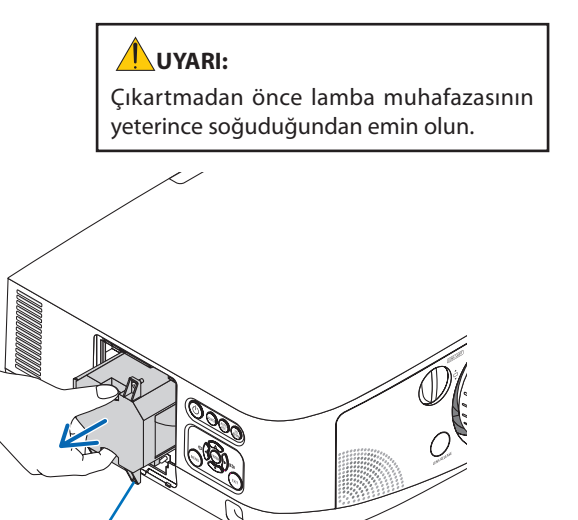

### *3. Yeni lamba muhafazasını takın*

- (1) Lamba muhafazası soketine oturana kadar lamba muhafazasını itin.
- (2) Lamba muhafazasının sağ altındaki kılavuz deliği projektörün çıkıntısının üstüne gelecek şekilde yerleştirin sonra tamamen aşağı bastırın.
- (3) İki vida ile yerine sabitleyin.
	- Vidaları sıktığınızdan emin olun.

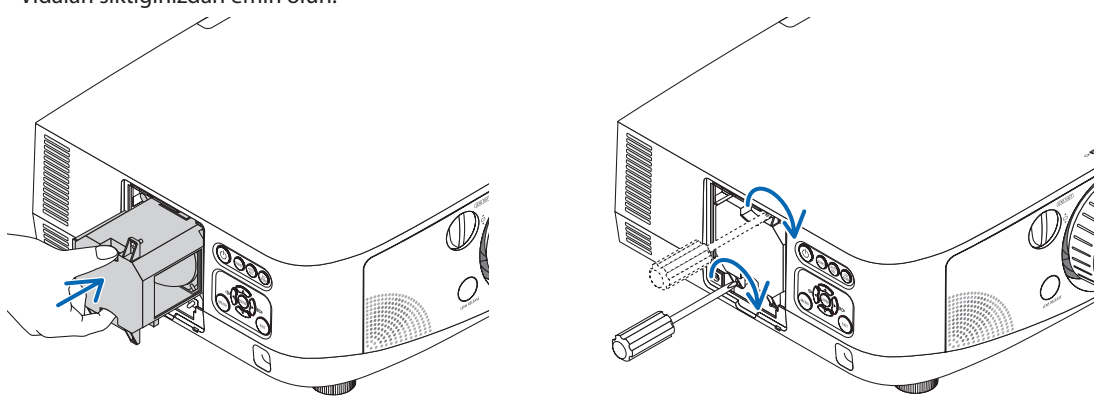

### *4. Lamba kapağını tekrar takın.*

(1) Lamba kapağının üst kenarını projektörün oluğuna yerleştirin ve lamba kapağını kapatın.

(2) Lamba kapağını sabitlemek için vidayı sıkın.

• Vidayı sıktığınızdan emin olun.

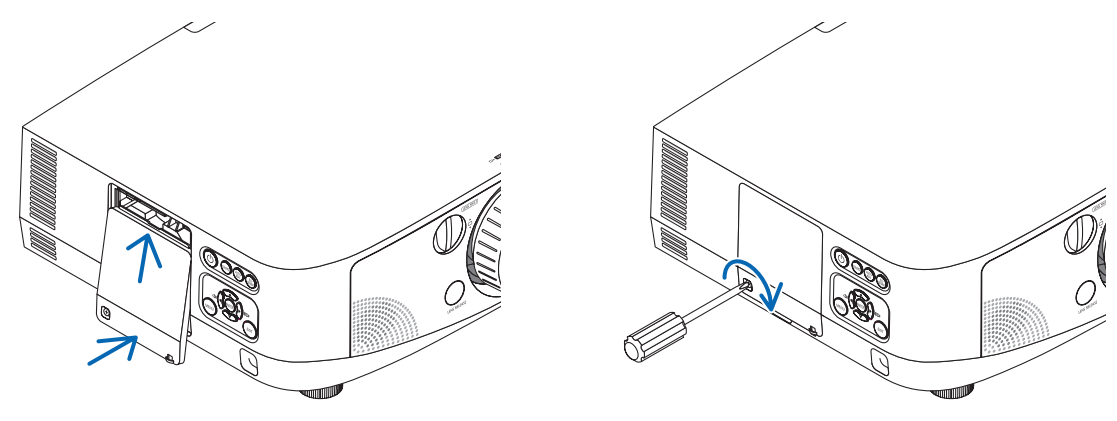

### **Bu lamba değişimini tamamlayacaktır. Filtre değiştirmeye geçin.**

*NOT: Projektörü lamba ömrünün sonuna geldikten sonra 100 saat daha kullanmaya devam ederseniz, projektör açılamaz ve menü görüntülenir. Bu olduğu takdirde, lamba saatini sıfırlamak için uzaktan kumanda üzerinde YARDIM düğmesine 10 saniye basın. Lamba saati sıfırlandıktan sonra, LAMBA göstergesi söner.*

# <span id="page-173-0"></span>**Filtreleri değiştirmek için:**

Dört filtre yedek lamba ile birlikte gelir. Bal peteği filtre (sert ızgara): Büyük ve küçük boylar (filtre ünitesinin dışına takılı) Akordiyon filtre (ince ızgara): Büyük ve küçük boylar (filtre ünitesinin içine takılı)

### $\overline{NOT}$

- *Her dört filtreyi de aynı anda değiştirin.*
- *Filtreleri değiştirmeden önce, projektör kasasının toz ve kirini temizleyin.*
- *Projektör hassas bir alettir. Filtre değişimi sırasında toz ve kirden koruyun.*
- *Filtreleri su ve sabunla yıkamayın. Sabun ve su filtre membranına hasar verecektir.*
- *Filtreleri yerlerine yerleştirin. Filtrenin doğru takılmaması toz ve kirlerin projektörün içine girmesine yol açabilir.*

Filtreleri değiştirmeden önce lambayı değiştirin. (→ sayfa [159\)](#page-170-0)

*1. Filtre ünitesini serbest bırakmak için soldaki ve sağdaki düğmeleri yukarı kaldırın ve filtreyi dışarı çekin.*

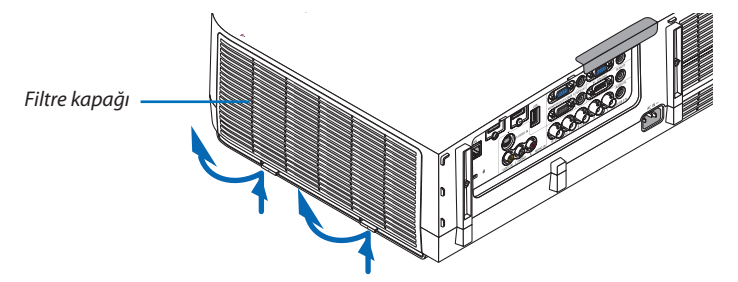

*2. Tırnağı çekerek filtre ünitesini çıkartın.*

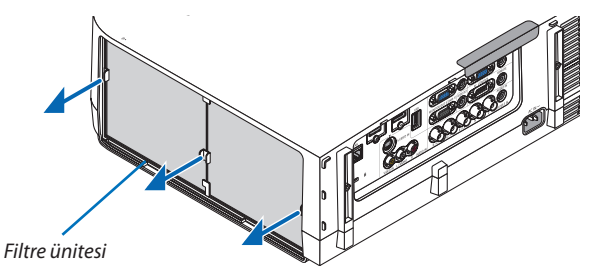

### *3. Dört filtreyi çıkartın.*

*(1) Filtre ünitesini ters çevirin ve iki yumuşak akordeon filtreyi (büyük ve küçük) çıkartın.*

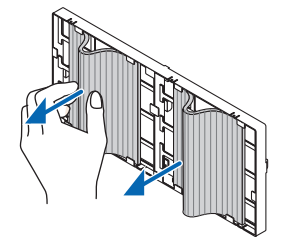

*(2) Filtrelerin sol uçlarını ittirin ve iki sert bal peteği filtreyi (büyük ve küçük) çıkartın.*

• *Filtreler sol ve sağ kenarlara bastırılarak çıkartılamaz.*

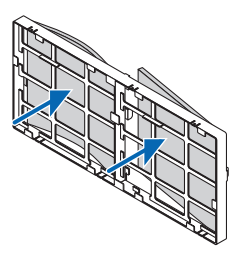

*4. Filtre ünitesi ve filtre kapağındaki tozları temizleyin.*

*Hem dışını hem de içini temizleyin.*

### *5. Dört yeni filtreyi filtre ünitesine takın*

*(1) Sert bal peteği filtreleri ortadaki flanşların ucuna takın, sonra filtreleri bükün ve sonra bunları kancaların altına itin.*

- *- Filtreler dış taraftan takılamaz.*
- *(2) Filtre ünitesini ters çevirin.*
	- *Akordiyon filtrelerini dış kenarlar boyunca bulunan flanşların altına monte edin.*
	- *Her akordiyon filtrenin üzerinde aralıklar vardır. Bu aralıkları filtre ünitesinin üstündeki çıkıntılarla hizalayın.*

### *6. Filtre ünitesini projektör kasasına geri takın.*

*Filtre ünitesini sağ ve sol kancaların bulunduğu kenarlar dış tarafa gelecek şekilde projektörün üzerine yerleştirin.*

*7. Filtre kapağını projektör kasasına geri takın.*

*Filtre kapağının üst kısmındaki 4 tırnağı projektördeki oluklara yerleştirin, sonra kapatmak için sol ve sağ düğmelere bastırın.*

### **Bu filtre değişimini tamamlayacaktır. Lamba ve filtre saatini sıfırlama ile devam edin.**

### **Lamba kullanım saatini ve filtre kullanım saatini sıfırlamak için:**

- *1. Projektörü kullandığınız yere yerleştirin.*
- *2. Güç kablosunu prize takın ve sonra projektörü açın.*
- *3. Lamba kullanım saatini ve filtre kullanım saatini sıfırlayın.*
	- *1. Menüden [SIFIRLA]* → *[LAMBA SAATLERİNİ TEMİZLE] seçin ve lamba kullanım saatlerini sıfırlayın.*
	- *2. [FİLTRE SAATLERİNİ TEMİZLE] seçin ve filtre kullanım saatlerini sıfırlayın. (*→ *sayfa [117](#page-128-0))*

# 8. Kullanıcı Destek Yazılımı

# Yazılım Programını Kurma

# Windows yazılımı için kurulum

Image Express Utility 2 for Mac dışındaki yazılım programları Windows 7, Windows Vista ve Windows XP desteğine sahiptir.

*NOT:*

- *Her bir yazılım programını kurmak veya kaldırmak için Windows kullanıcı hesabının "Yönetici" ayrıcalığı olması gereklidir (Windows 7 ve Windows Vista) veya "Bilgisayar Yöneticisi" ayrıcalığı olmalıdır.*
- *Kurulumdan önce çalışan tüm programlardan çıkın. Eğer başka bir program çalışıyorsa kurulum tamamlanmayabilir.*
- *Windows XP Home Edition ve Windows XP Professional sürümlerinde Virtual Remote Tool veya PC Control Utility Pro 4 kullanmak için, "Microsoft .NET Framework Sürüm 2.0 veya daha üstü" gereklidir. Microsoft .NET Framework Sürüm 2.0 veya daha üstünü Microsoft'un web sitesinden indirebilirsiniz. İndirin ve bilgisayarınıza kurun.*
- *Image Express Utility Lite bilgisayarınızın sistem sürücüsüne kurulacaktır.*
- *"Hedefte yeterli boş alan yok" mesajı görüntülenirse, programı kurmak için biraz yer açın (yaklaşık 100 MB).*

### *1 Ürünle birlikte gelen NEC Projector CD-ROM'u CD-ROM sürücünüze yerleştirin.*

*Menü penceresi görüntülenecektir.*

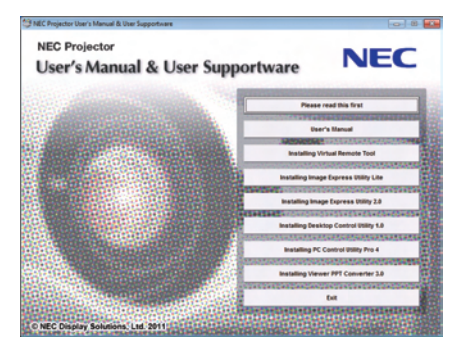

*İPUCU:*

*Eğer menü penceresi görüntülenmezse, aşağıdaki işlemi deneyin. Windows 7 için:*

- *1. Windows'ta "Başlat" üzerine tıklayın.*
- *2. "Tüm Programlar"* → *"Donatılar"* → *"Çalıştır" üzerine tıklayın.*
- *3. CD-ROM sürücünüzün adını girin (örnek: "Q:\") ve "LAUNCHER.EXE". (örnek: Q:\LAUNCHER.EXE)*
- *4. "Tamam" üstüne tıklayın.*

*Menü penceresi görüntülenecektir.*

*2 Menü penceresinden kurmak istediğiniz yazılım programına tıklayın.*

*Kurulum başlayacaktır.*

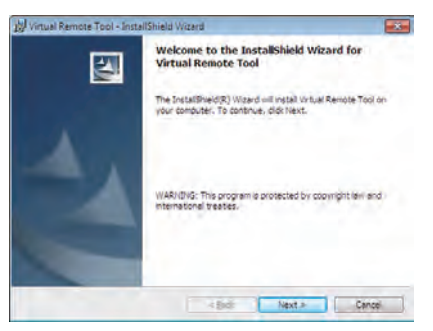

• *Kurulumu tamamlamak için kutulum ekranlarındaki talimatları uygulayın.*

### *İPUCU:*

### **Yazılım Programını Kaldırma**

### **Hazırlık:**

Yazılımı kaldırmadan önce yazılımdan çıkın. Yazılım programını kaldırmak için Windows kullanıcı hesabının "Yönetici" ayrıcalığı olması gereklidir (Windows 7 ve Windows Vista) veya "Bilgisayar Yöneticisi" ayrıcalığı olmalıdır.

### • **Windows 7/Windows Vista için**

*1 "Başlat" ve sonra "Denetim Masası" üstüne tıklayın.*

*Denetim Masası penceresi görüntülenecektir.*

*2 "Programlar" altında "Bir Program Kaldırma" üzerini tıklayınız.* 

*"Programlar ve Özellikleri" penceresi görüntülenecektir.*

- *3 Yazılım programını seçin ve tıklayın.*
- *4 "Kaldır/Değiştir" veya "Kaldır" üzerini tıklayınız.*

• *"Kullanıcı Hesabı Kontrolü" penceresi görüntülendiğinde, "Devam" üzerini tıklayınız. Kaldırmayı tamamlamak için ekrandaki talimatları uygulayın.*

### • **Windows XP için**

- *1 "Başlat" ve sonra "Denetim Masası" üstüne tıklayın. Denetim Masası penceresi görüntülenecektir.*
- *2 "Program Ekle/Kaldır" üzerini çift tıklayınız. Program Ekle/Kaldır penceresi görüntülenecektir.*
- *3 Listeden yazılım programı üzerine tıklayın ve sonra "Kaldır" üzerine tıklayın. Kaldırmayı tamamlamak için ekrandaki talimatları uygulayın.*

# Macintosh yazılımı için kurulum

Image Express Utility 2 for Mac Mac OS X desteğine sahiptir.

*1 Ürünle birlikte gelen NEC Projector CD-ROM'u CD-ROM sürücünüze yerleştirin.* 

*Menü penceresi görüntülenecektir.*

- *2 CD-ROM simgesine çift tıklayın.*
- *3 "Mac OS X" klasörüne çift tıklayın.*
- *4 "Image Express Utility 2 (Intel).dmg" üstüne çift tıklayın.*

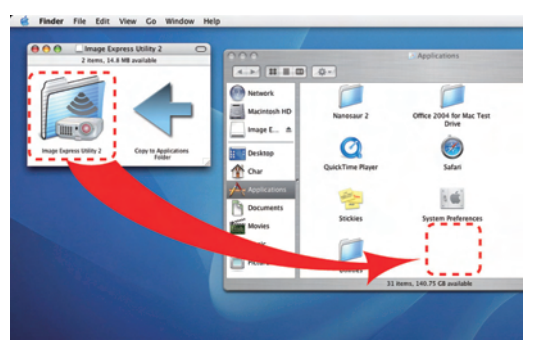

*"Image Express Utility 2" klasörü görüntülenecektir.*

- *Eğer Mac'iniz PowerPC-tabanlıysa, "Image Express Utility 2.dmg" üstüne çift tıklayın.*
- *5 Sürükle ve bırak işlemi gerçekleştirerek "Image Express Utility 2" klasörünü "Uygulamalar" klasörüne taşıyın.*

### *İPUCU:*

- • **Bir yazılım programını kaldırma**
- *1. "Image Express Utility 2" klasörünü Çöp simgesine taşıyın.*
- *2. "Image Express Utility 2" konfigürasyon dosyasını Çöp simgesine taşıyın.*
	- *Image Express Utility 2 konfigürasyon dosyası "/kullanıcı/kullanıcı adınız/kitaplık/Tercihler/jp.co.nec.nevt. ImageExpressUtility. plist" içindedir.*

# Projektörü LAN üzerinden Çalıştırma (Virtual Remote Tool)

Böylelikle LAN bağlantısı üzerinden projektör çalıştırma veya kapatma ve sinyal seçimi gibi işlemler yapılabilir. Projektöre bir resim göndererek bunu projektörün logo verisi olarak kaydetmek bile mümkündür. Kaydettikten sonra, değişmesini önlemek için logoyu kilitleyebilirsiniz.

### **Kontrol Fonksiyonları**

Güç Açık/Kapalı, sinyal seçimi, resim dondurma, resim susturma, ses susturma, Projektöre Logo transferi ve PC'nizden uzaktan kumanda kullanımı.

## Sanal Uzak Kumanda ekranı

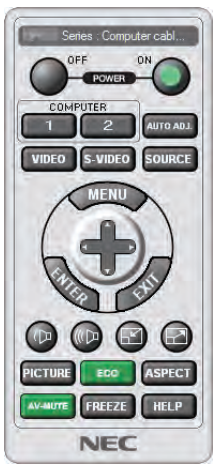

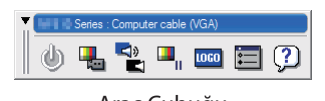

Uzaktan Kumanda Penceresi Araç Çubuğu

Bu bölüm içinde Sanal Uzak Kumanda Aracı kullanımı ile ilgili hazırlıkların özeti verilmektedir. Sanal Uzak Kumanda Aracı ile ilgili daha ayrıntılı bilgi için Sanal Uzak Kumanda Aracı Yardım bölümüne bakınız. (→ sayfa [169](#page-180-0))

### *NOT:*

- *Sanal Uzaktan Kumanda Aracı ile projektöre gönderebileceğiniz logo verisi (grafik) şu kısıtlamalara tabidir:*
	- *- Dosya boyutu: 256 KB veya daha küçük*
	- *- Görüntü boyutu (çözünürlük): projektörün doğal çözünürlüğü*
- *Sanal Uzaktan Kumanda Aracı ile gönderilen logo ekranın ortasında gösterilecektir. Çevresi siyah boyanacaktır.*

### *İPUCU:*

• *Virtual Remote Tool bir seri bağlantı ile kullanılabilir.*

# Projektörü LAN bağlantısına bağlayın.

Projektörü LAN bağlantısı ile kullanmak için "Kablolu LAN Bağlantısı" (→ sayfa [150\)](#page-161-0), "Kablosuz LAN Bağlantısı (ayrı olarak satılır)" (→ sayfa [151\)](#page-162-0) ve "9 Uygulama Menüleri – ŞEBEKE AYARLARI" (→ sayfa [120](#page-131-0)) içindeki talimatları uygulayın

# Virtual Remote Tool başlatın

# **Kısayol tuşu kullanarak başlatınız.**

*Windows masaüstü üzerindeki* imleci çift tıklayınız.

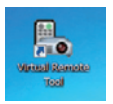

# **Başlatma menüsünden başlatınız.**

• *[Başlat]* → *[Bütün Programlar] veya [Programlar]* → *[NEC Projektörü Kullanıcı Destek Donanımı]* → *[Sanal Uzak Kumanda Aracı]* → *[Sanal Uzak Kumanda Aracı] üzerine tıklayın.*

*Sanal Uzak Kumanda Aracı ilk defa çalıştırıldığında, "Kolay Kurulum" penceresi görüntülenir.* 

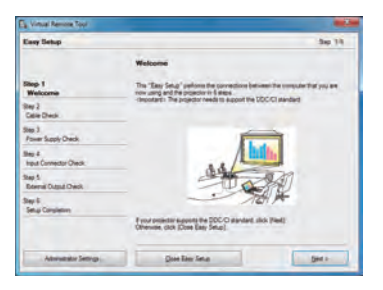

*"Kolay Kurulum" özelliği bu modelde mevcut değildir. "Kolay Kurulumu Kapat" üstüne tıklayın. "Kolay Kurulum" penceresini kapatmak "Projektör Listesi" penceresini görüntüleyecektir. Bağlamak istediğiniz projektörü seçin. Bu Virtual Remote ekranını görüntüler.*

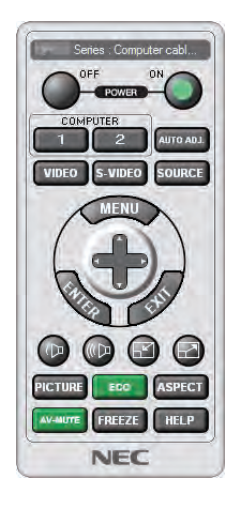

### *İPUCU:*

• *Virtual Remote Tool ekranı (veya Araç Çubuğu) "Kolay Kurulum" penceresi açılmaksızın görüntülenebilir. Bunu yapmak için ekrandaki " Bir dahaki sefer Kolay Kurulum Kullanma" kutusu işaretlenir.*

### *NOT:*

• *[BEKLEME MODU] için menüden [GÜÇ TASARRUFU] seçildiğinde projektör ağ (kablolu LAN/kablosuz LAN) bağlantısı üzerinden açık hale getirilemez. [BEKLEME MODU] için [AĞ BEKLEME] seçildiğinde, projektör kablosuz LAN bağlantısı üzerinden açık hale getirilemez.*
# **Virtual Remote Tool Çıkış**

# *1 Görev Çubuğu üzerindeki Virtual Remote Tool simgesine tıklayın.*

*Açılır menü görüntülenecektir.*

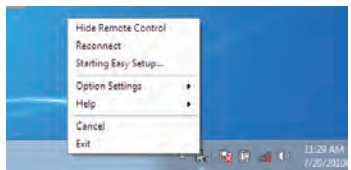

*2 "Çıkış" üstüne tıklayın.*

*Virtual Remote Tool kapanacaktır.* 

# **Virtual Remote Tool yardım dosayı izleme**

## • **Görev çubuğu ile yardım dosyasının görüntülenmesi**

*1 Virtual Remote Tool çalışır durumda, Virtual Remote Tool simgesi üzerini tıklayın.* 

*Açılır menü görüntülenecektir.*

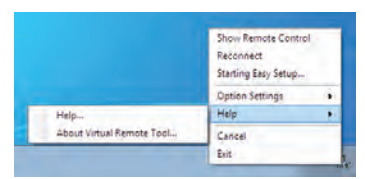

# *2. "Yardım" üstüne tıklayın.*

*Yardım ekranı görüntülenecektir.*

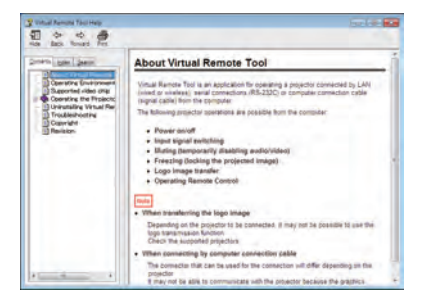

• **Başlat Menüsü ile yardım dosyasının görüntülenmesi** 

*1. "Başlat" üstüne tıklayın. "Bütün programlar" veya "Programlar". "NEC Projektör Kullanıcı Destek Donanımı" Sırasıyla "Virtual Remote Tool" ve sonra "Virtual Remote Tool Yardım".*

*Yardım ekranı görüntülenecektir.*

# Bir LAN üzerinden Bilgisayarınızın Ekran Görüntüsünü Projektöre Yansıtılması (Image Express Utility Lite)

Image Express Utility Lite kullanılarak bir kablolu veya kablosuz LAN üzerinden bir bilgisayar ekran görüntüsünü projektöre gönderebilirsiniz.

Bu bölüm içine bir projektör ile bir LAN arası bağlantı ve Image Express Utility Lite nasıl kullanılacağı özetlenmektedir. Image Express Utility Lite çalıştırılması için Image Express Utility Lite yardım bölümüne bakınız.

# Image Express Utility Lite ile Neler Yapılabilir

#### • **Görüntü aktarını**

- Bilgisayarınızın ekranı herhangi bir bilgisayar kablosu (VGA) olmaksızın bir kablolu veya kablosuz ağ üzerinden projektöre aktarılabilir.
- "KOLAY BAĞLANTI" fonksiyonu sayesinde karmaşık ağ ayarları basitleştirilebilir ve bilgisayar ile projektör arası bağlantı otomatik olarak sağlanabilir.
- Bilgisayarınızın ekranı aynı zamanda dört ayrı projektöre aktarım yapabilir.

#### • **Geometrik Düzeltme Aleti (GCT)**

Bkz. "4 Bir Görüntüyü Açıyla Yansıtma (Image Express Utility Lite içindeki Geometrik Düzeltme Aleti)".

## Projektörü LAN bağlantısına bağlayın.

Projektörü LAN bağlantısına bağlamak için "Kablolu LAN Bağlantısı" (→ sayfa [150](#page-161-0)), "Kablosuz LAN Bağlantısı (ayrı olarak satılır)" (→ sayfa [151](#page-162-0)) ve "9 Uygulama Menüleri – AĞ AYARLARI" (→ sayfa [120\)](#page-131-0) talimatlarını takip edin

## Image Express Utility Lite programını başlat.

*1. Windows üzerinde "Başlat"* → *"Bütün programlar"* → *"NEC Projektör Kullanıcı Destek Donanımı* → *"Image Express Utility Lite"* → *"Image Express Utility Lite" üzerine tıklayın.*

*Image Express Utility Lite başlatılır.*

*Ağ bağlantısı için seçim penceresi görüntülenecektir*

#### *2. Ağ seçilir ve "TAMAM" üzeri tıklanır.*

*Varış yeri için seçim penceresinde bağlantı yapılabilecek projektörler listesi yer almaktadır.* 

• *Bir bilgisayarın bir projektör ile doğrudan bire bir bağlantı yapılması için "Kolay Bağlantı" kullanılması önerilir.* 

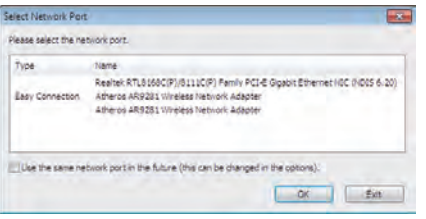

- *"KOLAY BAĞLANTI" için bir veya daha fazla ağ bulunduğunda, "Kolay Bağlantı Seçimi Ekranı" penceresi görüntülenecektir.*
- *Projektör bağlantısı için mevcut ağ olup olmadığını kontrol için, menü üzerinden [BİLGİ] seçilir.* → *[KABLOSUZ LAN]*  → *[SSID].*
- *3. Bağlanmak istediğiniz "Kolay Bağlantı" ağını seçin ve "Seç" üstüne tıklayın. Hedef seçimi penceresi görüntülenecektir.*
- *4. Bağlantı yapılacak projektörler için kontrol işareti konur ve "Bağlan" üzeri tıklanır.*
	- *Bir veya daha fazla projektör görüntülendiğinde, projektör üzerindeki [BİLGİ] seçilir.* → *[KABLOSUZ LAN]* → *[IP ADRESİ]. Projektör ile bağlantı gerçekleştirildiğinde, projektörü kontrol etmek için kontrol penceresini kullanabilirsiniz.*

#### <span id="page-182-0"></span> $\overline{NOT}$

- [BEKLEME MODU] için menüden [GÜÇ TASARRUFU] veya [AĞ BEKLEME] seçildiğinde kapatılan projektör hedef olarak seçim penceresinde gösterilemeyecektir.
- PA500U bulunduăunda, cözünürlük alanında "1280 x 800" görüntülenecektir.

## Kontrol Penceresi İşlemleri

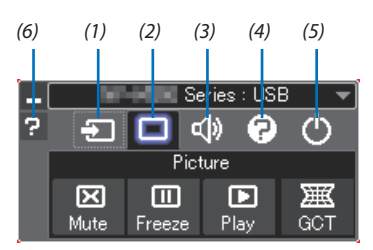

- (1) **1 (Kaynak)** ............. Projektör giris kaynağını seçiniz.
- (2) [8] (Resim).............. Sessiz (Resim sessiz). Donma (Bir resmi dondurur). Ovnat ve Geometrik Düzeltme Aleti (GCT) fonksivonlarını acar veva kapatır.
- (3) <>>>
<<>>
(Ses)................... Sessiz açılır veya kapatılır (Ses kapalı), ses verilir ve ses yükseltilir veya alçaltılır.
- (4) **(2)** (Etc) ................... "Güncelleme", "HTTP Servis Sağlayıcı"\*, "Ayarlar" ve "Bilgi" kullanır.
- (5) © (Çıkış) ................. Image Express Utility Lite'dan Çıkış. Aynı zamanda projektörü kapatabilirsiniz.
- (6) <sup>2</sup> (Yardım)............... Image Express Utility Lite yardımı görüntülenir.

#### *ipucu:*

#### Image Express Utility Lite yardımı görüntüleme.

#### • Calışırken Image Express Utility Lite Yardım dosyasını görüntüleme.

- Kontrol penceresindeki [?] (yardım) simgesine tıklayın. Yardım ekranı görüntülenecektir.
- Çalışırken GCT Yardım dosyasını görüntüleme. Köşe Trapez Düzenleme ekranında "Yardım (C)" → "Yardım" üstüne tıklayın. Yardım ekranı görüntülenecektir.
- Başlat Menüsü ile yardım dosyasının görüntülenmesi

"Baslat"  $\rightarrow$  "Bütün programlar" veya "Programlar"  $\rightarrow$  "NEC Projektör Kullanıcı Destek Donanımı  $\rightarrow$  "Image Express Utility Lite" → "Image Express Utility Lite Help" üzerine tıklayın.

Yardım ekranı görüntülenecektir.

# Bir Görüntüyü Açıyla Yansıtma (Image Express Utility Lite içindeki Geometrik Düzeltme Aleti).

Geometrik Düzeltme Aleti (GCT) fonksiyonu belirli bir açıyla yansıtılan görüntülerin bile distorsiyonunu düzeltmenize izin verir.

## GCT ile neler yapabilirsiniz

- GCT özelliği aşağıdaki üç fonksiyona sahiptir
	- **4-nokta Düzeltme:** Yansıtılan görüntüyü perde sınırları içine sığdırmak için görüntünün dört köşesini perdenin dört köşesi ile hizalayabilirsiniz.
	- **Çok noktalı Düzeltme:** Bir duvarın köşesi veya düzgün olmayan biçime sahip perde üzerindeki bozuk görüntüyü 4-nokta düzeltme yanında görüntüyü düzeltmek amacıyla bir çok ayrı ekranı kullanarak düzeltebilirsiniz.
	- **Parametre Düzeltme:** Bozuk bir görüntüyü önceden hazırlanmış geçiş kurallarının kombinasyonu ile çözebilirsiniz.

Bu bölüm 4 nokta Düzeltme kullanımı için bir örnek gösterecektir. "Çok noktalı düzeltme" ve "Parametrelerle Düzeltme" hakkında bilgi için Image Express Utility Lite yardım dosyasına bakın.  $(\rightarrow$  sayfa [171\)](#page-182-0)

- Düzeltme veriniz projektörde veya bilgisayarınızda saklanabilir ve gerektiğinde geri çağırılabilir.
- Geometrik düzeltme ağa (kablolu veya kablosuz LAN) veya video kablosuna bağlıyken kullanılabilir.

Hazırlık: Yansıtılan görüntü tüm perdeyi kaplayacak şekilde projektörün pozisyonunu ayarlayın veya zoom yapın.

## *1. " " (Resim) simgesine ve sonra " " düğmesine tıklayın.*

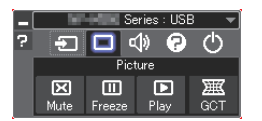

*"4-nokta Düzeltme" penceresi görüntülenecektir.*

*2. "Düzeltmeyi Başlat" düğmesine ve sonra "4 nokta Düzeltmeyi Başlat" düğmesine tıklayın.*

*Yeşil bir çerçeve ve fare imleci ( ) görüntülenecektir.*

• *Yeşil çerçevenin dört köşesinde dört tane [* • *] işareti belirecektir*

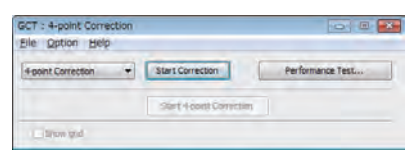

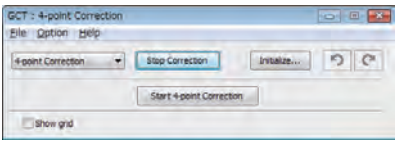

# *3. Fareyi kullanarak taşımak istediğiniz köşedeki [* • *] işaretine tıklayın. Seçilmiş olan [* • *] işareti kırmızıya dönecektir.*

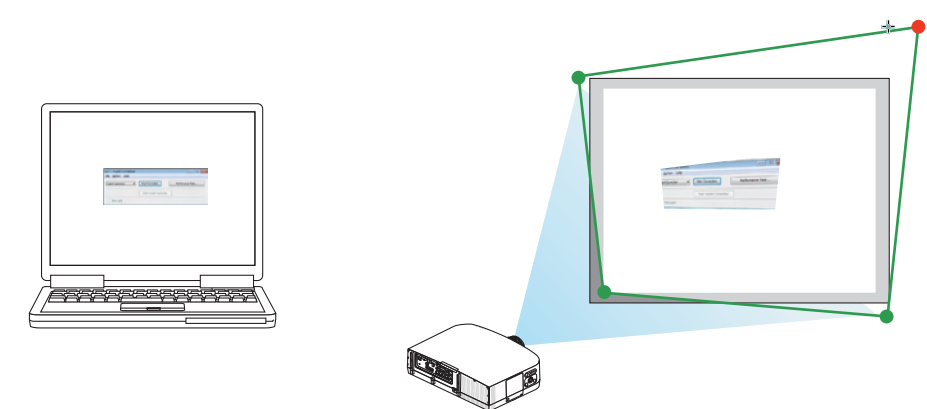

*(Yukarıdaki örnekte, Windows ekranları açıklama amaçlı olarak atlanmıştır.)*

## *4. Seçilen [* • *] işaretini düzeltmek istediğiniz noktaya sürükleyin ve bırakın.*

• *Yansıtılan görüntü alanı içinde herhangi bir noktaya tıkladığınızda, en yakın [* • *] işareti fare imlecinin olduğu yere taşınacaktır.*

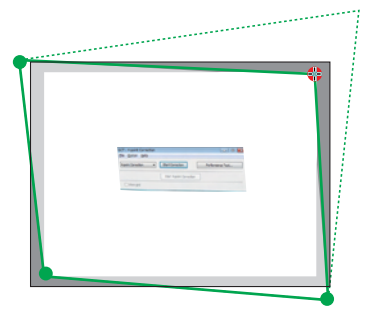

*5. Yansıtılan görüntünün bozukluğunu düzeltmek için 3 ve 4. adımları tekrarlayın.*

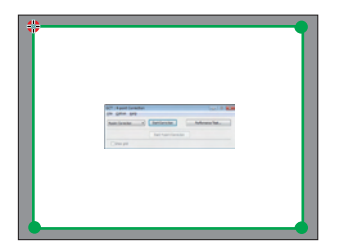

*6. Tamamladıktan fareyle sağ tıklayın.*

*Yeşil çerçeve ve fare imleci yansıtılan görüntü alanından kaybolacaktır. Bu düzeltmeyi tamamlayacaktır.*

*7. "4 nokta Düzeltme" penceresindeki "X" (kapatma) düğmesine tıklayın.*

*"4 nokta Düzeltme" penceresi kaybolacak ve 4 nokta düzeltme etkin hale gelecektir.*

*8. GCT'den çıkmak için kontrol penceresindeki " " düğmesine tıklayın.*

*İPUCU:*

- *4 nokta düzeltmeyi gerçekleştirdikten sonra, 4 nokta düzeltme verisini "4 nokta Düzeltme" penceresindeki "Dosya"* → *"Projektöre yazma…" üstüne tıklayarak projektöre kaydedebilirsiniz.*
- *"4 nokta Düzeltme" penceresi ve GCT dışındaki diğer fonksiyonların kullanımı için Image Express Utility Lite Yardım bölümüne bakın. (*→ *sayfa [171\)](#page-182-0)*

# Bir LAN üzerinden resimleri veya videoların projektöre yansıtılması (Image Express Utility 2.0)

# Image Express Utility 2.0 ile Neler Yapılabilir

• Image Express Utility 2.0 kullanmak bilgisayarlarınızın ekranlarını kablolu/kablosuz LAN üzerinden projektöre göndermenize izin verir.

Image Express Utility Lite'dan farklı olarak, görüntüler bir bilgisayardan sadece bir projektöre değil de, iki veya daha fazla projektöre aynı anda gönderilebilir.

"Toplantı Konumu" kullanıldığında, yansıtılan görüntüler iki veya daha fazla bilgisayar arasında gönderilebilir ve alınabilir.

## • **Yüksek hızlı, yüksek kaliteli görüntü aktarımı NEC'in orijinal sıkıştırma algoritmasına dayanmaktadır.**

NEC'in orijinal sıkıştırma algoritması yüksek kaliteli görüntülerin bilgisayarınızdan projektöre ağ üzerinden yüksek hızla iletilmesine izin verir.

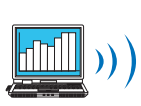

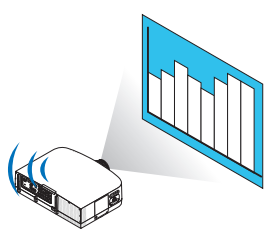

## • **Birden çok projektör ile eş zamanlı yansıtma**

Görüntüler bir bilgisayardan sadece bir projektöre değil de, iki veya daha fazla projektöre aynı anda gönderilebilir.

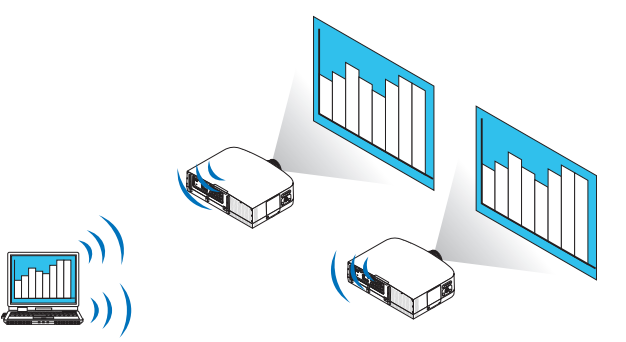

## • **Kablosuz LAN bağlantısı için "Kolay Bağlantı" fonksiyonu**

"Kolay Bağlantı" fonksiyonunu\*1 kullanarak, karmaşık kablosuz LAN ayarları basitleştirilebilir.

\*1 Bu fonksiyon işletim sistemi olarak Windows XP kullanıldığında ve "Bilgisayar Yöneticisi" ayrıcalığına sahip olduğunuzda kullanılabilir. Eğer işletim sistemi Windows 7/Windows Vista ise, oturum açma şifresi olarak "Yönetici" istenebilir.

## • **Yansıtılan görüntüler bilgisayarlara aktarılıp kaydedilebilir.**

"Toplantı Konumu" kullanıldığında, yansıtılan görüntüler bir "Toplantıdaki" tüm katılımcıların kişisel bilgisayarlarına gönderilir. Alınan görüntüle bilgisayarınıza memo (metin verisi) ile birlikte kaydedilebilir.

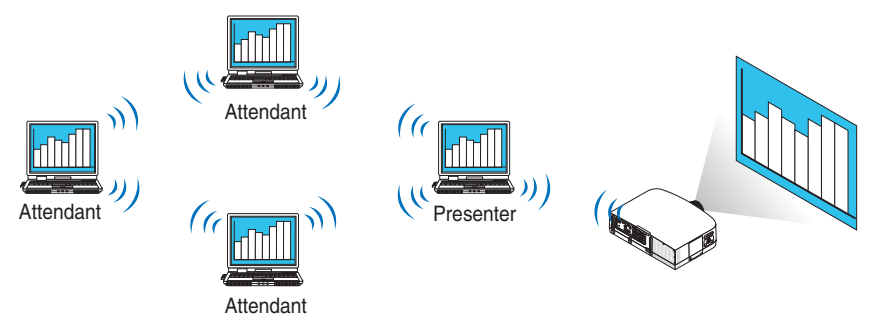

#### • **Sunucunun 1-tıkla değiştirilmesi**

Konferans sırasında başka bir sunucuya geçerken, katılımcılar (katılanlar) yeni bir sunucuya geçmek için sadece bir düğmeye basmaları yeterlidir.

## • **Projeksiyon yapan bilgisayarın merkezi yönetimi**

Eğitim Modunu kullanmak tek bir bilgisayarı (yönetici) projeksiyonu yapan bilgisayarı (Katılımcı) yönetmek için kullanmanıza izin verir. Yapabileceğiniz işlemler projeksiyonu yapan bilgisayarlar arasında geçiş yapmanın yanında projektörle haberleşmeyi geçici olarak sonlandırma olabilir.

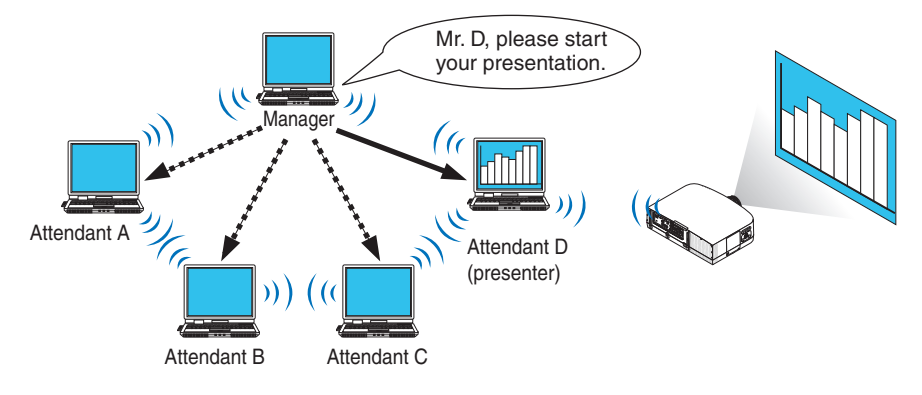

*NOT:*

*Eğitim Modu Image Express Utility 2.0 kurulurken "Tipik" kurulum seçeneği seçildiğinde kurulmaz. Eğitim Modunu kullanmak için, Image Express Utility 2.0 kurulumu başladığında görüntülenen kurulum seçimi ekranında "Genişletme" kurulum seçeneğini seçin ve "Eğitim Modu (Katılımcı)" ya da "Eğitim Modu (Yönetici)" seçin.*

# Projektörü LAN bağlantısına bağlama

Projektörü LAN bağlantısına bağlamak için "Kablolu LAN Bağlantısı" (→ sayfa 150), "Kablosuz LAN Bağlantısı" (→ sayfa 151) ve "9 Uygulama Menüleri" – ŞEBEKE AYARLARI" (→ sayfa 120) talimatlarını takip edin

#### <span id="page-187-0"></span>Image Express Utility 2.0'ın Temel Çalışması

Bu bölüm Image Express Utility 2.0 çalışmasına örnek olarak üç durumu açıklar.

- (1) Projektöre görüntü aktarılması
- (2) Konferans oluşturma
- (3) Konferansa katılma

#### **Projektöre Görüntü Gönderme**

#### • **Projektörü bağlama**

- *1 LAN ayarlaması yapılmış projektörü açın.*
- *2 Windows [Başlat]*→ *[Bütün Programlar]* → *[NEC Projektörü Kullanıcı Destek Donanımı]* → *[Image Express Utility 2.0]*  → *[Image Express Utility 2.0] üzerine tıklayın.*

*"Ağ Bağlantıları Seçenekleri" penceresi görüntülenecektir.*

*Bilgisayarınıza bağlı ekipmanların listesi görüntülenecektir.*

#### *ÖNEMLİ:*

*Windows XP Service Pack 2 (SP2) (veya daha üstü) kurulu bir PC'de yazılım çalıştırıldığında aşağıdakine benzer bir ekran görüntülenecektir. Bu görüntülenirse "Blokeyi kaldır" üstüne tıklayın.* 

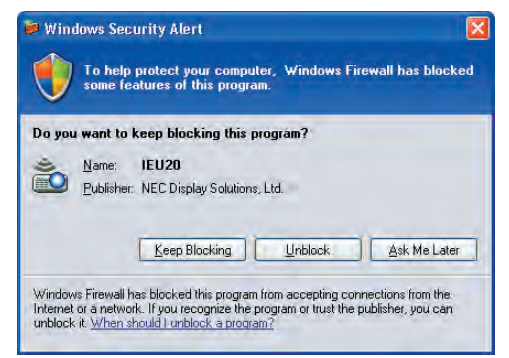

*3 Kullanılacak ağ ekipmanını seçin ve [Tamam] üstüne tıklayın.*

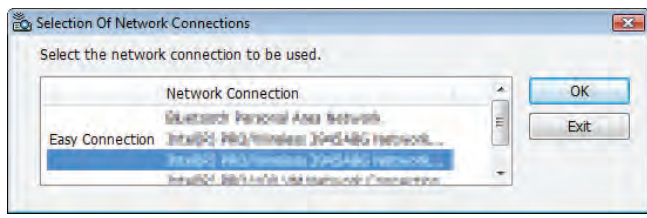

*Ürünün LAN ayarı "Kolay Bağlantı" içinse "Kolay Bağlantı" gösteren ağ cihazını seçin. Bu "Projektör Listesi" penceresini çağıracaktır.*

# *4 Bağlanacak projektörü kontrol edin ( ) ve [Bağlan]'a tıklayın.*

*Bağlanacağınız projektörün ismi listede yoksa veya gizli ise [Güncelle] üstüne tıklayın.*

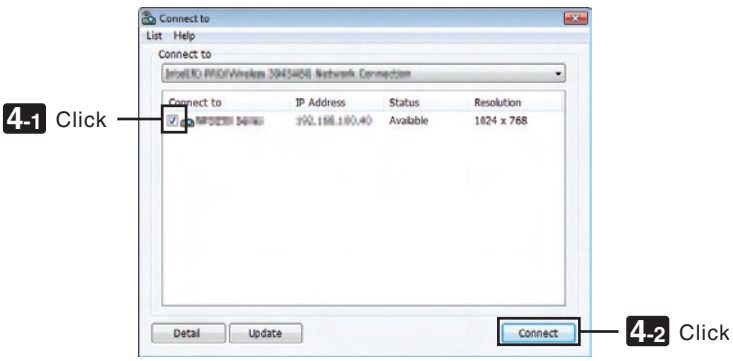

*Bilgisayarınızın ekranı projektör tarafından yansıtılacaktır.*

*Bu esnada, projektörün giriş sinyali otomatik olarak "AĞ" olur.*

#### *NOT:*

• *PA500U bulunduğunda, çözünürlük alanında "1280 x 800" görüntülenecektir.*

#### • **Görüntülerin aktarılması**

Bilgisayarınız projektöre bağlandığında, bilgisayarın ekranı projektörden olduğu gibi yansıtılır. Sunumunuzu PowerPoint dosyasıyla yapmak için, PowerPoint dosyasını açın ve sunumunuzu başlatın.

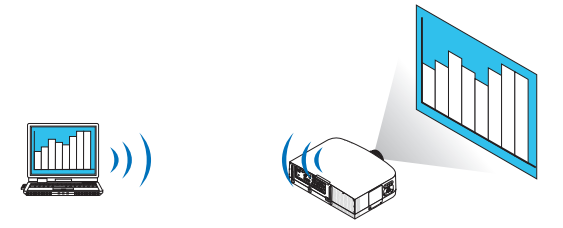

#### <span id="page-189-0"></span>• **Görüntü aktarımını durdurma veya sürdürme**

Bilgisayar ekranının projektöre iletilmesi geçici olarak durdurulabilir ve sonra tekrar sürdürülebilir.

*1 Windows görev çubuğundaki projektör simgesine ( ) çift tıklayınız.*

*Açılır menü görüntülenecektir.*

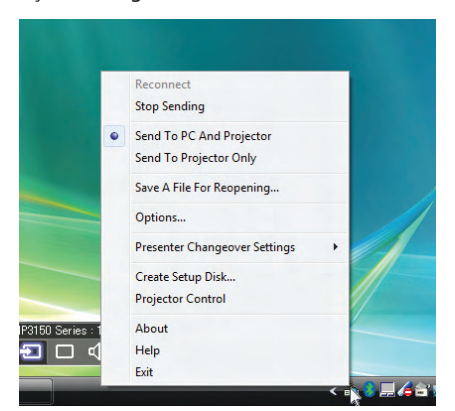

*2 [Göndermeyi Durdur] üstüne tıklayın. Görev çubuğu üzerindeki projektör simgesi (* → *) şeklinde değişecektir.*

*NOT:*

*Bu durumdayken bilgisayarın ekranı değişse bile, projektörden yansıtılan görüntü değişmeyecektir. Bulunmayacak ekranı (projektörden yansıtılan) değiştirmek için iletimi durdurun.*

*3 Windows görev çubuğundaki projektör simgesine ( ) çift tıklayınız.*

*Açılır menü görüntülenecektir.*

*4 [Göndermeyi Başlat] üstüne tıklayın.*

*Görev çubuğu üzerindeki projektör simgesi (* → *) şeklinde değişecektir.*

*Bilgisayar ekranının iletimi sürdürülecektir ve bilgisayarın geçerli ekranı projektörden yansıtılacaktır.*

#### • **Görüntülerin iletimini bitir**

Image Express Utility 2.0'dan Çıkış.

*1 Windows görev çubuğundaki projektör simgesine ( ) çift tıklayınız.*

*Açılır menü görüntülenecektir.*

*2 [Çıkış] üstüne tıklayın.*

# **Konferans Oluşturma**

#### • **Konferans Oluşturma**

- *1 "Görüntüleri Projektöre Gönderme" (*→ *sayfa [176](#page-187-0)) içindeki "Projektörü bağlama" adımlar 1 4 bakın. Bilgisayarınızın ekranı projektör tarafından yansıtılacaktır.*
- • **Konferans katılımcılarına bir dosya açıklamak için.**

#### *NOT:*

*Bir dosyayı katılımcılara açıklamak için, seçim sadece klasör birimlerinde yapılabilir. Bu yüzden, sadece katılımcılara açıklanacak dosyaları içeren bir klasör önceden oluşturulmalıdır.*

*1 Windows görev çubuğundaki projektör simgesine ( ) çift tıklayınız.*

*Açılır menü görüntülenecektir.*

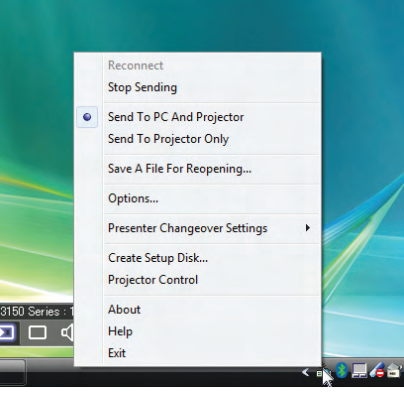

- *2 [PC ve Projektöre Gönder] üstüne tıklamadan önce, "* • *" işareti uygulandığından emin olun.*
- *3 Görev çubuğunda [Image Express Utility 2.0] düğmesine tıklayın.*

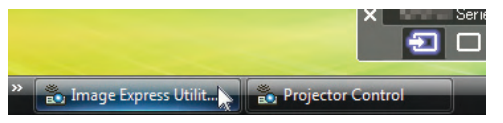

*Sunucu penceresi açılır.*

*4 [Klasör Seç] üstüne tıklayın.*

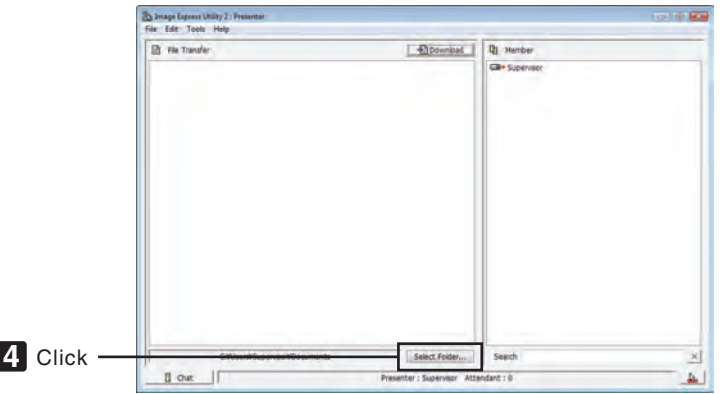

## *5 Katılımcılara açıklanacak dosyanın kaydedilmesi için bir klasör seçin ve [Tamam] üstüne tıklayın.*

*Seçilen klasör içindeki dosya transfer edilecek dosyalar listesinde gösterilecektir.*

#### *6 [İndir]'e tıklayın.*

*Dosya katılımcılara gösterilecektir.*

*NOT:*

*Bilgisayar projektöre bağlandığında, işlenmekte olan bilgisayar ekranı da projektörden yansıtılır. Gösterilmemesi gereken (yansıtılmayan) bir ekranı değiştirmek için geçici olarak aktarımı durdurun (*→ *sayfa [178\)](#page-189-0).*

#### • **Konferansı sonlandırma**

#### *1 Sunucu penceresinde [Dosya]'ya tıklayın ve [Çıkış]'a basın.*

*Ayrıca sunucu penceresinin üst sağ tarafındaki [×] düğmesine tıklayarak da konferansı sonlandırabilirsiniz.*

#### **Konferansta yer almak**

#### • **Konferansta yer almak**

*1 Windows [Başlat]*→ *[Bütün Programlar]* → *[NEC Projektörü Kullanıcı Destek Donanımı]* → *[Image Express Utility 2.0]*  → *[Image Express Utility 2.0] üzerine tıklayın.*

*"Ağ Bağlantıları Seçenekleri" penceresi görüntülenecektir.*

*Bilgisayarınıza bağlı ekipmanların listesi görüntülenecektir.*

#### *ÖNEMLİ:*

*Windows XP Service Pack 2 (SP2) (veya daha üstü) kurulu bir PC'de yazılım çalıştırıldığında aşağıdakine benzer bir ekran görüntülenecektir. Bu görüntülenirse "Blokeyi kaldır" üstüne tıklayın.* 

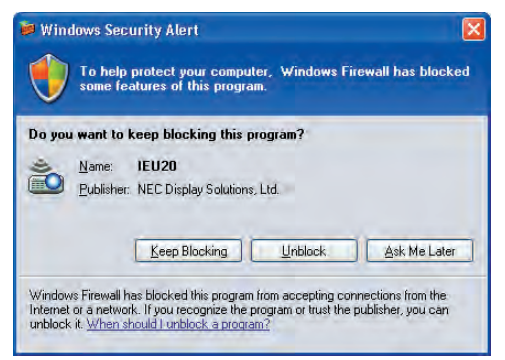

*2 Kullanılacak ağ ekipmanını seçin ve [Tamam] üstüne tıklayın.*

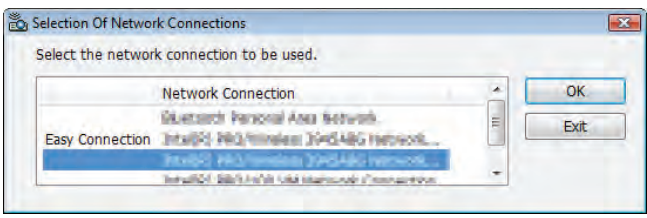

*Ürünün LAN ayarı "Kolay Bağlantı" içinse "Kolay Bağlantı" gösteren ağ cihazını seçin. Bu "Toplantı Listesi" penceresini çağıracaktır.*

*3 Katılmak için Toplantı Adına tıklayın ve [Bağlan]'a basın.*

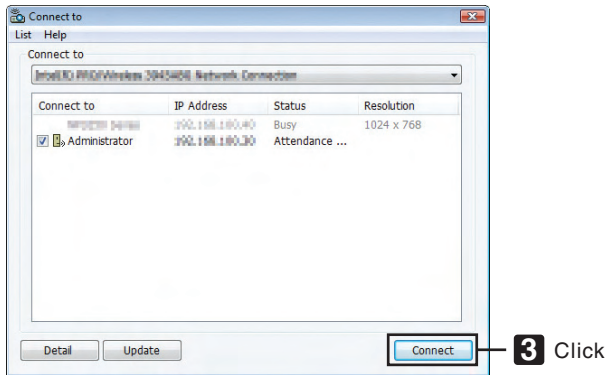

*Bilgisayar seçili konferansa bağlanır ve katılımcı penceresi görüntülenir.*

*Eğer sunucu "PC ve Projektöre gönder"i seçerse, projektörden yansıtılan görüntü katılımcı penceresinde görüntülenir.*

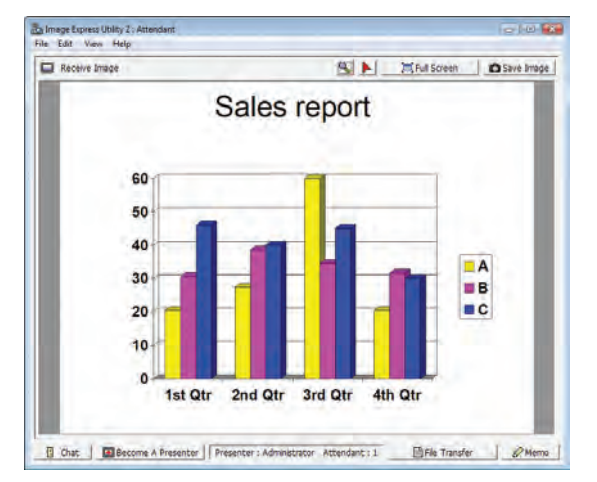

## • **Alınan görüntülerin kaydedilmesi**

*1 Katılımcı penceresindeki [Memo]'ya tıklayın.*

*Bir memo paneli görüntülenecektir.* 

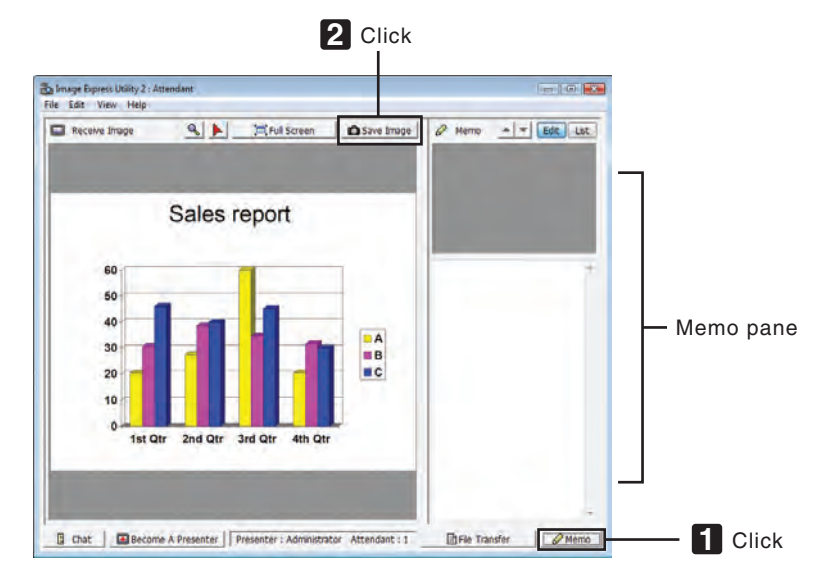

## *2 Katılımcı penceresindeki [Görüntüyü Kaydet]'e tıklayın.*

*Katılımcı ekranında gösterilen görüntü kaydedilir.*

- *Kaydedilen görüntü memo listesine eklenir ve küçük bir resmi görüntülenir.*
- *Kaydedilen görüntüye bir memo eklenebilir.*

#### *REFERANS:*

- *Windows XP'de, oluşturulan dosya varsayılan ayar olarak "My Documents\ImageExpress\" altına kaydedilir. Windows 7/Windows Vista'da ise oluşturulan dosyanın kaydedildiği varsayılan klasör "Document\ImageExpress\" altındadır.*
- *Varsayılan klasörün altında, konferansın zamanı ve saatine bağlı olarak bir klasör oluşturulur ve görüntü oluşturulan klasörün içerisine kaydedilir. Örneğin bir konferans Mayıs 14, 2009'da, saat 11:20'de gerçekleşiyorsa, Windows XP'de varsayılan klasör adı "My Documents\ImageExpress\2009-05-14\_11-20\_Meeting Records" olacaktır.*

*Bu dosyada "Meeting Records" adında bir HTML dosyası oluşturulur. Kaydedilen görüntü "Görüntüler" klasöründedir.*

## • **Açıklanan dosyayı indirmek**

*1 Katılımcı penceresinde [Dosya Transferi]'ne tıklayın.*

*"Dosya Transfer" penceresi açılır.*

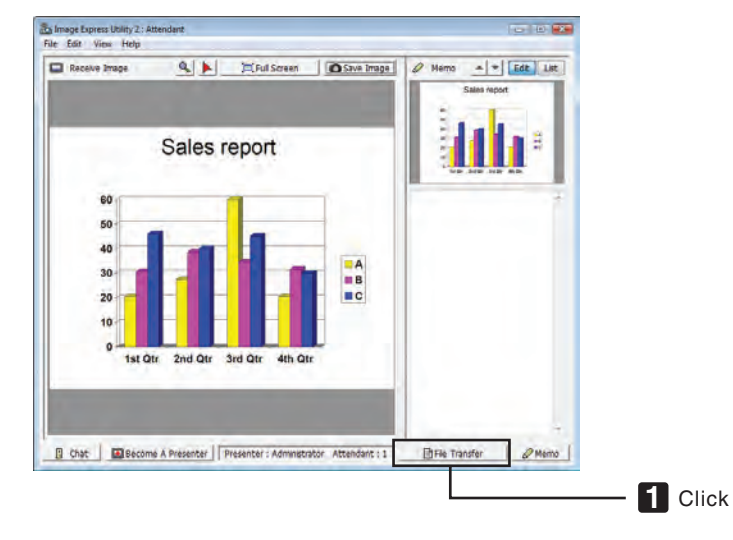

## *2 İndirmek için bir dosya seçin ve [İndir]'e tıklayın.*

*İndirme başlayacaktır.*

*İndirme işleminin süreci, pencerenin sol altında görüntülenir.*

# *3 İndirme bittiğinde, "Dosya Transferi" penceresindeki [Dosya]'ya tıklayın ve [Exit] (Çıkış)'a basın.*

*"Dosya Transfer" penceresi kapanır.*

*REFERANS:*

- *"İndirme Tamamlandığında Aç" seçiliyse, indirme tamamlandıktan sonra dosya, belirlenmiş olan Windows uygulaması ile açılır.*
- *Windows XP'de, oluşturulan dosya varsayılan ayar olarak "My Documents\ImageExpress\" altına kaydedilir. Windows 7/Windows Vista'da ise oluşturulan dosyanın kaydedildiği varsayılan klasör "Document\ImageExpress\" altındadır.*
- *Varsayılan klasörün altında, konferansın zamanı ve saatine bağlı olarak bir klasör oluşturulur ve görüntü oluşturulan klasörün içerisine kaydedilir. Örneğin bir konferans Mayıs 14, 2009'da, saat 11:20'de gerçekleşiyorsa, Windows XP'de varsayılan klasör adı "My Documents\ImageExpress\2009-05-14\_11-20\_Meeting Records" olacaktır.*

## • **Sunucuyu değiştirmek**

Sunucuyu değiştirmek için üç tip ayar yapılabilir: "Onaysız", "Onaylı", ve "Değiştirme Yasak" (bunlar sadece sunucu tarafından seçilebilir).

Takipteki örnekte, "Onaysız" seçilidir.

• *Katılımcı penceresinde [Sunucu Ol]'a tıklayın.*

*Bir katılımcıdan sunucuya dönüşürsünüz.*

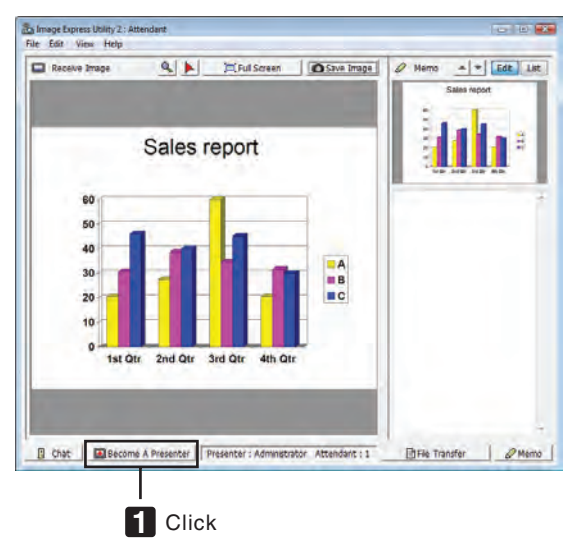

#### • **Konferanstan çıkmak**

Konferanstan çık ve Image Express Utility 2.0'ı kapat.

• *Katılımcı penceresinde [Dosya]'ya tıklayın ve [Exit] (Çıkış)'a basın.*

*Ayrıca katılımcı penceresinin üst sağ tarafındaki [×] düğmesine tıklayarak da konferanstan ayrılabilirsiniz.*

# Bilgisayarınızı bir LAN (Desktop Control Utility 1.0) Üzerinden Çalıştırmak için Projektörün Kullanılması

Desktop Control Utility 1.0'ın kullanımı projektörden uzak yerde bulunan bilgisayarınızı bir ağ (kablolu LAN veya kablosuz LAN) üzerinden uzaktan işletmenize izin verir.

# Desktop Control Utility 1.0 ile Neler Yapılabilir

- Piyasadan satın alabileceğiniz bir USB faresi bilgisayarı işletmek amacıyla projektöre bağlanır.
- Örneğin bir konferansta sunulacak bir PowerPoint dosyasının ofisinizdeki bir bilgisayara kaydedildiğini farz edin. Bu bilgisayar LAN üzerinden konferans yapılırken konferans odasındaki projektöre bağlıysa, ofisinizdeki bilgisayarın masaüstü ekranı (Windows 7/Windows Vista/Windows XP) yansıtılabilir ve Power-Point dosyası projektör kullanılarak sunulabilir. Başka bir deyişle, bilgisayarın konferans odasına getirilmesine gerek yoktur.

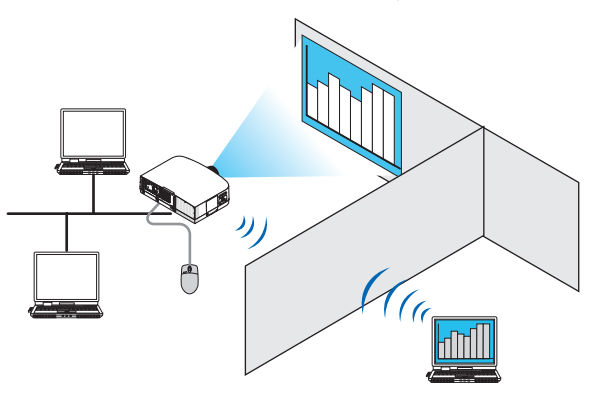

*ÖNEMLİ:*

- *Desktop Control Utility 1.0'i projektörden ayrı bir odada bulunan bir bilgisayarı ağ üzerinden işletmek için kullanabilirsiniz. Bu nedenle, herhangi bir üçüncü tarafın bilgisayarınızın ekranını (önemli belgeler) görmesini, dosyalar kopyalamasını veya gücü kapatmasını engellemek için dikkat gösterilmelidir. NEC, Desktop Control Utility 1.0'ı kullandığınız sırada meydana gelebilecek bilgi sızıntısı veya sistem arızasından kaynaklanan kayıp ve zararlar için hiçbir sorumluluk üstlenmez.*
- *Bu özellik, Desktop Control Utility 1.0 kullanılırken bilgisayar bekleme moduna geçtiğinde LAN bağlantısını kesecektir. Windows 7/Windows Vista'da [Denetim Masası]* → *[Donanım ve Ses]* → *[Güç Seçenekleri] seçin. [Bilgisayar uykuda ise değiştir] seçeneğini [Hiçbir Zaman] olarak ayarlayın. Windows XP'de [Denetim Masası]* → *[Performans ve Bakım]* → *[Güç Seçenekleri]* → *[Sistem Bekleme Konumu]* → *[Hiçbir Zaman] tıklayın.*
- *Desktop Control Utility 1.0 çalışırken ekran koruyucu fonksiyonu kapalıdır.*

# Projektörü LAN bağlantısına bağlama

Projektörü LAN bağlantısına bağlamak için "Kablolu LAN Bağlantısı" (→ sayfa [150](#page-161-0)), "Kablosuz LAN Bağlantısı" (→ sayfa [151](#page-162-0)) ve "9 Uygulama Menüleri" – ŞEBEKE AYARLARI" (→ sayfa [120](#page-131-0)) talimatlarını takip edin

# Bilgisayarınızın masaüstü ekranını işletmek için projektörün kullanılması

*ÖNEMLİ:*

• *Windows 7/Windows Vista varsa, Desktop Control Utility 1.0'ı kullanmadan önce kullanıcı hesabı kontrolünü devre dışı bırakın. Windows Vista'da bilgisayarı korumak için "Kullanıcı Hesabı Kontrolü" fonksiyonu bulunur. Kullanıcı hesabı onay penceresi görüntülenebilir. Desktop Control Utility 1.0 kullanıcı hesabı onay penceresini aktaramadığından, bu pencere işletimi imkansız kılar. Desktop Control Utility 1.0'ı kullanmadan önce Windows 7/ Windows Vista'nın kullanıcı hesabı kontrolü devre dışı bırakılmalıdır. Yönetici hesabında oturum açtıktan sonra ayarı değiştirmek için aşağıdaki prosedürü izleyin:*

# **[Prosedürü Değiştir]**

## **<Windows 7 için>**

- *1 Başlat Menüsü'nden [Denetim Masası]'na tıklayın.*
- *2 [Kullanıcı Hesapları ve Aile Güvenliği]'ne tıklayın.*
- *3 [Kullanıcı Hesapları]'na tıklayın.*
- *4 [Kullanıcı Hesabı Kontrol ayarlarını değiştir] seçeneğine tıklayın.*
- *5 [Bilgisayarınızdaki değişiklikler hakkında bilgilendirilme zamanını seçin] özelliğini [Hiçbir zaman bilgilendirme] olarak değiştirin ve [TAMAM] tıklayın.*
- *Yeniden başlatma istenirse, [Şimdi yeniden başlat]'ı tıklayın.*

#### **<Windows Vista için>**

- *1 Başlat Menüsü'nden [Denetim Masası]'na tıklayın.*
- *2 [Kullanıcı Hesapları ve Aile Güvenliği]'ne tıklayın.*
- *3 [Kullanıcı Hesabı]'na tıklayın.*
- *4 [Kullanıcı Hesabı Kontrolü Etkinleştir/Devre Dışı Bırak] seçeneğine tıklayın.*
- *5 [Bilgisayarınızı korumaya yardımcı olması için Kullanıcı Hesabı Kontrolü'nü (UAC) kullanın] seçeneğinin onay imini kaldırın ve [TAMAM] tıklayın.*
- *Yeniden yükleme istenirse, [Şimdi yeniden yükle]'yi tıklayın.*

*Desktop Control Utility tamamlandıktan sonra kullanıcı kontrolünün etkinleştirilmesi önerilir.* 

## • **Bilgisayar üzerinde işletim**

*1 Windows [Başlat]*→ *[Bütün Programlar]* → *[NEC Projektörü Kullanıcı Destek Donanımı]* → *[Desktop Control Utility 1.0]*  → *[Desktop Control Utility 1.0] üzerine tıklayın.*

*"Ağ Bağlantıları Seçenekleri" penceresi görüntülenir.*

*Bu pencere kullanmakta olduğunuz bilgisayarınıza bağlı ağ aygıtlarının bir listesini görüntüler.*

#### *2 Kullanılacak ağ ekipmanını seçin ve [OK]'e tıklayın.*

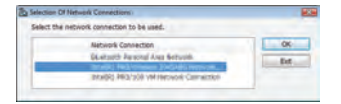

*"Başlangıç şifre ayarları" penceresi görüntülenecektir.*

• *Windows 7/Windows Vista'da Kullanıcı Hesabı Kontrol Penceresi görüntülenir. [TAMAM] tıklayın veya yönetici şifresini girin.* 

*Desktop Control Utility 1.0 zaten ilk kez açılmışsa görünen ekran*

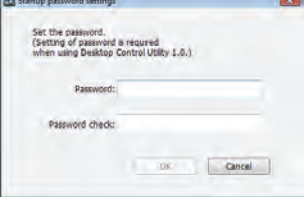

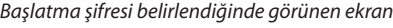

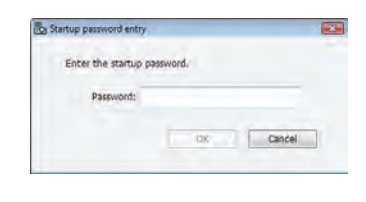

#### *ÖNEMLİ:*

- *Unutmanız halinde elinizde olması için başlatma şifresini not ettiğinizden emin olun.*
- *Desktop Control Utility 1.0 her başlatıldığında başlatma şifresi girilmelidir.*
- *Başlatma şifresini unutmanız halinde Desktop Control Utility 1.0'ı yeniden kurun.*

*Windows XP Service Pack 2 (SP2) (veya daha üstü) kurulu bir PC'de yazılım çalıştırıldığında aşağıdakine benzer bir ekran görüntülenecektir. Bu görüntülenirse "Blokeyi kaldır" üstüne tıklayın.* 

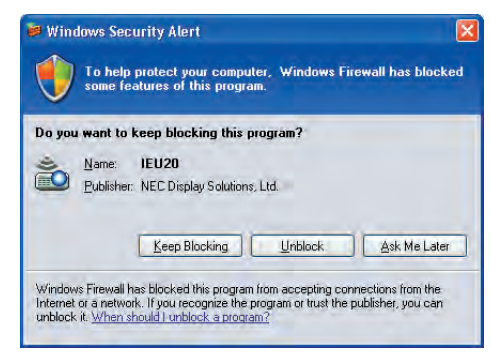

#### *3 Desktop Control Utility 1.0'ın başlatma şifresini girin ve [TAMAM] tıklayın.*

*"Geçerli şifre" penceresi görüntülenecektir.*

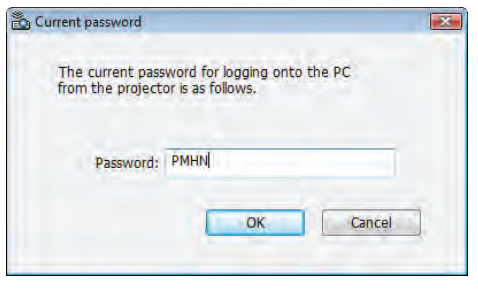

*NOT:*

*Şifre alanında görüntülenen karakter dizgisi Desktop Control Utility 1.0 her başlatıldığında farklılık gösterir.*

#### *4 Şifre alanındaki karakter dizgisini not edin.*

*Adım 3'ün ekran örneğindeki "PMHN" yazısını not edin.*

## *5 [Tamam] üstüne tıklayın.*

*Desktop Control Utility 1.0 başlatılacaktır. Adım 4'te not ettiğiniz şifrenin bulunduğu kağıt ile birlikte projektörün kurulu olduğu odaya geçin.*

- • **Projektörü çalıştırma (bilgisayarı bağlamak)**
- *1 Piyasadan satın alabileceğiniz bir USB faresini projektöre bağlayın.*

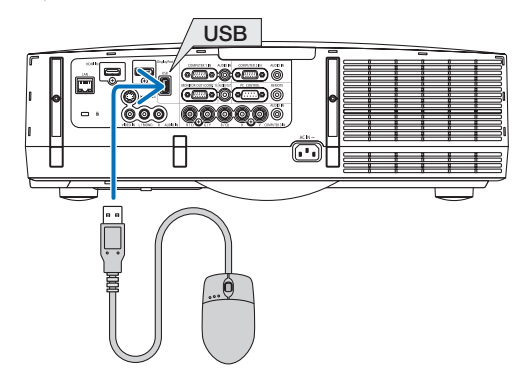

#### *2 Monitörünüzü açın.*

*Projektörün LAN ayarını önceden yapın.*

*3 Projektör ünitesindeki KAYNAK düğmesine basın.*

*Kaynak listesi görüntülenir.*

*Uzaktan kumanda kullanıyorsanız, AĞ düğmesine basın. "Şebeke menüsü" ekranı görüntülenecektir, adım 5 ile devam edin.*

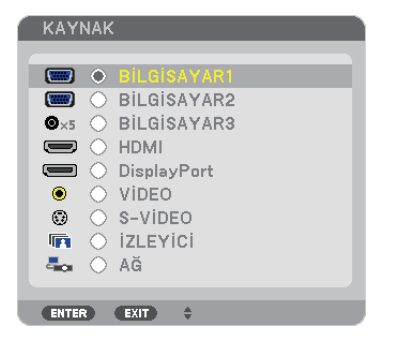

*4 / düğmelerine basarak [ŞEBEKE] seçin ve sonra ENTER düğmesine basın.*

*"Şebeke menüsü" ekranı görüntülenecektir.*

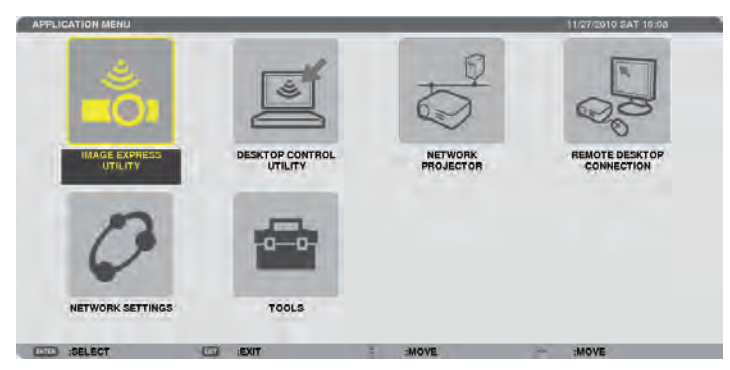

## *5 [DESKTOP CONTROL UTILITY]'ye tıklayın.*

*"DESKTOP CONTROL UTILITY menüsü" ekranı görüntülenecektir.*

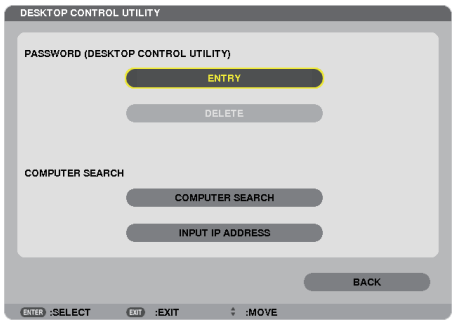

## *6 "GİRİŞ" üstüne tıklayın.*

*Bir şifre giriş ekranı görüntülenecektir.*

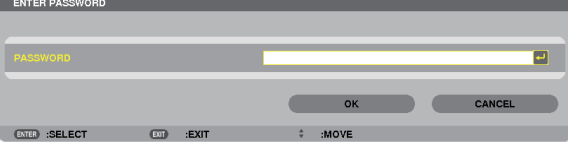

- *7 "Bilgisayar üzerinde işletim"in 4. adımında not ettiğiniz şifreyi girin.*
	- *Karakter giriş noktasının solundaki karakteri silmek için [ŞİFRE] alanının sağ tarafındaki [BS] düğmesine basın.*
- 8 *Şifreyi girdikten sonra [ŞİFRE] alanının sağ tarafındaki*  $\leftarrow$  düğmesine basın. *"DESKTOP CONTROL UTILITY" menüsü ekranına geri döneceksiniz.*

#### *9 [BİLGİSAYAR ARAMASI]'na tıklayın.*

*"BİLGİSAYAR LİSTESİ" ekranı görüntülenecektir.*

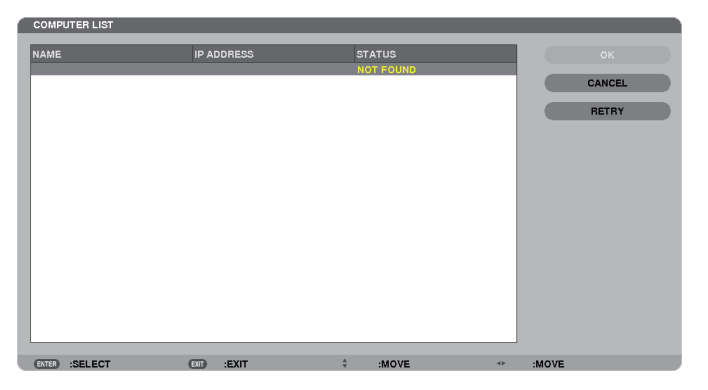

*Bağlantı hedef noktası BİLGİSAYAR ARAMASI'nın sonucunda bulunamadıysa, bağlantı hedef noktasındaki bilgisayarın IP adresini girerek bağlantı hedef noktasını arayın; "IP Adresi Gir" tıklayın.*

# *10 Bağlantı hedef noktasındaki bilgisayara tıklayın ve ardından [TAMAM] tıklayın.*

*Bağlantı hedef noktasındaki bilgisayarın masaüstü ekranı görüntülenecektir.*

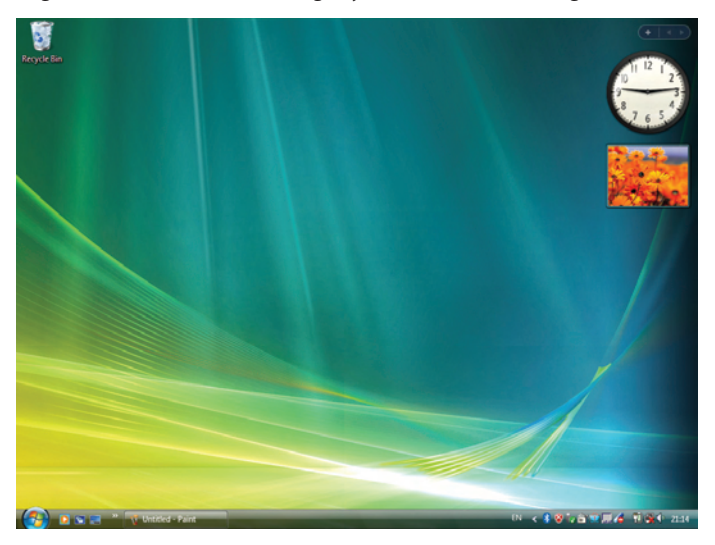

# • **Projektörün işletilmesi (masaüstü ekranının değiştirilmesi)**

Görüntülenen masaüstü ekranı projektöre bağlı USB faresi kullanılarak değiştirilebilir. Projektörün veya uzaktan kumandanın EXIT (ÇIKIŞ) düğmesine masaüstü ekranı görüntülenirken basıldığında, bir yardımcı işletim çubuğu ekranın sol alt tarafında görüntülenir.

Projektör veya uzaktan kumandanın düğmelerini kullanarak yardımcı işletim çubuğunu değiştirin.

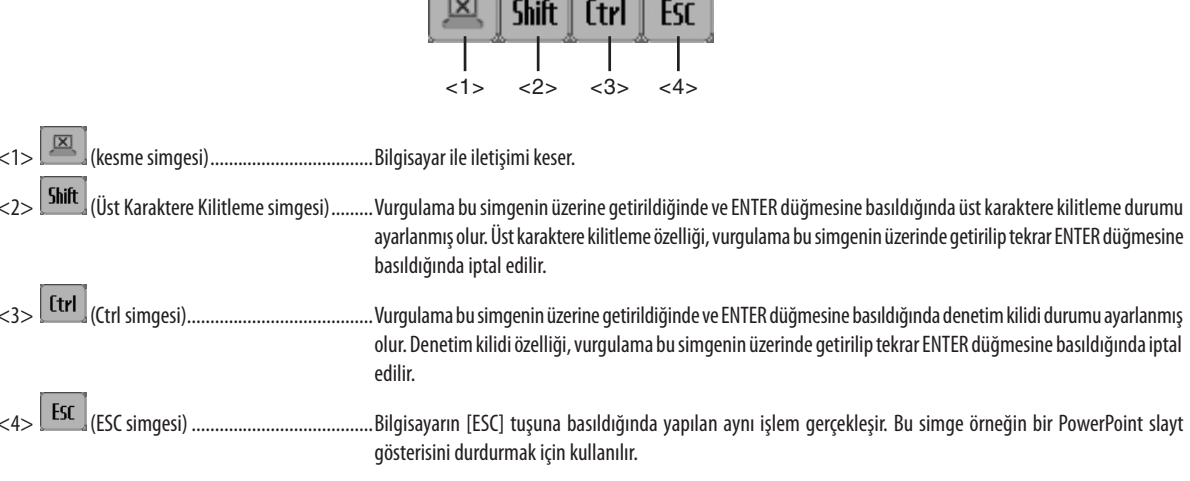

 $\overline{N}$ 

┓

 $\begin{array}{c} \begin{array}{c} \end{array}$ 

## • Projektörü çalıştırma (bağlantıları kesmek)

## 1 Masaüstü ekran görüntülenirken EXIT (ÇIKIŞ) düğmesine basın.

Ekranın sol alt tarafında bir yardımcı işletim çubuğu görüntülenecektir.

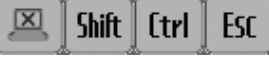

# 2 Vurgulamayı $\boxed{\boxtimes}$  (kesme simgesi) seçeneğine getirin ve ENTER düğmesine basın.

İletişim kesilecektir ve siz "DESKTOP CONTROL UTILITY" menüsü ekranına geri döneceksiniz. İletişimi yeniden başlatmak için [BİLGİSAYAR ARAMASI]'na tıklayın. Bunun ardından önceki sayfadaki Adım 10'u izleyin.

**REFERANS:** 

İletişim ayrıca masaüstü ekranı görüntülenirken önce görev çubuğundaki projektör simgesine ve ardından "Bağlantıyı kes" seçeneğine tıklayarak kesilebilir.

- • **Projektörün işletilmesi (Desktop Control Utility 1.0'dan çıkılması)**
- *1 Masaüstü ekranı görüntülenirken görev çubuğundaki projektör simgesine [ ] tıklayın.*

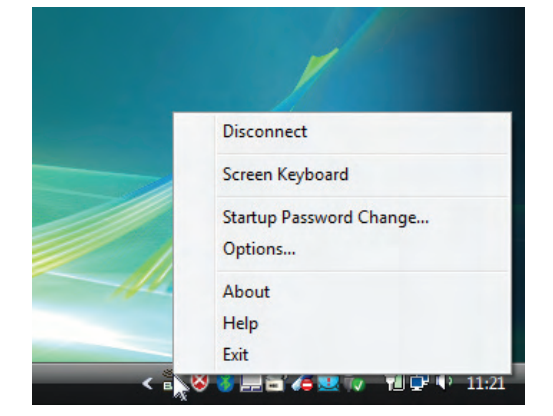

*2 [Çıkış] üstüne tıklayın.*

*Desktop Control Utility 1.0 sonlandırılacaktır.*

- *3 Projektör ünitesindeki veya uzaktan kumandadaki EXIT (ÇIKIŞ) düğmesine tıklayın. "Şebeke menüsü" ekranı görüntülenecektir.*
- *4 Projektör ünitesindeki veya uzaktan kumandadaki MENÜ düğmesine tıklayın. Ekran üstü menü gösterilecektir.*
- *5 [ŞEBEKE] dışında bir projektör giriş kaynağını seçiniz.*

# Projektörün bir LAN (PC Control Utility Pro 4) Üzerinde Kontrolü

"PC Control Utility Pro 4" destek programı kullanarak projektör LAN üzerinden bir bilgisayar aracılığı ile kontrol edilebilir.

#### **Kontrol Fonksiyonları**

Güç Aç/Kapat, sinyal seçimi, resim dondurma, resim susturma, ses susturma, ayarlama, hata mesajı bildirimi, olay cetveli.

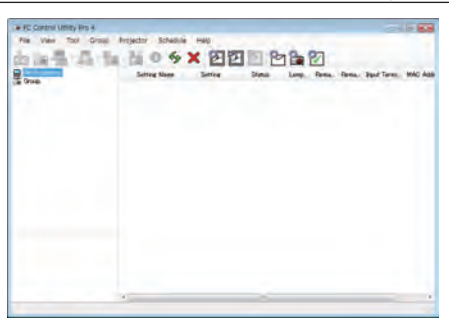

PC Control Utility Pro 4 Ekranı

Bu bölümde PC Control Utility Pro 4 kullanımı için bir özet hazırlık verilmektedir. PC Control Utility Pro 4 kullanımı ile ilgili olarak daha ayrıntılı bilgi için, bkz: PC Control Utility Pro 4 Yardım bölümü

*İPUCU:*

• *PC Control Utility Pro 4 bir seri bağlantı ile birlikte kullanılabilir.* 

## Projektörü LAN bağlantısına bağlayın.

Projektörü LAN bağlantısına bağlamak için "Kablolu LAN Bağlantısı" (→ sayfa [150](#page-161-0)), "Kablosuz LAN Bağlantısı (ayrı olarak satılır)" (→ sayfa [151](#page-162-0)) ve "9 Uygulama Menüleri – AĞ AYARLARI" (→ sayfa [120\)](#page-131-0) talimatlarını takip edin

## PC Control Utility Pro 4 başlatın.

"Başlat" → "Bütün Programlar" veya "Programlar" → "NEC Projektörü Kullanıcı Destek Donanımı" → "PC Control Utility Pro 4" → "PC Control Utility Pro 4" tıklayın.

*NOT:* 

• *PC Control Utility Pro 4 Cetvel fonksiyonunu çalıştırmak için, bilgisayarınız çalışıyor ve bekleme/uyku konumunda olmaması gerekir. Windows içinde "Kontrol Paneli" üzerinden "Güç Seçenekleri" seçiniz programlayıcıyı çalıştırmadan önce bekleme/uyku konumunu devre dışı yapınız.* 

*[Örnek] Windows 7 için:*

```
"Kontrol Paneli" → "Sistem ve Güvenlik" → "Güç Seçenekleri" → "Bilgisayar uykuda ise değiştir" → "Bilgisayarı uyku konumuna getir" → "Hiçbir zaman" seçin. 
NOT:
```
• *[BEKLEME MODU] için menüden [GÜÇ TASARRUFU] seçildiğinde projektör ağ (kablolu LAN/kablosuz LAN) bağlantısı üzerinden açık hale getirilemez. [BEKLEME MODU] için [AĞ BEKLEME] seçildiğinde, projektör kablosuz LAN bağlantısı üzerinden açık hale getirilemez.*

#### *İPUCU:*

## **PC Control Utility Pro 4 Yardımı İzleme**

• *Çalışır durumda PC Control Utility Pro 4 Yardım dosyasının görüntülenmesi.* 

*"Yardım (H)"* → *"Yardım (H) …" ile verilen sırada PC Control Utility Pro 4 penceresini tıklayın. Açılır menü görüntülenecektir.*

• *Başlat Menüsü ile yardım dosyasının görüntülenmesi* 

*"Başlat"* → *"Bütün Programlar" veya "Programlar"* → *"NEC Projektörü Kullanıcı Destek Donanımı"* → *"PC Control Utility Pro 4"*  → *"PC Control Utility Pro 4 Help" tıklayın.*

*Yardım ekranı görüntülenecektir.*

# PowerPoint dosyalarının Slayt (Viewer PPT Converter 3.0) olarak dönüştürülmesi

Viewer PPT Converter 3.0'ın kullanımı PowerPoint dosyalarını JPEG dosyalarına dönüştürmenize izin verir. Dönüştürülmüş JPEG dosyaları ve indeks dosyaları (.idx) USB bellek içine kaydedilebilir. Projektör üzerine USB bellek takılmış olduğunda, bu JPEG dosyaları ve Dizin dosyaları (.idx) bir bilgisayar bağlantısı olmaksızın projektör izleyici fonksiyonu ile görüntüye getirilebilir.

*NOT:*

*Viewer PPT Converter 3.0 kurulumu sonrasında, kurulum için öncelikli olarak bir kez Viewer PPT Converter 3.0 başlatınız. Sonra herhangi bir işlem yapmaksızın Viewer PPT Converter 3.0'dan çıkınız.* 

• *Başlatma*

*Windows [Başlat]*→ *[Bütün Programlar]* → *[NEC Projektörü Kullanıcı Destek Donanımı]* → *[Viewer PPT Converter 3.0]* → *[Viewer PPT Converter 3.0] üzerine tıklayın.*

*NOT:*

- *Üzerinde PowerPoint yüklü bilgisayara Viewer PPT Converter 3.0 kurulumu sırasında Viewer PPT Converter 3.0 otomatik olarak Power-Point eklentisi olarak kaydedilir. Viewer PPT Converter 3.0 kaldırılması gerektiğinde, ilk önce Viewer PPT Converter 3.0 eklentisi iptal edilmesi gerekir. Bir eklenti kaldırmak için Viewer PPT Converter 3.0 Yardım bölümüne bakınız.*
- 
- *The projector does not support the add-in's "Run Slide Show".*

## PowerPoint dosyalarının dönüştürülmesi ve USB bellek içine kaydedilmesi

- *1. USB belleği bilgisayar USB portu içinde takınız.*
- *2. Windows üzerinde "Başlat"* → *"Bütün programlar"* → *"NEC Projektör Kullanıcı Destek Donanımı* → *"Viewer PPT Converter 3.0"* → *"Viewer PPT Converter 3.0" üzerine tıklayın.*

*Viewer PPT Converter 3.0 başlayacaktır.* 

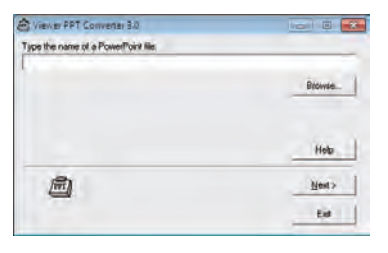

*3. "Gözatıcı ..." üzerini tıklayın ve dönüştürmek istediğiniz bir PowerPoint dosyası seçerek "Açın" üzerini tıklayınız.*

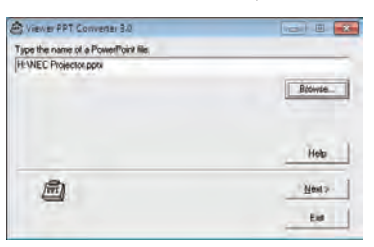

*4. "İleri" üstüne tıklayın.*

#### *5. "Kart Sürücü" için bir USB bellek sürücü seçiniz ve "Endeks adı" giriniz.*

*Dizin adı sekiz alfanümerik karakter veya daha kısa olmalıdır. 2-bit karakter ve uzun isimli dosya kullanılamaz.* 

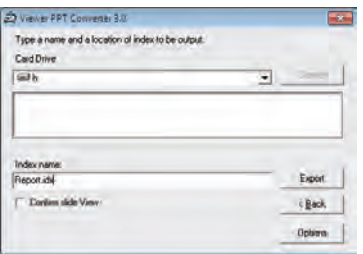

#### *6. "Ver" üstüne tıklayın.*

*Bir teyit iletisi görüntülenecektir.* 

- *7. "Tamam" üstüne tıklayın. Dosya verme başlatılacaktır.*
- *8. "Tamam" üstüne tıklayın.*
- *9. "Çıkış" üstüne tıklayın.*

*Viewer PPT Converter 3.0 kaldırılacaktır.* 

#### *10. USB belleği bilgisayar üzerinden çıkartınız.*

*NOT:*

• *USB belleğin bilgisayar USB portundan çıkartılmasında önce, görev çubuğu üzerindeki "Donanım Güvenli Kaldırma" imleci tıklanır.* 

# Bir LAN üzerinden MAC'in Ekran Görüntüsünü Projektöre Yansıtılması (Image Express Utility 2 for Mac)

Kapsam dahilindeki Mac için Image Express Utility 2'nin kullanımı Mac ekran görüntüsünü bir ağ (kablolu veya kablosuz LAN) üzerinden projektöre göndermenize izin verir.

Image Express Utility 2 for Mac, Mac OS X 10.2.8 veya daha üstünde çalışır.

Bu program hem Mac OS X (PowerPC) hem de Mac OS X (Intel)'de çalışır.

"Mac için Image Express Utility 2" bundan sonra "Image Express Utility 2" olarak kısaltılacaktır.

## Image Express Utility 2 ile Neler Yapılabilir

- Ağ vasıtasıyla Mac'inizin ekranındaki görüntüler projektöre gönderilebilir ve ekrana yansıtılabilir.
- Bir bilgisayar birden fazla projektöre görüntüler gönderebilir.

## Çalıştırma ortamı

## **Desteklenen İşletim Sistemleri**

Mac OS X 10.2.8 veya üstü gereklidir Mac OS X 10.3.0 veya üstü önerilir

#### **İşlemci (CPU)**

PowerPC G3 600 MHz işlemci gereklidir PowerPC G4 800 MHz veya üstü önerilir veya

Intel Core Solo 1,5 GHz veya üstü gereklidir

# **Bellek**

256 MB veya daha fazlası gereklidir

#### **Ağ ortamı**

TCP/IP destekleyen kablolu veya kablosuz LAN gereklidir. Sadece AirPort ve AirPort Extreme kablosuz LAN kartlarının Image Express Utility 2 ile çalışacağı garanti edilir. "Kolay Bağlantı" özelliği sadece AirPort ve AirPort Extreme'i destekler.

## **Desteklenen çözünürlükler**

VGA (640 $\times$ 480) veya daha üstü gereklidir XGA (1024 × 768) önerilir (PA550W/PA500U için 1024  $\times$  768 – 1280  $\times$  800 tavsiye edilir)

#### **Desteklenen ekran renkleri**

32 bin renk, 16,7 milyon renk gereklidir \* 256 veya daha az sayıda renkler desteklenmez.

## Projektörü LAN bağlantısına bağlama

Projektörü LAN bağlantısına bağlamak için "Kablolu LAN Bağlantısı" (→ sayfa [150](#page-161-0)), "Kablosuz LAN Bağlantısı" (→ sayfa [151](#page-162-0)) ve "9 Uygulama Menüleri" – ŞEBEKE AYARLARI" (→ sayfa [120](#page-131-0)) talimatlarını takip edin

# Image Express Utility 2'yi kullanmak

# **Bir projektöre bağlanma**

- *1 Projektörün çalıştırıldığını teyit edin.*
- *2 Macintosh menü çubuğundaki AirPort durumuna ( ▽ ) tıklayın ve ardından "AirPort'u Çalıştır" seçeneğine tıklayın. AirPort durumu " " veya " " olarak değiştirilir.*
	- *AirPort durum tipleri ve anlamları*
		- *...AirPort : Kapalı*
		- *...AirPort : Açık (altyapı bağlantısında)*
		- *...AirPort : Açık (plansız bağlantıda)*

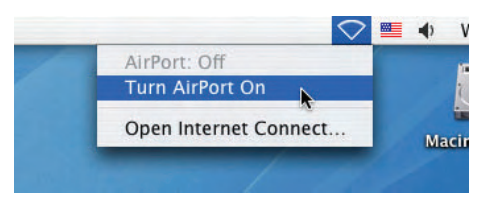

*REFERANS:*

# AirPort durumu (  $\mathbin{\widehat{\Leftrightarrow}} I \mathbin{\subseteq} I$  ) menü çubuğunda görüntülenmezse:

# 1 *Apple Menüsü (*  $\bullet$  *) ve [Sistem Tercihleri...]'ne tıklayın.*

*"Sistem Tercihleri" penceresi görüntülenecektir.*

*2 [Şebeke] üstüne tıklayın.*

*Şebeke ayar penceresi gösterilir.*

- *3 [Göster] içinde [AirPort] seçin.*
- *4 [AirPort] sekmesine tıklayın.*

*AirPort yapılandırma öğesi gösterilecektir.*

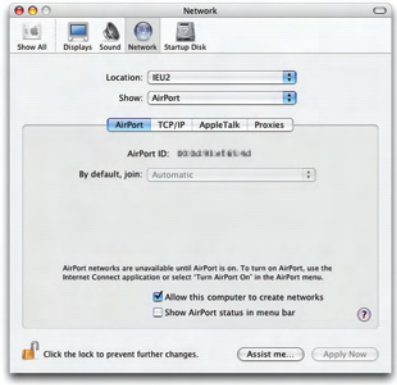

- *5 Alttaki yapılandırma öğesinin "AirPort durumunu menü çubuğunda göster" onay kutusunu işaretleyin. AirPort durumu ( / / ) menü çubuğunda görüntülenecektir.*
- *6 Ağ yapılandırma penceresinin üst sol tarafındaki [ ] düğmesine tıklayın. Şebeke ayar penceresi kapatılır.*

*3 "Image Express Utility 2" klasöründeki "Image Express Utility 2" simgesine çift tıklayın.*

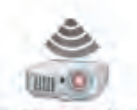

Image Express Utility 2

• *İlk başlatma işleminde "Lisans Sözleşmesi" penceresi görüntülenir. Ekranda gösterilen sözleşmeyi iyice okuyun ve "Lisans sözleşmesindeki koşulları kabul ediyorum" ile [TAMAM] düğmesine tıklayın.*

*Daha sonra "Yetkilendirme" penceresi görüntülenir.*

*4 Macintosh bilgisayarınızın yönetici adını ve şifresini girin ve [TAMAM] düğmesine tıklayın.*

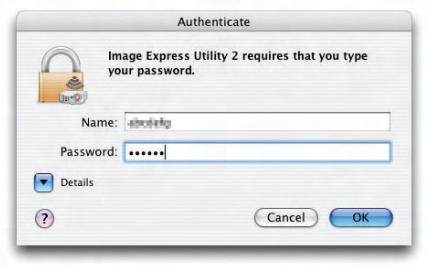

*[Projektör Seçimi] penceresi görüntülenecektir.*

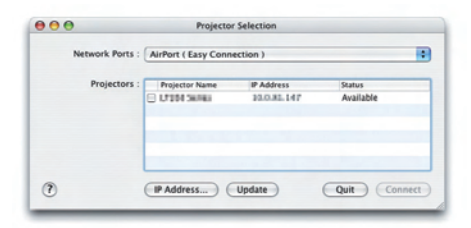

*5 Bağlantıyı kurmak için projektör adının solundaki ( ) onay kutusunu işaretleyin ve [Bağlan]'a tıklayın.*

*Macintosh bilgisayarı ile projektör kablosuz LAN üzerinden birbirine bağlanır ve Macintosh ekranındaki görüntüler projektörden yansıtılır.*

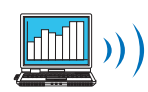

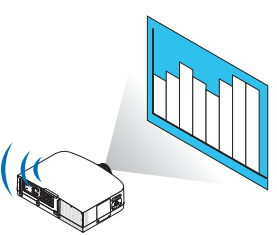

## **Görüntü Aktarımının Durdurulması/Yeniden Başlatılması**

#### • **Görüntü aktarımını durdurmak**

*1 Menü çubuğundaki [Araçlar] seçeneğine ve ardından [Göndermeyi Durdur]'a tıklayın.*

*Görüntü aktarımı geçici olarak durdurulur.*

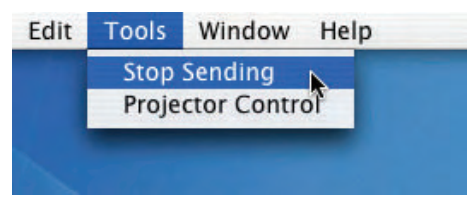

#### • **Görüntü aktarımını yeniden başlatmak**

*1 Menü çubuğundaki [Araçlar] seçeneğine ve ardından [Göndermeyi Başlat]'a tıklayın.*

*Görüntü aktarımı yeniden başlatılır.*

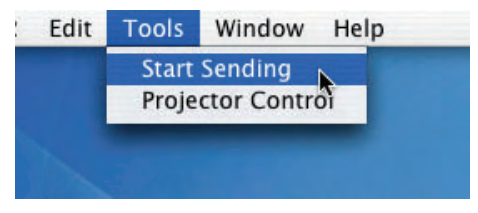

## **Image Express Utility 2'den çıkmak**

*1 Menü çubuğundaki [Image Express Utility 2]'ye ve ardından [Image Express Utility 2'den Çık] seçeneğine tıklayın. Image Express Utility 2'den çıkılır.*

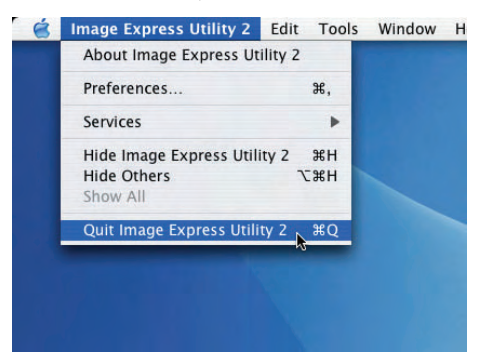

# Yansıtma mesafesi ve perde boyutu

Bu projektör ile beş farklı bayonet tarzında lens kullanabilirsiniz. Bu sayfadaki bilgilere bakın ve montaj ortamına uygun lens kullanın (perde boyutu ve yansıtma mesafesi). Lens takılmasıyla ilgili talimatlar için, bkz sayfa [141](#page-152-0).

## Lens tipi ve yansıtma mesafesi

PA600X/PA500X

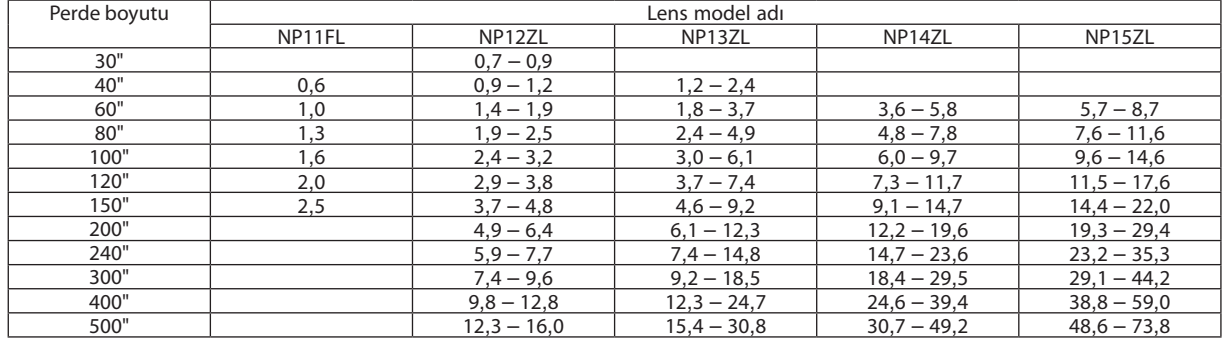

*İPUCU*

*Perde boyutuna göre yansıtma mesafesinin hesaplanması*

*NP11FL lens yansıtma mesafesi (m) = H × 0*,*8 : 0,6 m (min.) ila 2,5 m (maks.)*

*NP12ZL lens yansıtma mesafesi (m) = H × 1*,*2 ila H × 1,6 : 0,7 m (min.) ila 16,0 m (maks.)*

NP13ZL lens yansıtma mesafesi (m) =  $H \times 1.5$  ila  $H \times 3.0$  : 1.2 m (min.) ila 30.8 m (maks.)

*NP14ZL lens yansıtma mesafesi (m) = H × 3,0 ila H × 4,8 : 3,6 m (min.) ila 49,2 m (maks.)*

*NP15ZL lens yansıtma mesafesi (m) = H × 4,7 ila H × 7,3 : 5,7 m (min.) ila 73,8 m (maks.)*

*"H" (Yatay) perdenin genişliğini gösterir.*

*\* Hesaplama yaklaşık olduğundan rakamlar yukarıdaki tabloya göre çeşitli % oranlarında farklılık gösterebilir.*

*Örn.: PA600X/PA500X ile NP13ZL lens kullanarak 150" perdeye yansıtma yaparken yansıtma mesafesi:*

*"Perde Boyutu (referans için)" tablosuna göre (*→ *sayfa [204\)](#page-215-0), H (perde genişliği) = 304,8 cm.*

Yansitma mesafesi 304,8 cm  $\times$  1,5 ila 304,8 cm  $\times$  3,0 = 457,2 cm ila 914,4 cm (zoom lens sebebiyle).

#### PA550W

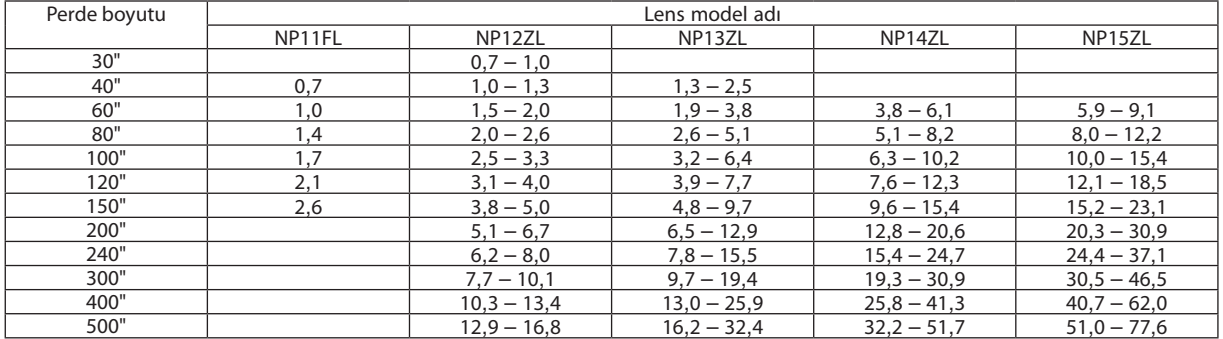

*İPUCU*

*Perde boyutuna göre yansıtma mesafesinin hesaplanması*

*NP11FL lens yansıtma mesafesi (m) = H × 0*,*8 : 0,7 m (min.) ila 2,6 m (maks.)*

*NP12ZL lens yansıtma mesafesi (m) = H × 1*,*2 ila H × 1,6 : 0,7 m (min.) ila 16,8 m (maks.)*

NP13ZL lens yansıtma mesafesi (m) =  $H \times 1.5$  ila  $H \times 3.0$  : 1.3 m (min.) ila 32.4 m (maks.)

*NP14ZL lens yansıtma mesafesi (m) = H × 3,0 ila H × 4,8 : 3,8 m (min.) ila 51,7 m (maks.)*

*NP15ZL lens yansıtma mesafesi (m) = H × 4,7 ila H × 7,2 : 5*,*9 m (min.) ila 77,6 m (maks.)*

*"H" (Yatay) perdenin genişliğini gösterir.*

*\* Hesaplama yaklaşık olduğundan rakamlar yukarıdaki tabloya göre çeşitli % oranlarında farklılık gösterebilir.*

*Örn.: PA550W ile NP13ZL lens kullanarak 150" perdeye yansıtma yaparken yansıtma mesafesi:*

*"Perde Boyutu (referans için)" tablosuna göre (*→ *sayfa [204\)](#page-215-0), H (perde genişliği) = 323*,*1 cm.*

Yansitma mesafesi 323,1 cm  $\times$  1,5 ila 323,1 cm  $\times$  3,0 = 484,7 cm ila 969,3 cm (zoom lens sebebiyle).

#### PA500U

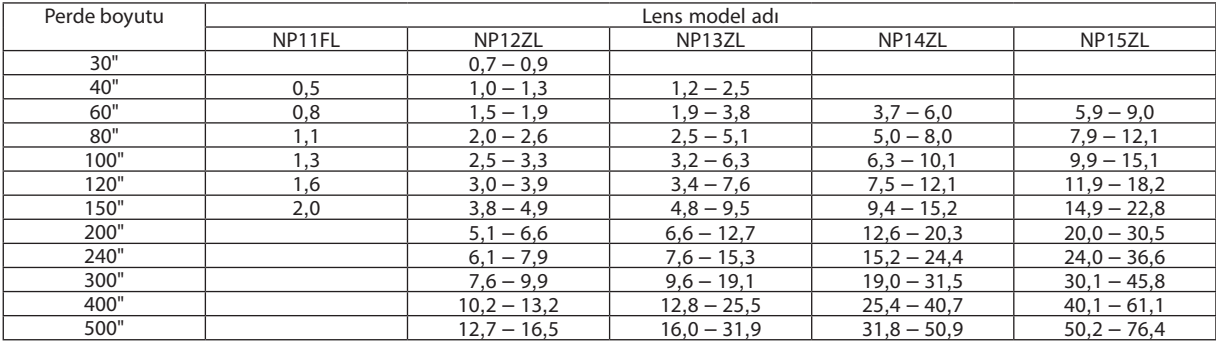

*İPUCU*

*Perde boyutuna göre yansıtma mesafesinin hesaplanması*

*NP11FL lens yansıtma mesafesi (m) = H × 0*,*8 : 0,5 m (min.) ila 2,0 m (maks.)*

NP12ZL lens yansıtma mesafesi (m) =  $H \times 1,2$  ila  $H \times 1,5:0,7$  m (min.) ila 16,5 m (maks.)

NP13ZL lens yansıtma mesafesi (m) =  $H \times 1.5$  ila  $H \times 3.0$  : 1.2 m (min.) ila 31.9 m (maks.)

NP14ZL lens yansıtma mesafesi (m) =  $H \times 2.9$  ila  $H \times 4.7$ : 3,7 m (min.) ila 50,9 m (maks.)

NP15ZL lens yansıtma mesafesi (m) =  $H \times 4,6$  ila  $H \times 7,1:5,9$  m (min.) ila 76,4 m (maks.)

*"H" (Yatay) perdenin genişliğini gösterir.*

*\* Hesaplama yaklaşık olduğundan rakamlar yukarıdaki tabloya göre çeşitli % oranlarında farklılık gösterebilir.*

*Örn.: PA550U ile NP13ZL lens kullanarak 150" perdeye yansıtma yaparken yansıtma mesafesi:*

*"Perde Boyutu (referans için)" tablosuna göre (*→ *sayfa [204\)](#page-215-0), H (perde genişliği) = 323*,*1 cm.*

Yansitma mesafesi 323,1 cm  $\times$  1,5 ila 323,1 cm  $\times$  3,0 = 484,7 cm ila 969,3 cm (zoom lens sebebiyle).

## **Farklı lensler için yansıtma aralığı**

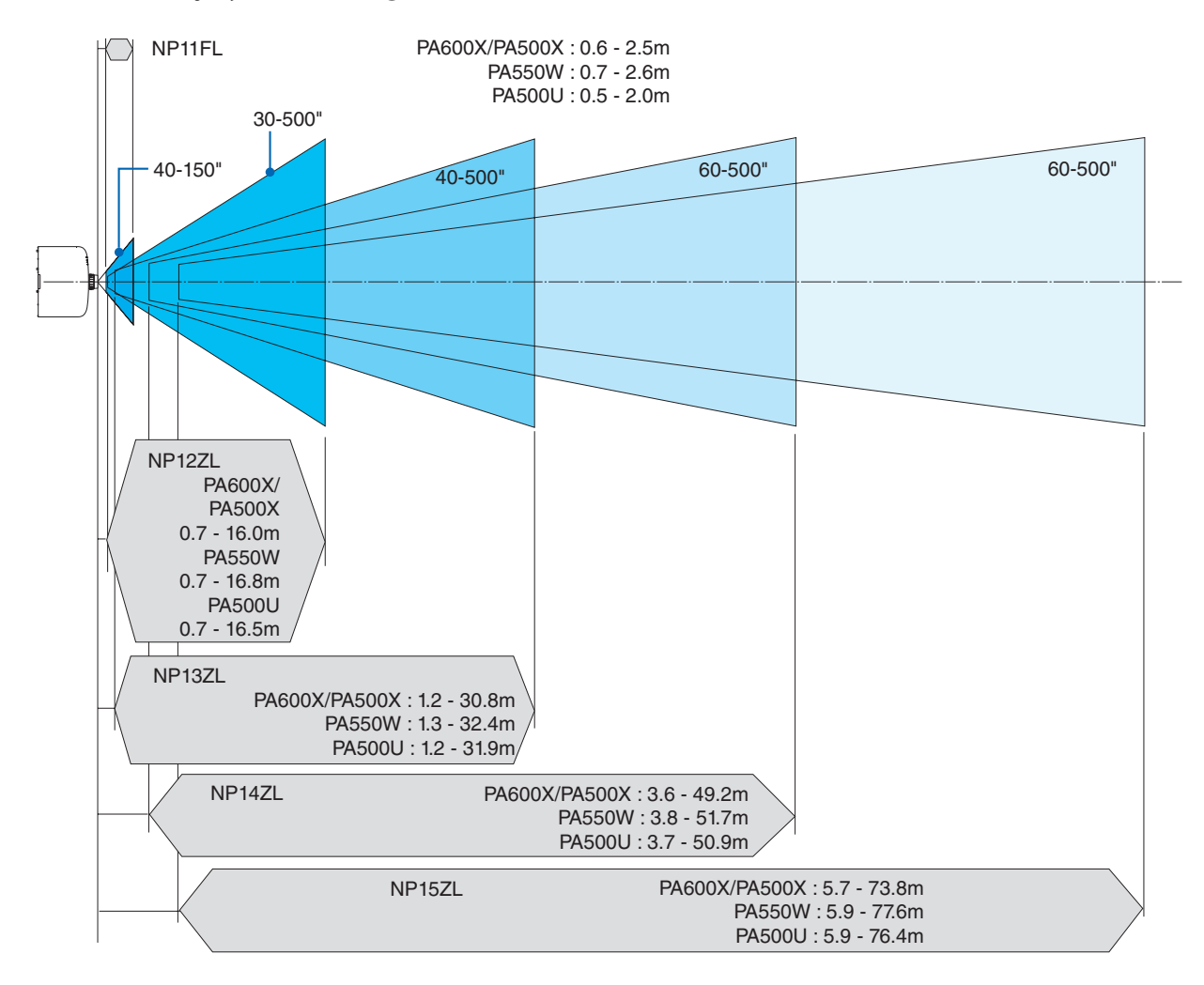

# <span id="page-215-0"></span>Perde boyutları ve boyutlar tablosu

PA600X/PA500X

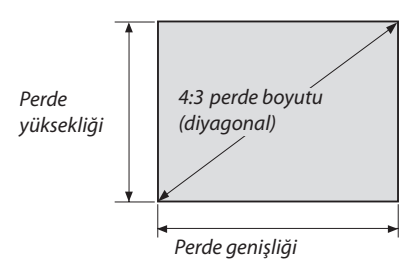

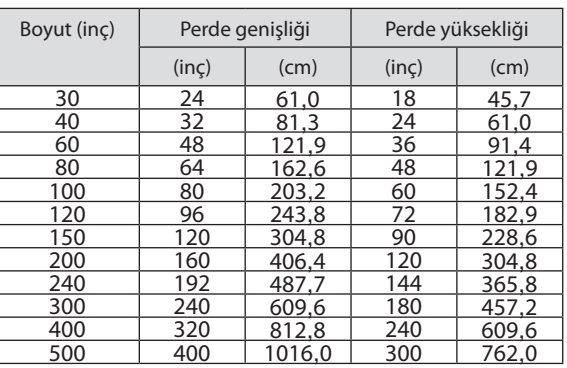

#### PA550W/PA500U

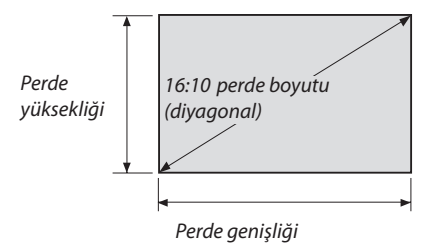

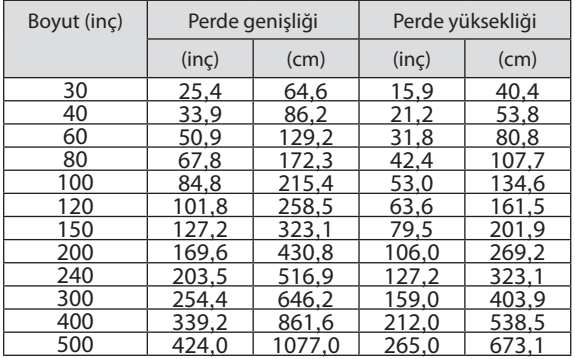
#### <span id="page-216-0"></span>Lens döndürme aralığı

Bu projektör lens döndürme fonksiyonuna sahiptir, bu fonksiyon ile yansıtılan görüntünün pozisyonunu lens döndürme düğmesini çevirerek ayarlayabilirsiniz. Lens aşağıda gösterilen aralıkta döndürülebilir.

Sembollerin açıklaması: V dikeyi gösterir (yansıtılan görüntünün yüksekliği), H yatayı gösterir (yansıtılan görüntünün genişliği).

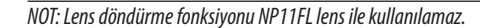

#### **PA600X/PA500X**

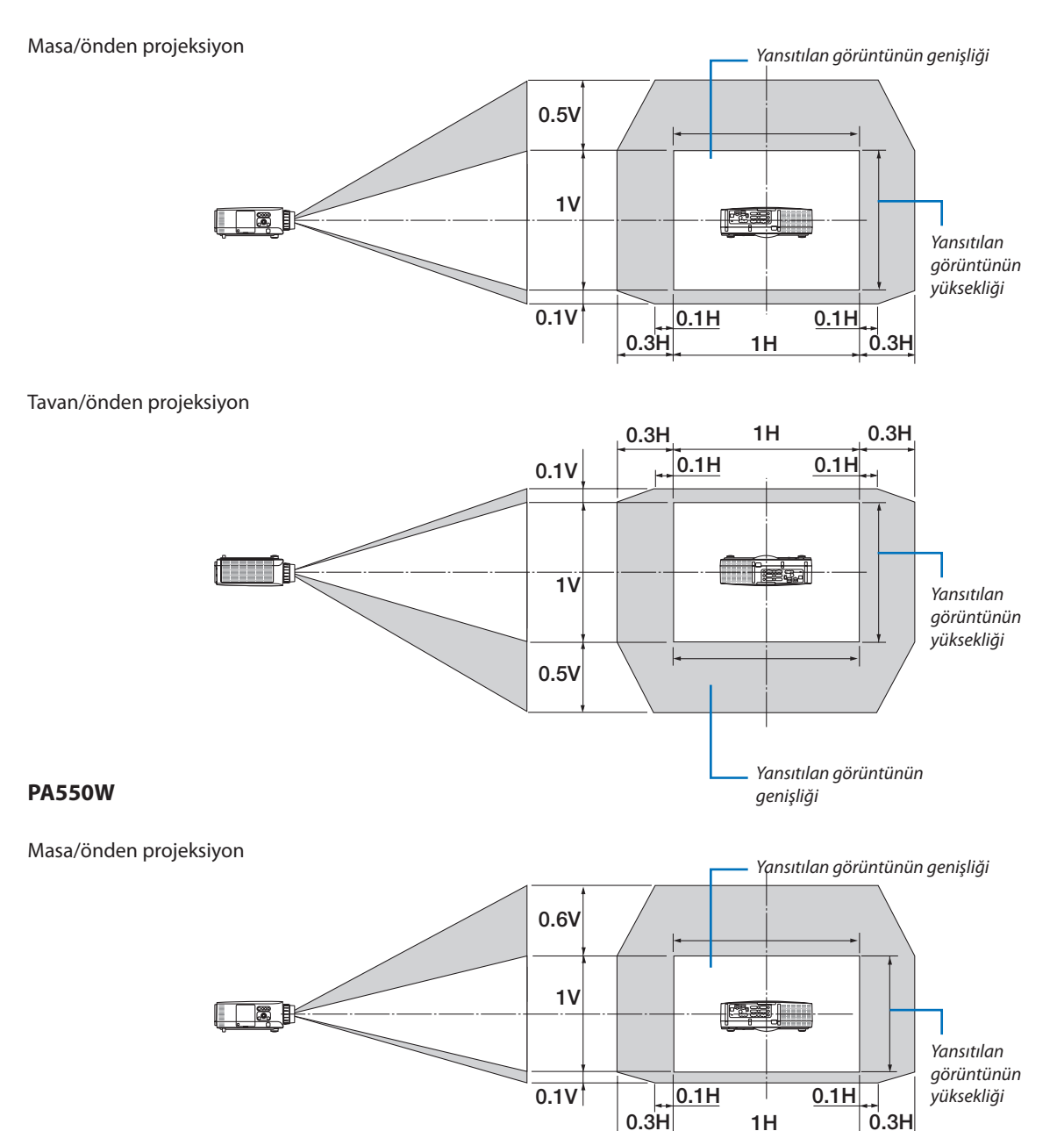

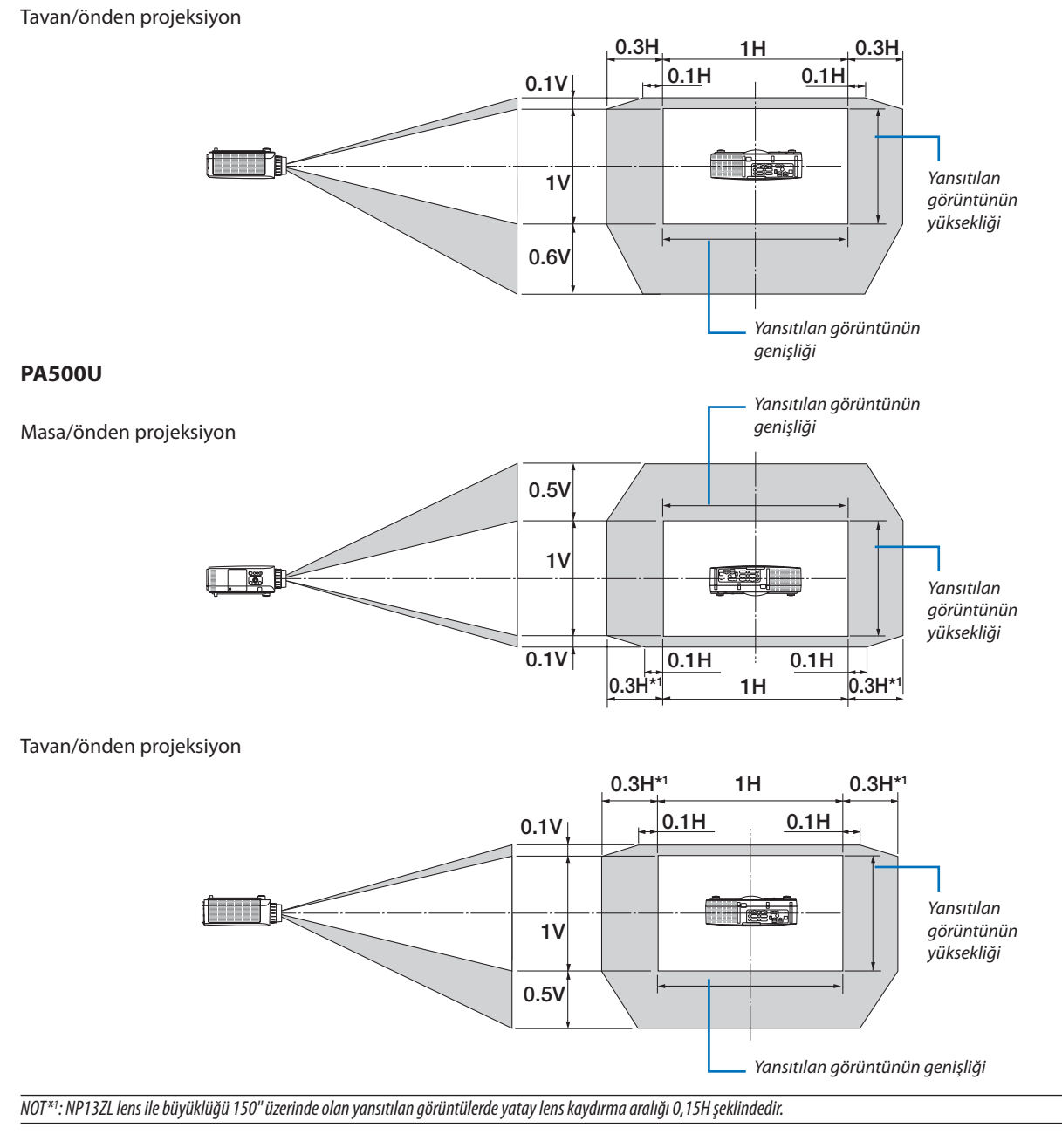

#### Örn.: 150" perdeye yansıtırken

Bu bölüm PA600X/PA500X (4:3) için örnekte açıklanmıştır

• Aşağıdaki açıklama PA550W ve PA500U (16:10) için uygulanabilir. Hesaplamak için, perde boyutlarını, PA550W ve PA500U için lens döndürme maksimum değerlerini kullanın.

Perde boyutları ve ölçüleri tablolarına göre (→ sayfa [204\)](#page-215-0), Y = 304,8 cm, D = 228,6 cm.

Dikey yönde maksimum ayar aralığı: Yansıtılan görüntü yukarıya doğru 0,5 × 228,6 cm = 114 cm, aşağıya doğru 0,1 × 228,6 cm = 22 cm taşınabilir (lens orta konumdayken). Tavan/önden montaj için yukarıdaki sayılar ters çevrilir.

Yatay yönde maksimum ayar aralığı: Yansıtılan görüntü sola doğru 0,3 × 304,8 cm = 91 cm, sağa doğru 0,3 × 304,8 cm = 91 cm taşınabilir.

\* Hesaplama yaklaşık olduğundan rakamlar çeşitli % oranlarında farklılık gösterebilir.

# <span id="page-218-0"></span>Uyumlu Giriş Sinyal Listesi

### **Analog RGB**

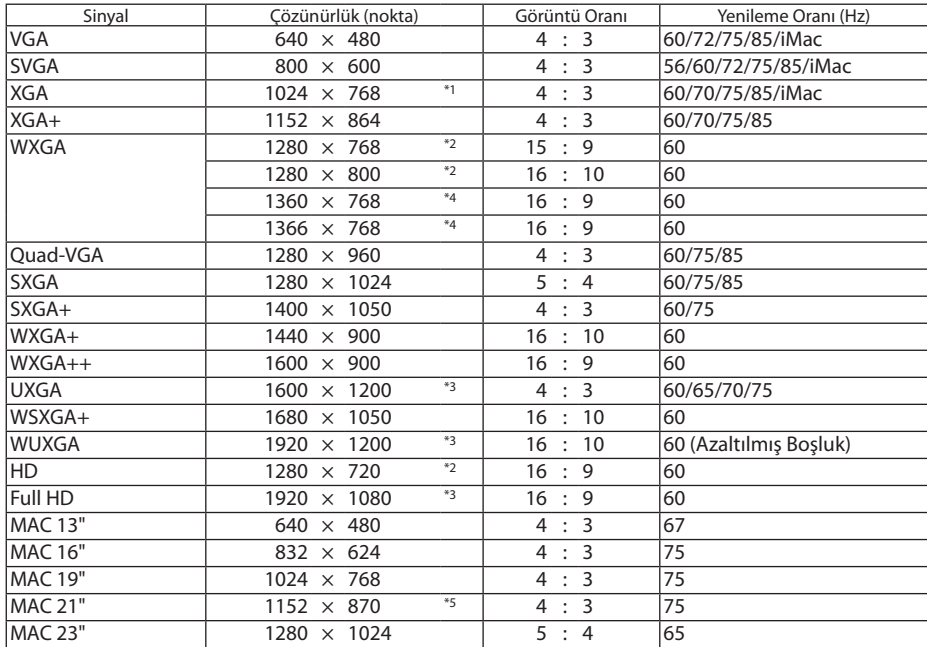

#### **HDMI**

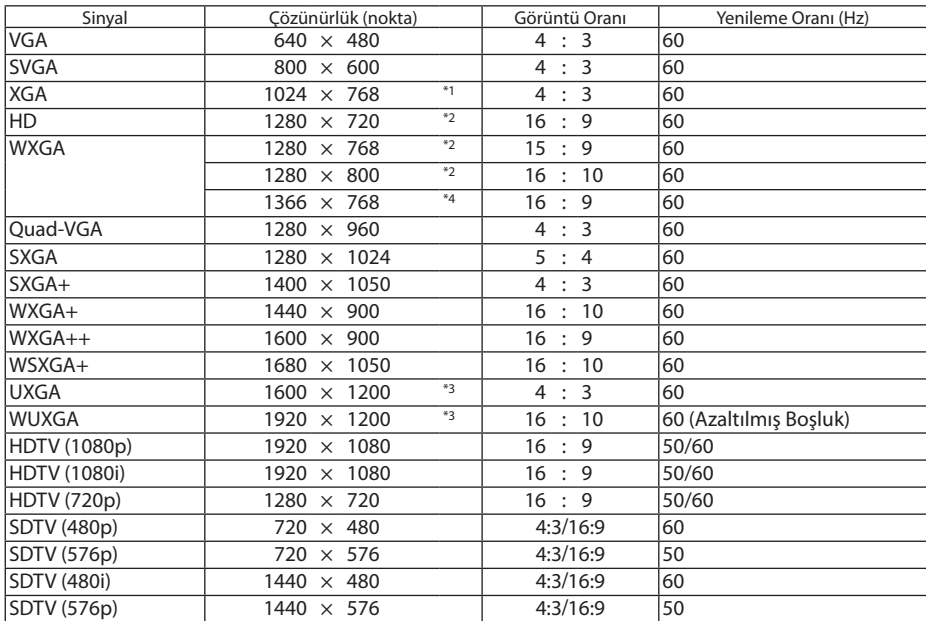

#### **DisplayPort**

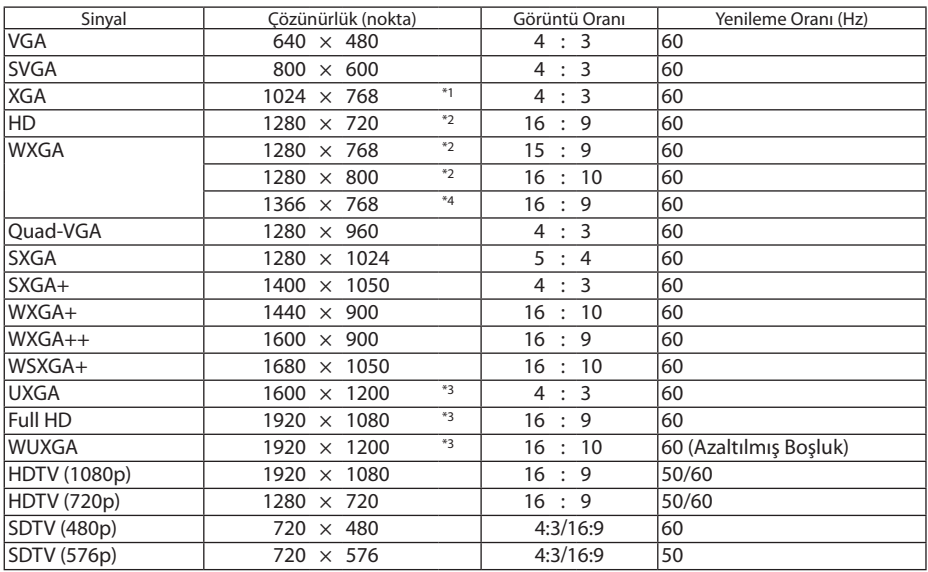

#### **Bileşen**

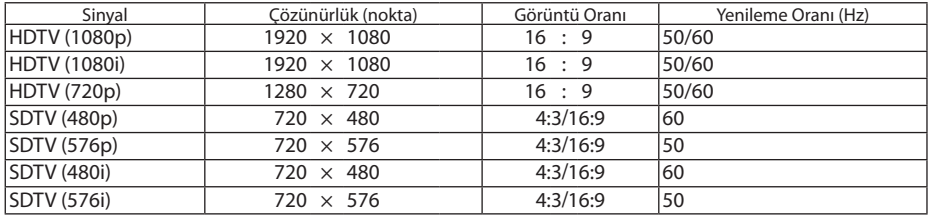

#### **Komposit Video/S-Video**

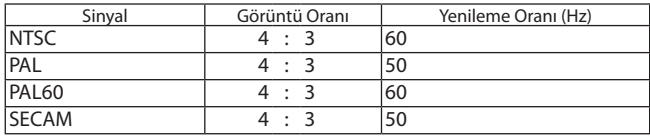

\*1 XGA modelinde (PA600X/PA500X) doğal çözünürlük

\*2 WXGA modelinde (PA550W) doğal çözünürlük

\*3 UXGA modelinde (PA500U) doğal çözünürlük

\*4 Ekran üstü menüden [GÖRÜNÜŞ ORANI] için [OTOM.] seçildiğinde projektör bu sinyalleri doğru görüntüleyemeyebilir. [GÖRÜNÜŞ ORANI] için [OTOM.] seçildiğinde. Bu sinyalleri görüntülemek amacıyla [GÖRÜNTÜ ORANI] için [16:9] seçin.

\*5 Ekran üstü menüden [GÖRÜNÜŞ ORANI] için [OTOM.] seçildiğinde projektör bu sinyalleri doğru görüntüleyemeyebilir. [GÖRÜNÜŞ ORANI] için [OTOM.] seçildiğinde. Bu sinyalleri görüntülemek amacıyla [GÖRÜNTÜ ORANI] için [4:3] seçin.

- Projektörün çözünürlüğünü aşan sinyaller Gelişmiş AccuBlend ile kullanılır.
- Gelişmiş AccuBlend ile, karakterlerin ve kurallı çizgilerin boyutu düzensiz ve renkler bulanık olabilir.
- Sevkiyat sonrasında, projektör standart ekran çözünürlüğü ve frekanslarındaki sinyallere göre ayarlanır ancak bilgisayarın tipine göre ayarlar yapmak gerekebilir.

# Özellikler

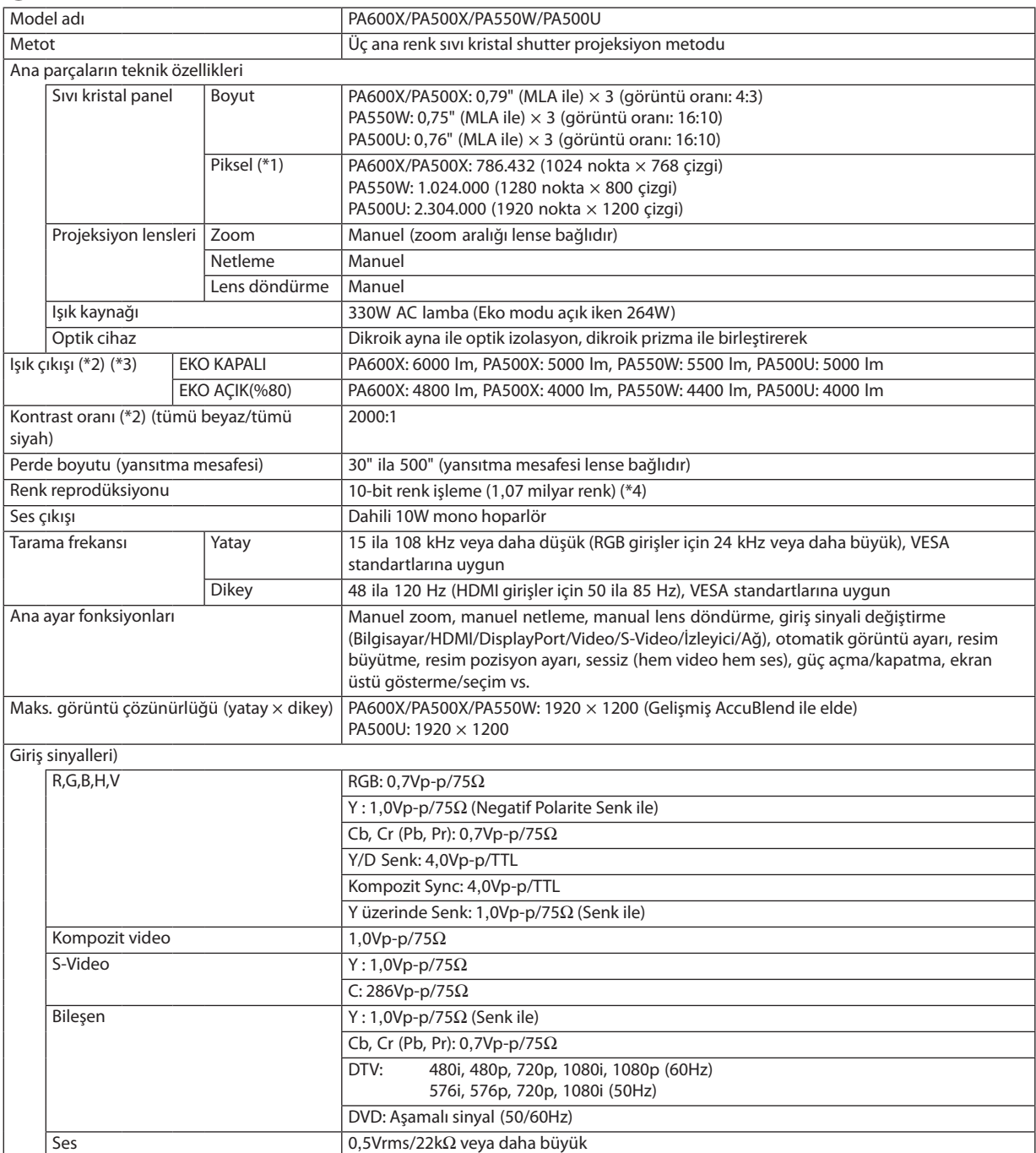

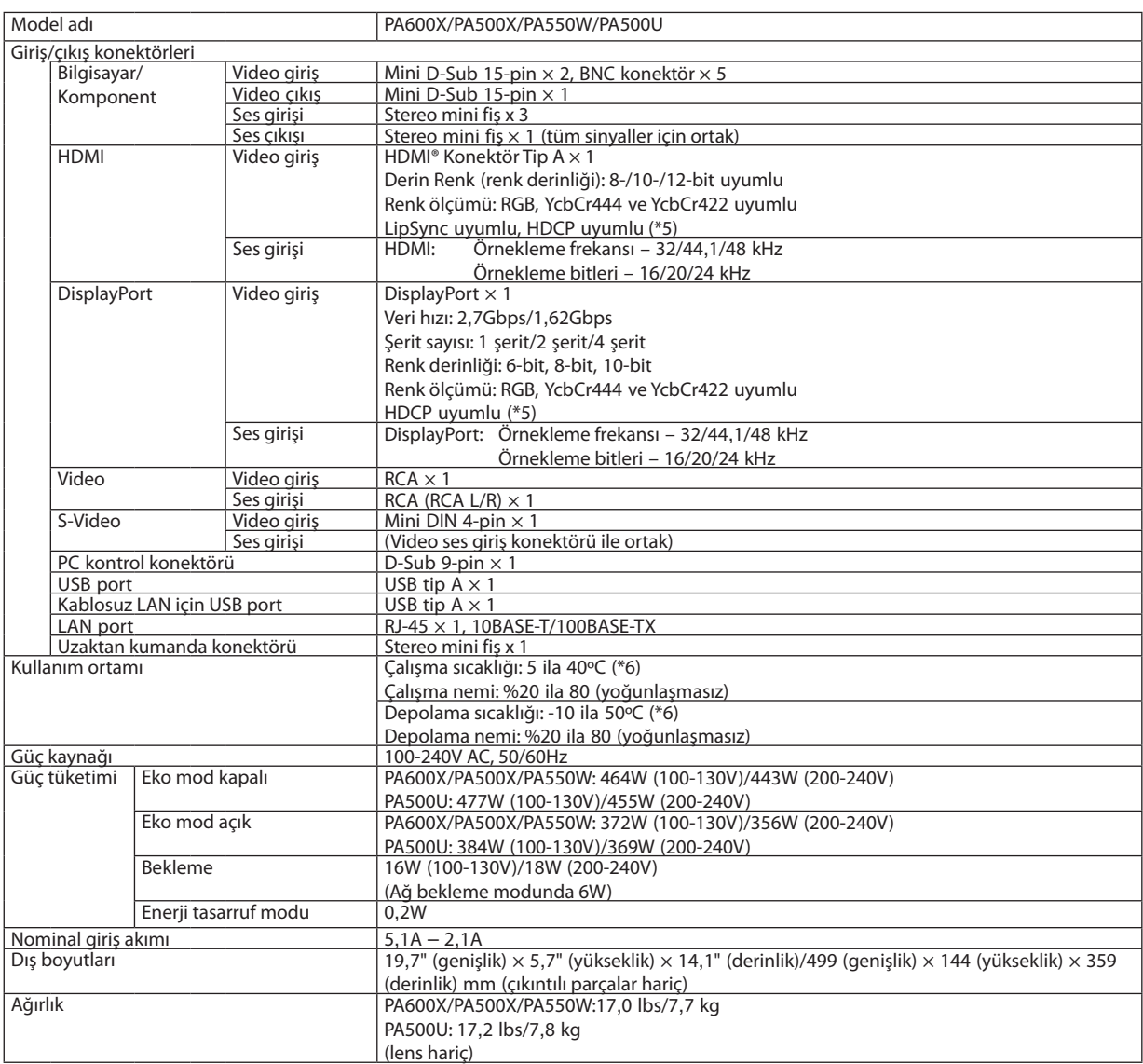

\*1: Efektif pikseller %99,99'dan daha fazla.

- \*2 Bu, [AYAR] modu [Y.PARLAKLIK] olarak ayarlandığındaki ışık çıkış değeridir (lümen). Eğer [AYAR] modu olarak başka bir mod seçilirse, ışık çıkış değeri biraz düşebilir.
- \*3 ISO21118-2005 uyumluluğu
- \*4: Tam renk (yaklaşık 16,77 milyon renk veya daha fazla) HDMI, DisplayPort, izleyici veya ağ giriş konektörü seçildiğinde.
- \*5: HDMI® (Derin Renk, Lip Sync) HDCP ile HDCP/HDCP teknolojisi nedir?

HDCP High-bandwidth Digital Content Protection (Yüksek Bant Genişliği Dijital İçerik Koruma) için kısaltmadır. High bandwidth Digital Content Protection (HDCP) Digital Visual Interface (DVI) üzerinden gönderilen video verilerinin yasadışı olarak kopyalanmasını önleyen bir sistemdir.

Eğer HDMI giriş üzerinden izleme yapamıyorsanız bu her zaman projektörün düzgün şekilde çalışmadığı anlamına gelmez. HDCP uygulaması ile bazı durumlarda HDCP ile korunan belirli içeriklerin HDCP topluluğunun (Digital Content Protection, LLC) kararı/uygulaması sebebiyle gösterilmemesi söz konusu olabilir.

- \*6: 35 ila 40ºC "Zorlamalı eko modu"
- Bu özellikler ve ürünün tasarımı önceden haber verilmeksizin değiştirilebilir.

## Kasa Boyutları

Ünite: mm (inç)

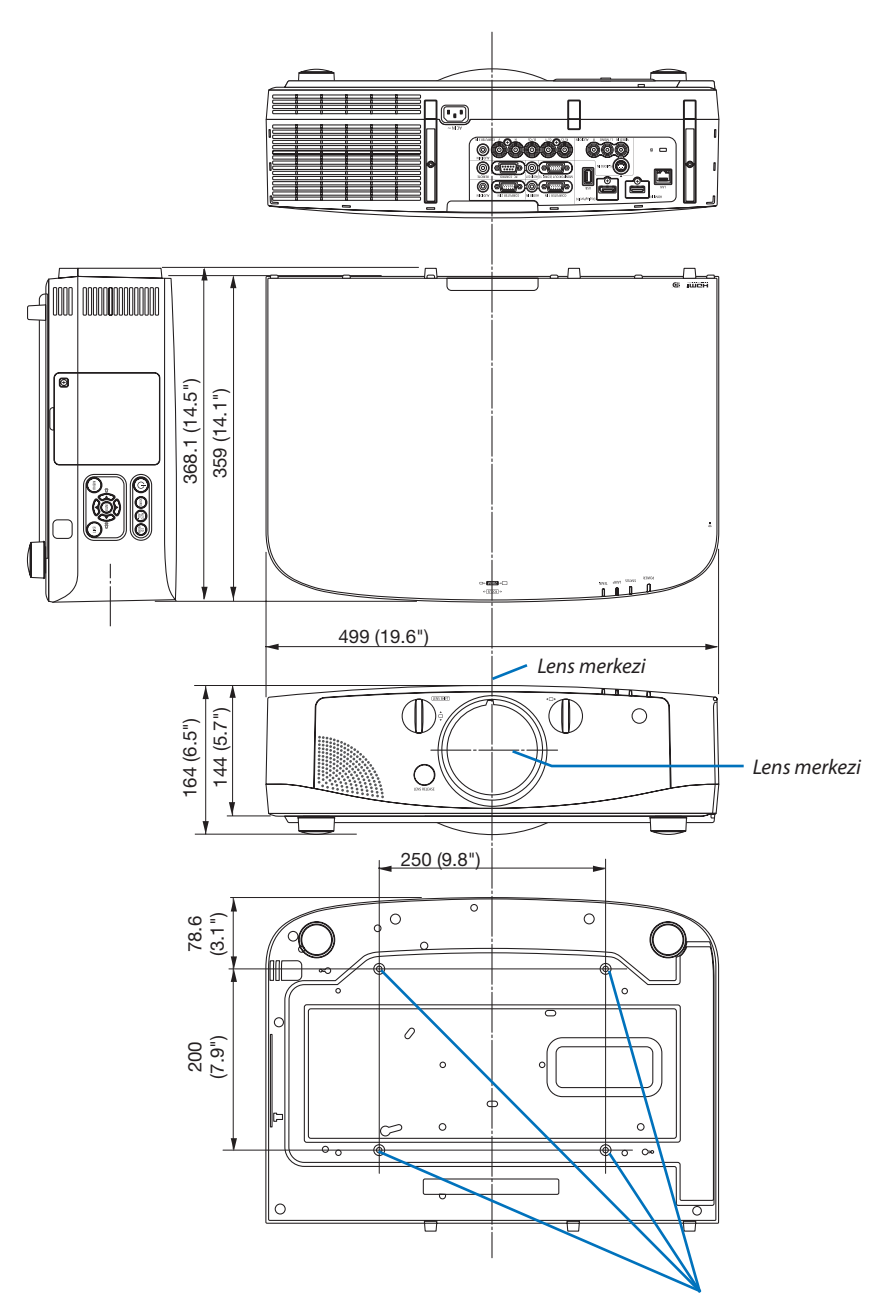

*Tavan montajı için delikler*

### Kablo kapağını takma (ayrı olarak satılır)

**Ayrı olarak satılan kablo kapağını projektöre takma daha temiz görünüm için kabloları gizlemenize imkan sağlar.**

### **DİKKAT**

- Kablo kapağını taktıktan sonra, sağlanmış olan vidaları sıkmayı unutmayın. Aksi takdirde kablo kabağı düşebilir, kablo kapağı hasar görebilir ve olası yaralanmalara yol açabilir.
- Güç kablosunu kıvırarak kablo kapağının altına sokmayın. Bunu yapmak yangına yol açabilir.
- Kablo kapağına aşırı güç uygulamayın. Bunu yapmak kablo kapağına zarar verebilir, projektörün düşmesine ve yaralanmaya yol açabilir.

#### **Montaj**

Hazırlıklar:

- *1. Güç kablosunu ve kabloları projektöre takın (bağlantı kabloları çizimde göz ardı edilmelidir).*
- *2. Yıldız tornavida hazırlayın.*
- *1. Kablo kapağının sol ve sağ kenarlarındaki iki yuvarlak çıkıntıyı projektörün altındaki oluklar ile hizalayın.*

*NOT: Güç kablosunun ve kabloların kablo kapağı tarafından sıkıştırılmamasına dikkat edin.*

#### *2. Kablo kapağı vidalarını saat yönünde çevirin.*

*- Vidaları sağlam şekilde sıkın.*

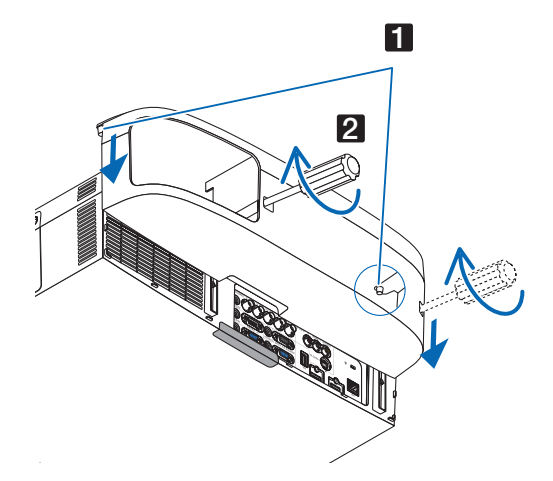

#### **Çıkartma**

- *1. Kablo kapağı vidasını gevşeyene kadar saat yönünün tersine çevirin.*
	- *- Bunu yaparken düşmesini önlemek için kablo kapağını tutun.*
	- *- Vida tamamen çıkmaz.*

#### *2. Kablo kapağını çıkarın.*

*- Kablo kapağını biraz döndürün sonra kaldırın.*

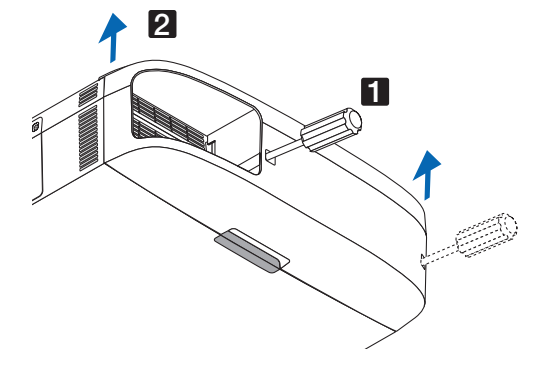

# D-Sub BİLGİSAYAR Giriş Konektörü Pin Düzeni

Mini D-Sub 15 Pin Konektör

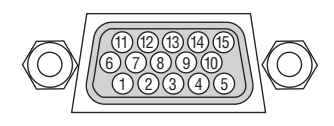

Sinyal Seviyesi Video sinyali: 0,7Vp-p (Analog) Sync sinyali: TTL seviyesi

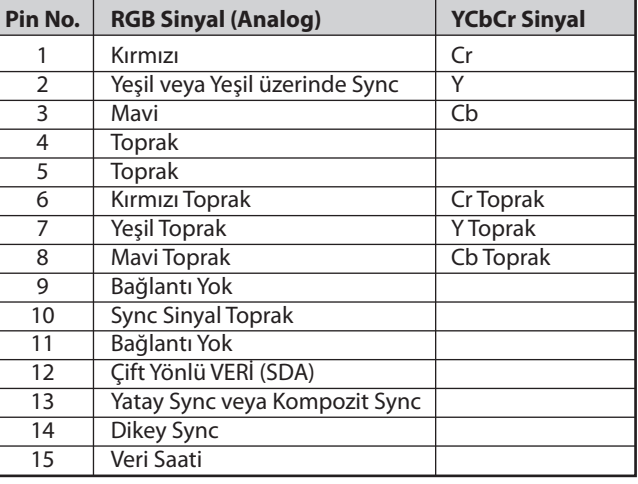

#### **BİLGİSAYAR 1 GİRİŞ**

*NOT: Pin Numaraları. 12 ve 15 DDC/CI(Virtual Remote Tool) için gereklidir.*

## <span id="page-225-0"></span>**O** Sorun Giderme

Bu bölüm projektörünüzü kurarken veya kullanırken karşılaşabileceğiniz sorunları çözmenizde size yardımcı olur.

#### Gösterge Mesajları

#### **Güç Göstergesi.**

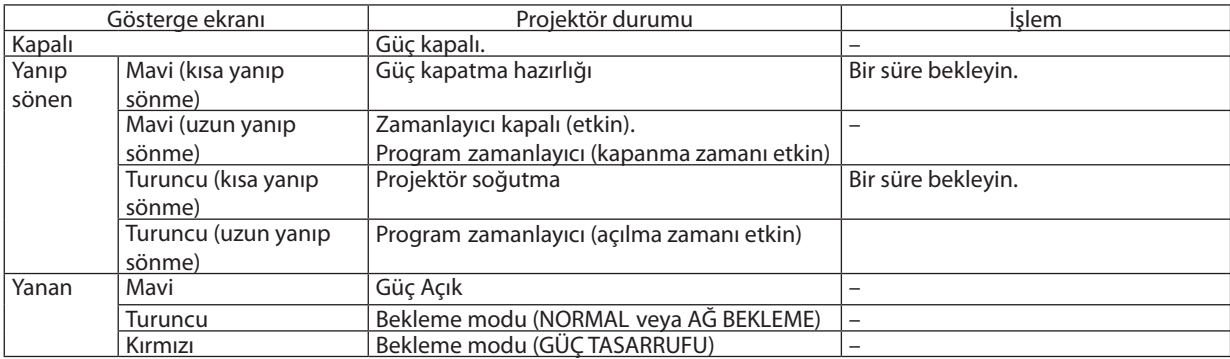

#### **Durum Göstergesi**

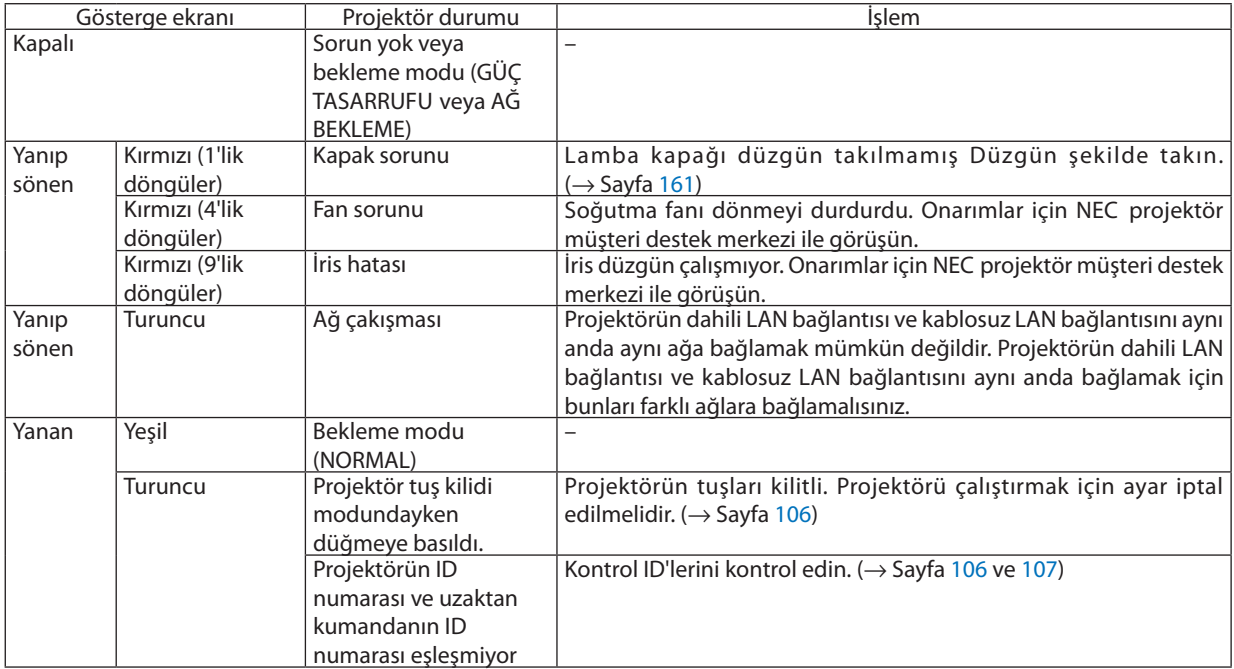

#### **Lamba Göstergesi**

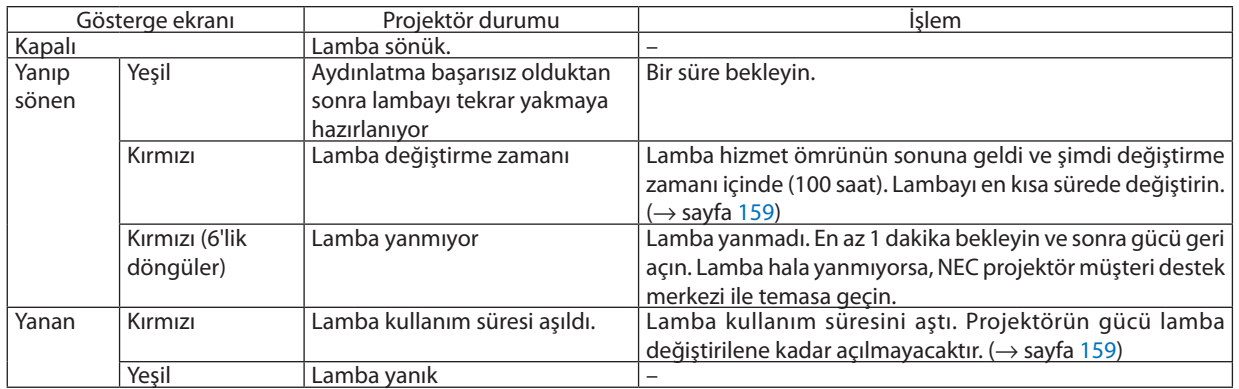

#### **Sıcakl. Gösterge**

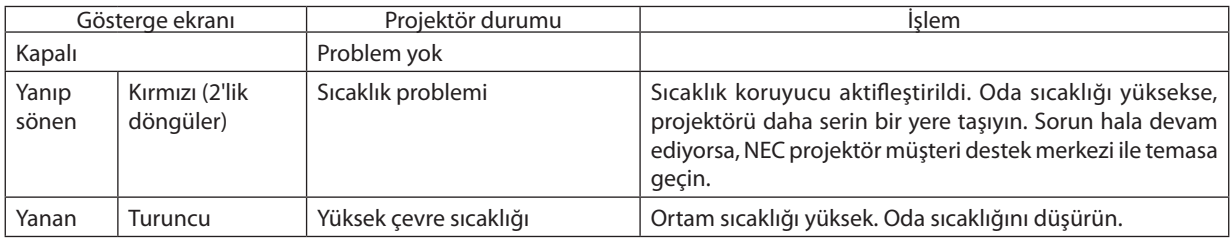

#### **Sıcaklık koruyucu aktifleştirildiyse**

Projektörün iç ısısı anormal şekilde yükselirse, lamba kapanır ve sıcaklık göstergesi yanıp sönmeye başlar (tekrarlı şekilde 2 kez). Projektörün sıcaklık koruyucusu eş zamanlı şekilde aktifleşmiş olabilir ve projektörün gücü kapanır. Bu olduğu takdirde şunları yapın:

- Güç kablosunu prizden çekin.
- Çevre sıcaklığının yüksek olduğu bir yerde kullanılıyorsa, projektörü daha serin bir yere taşıyın.
- Havalandırma deliklerinde toz varsa temizleyin. ( $\rightarrow$  sayfalar [155](#page-166-0) ve [158\)](#page-169-0)
- Projektörün iç ısısının düşmesi için 1 saat kadar bekleyin.

### Sık Karşılaşılan Sorunlar ve Çözümleri

(→ "Güç/Durum/Lamba Göstergesi" sayfa [214.](#page-225-0))

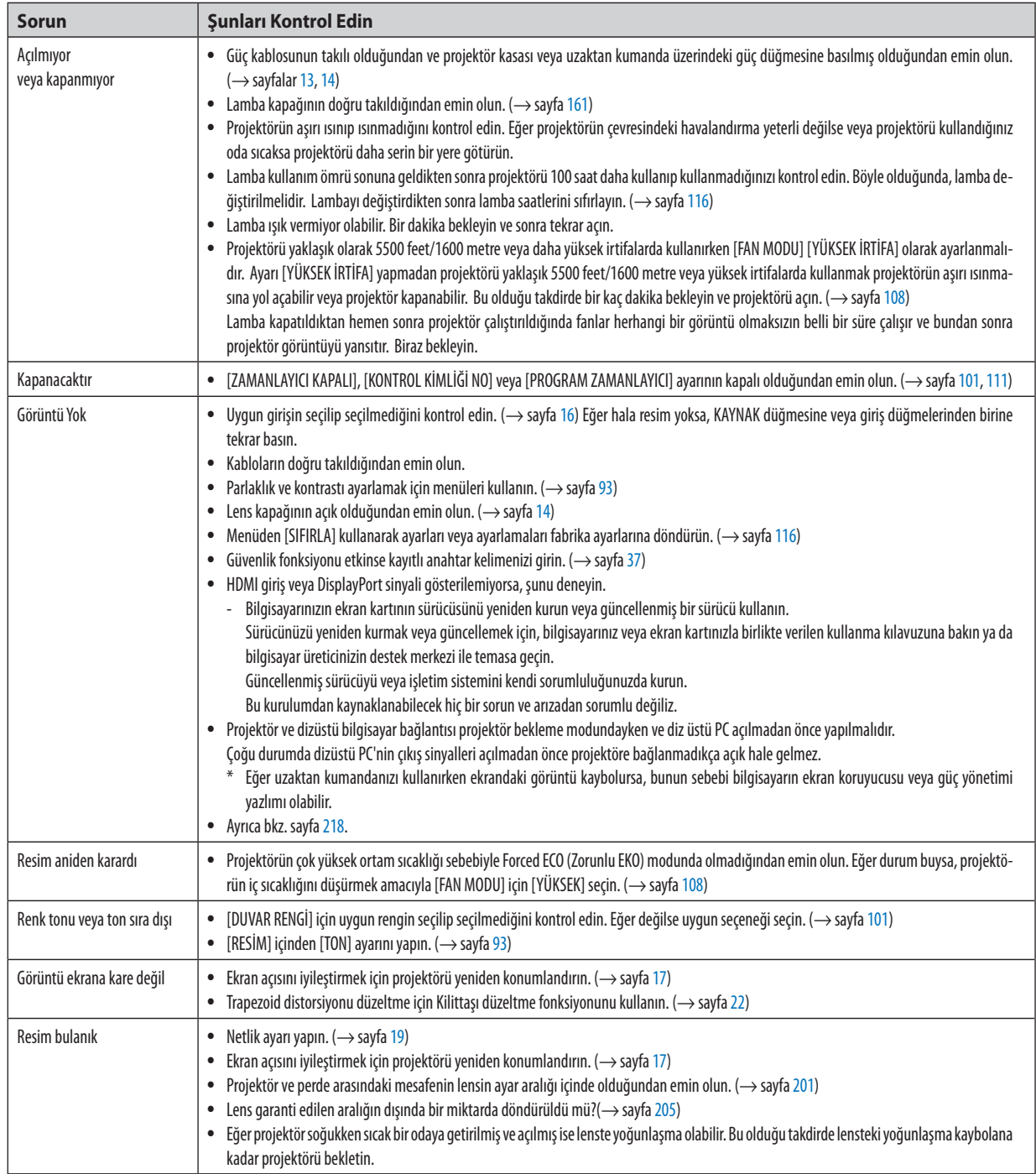

#### 9. Ekler

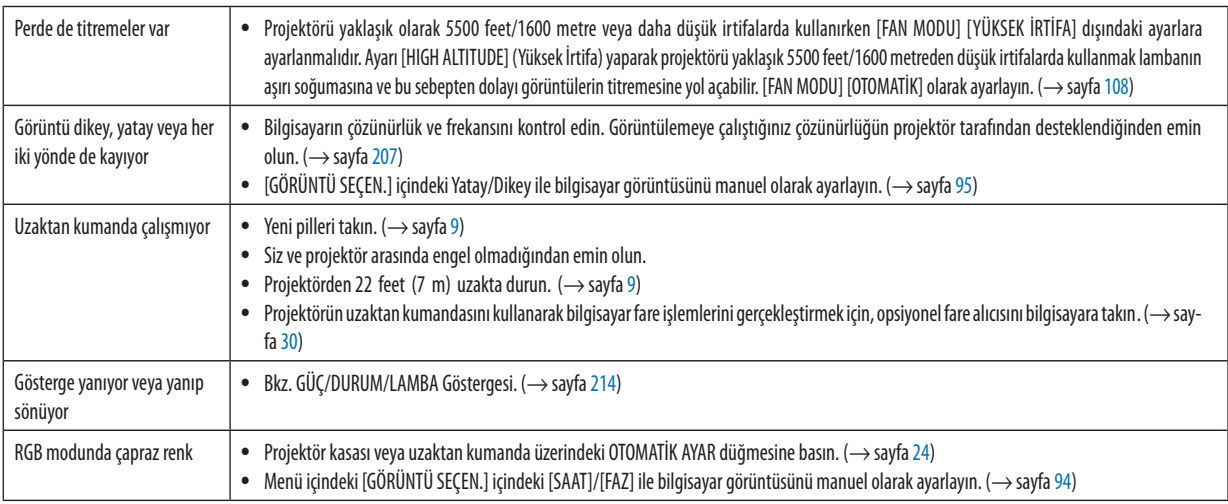

Daha fazla bilgi için satıcınızla görüşün.

#### <span id="page-229-0"></span>Resim yok veya resim düzgün görüntülenmiyor.

• Projektör ve PC için güç açma prosesi.

Projektör ve dizüstü bilgisayar bağlantısı projektör bekleme modundayken ve diz üstü PC açılmadan önce yapılmalıdır. Çoğu durumda dizüstü PC'nin çıkış sinyalleri açılmadan önce projektöre bağlanmadıkça açık hale gelmez.

*NOT: Mevcut sinyalin yatay frekansını Bilgi altındaki projektör menüsünden kontrol edebilirsiniz. Eğer "0kHz" gösteriyorsa, bunun anlamı bilgisayardan sinyal gelmemesidir. (*→ *sayfa [113](#page-124-0) veya sonraki adıma gidin)* 

• Bilgisayarın harici ekranını etkinleştirme.

Dizüstü PC'nin ekranında görüntü olması bunu çıkış sinyali olarak projektöre gönderdiği anlamına gelmez. PC uyumlu dizüstü bilgisayar kullanırken, fonksiyon tuşlarının kombinasyonu harici ekranı etkinleştirir/devre dışı bırakır. Genellikle, "Fn" tuşu ile birlikte 12 fonksiyon tuşu harici ekranı açar veya kapatır. Örneğin NEC dizüstü bilgisayarlarda Fn + F3, Dell dizüstü bilgisayarlarda Fn + F8 tuş kombinasyonları harici ekran seçimini değiştirir.

• Bilgisayardan standart olmayan sinyal

Eğer dizüstü PC'den gelen sinyal endüstri standardı değilse, yansıtılan görüntü doğru gösterilmeyebilir. Bu olduğunda, projektörü kullanırken dizüstü PC'nin LCD ekranını devre dışı bırakın. Her dizüstü bilgisayarın lokal LCD ekranlarını devre dışı bırakmak/tekrar devreye almak için farklı metotları vardır. Ayrıntılı bilgi için bilgisayarınızın dokümantasyonuna bakın.

• Macintosh kullanırken görüntü hatalı

Projektör ile Macintosh kullanırken Mac adaptörünün (projektör ile birlikte verilmemektedir) DIPswitch ayarını çözünürlüğünüze göre ayarlayın. Ayarladıktan sonra, değişikliğin etkili olması için Macintosh'u yeniden başlatın.

Macintosh ve projektör tarafından desteklenenler dışındaki ekran modlarını ayarlamak için Mac adaptörü üzerindeki DIP switchi değiştirmek görüntüyü biraz kaydırabilir veya hiç bir şey görüntülenmeyebilir. Bu olduğu takdirde DIP switch 13" sabit moda alınmalı ve Macintosh yeniden başlatılmalıdır. Bundan sonra DIP switchleri görüntülenebilir bir moda getirin ve Macintosh'u yine tekrar başlatın.

*NOT: Mini D-Sub 15-pin konektörü olmayan PowerBook için Apple Computer tarafından üretilen Video Adaptör kablosu gereklidir.*

- PowerBook üzerinden Yansıma
	- \* Projektörü Macintosh PowerBook ile birlikte kullanırken, PowerBook için "yansıma" kapalı olarak ayarlanmadıkça 1024 x 768 seçilemez. Yansıma için Macintosh bilgisayar ile birlikte verilen kullanıcı kılavuzuna bakın.
- Macintosh ekranında klasörler ve simgeler gizli

Klasörler ve simgeler ekranda görünmüyor. Bu olduğu takdirde Apple menüsünden [Görünüm] → [Düzenle] seçin ve simgeleri düzenleyin.

### <sup>3</sup> PC Kontrol Kodları ve Kablo Bağlantısı

#### **PC Kontrol Kodları**

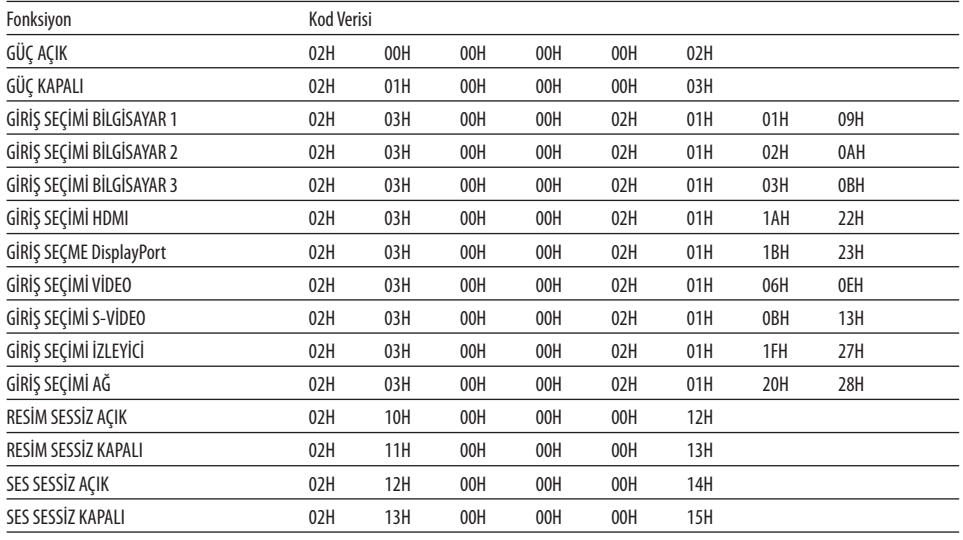

NOT: Gerekli olduğu takdirde PC Kontrol Kodlarının tam listesi için satıcınızla görüşün.

#### Kablo Bağlantısı

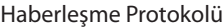

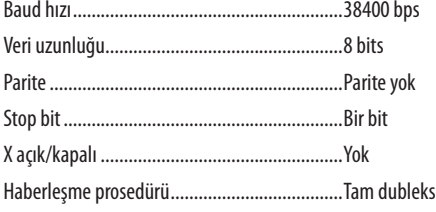

NOT: Ekipmana bağlı olarak, uzun kablolarda daha düşük baud hızı önerilebilir.

#### PC Kontrol Konektörü (D-SUB 9P)

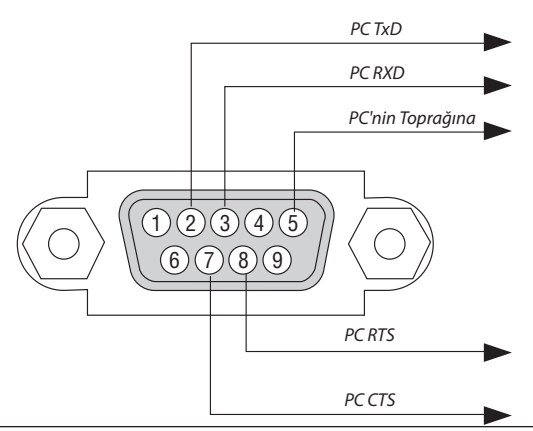

NOT 1: Pinler 1, 4, 6 ve 9 kullanılmaz.

NOT 2: "Göndermek için İste" ve "Göndermek için Sil" jumperı kablo bağlantısını basitleştirmek için kablonun her iki ucundadır.

NOT 3: Uzun kablo kullanıldığında projektör menüleri içinden haberleşme hızını 9600 bps olarak ayarlamak önerilir.

### 9 Sorun Giderme Kontrol Listesi

Satıcınız veya servis personeli ile görüşmeden önce, onarım gerektiğinden emin olmak için aşağıdaki listeyi kontrol ettiğinizden emin olun, ayrıca kullanıcı kılavuzunuzdaki "Sorun giderme" bölümüne de bakın. Aşağıdaki kontrol listesi sorununuzu daha etkin şekilde çözmenize yardımcı olacaktır.

\* Kontrol için bu sayfayı ve sonraki sayfayı yazdırın.

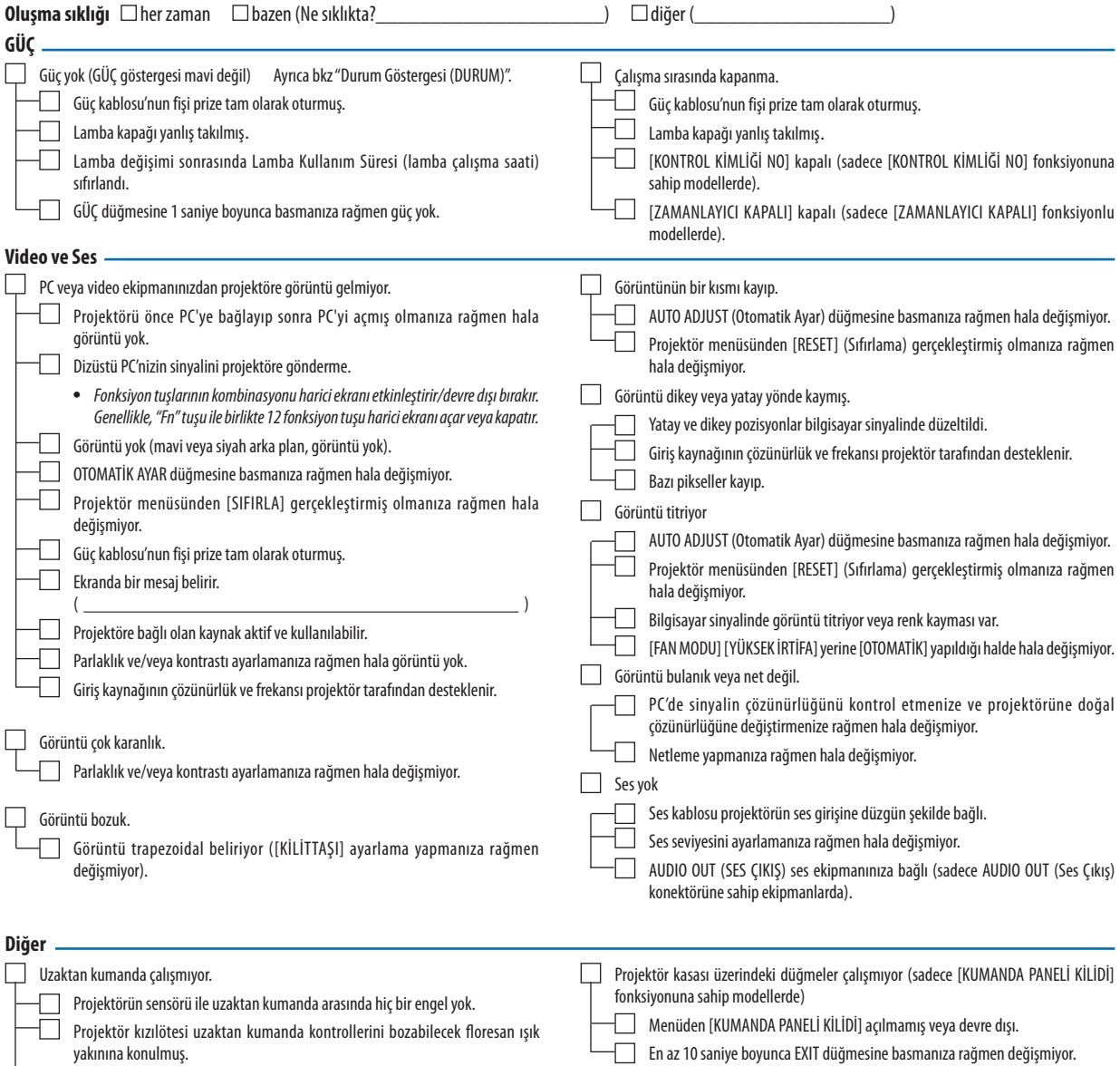

Piller yeni ve ters takılmamış.

**Aşağıdaki boşluğa sorununuzu ayrıntılı biçimde yazın.**

#### **Projektörün kullanıldığı uygulama ve ortam ile ilgili bilgi**

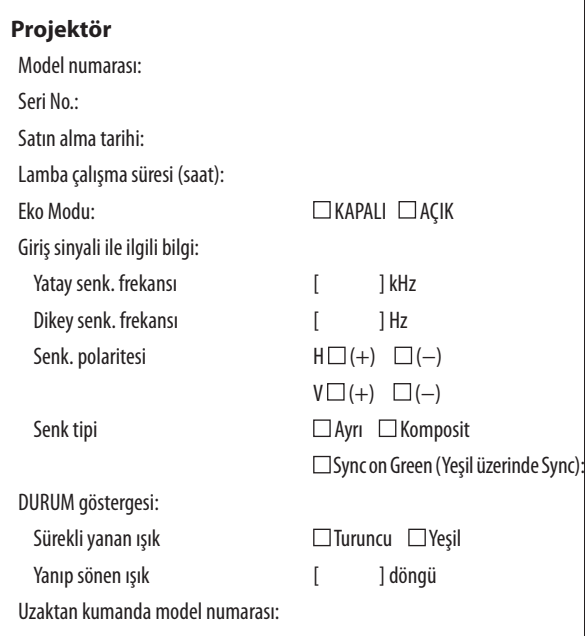

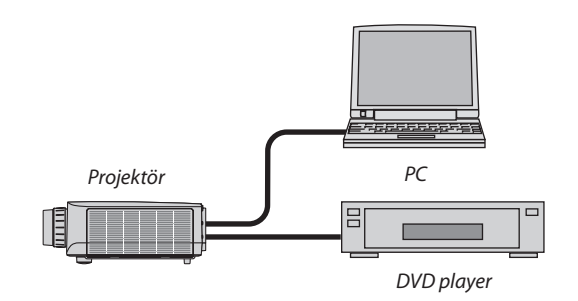

#### **Sinyal kablosu**

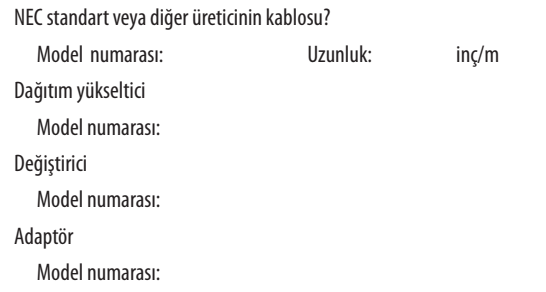

### **Kurulum ortamı** Ekran boyutu inç Senk tipi: □ Beyaz mat □ Boncuklar □ Polarizasyon Geniş açı Yüksek kontrast Yansıtma mesafesi: feet/inç/m Oryantasyon: □ Tavana montaj □ Masaüstü Elektrik prizi bağlantısı: Doğrudan prize bağlı Uzatma kablosuna veya başka bir şeye bağlı (bağlı olan ekipman sayısı\_\_\_\_\_\_\_\_\_\_\_\_\_\_) Uzatma kablosu makarasına veya başka bir şeye bağlı (bağlı olan ekipman sayısı\_

#### **Bilgisayar**

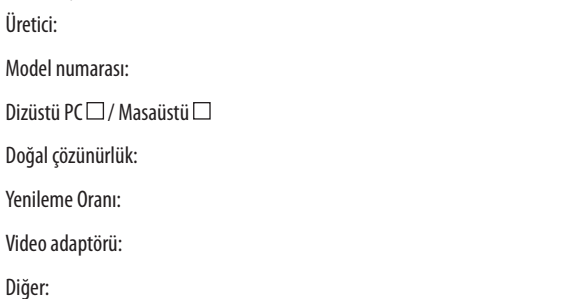

#### **Video ekipmanı**

VCR, DVD oynatıcı, Video kamera, Video oyunu veya diğerleri

Üretici:

Model numarası:

### TravelCare Kılavuzu

#### TravelCare – uluslararası seyahat edenler için bir hizmet

Bu ürün "TravelCare" için uygundur, bu hizmet NEC'in benzersiz uluslararası garanti ve onarım hizmetidir. TravelCare hizmeti hakkında daha fazla bilgi için, web sitemizi ziyaret edin (sadece İngilizce). [http://www.nec-display.com/dl/en/pj\\_support/travel\\_care.html](http://www.nec-display.com/dl/en/pj_support/travel_care.html)

# **NEC**